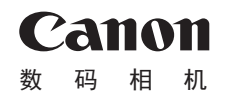

## PowerShot SX60 HS

# 相机使用者指南 使用说明书

- 在使用本产品之前,请务必先仔细阅读本使用说明书。
- 请务必妥善保管好本书,以便日后能随时查阅(保留备用)。
- 请在充分理解内容的基础上,正确使用。

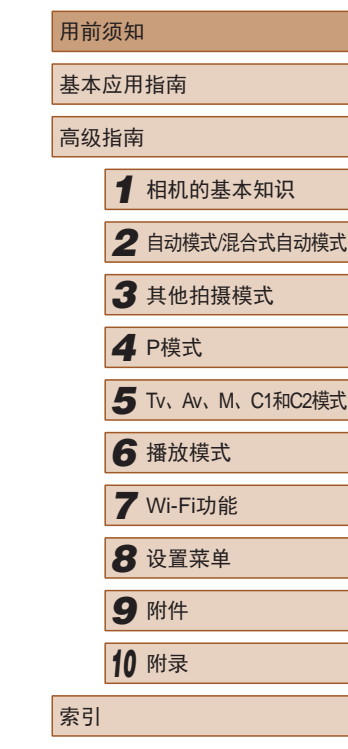

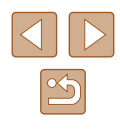

● 单击右下角的按钮可进入其他页面。

● 要跳转到某一章的开头,请单击右侧的章节标题。

[5]: 单击链接前的页面

:下一页 :上一页 中文

### 用前须知

<span id="page-1-0"></span>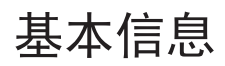

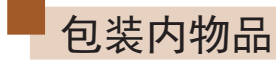

使用本相机前,请确保您的相机包装中包含下列物件。 如有任何物件缺失,请与您的相机零售商联系。

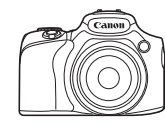

相机

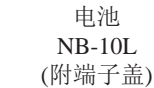

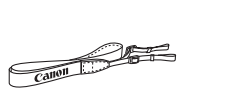

i ea

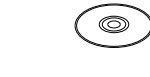

电池充电器 CB-2LCC

(附带子) 使用说明书光盘

背带 镜头盖<br>(附带子)

- 本包装内还包含印刷品。
- 本包装内不含存储卡(二2)。

### 兼容的存储卡

以下存储卡(选购)无论容量大小均可使用。

- SD存储卡\*1
- SDHC存储卡\*<sup>1\*2</sup>
- SDXC存储卡\*<sup>1\*2</sup>
- \*1 存储卡均符合SD标准。但并非所有存储卡都确定可与相机兼容。
- \*2 也支持UHS-I存储卡。

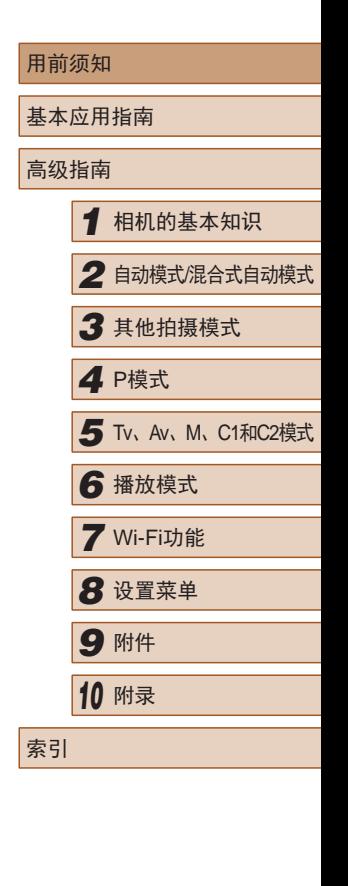

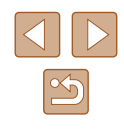

### <span id="page-2-0"></span>基本注意事项及法律信息

- 请先试拍几张图像并查看,以确保这些图像记录正确。请注 意,如果由于相机或存储卡故障而无法记录图像等数据或将 图像等数据下载到计算机,对由此丢失的图像等数据佳能公 司无法恢复, 敬请谅解。
- 本相机记录的图像应仅供个人使用。禁止进行任何违反版权 法的未授权记录,同时请注意,即使拍摄的图像仅供个人使 用,在拍摄某些表演、展览或商业环境时,也可能侵犯他人 的版权或其他法律权益。
- 本相机的保修条款仅在该相机的购买地区适用。如果本相机 在国外出现问题,请将其送回原购买地区,再向佳能热线中 心求助。
- 虽然液晶显示屏和取景器是以非常精密的制造技术生产而 成,99.99%以上的像素点均符合设计规格,但在极少数情况 下,某些像素点可能会损坏或显示为红点或黑点。这不是相 机故障,不会影响已记录的图像。
- 液晶显示屏上可能贴有一层塑料保护膜,防止运输期间刮 伤。这种情况下,请在使用相机前除去该塑料膜。
- 如果长时间使用相机,机身可能会发热。这不是相机故障。

### 部件名称及本指南编辑常规

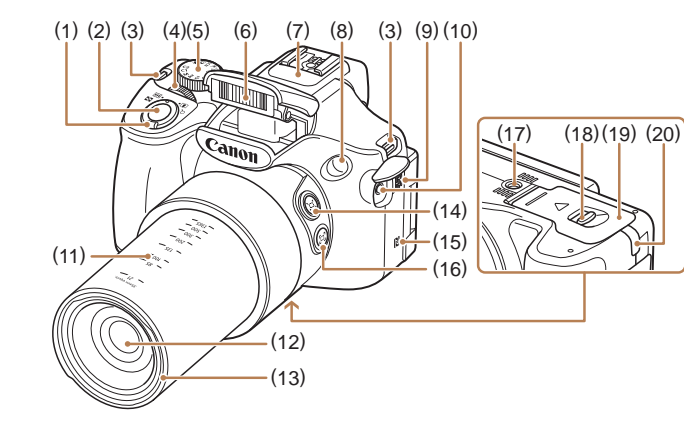

(9) 扬声器

(12) 镜头

部位

 $(15)$  **N**  $(N$ 标记)\*

(17) 三脚架插孔 (18) 解除锁定开关 (19) 存储卡 /电池仓盖 (20) 直流电连接器连接线通孔

(10) 外接麦克风输入端子 (11) 焦距标记 (近似值 )

(16) [ (构图辅助 – 锁定)]按钮

(1) 变焦杆 拍摄时:  $[\begin{matrix} \boxed{\bullet} \\ \boxed{\bullet} \end{matrix}]$  (长焦)]/ 播放时: [Q(放大)]/<br>[**□** (索引)] (2) 快门按钮 (3) 相机带安装部位 (4) 电子转盘 (5) 模式转盘 (6) 闪光灯 (7) 麦克风 (8) 指示灯 \* 配合NFC功能使用(口[124\)](#page-123-0)。

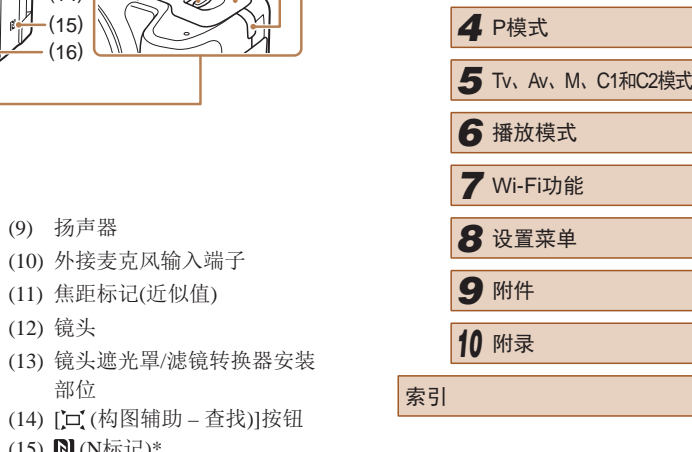

用前须知

高级指南

基本应用指南

*1* 相机的基本知识

*3* 其他拍摄模式

*2* 自动模式/混合式自动模式

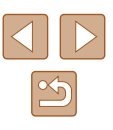

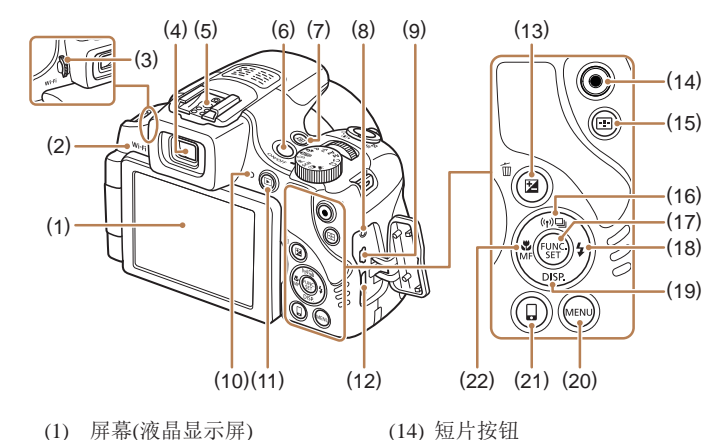

(15) [ (自动对焦框选择)]按钮 (16)  $[(\phi)(Wi-Fi)]/[\Box]$  (单张拍摄)]/

(17) FUNC./SET(功能 /设置 )按钮 (18) [ (闪光灯)]/右按钮 (19) [DISP (显示)]/下按钮 (20) [MENU]按钮

(21) [ [ (移动设备连接)] 按钮 (22) [ (微距)]/[ MF (手动对焦)]/

上按钮

左按钮

- (1) 屏幕 (液晶显示屏 )
- (2) Wi-Fi天线区域
- (3) 屈光度调整转盘
- (4) 取景器
- (5) 热靴
- (6) 电源按钮
- (7) [S] (快捷按钮)]按钮
- (8) 遥控端子
- (9) AV OUT(音频 /视频输出)/ DIGITAL(数码 )端子
- (10) 指示灯
- (11) [■ (播放)]按钮
- $(12)$  HDMI<sup>TM</sup> 端子
- (13)  $[\mathbf{\Xi}(\mathbb{R})^*]$  (曝光补偿)]/<br>[ 而(删除单张图像)]按钮

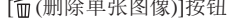

- 本指南使用按钮和转盘上的图标或与其外形相似的图标表示 相机上对应的按钮和转盘。
- 以下相机按钮和控件用图标表示。
	- [ ] 相机正面的电子转盘(4)
- [ ] 相机背面的右按钮(18) [ ] 相机背面的下按钮(19)
- [ ] 相机背面的上按钮(16) [ ] 相机背面的左按钮(22)
- 方括号中的内容为拍摄模式及屏幕上显示的图标和文字。
- $\bullet$   $\Omega$ : 需要了解的重要信息
- 7: 有关熟练使用相机的注意事项和提示
- $\Box$ xx: 相关信息页(本例中, "xx"代表页码)
- 本指南以相机处于默认设置为前提进行说明。
- 为方便起见,相机支持的所有存储卡统称为"存储卡"。
- 标题下方的"▶静止图像"和"▶ 短片"符号表明该功能 适用于何种情况:静止图像或短片。

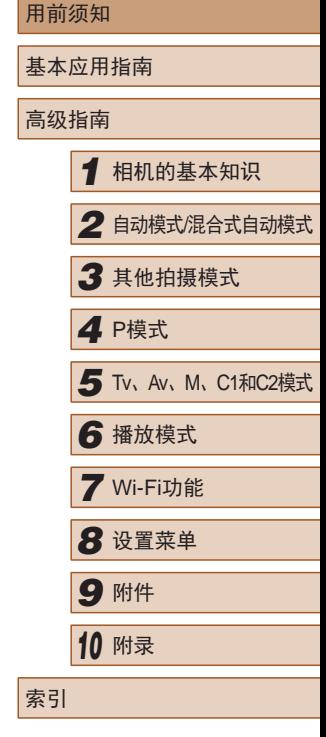

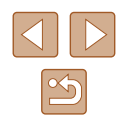

### 目录

### 用前须知

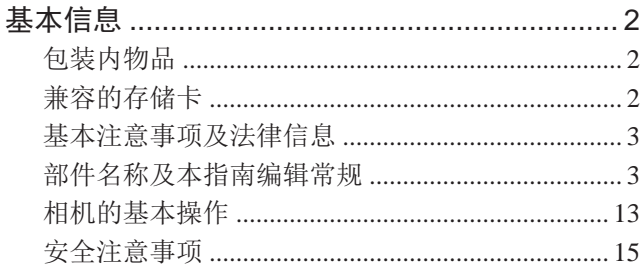

### 基本应用指南

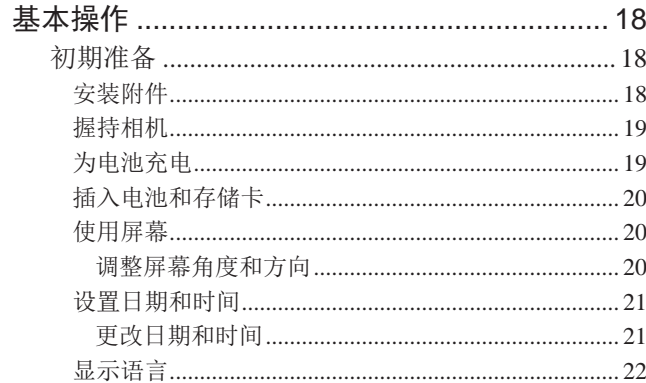

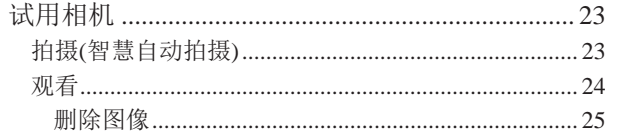

### 高级指南

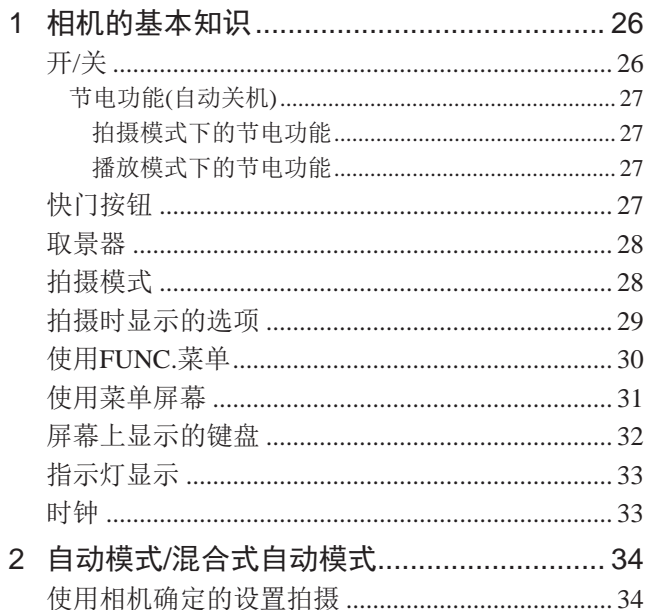

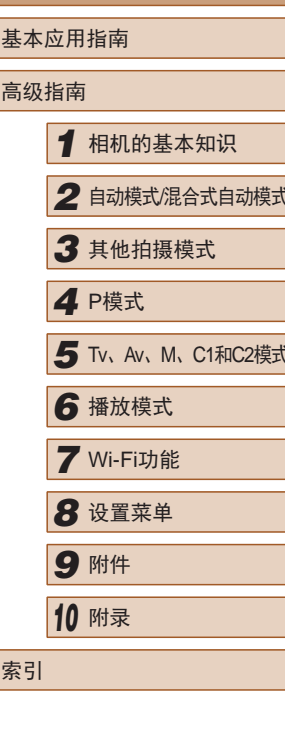

用前须知

 $\mathfrak{B}$ 

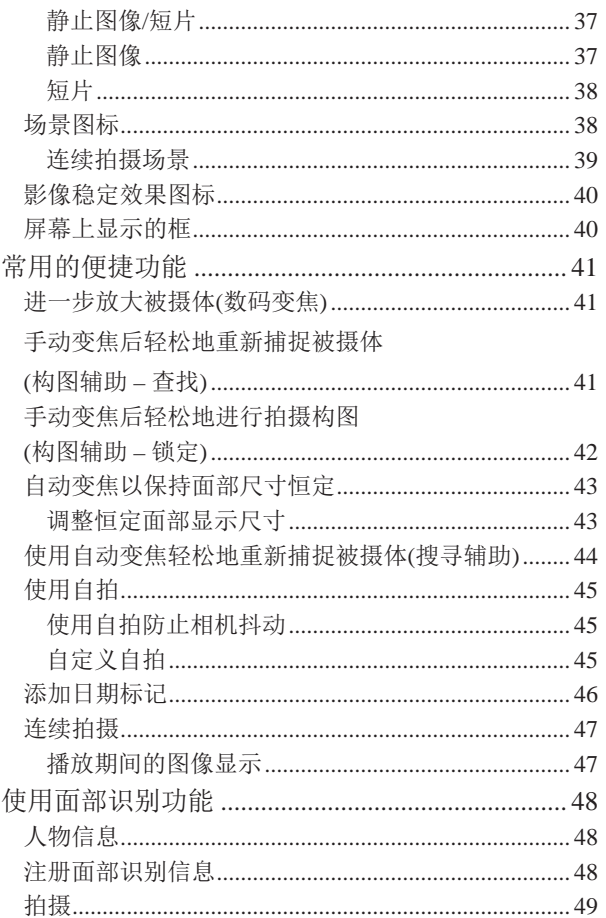

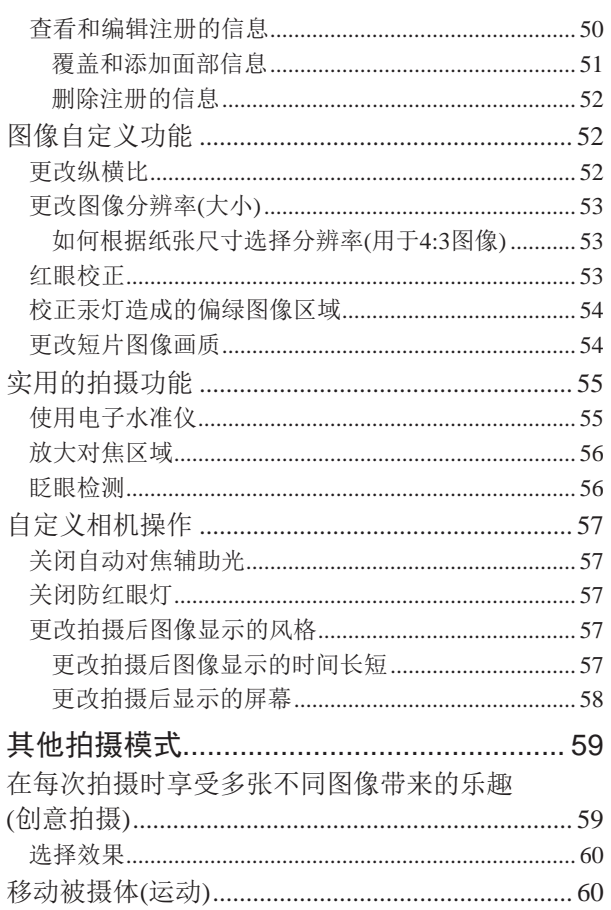

 $\mathbf{3}$ 

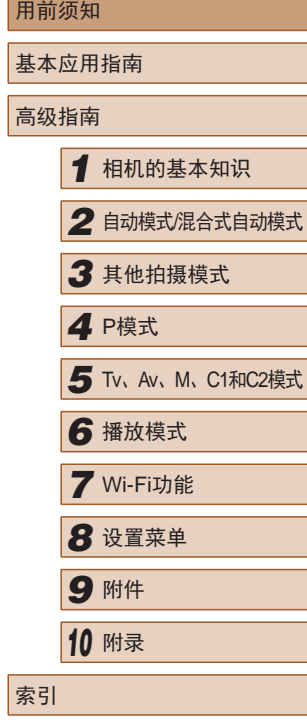

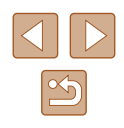

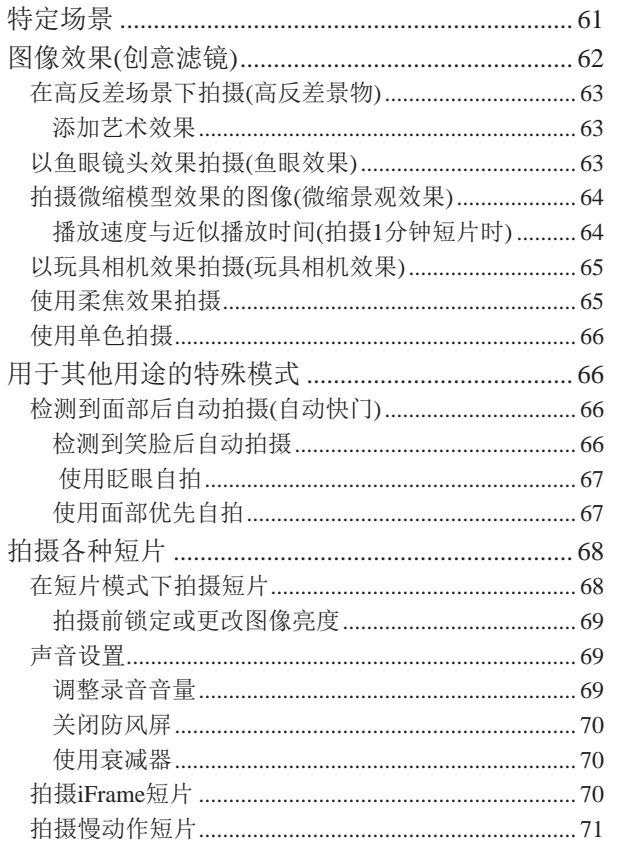

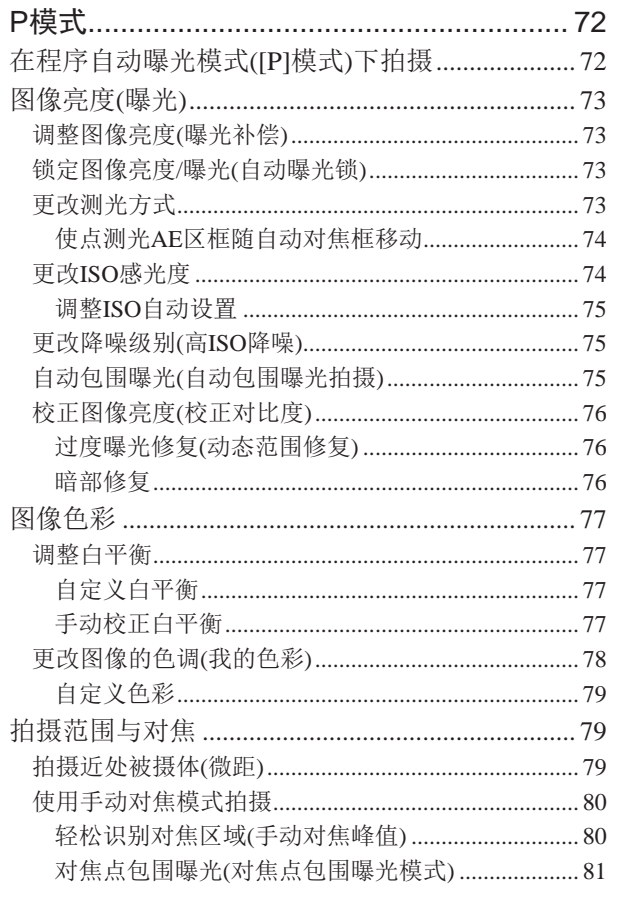

 $\overline{4}$ 

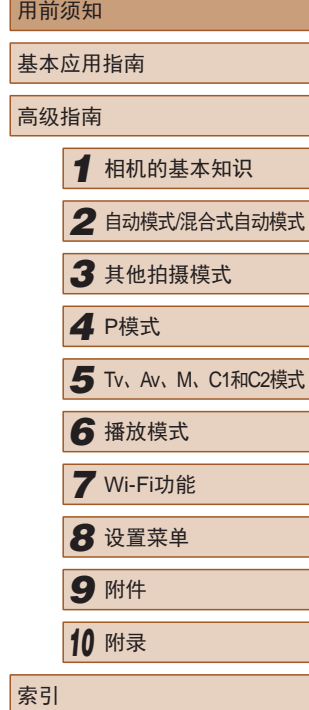

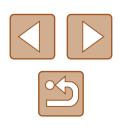

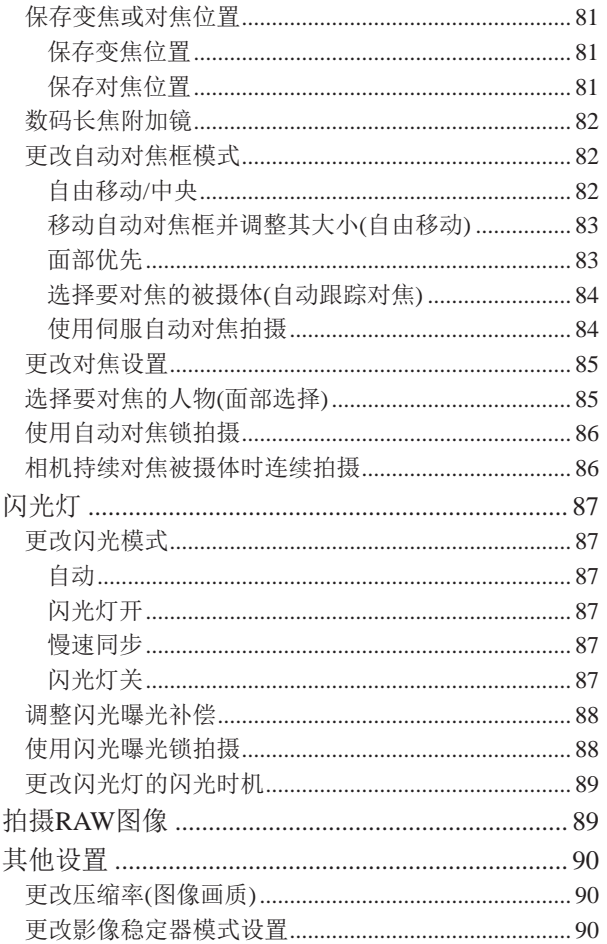

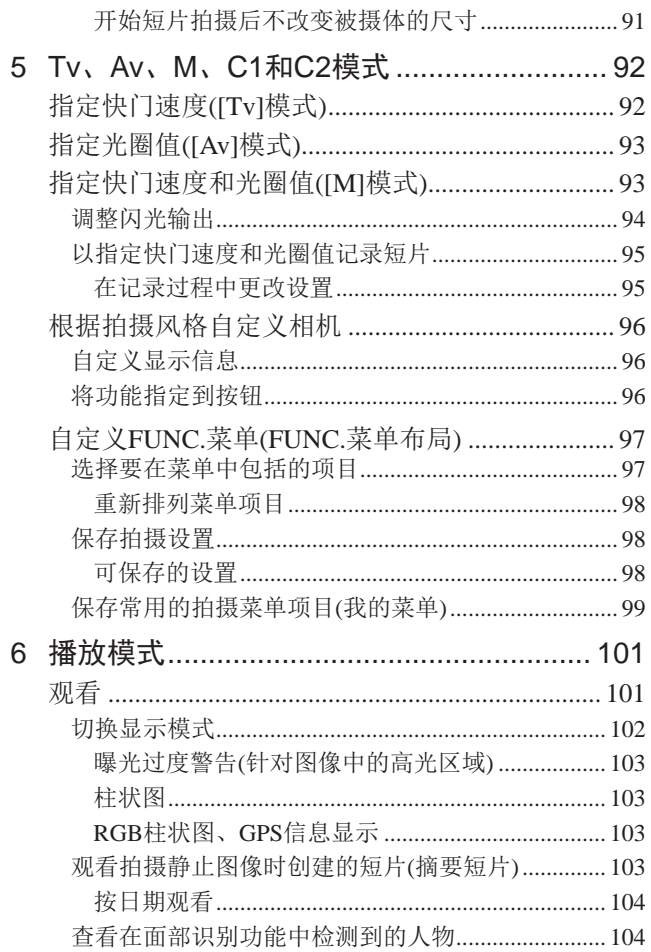

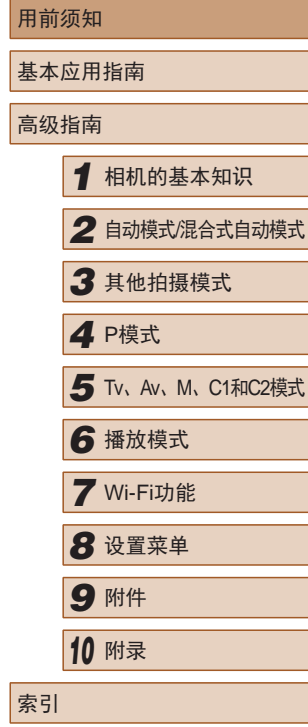

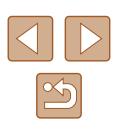

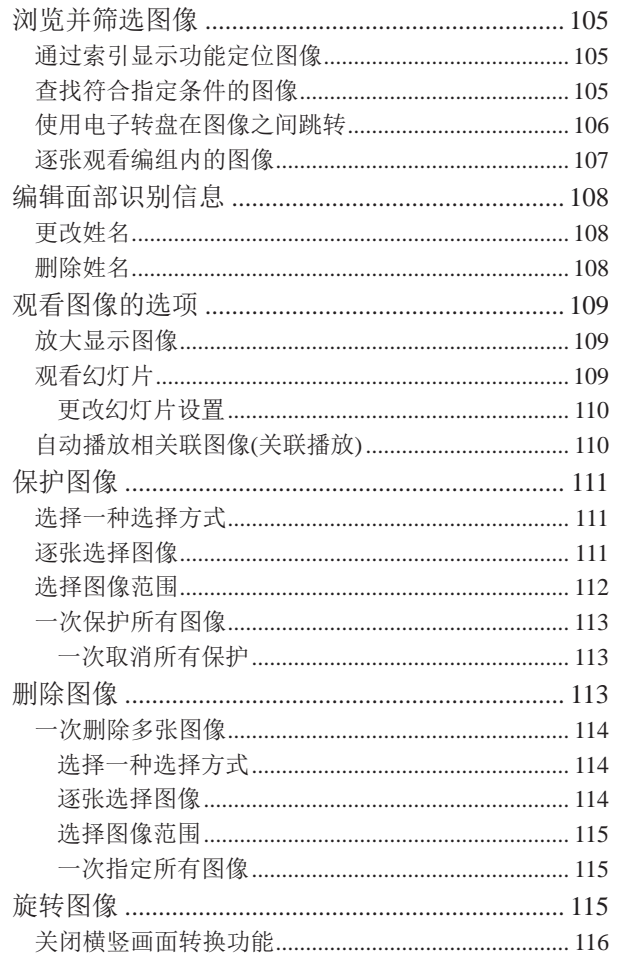

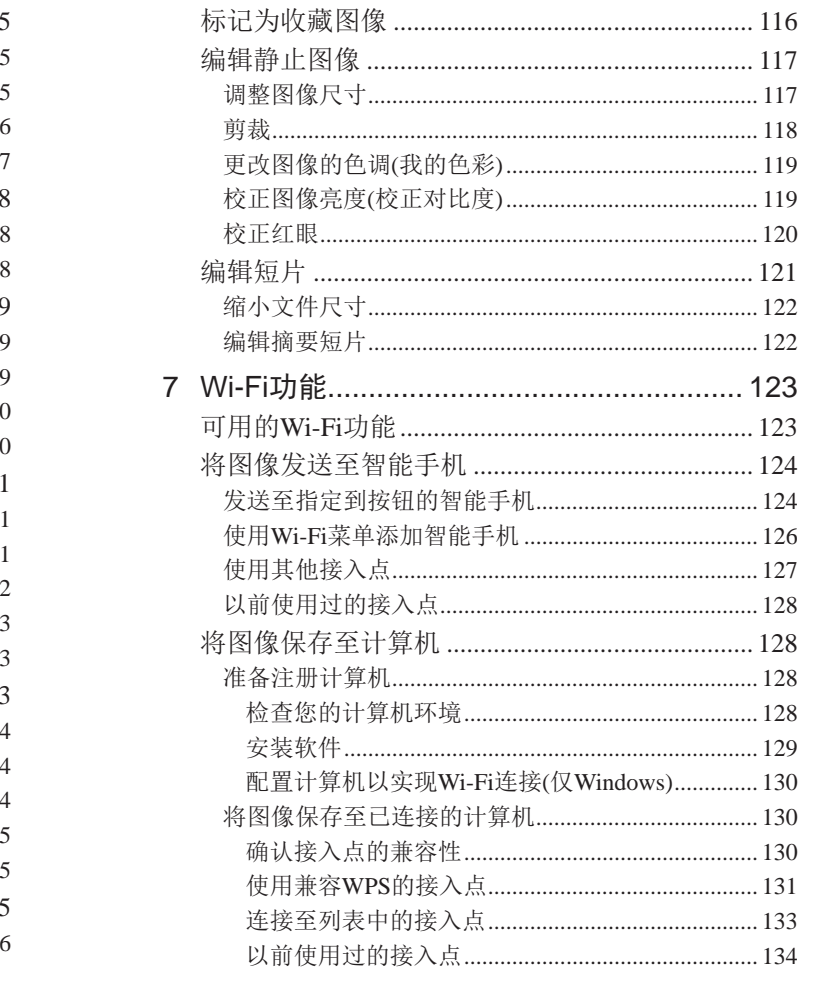

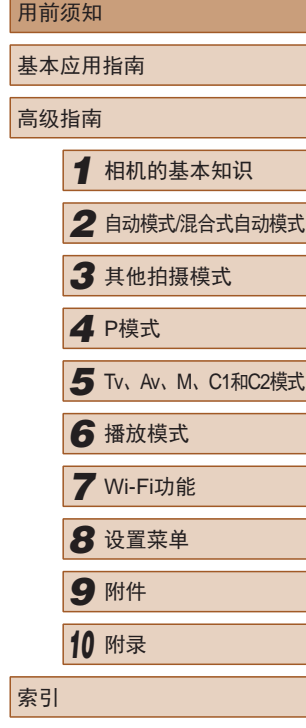

用

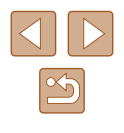

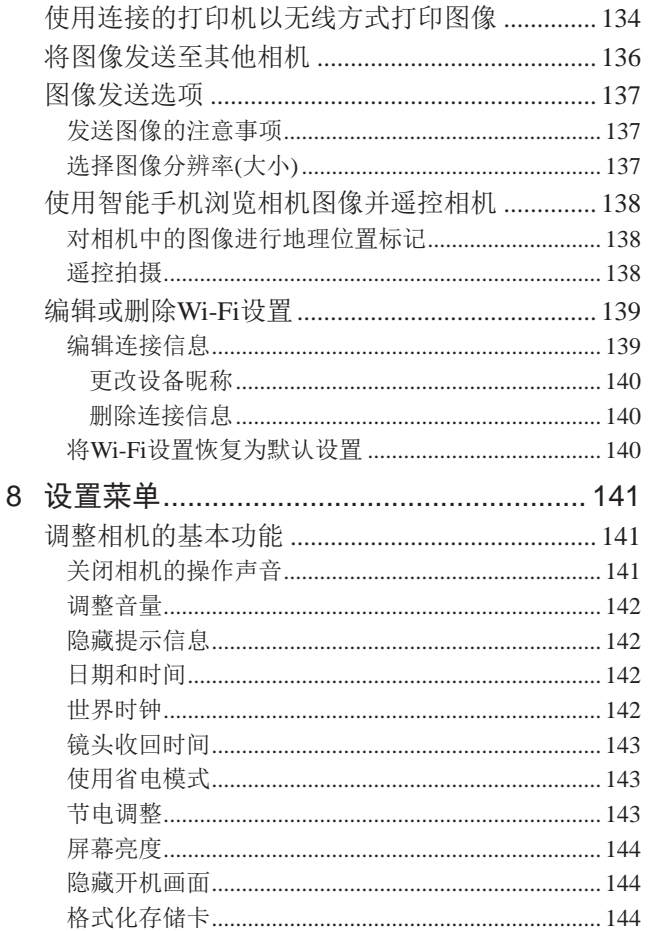

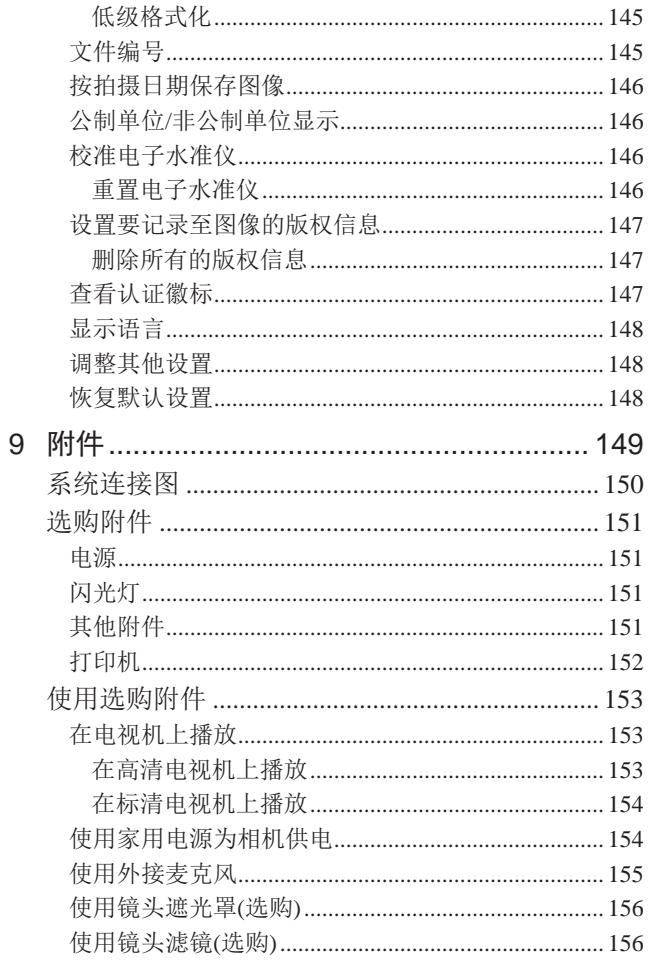

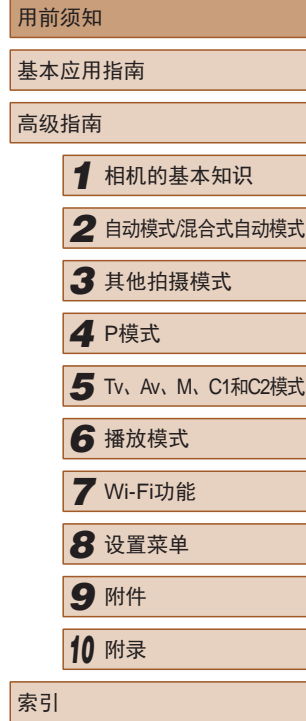

**用** 

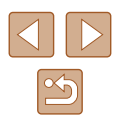

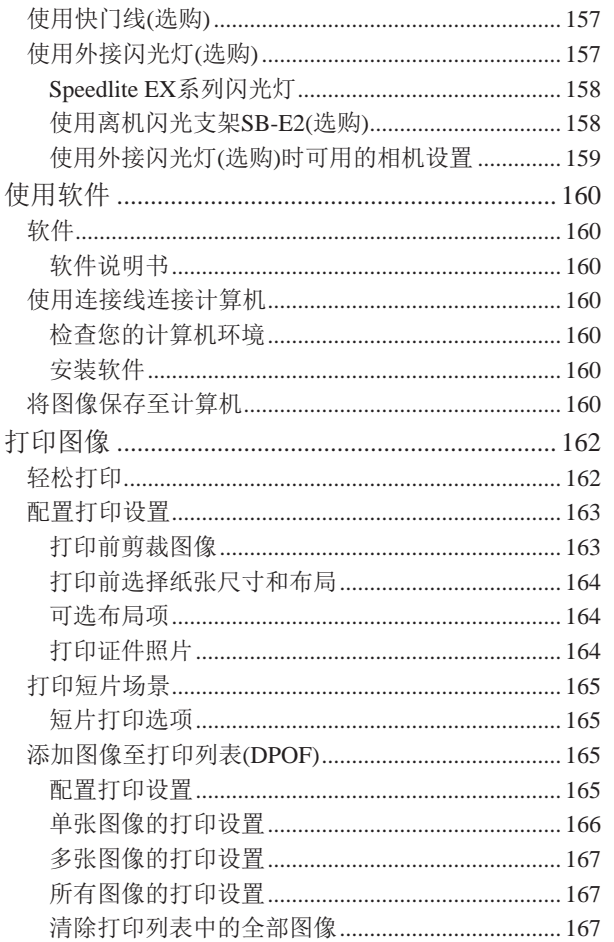

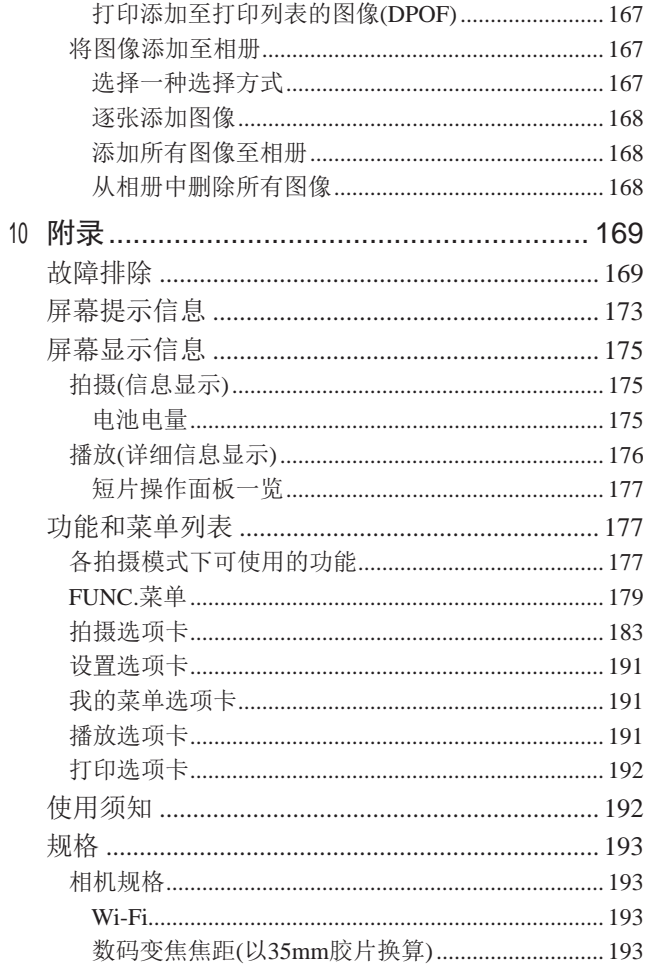

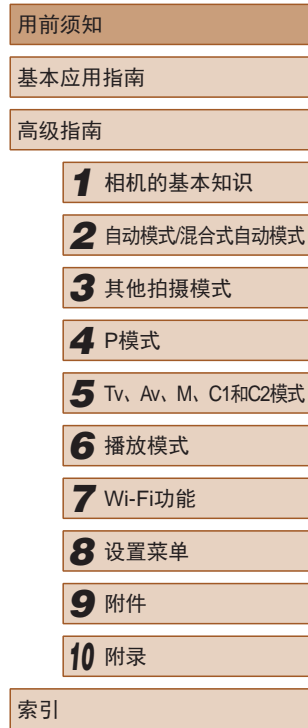

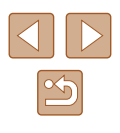

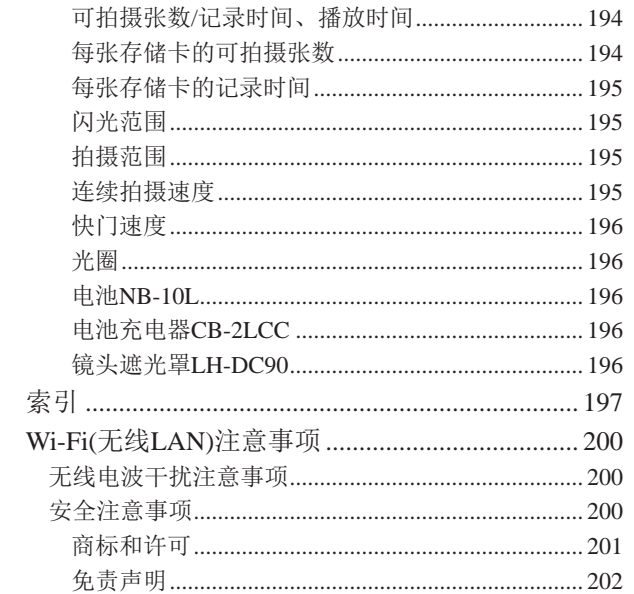

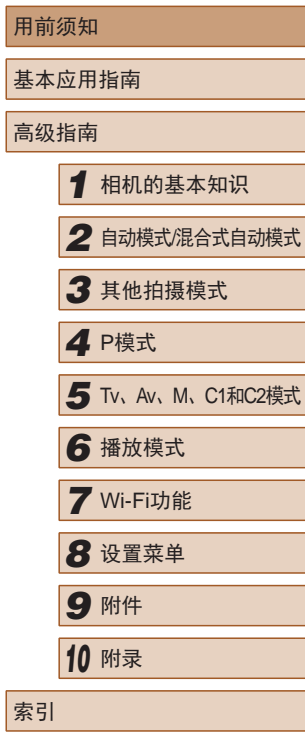

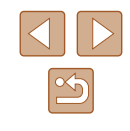

### <span id="page-12-0"></span>相机的基本操作

### 拍摄

- 使用由相机确定的设置(自动模式、混合式自动模式)
	- $\Box$ 34,  $\Box$ 36
- 使用由相机确定的设置,观看在照片上添加的各种效果(创 意拍摄模式)
	- $\Box$ 59

拍摄精美的人物照

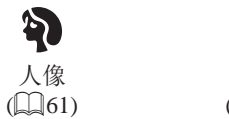

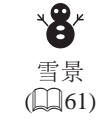

满足特定场景要求

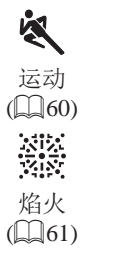

图 夜景  $\mathbb{Q}_6$ 1)

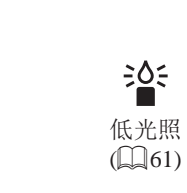

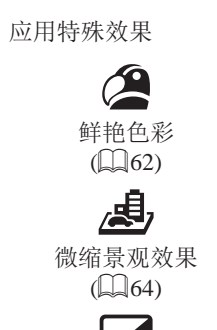

单色  $\mathbb{Q}_{66}$ 

● 面部对焦

 $\Box$ 34

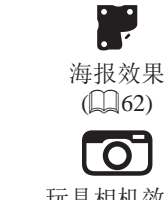

玩具相机效果  $\mathbb{Q}_{65}$ 

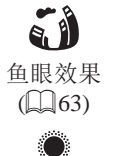

柔焦  $\mathbb{Q}$  65)

ga g

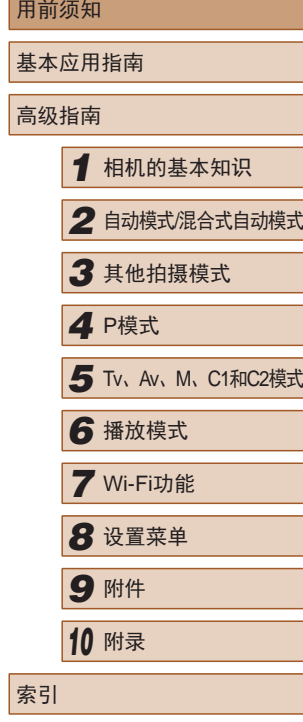

● 使用面部识别  $\Box$ 48、 $\Box$ [104](#page-103-1)

● 将自己拍进照片(自拍)  $\Box$ 45、 $\Box$ 67 ● 添加日期标记  $\Box$ 46

● 同时拍摄短片和照片(短片摘要)

 $\Box$ 34、 $\Box$ 61、 $\Box$ 83、 $\Box$ 85 ● 不使用闪光灯(闪光灯关闭)

 $\Box$ 36

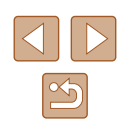

#### 观看

- 观看图像(播放模式)  $\Box$  [101](#page-100-1)
- 自动播放(幻灯片播放)
	- L[109](#page-108-1)
- 在电视机上观看
	- $\Box$ [153](#page-152-1)
- 在计算机上观看
	- $\Box$ [160](#page-159-2)
- 快速浏览图像
	- $\Box$ [105](#page-104-1)
- 删除图像
- $113$  $113$

### 拍摄 /观看短片

- 拍摄短片
	- $\Box$ 34、 $\Box$ 68
- 观看短片(播放模式)
	- $\Box$  [101](#page-100-1)
- 快速移动的被摄体、慢动作播放
	- $\Box$ 71

### 凸打印

- 打印照片
	- $\Box$ [162](#page-161-1)

### 口保存

- 通过连接线将图像保存至计算机  $\Box$ [160](#page-159-1)
- 将图像保存至计算机  $\Box$ [160](#page-159-1)

### 使用Wi-Fi功能

- 将图像发送至智能手机
	- $\Box$ [124](#page-123-2)
- 将图像发送至计算机
	- $\Box$ [128](#page-127-1)

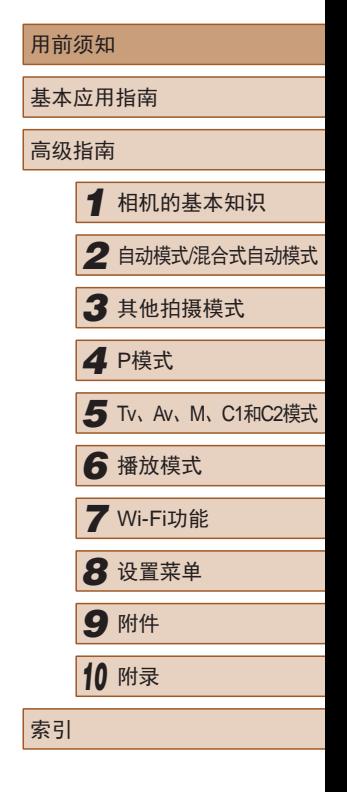

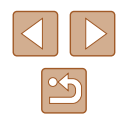

<span id="page-14-0"></span>安全注意事项

- 使用本产品前,请务必阅读以下安全注意事项。请务必保证 始终正确使用本产品。
- 此处所列的安全注意事项旨在防止您和他人受到伤害,或造 成财产损失。
- 如果使用选购附件,也请务必查阅该附件的使用说明书。

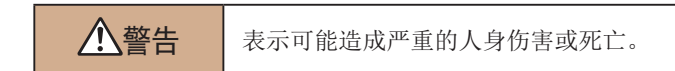

● 请勿在靠近人眼处启动闪光灯。

闪光灯发出的强光可能会损害视力。请特别注意,使用闪光灯 时应与婴幼儿保持 1米以上的距离。

● 请将本设备存放在儿童和婴幼儿接触不到的地方。 相机带缠绕在儿童脖子上可能会导致窒息。 如果产品使用电源线,误将电源线绕在儿童脖子上可能会导致 窒息。

- 请仅使用推荐的电源。
- 请勿将本产品拆解、改装或加热。
- 如果电池有标签,请勿揭下。
- 避免产品跌落或使其受到强烈冲击。
- 产品损坏(如跌落)后,请勿接触产品内部。
- 如果产品冒烟、发出异味或出现其他异常情况,应立即停止 使用。
- 请勿使用酒精、汽油、稀释剂等有机溶剂清洁产品。

● 请避免产品接触液体,并勿让液体或异物进入相机。 否则可能导致触电或起火。

如果产品受潮,或者有液体或异物进入,应立即取出电池或拔 下电源线。

- 如果使用的机型具有取景器,请勿透过取景器直视强光源 (如天气晴朗时的太阳或强烈的人造光源)。 否则可能损害视力。
- 雷雨天气下,请勿在产品插入插座时接触产品。 否则可能导致触电或起火。应立即停止使用产品,并与其保持 适当距离。
- 请仅使用推荐的电池。
- 请勿将电池靠近火焰或置于火中。

否则可能导致电池爆炸或漏液,造成触电、起火或其他伤害。 如果电池漏液, 电池的电解液接触到眼、嘴、皮肤或衣物, 请 立刻以清水冲洗。

- 如果产品使用电池充电器,请注意以下事项。
	- 请定期拔下电源插头,用干布清除插头、电源插座外表面 及周围区域上积聚的灰尘和污垢。
	- 请勿用湿手插拔电源插头。
	- 使用本设备时,请勿超过电源插座或配线附件的额定负荷。 如果插头损坏或未完全插入插座,切勿使用。
	- 请勿让灰尘或金属物体 (如别针或钥匙 )接触到端子或插头。
	- 如果产品使用电源线,请勿对其进行剪切、损坏、改装, 或在其上放置重物。
- 否则可能导致触电或起火。

用前须知 基本应用指南 高级指南*1* 相机的基本知识 *2* 自动模式/混合式自动模式 *3* 其他拍摄模式 *5* Tv、Av、M、C1和C2模式 *6* 播放模式 *7* Wi-Fi功能 *8* 设置菜单 *9* 附件 *<sup>10</sup>* 附录 索引 *4* P模式

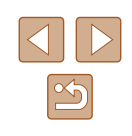

- 在禁止使用相机的场所中,请将其关闭。 相机产生的电磁波可能会对电子仪器和其他设备的运行造成干 扰。在限制使用电子设备的场所,例如飞机内或医疗机构等, 请务必谨慎使用本产品。
- 请勿在任何不支持数据CD-ROM的CD播放器中播放附送的 CD-ROM 。

使用音频CD播放器(音乐播放器)大声播放该CD-ROM,并使用 耳机收听时,可能会由于音量过大导致听力受损。另外,还可 能损坏扬声器。

● 请勿令相机长时间接触皮肤。

即使未感觉到相机发烫,令其长时间接触皮肤也可能会导致 低温烫伤 (表现为皮肤发红或出现水肿 )。如果您的血液循环不 畅、皮肤敏感、或要在高温场所使用相机,请使用三脚架。

八注意 表示可能造成人身伤害。

● 使用相机带携带相机时,请注意切勿撞击或剧烈震荡相机, 或使其与其他物体发生碰撞。

● 请注意切勿碰撞或用力推压相机镜头。 否则可能导致人身伤害或损坏相机。

● 请勿使屏幕受到强烈冲击。

如果屏幕破裂,破损的碎片可能会导致人体受伤。

● 使用闪光灯时,请勿用手指或衣物遮挡闪光灯。 否则可能会导致烫伤或损坏闪光灯。

- 请避免在以下场所使用、放置或存放相机:
	- 阳光直接照射的地方
	- 温度超过40 ℃的地方
	- 潮湿或多尘的场所

否则可能导致电池漏液、过热或爆炸,进而造成触电、起火、 烧伤或其他伤害。

过热和损坏可能会导致触电、起火、烧伤或其他伤害。

- 长时间观看时,幻灯片切换效果可能会引起不适。
- 使用选购的镜头、镜头滤镜或滤镜转接器(如果可用)时,请 确保将这些附件安装牢固。

如果镜头附件松动并跌落,可能会导致其破裂,产生的玻璃碎 片会造成割伤。

● 使用闪光灯会自动升降的相机时,请务必注意不要被降下的 闪光灯夹伤手指。 否则可能导致受伤。

注意 未示可能会造成财产损失。

● 请勿将相机对准强光源(例如天气晴朗时的太阳或强烈的人 造光源 ) 。

否则可能损坏图像传感器或其他内部部件。

- 在沙滩或有风的地点使用相机时,请注意不要让灰尘或沙子 进入相机内部。
- 使用闪光灯会自动升降的相机时,请勿强行按下或扳起闪 光灯。

否则可能导致本产品发生故障。

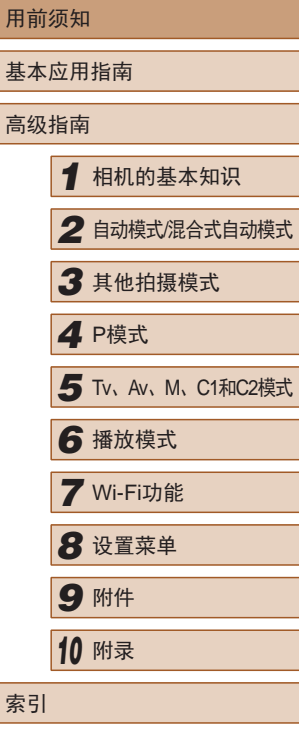

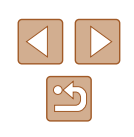

● 请使用棉签或软布清除附着在闪光灯上的灰尘、污垢或其他 任何异物。

闪光灯释放的热量可能会导致异物冒烟或产品故障。

- 不使用相机时,应将电池取出存放。 电池漏液可能会导致相机损坏。
- 丢弃电池之前,请用胶带或其他绝缘材料贴住端子处。 接触其他金属材料可能导致起火或爆炸。
- 不使用产品时,应拔下随之一起使用的电池充电器。使用本 产品时,请勿将衣物或其他物品覆盖其上。 如果长时间将电池充电器插入插座,可能会使其过热和变形, 导致起火。
- 请勿将任何专用电池放置于宠物附近。 宠物啃咬电池可能导致漏液、过热或爆炸,进而造成产品损坏 或起火。
- 如果相机使用多节电池,请勿将电量不同的电池或新旧电池 混用。安装电池时请勿颠倒"+""-"端子。 否则可能导致本产品发生故障。

● 将相机装入裤兜时请勿坐下。 否则可能导致故障或损坏屏幕。

● 将相机放在包内时,确保硬物不会触碰屏幕。如果相机的屏 幕可以关上,则将其朝向机身方向关上。

● 请勿在相机上加配任何硬物。 否则可能导致故障或损坏屏幕。

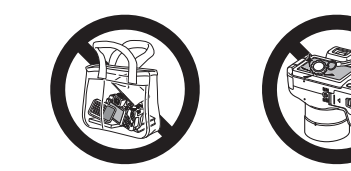

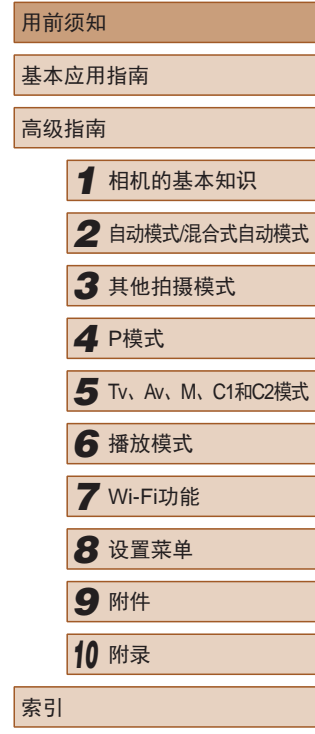

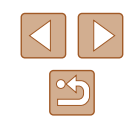

### 基本应用指南

<span id="page-17-0"></span>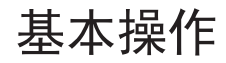

从初期准备到拍摄和播放的基本信息及说明

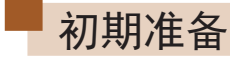

按照以下方法进行拍摄前的准备。

### 安装附件

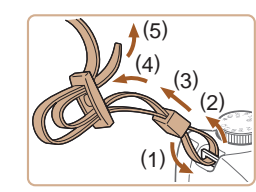

### *1* 安装相机带。

- 如图所示将附送的相机带安装至 相机。
- 在相机的另一侧,以相同的方法安 装相机带。

### *2* 安装镜头盖。

● 从镜头上取下镜头盖,然后将镜头 盖的带子套在相机带上。

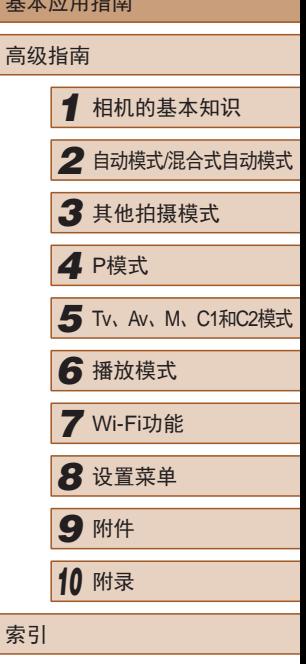

用前须知 基本应用指南

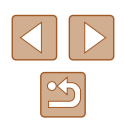

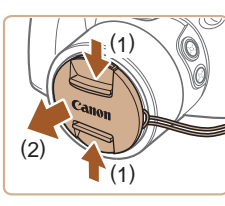

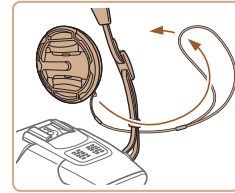

<span id="page-18-0"></span>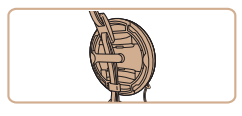

- 开启相机之前,请务必先取下镜头 盖。不使用镜头盖时,将取下的镜 头盖套在背带上。
- 不使用相机时,请将镜头盖安装在 镜头上。

### 握持相机

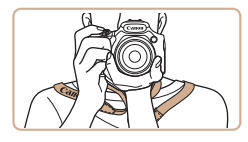

- 请将相机带套在脖子上。
- 拍摄时手臂靠紧身体,同时稳妥地 握住相机,以防止相机抖动。闪光 灯升起后,请勿将手指放在闪光 灯上。

### 为电池充电

使用前,请使用附送的充电器为电池充电。相机在销售时电池 没有充电,因此请务必充电后再使用。

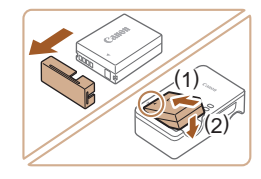

#### *1* 插入电池。

● 取下电池盖,对准电池和充电器上 的▲标记,然后推动插入电池(1)并 将其按下(2) 。

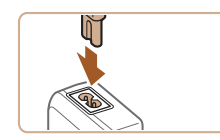

( 1 )

( 2 )

### *2* 为电池充电。

- 将电源线插入充电器,然后将另一 端插入电源插座。
- 充电指示灯亮起橙色,充电开始。
- 充电结束时,指示灯变为绿色。
- *3* 取出电池。
- 拔出电池充电器的插头后,推动电 池(1)并将其抬起取出(2)。
- 要保护电池并使其保持最佳使用状态,请勿连续充电 超过24小时。
	- 对于使用电源线的充电器,请勿将其或电源线连接至 其他物体。否则可能会导致故障或损坏产品。
- 有关充电时间,以及使用电量充足的电池可拍摄的图 像数量和记录时间的详细信息,请参[阅"可拍摄张数](#page-193-1)/ [记录时间、播放时间"](#page-193-1)(1194)。
	- 已充电的电池即使不使用,也会逐渐放电。在使用电 池的当天 (或前一天 )为电池充电。
	- 为直观了解电池的充电状态,安装电池仓盖时,对于 已充电的电池请露出▲,对于未充电的电池请盖住该 标记。
	- 可在使用100-240 V交流电(50/60 Hz)的地区使用本产 品的充电器。如果插头与电源插座不匹配,请使用市 售的电源插头适配器。请勿使用国外旅游用电子变压 器,因为它们可能会损坏电池。

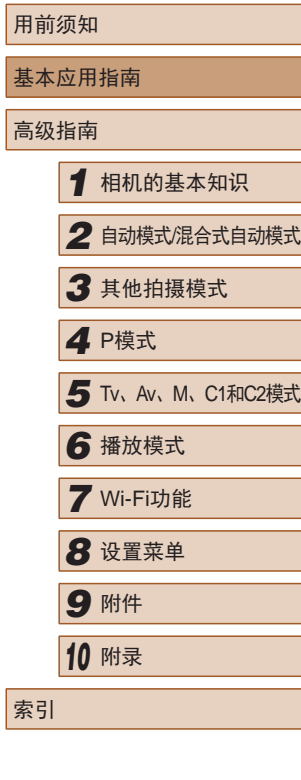

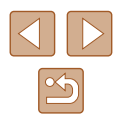

### <span id="page-19-0"></span>插入电池和存储卡

插入附送的电池和存储卡(选购)。 请注意,在使用新的存储卡 (或已在其他设备上格式化的存储 卡)前,应使用本相机对其进行格式化(҈[[144\)](#page-143-1)。

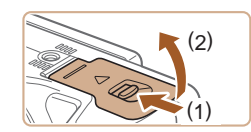

*1* 打开盖子。

*2* 插入电池。

到位。

● 滑动开关(1),然后打开盖子(2)。

● 按照图示的端子(1)方向握持电池, 沿箭头方向按住电池锁(2), 然后 插入电池,直至其咔嗒一声锁定

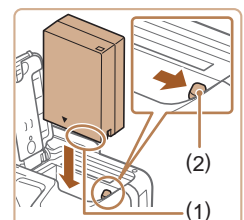

# ( 1 )

- ( 1 )
- *3* 检查存储卡的写保护滑块并插 入存储卡。

● 如果以错误方向插入电池, 电池将 无法正确锁定到位。插入时请务必 确认电池方向正确且锁定到位。

- 使用具有写保护滑块的存储卡时, 如果该滑块位于锁定位置,则无 法进行记录。将滑块滑动至解锁 位置。
- 按照图示的标签(1)方向插入存储 卡,直至其咔嗒一声锁定到位。
- 插入存储卡时请确保其方向正确。 如果以错误方向插入存储卡,可能 会损坏相机。

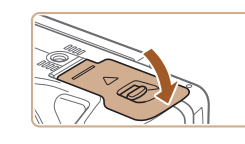

#### *4* 关闭盖子。

● 沿箭头方向放下盖子并将其按下, 直至其咔嗒一声进入关闭位置。

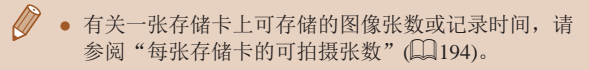

### 使用屏幕

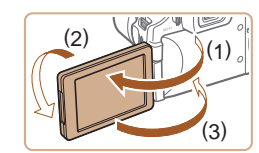

- 打开屏幕(1),将其朝镜头方向旋转  $180^{\circ}$  (2). ● 沿此方向关闭屏幕(3)。
- 沿(1)方向,屏幕只能打开约175°。打开屏幕时请勿超 过上述幅度,否则会损坏相机。

### <span id="page-19-1"></span>调整屏幕角度和方向

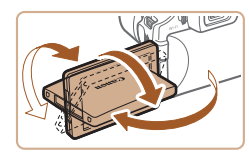

- 您可以根据需要调整屏幕角度和方 向,以适合拍摄条件。
- 不使用相机时,请务必关闭屏幕并 将其朝向相机机身,以保护屏幕。

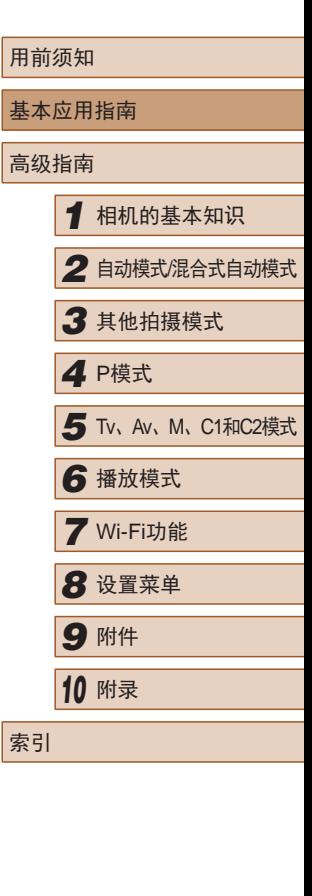

 $\mathbb{Z}$ 

<span id="page-20-0"></span>● 相机开启时,打开屏幕即可激活屏幕显示。此操作会 关闭取景器。同样,关闭屏幕(朝向相机机身)可激活 取景器。

● 将自己拍进照片时,朝向相机正面旋转屏幕可观看 自己的镜像。要取消倒转显示, 按IMENUI按钮, 在 [ ]选项卡中选择[倒转显示], 然后按[ 1 ] ]按钮选择 [关]。

### <span id="page-20-1"></span>设置日期和时间

打开相机电源时,如果显示[日期/时间]屏幕,请按照以下步骤 正确设置当前日期和时间。通过此方式指定的信息在拍摄时会 记录至图像的属性中,按拍摄日期管理图像或打印带有日期的 图像时会使用这些信息。

如果需要,还可将日期标记添加至已拍摄的图像(Q)46)。

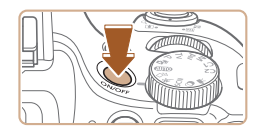

### *1* 打开相机电源。

- 按电源按钮。
- 将显示[日期/时间]屏幕。

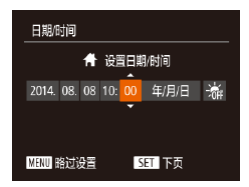

### *2* 设置日期和时间。

● 按[4][▶]按钮选择选项。

- 按[▲][ 7]按钮指定日期和时间。
- 完成操作后, 按[ )按钮。

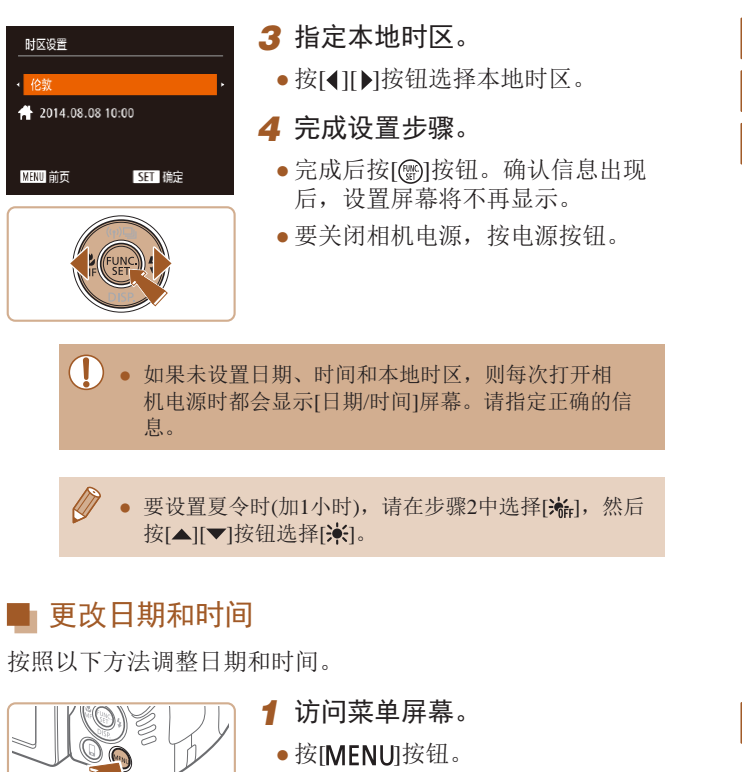

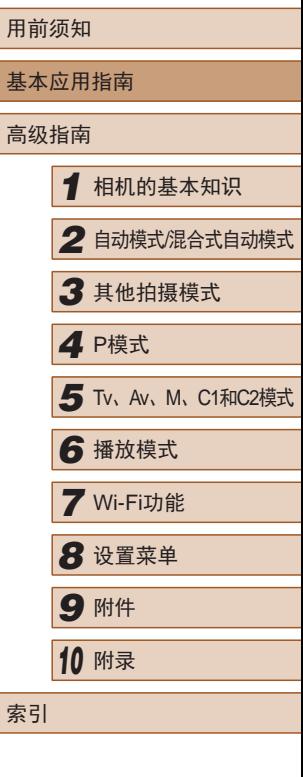

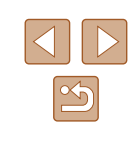

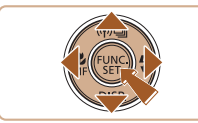

<span id="page-21-0"></span>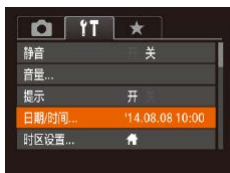

### *2* 选择[日期/时间]。

- 移动变焦杆选择[11选项卡。
- 按[▲][ 7]按钮选择[日期/时间], 然 后按[ )按钮。
- *3* 更改日期和时间。
- 按照"设置日期和时间"中步骤2 ([=](#page-20-1)21)的操作调整设置。
- 按IMENUI按钮关闭菜单屏幕。
- 在取出相机主电池之后,相机内置的日期/时间电池(备 用电池)可保持日期/时间设置3周左右。
- 插入已充电的电池或将相机连接至交流电转接器套件 (选购,工[151\)](#page-150-1)时,即使关闭相机,仍可在约4小时内 为日期/时间电池充满电。
- 如果日期/时间电池耗尽,则在开启相机时,会显示[日 期/时间]屏幕。按[照"设置日期和时间"](#page-20-1)(□21)中的 说明设置正确的日期和时间。

### 显示语言

### 按照需要更改显示语言。

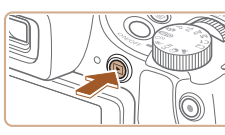

Gray

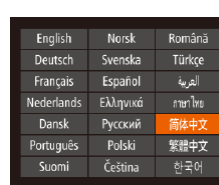

*1* 进入播放模式。 ● 按[下]|按钮。

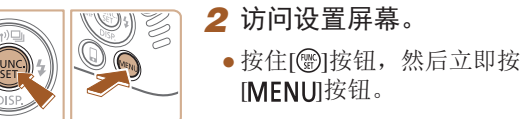

- - *3* 设置显示语言。

[MFNIJ]按钮。

- 按[▲][ | | | | | ][ ]按钮选择语言, 然 后按[ )按钮。
- 设置显示语言后,将不再显示设置 屏幕。

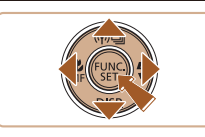

- 在步骤2中, 如果按[ ]按钮之后等待较长时间才按 [MENU]按钮, 则会显示当前时间。这种情况下, 按 [ ) ] 按钮关闭时间显示, 然后重复步骤 2的操作。
- 也可通过以下步骤更改显示语言: 按IMENUI按钮, 在[1]选项卡中选择[语言 了]。

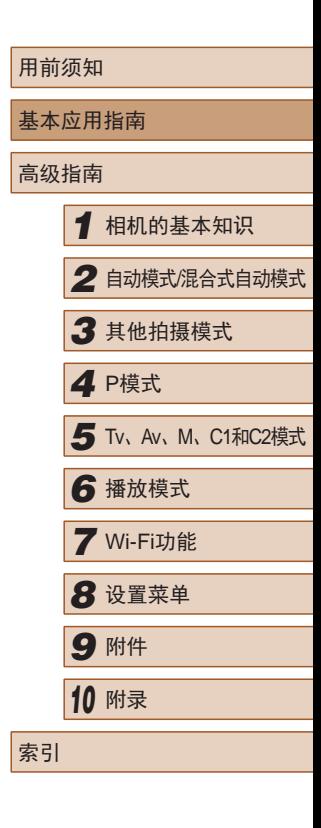

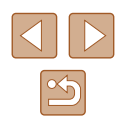

<span id="page-22-0"></span>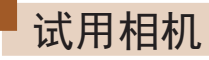

▶静止图像 ▶ 短片

请按照以下方法打开相机电源,拍摄静止图像或短片,然后进 行观看。

### <span id="page-22-1"></span>拍摄 (智慧自动拍摄 )

仅需让相机确定被摄体和拍摄条件,便可全自动选择适合特定 场景的最佳设置。

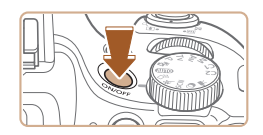

### *1* 打开相机电源。

- 按电源按钮。 ● 将显示开机画面。
- 2 进入[ AUTO ]模式。
	- 将模式转盘设置为[AUTO]。
- 将相机对准被摄体。相机在确定场 景的过程中会发出轻微的声音。
- 屏幕左上角将显示表示场景的图标 和影像稳定器模式图标。
- 相机检测到的被摄体上会显示对焦 框,表示对该被摄体进行对焦。

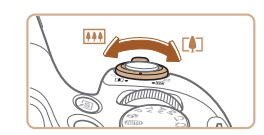

- *3* 进行拍摄构图。
- 要放大被摄体,将变焦杆移向[[4]] (长焦 )一侧;要缩小被摄体,将变 焦杆移向[100](广角)一侧。

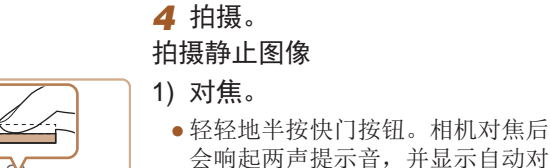

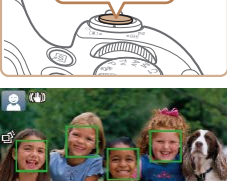

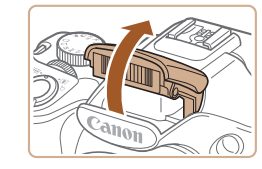

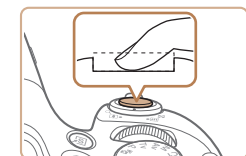

### 2) 拍摄。

● 完全按下快门按钮。

并推入相机。

● 相机拍摄时会响起快门声音。在低 光照条件下,如果闪光灯已升起, 则会自动闪光。

焦框,表示对焦的图像区域。 ● 如果屏幕上显示[请升起闪光灯], 请用手指抬起闪光灯以备用。如果 不想使用闪光灯,用手指将其按下

- 快门声音结束前, 请保持相机不动。
- 显示完照片后,相机将恢复至拍摄 屏幕。

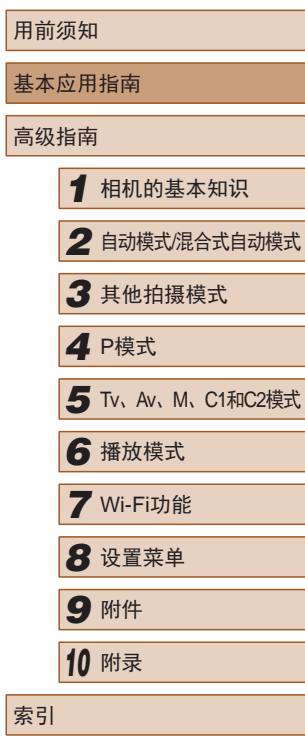

 $\infty$ 

<span id="page-23-0"></span>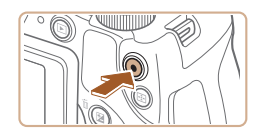

(1)

#### 拍摄短片 1) 开始拍摄。

- 按短片按钮。相机响起一声提示音 并开始记录,同时屏幕上会显示 [ 记录]和已拍摄时间(1)。
- 屏幕的顶部和底部会显示黑条,而 且被摄体会稍微放大。黑条表示拍 摄时不会记录的图像区域。
- 相机检测到的面部上会显示对焦 框,表示对该面部进行对焦。
- 记录开始后,松开短片按钮。

### 2) 完成拍摄。

● 再次按短片按钮停止拍摄。相机响 起两声提示音并停止记录。

### 观看

拍摄图像或短片后,可按照以下方法在屏幕上进行观看。

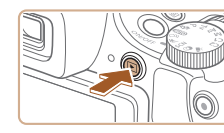

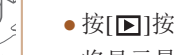

- *1* 进入播放模式。 ● 按[下]|按钮。
- 将显示最后拍摄的图像。

### *2* 浏览图像。

● 要观看上一张图像, 按[4]按钮。要 观看下一张图像, 按[ • ]按钮。

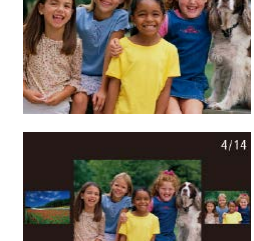

 $14/08/08 \pm$ 

SET<sub>5</sub>

- 要访问该屏幕(滚动显示模式),按 住[ 1] ] 按钮1秒以上。在此模式 下,可按[4][)按钮浏览图像。 ● 要返回单张图像显示, 按[ )按 钮。
- 短片以[SI]▶]图标为标志。要播放 短片,请转至步骤3。

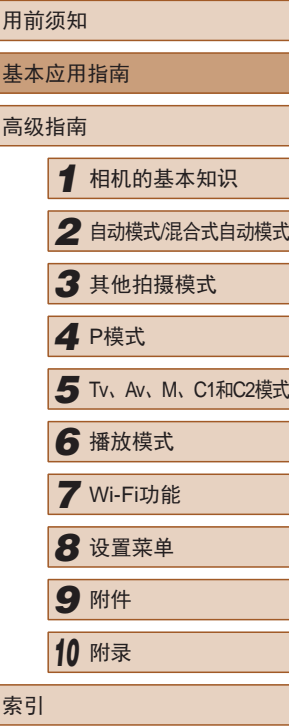

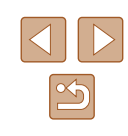

<span id="page-24-0"></span>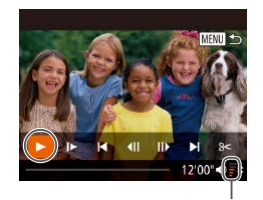

(1)

#### *3* 播放短片。

- 按[ )按钮访问短片控制面板后, 按[ 1] ]按钮选择[ ), 然后再次按 [圖]按钮。
- 此时开始播放短片,短片播放完毕 后,将显示[537]>]。

• 要调整音量(1),按[▲][▼]按钮。

#### $\mathbb{Z}$ ● 要从播放模式切换到拍摄模式,半按快门按钮。

### ■ 删除图像

可逐张选择并删除不需要的图像。由于删除的图像无法恢复, 因此删除图像时请务必谨慎。

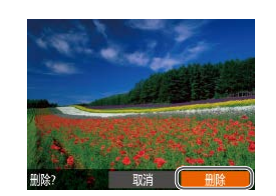

*2* 删除图像。

*1* 选择要删除的图像。 ● 按[4][ )]按钮选择图像。

- 按[ 的按钮。
- •屏幕上显示[删除?]后,按[◀][▶]按 钮选择[删除],然后按[⑱]按钮。
- 当前图像已删除。
- •要取消删除,按[◀][▶]按钮选择[取 消],然后按[⑱]按钮。

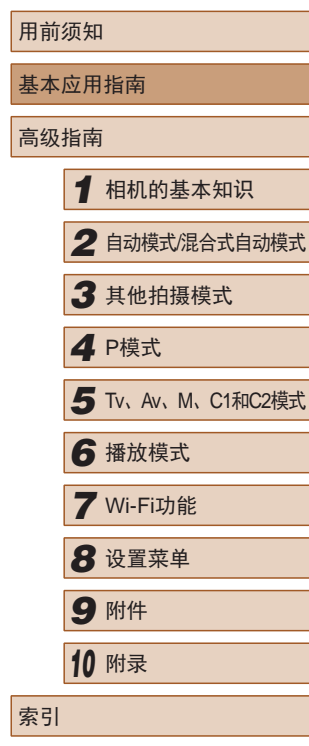

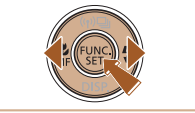

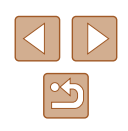

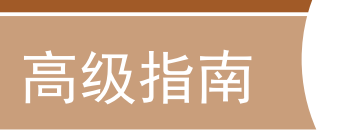

*1*

### <span id="page-25-0"></span>相机的基本知识

相机的其他基本操作,以及拍摄和播放选项等更多享受相机乐 趣的方式

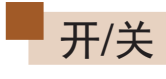

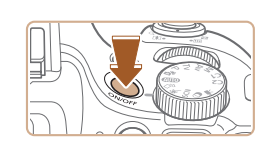

### 拍摄模式

- 按电源按钮即可打开相机电源,准 备拍摄。
- 要关闭相机电源,再次按电源按 钮。

### 播放模式

- 按[下]]按钮即可打开相机电源, 观 看拍摄的图像。
- 要关闭相机电源,再次按[■]按钮。
- 要从拍摄模式切换到播放模式, 按[■]按钮。 ● 要从播放模式切换到拍摄模式,半按快门按钮
- $\mathbb{Q}$  27).
- 镜头将在相机进入播放模式约1分钟后收回。镜头收回 后, 按[■]按钮可关闭相机电源。

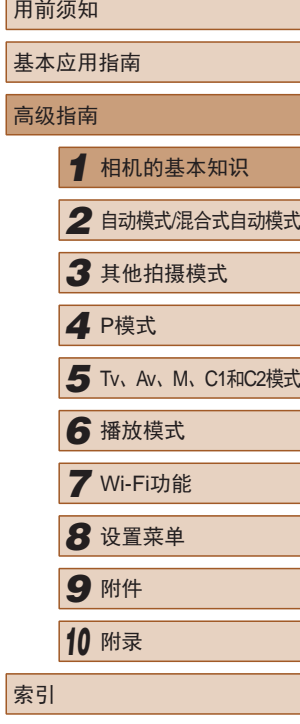

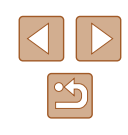

### <span id="page-26-0"></span>节电功能(自动关机)

为了节约电池电量,如果在一段时间内不操作相机,屏幕会自 动关闭(显示关闭),之后相机也会自动关机。

### ■ 拍摄模式下的节电功能

如果大约1分钟未操作相机,屏幕会自动关闭。再过约2分钟 后,镜头收回,相机自动关机。要在屏幕已关闭、但镜头尚未 收回时激活屏幕准备拍摄,请半按快门按钮(127)。

### ■ 播放模式下的节电功能

如果大约5分钟未操作相机,相机会自动关机。

- 根据个人喜好,可关闭自动关机并调整显示关闭时间  $\Box$ [143\)](#page-142-1).
	- 相机通过Wi-Fi连接至其他设备(□[123\)](#page-122-1)或连接至计算 机(二[160\)](#page-159-1)时,节电功能关闭。

<span id="page-26-1"></span>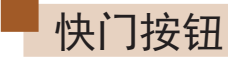

为确保拍摄的图像能够准确对焦,请在每次拍摄开始时半按快 门按钮,对焦被摄体后,完全按下快门按钮拍摄。 在本手册中,对快门按钮操作的描述包括半按快门按钮和完全 按下快门按钮。

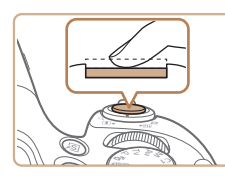

#### *1* 半按。(轻按对焦。)

● 半按快门按钮。相机将响起两声提 示音,并在图像对焦区域显示自动 对焦框。

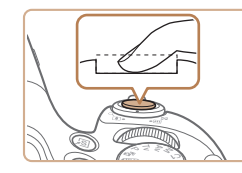

#### *2* 完全按下。(从半按位置完全按 下进行拍摄。)

- 相机进行拍摄,同时响起快门声音。
- 快门声音结束前,请保持相机不动。
- 如果在拍摄开始时没有半按快门按钮,图像可能没有 对焦。
	- 根据拍摄所需时间的不同,快门声音的长度会有所变 化。在某些拍摄场景中,快门声音可能较长,如果在 快门声音结束前移动相机(或被摄体发生移动), 图像将 会变得模糊。

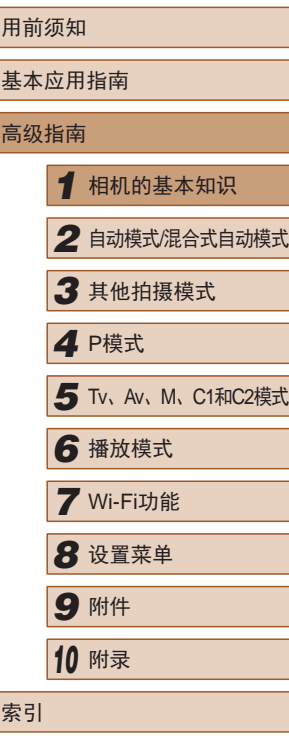

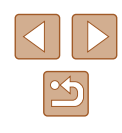

<span id="page-27-0"></span>取景器

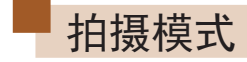

按照以下方法调整屈光度,可调整取景器的显示,使其更加清 晰。

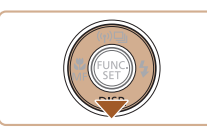

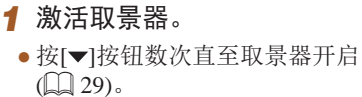

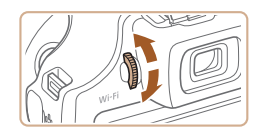

### *2* 调整屈光度。

● 透过取景器观看图像时,向不同 方向转动转盘,使图像能够清晰 显示。

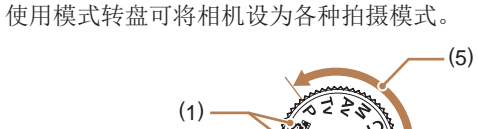

 $(4)$  (7)

 $50<sup>o</sup>$ 

(1) 自动模式/混合式自动模式 全自动拍摄,由相机确定设置  $\Box$  23、 $\Box$  34、 $\Box$  36)。

(2) (3)

- (2) 创意拍摄模式 观看在照片上自动添加的各 种效果(□59)。
- (3) 运动模式 相机对焦于移动的被摄体后 进行连续拍摄(QQ60)。
- (4) 场景模式 使用最佳设置拍摄特定场景  $\mathbb{Q}_{61}$ .

(5) P、Tv、Av、M、C1和C2模式 使用您喜爱的设置拍摄各种 图像(日72、日92)。

(6)

- (6) 短片模式 用于拍摄短片(口68)。 模式转盘未设置在短片模式 时,只需按短片按钮,也可 拍摄短片。
- (7) 创意滤镜模式 拍摄时可向图像添加各种效 果(日62)。

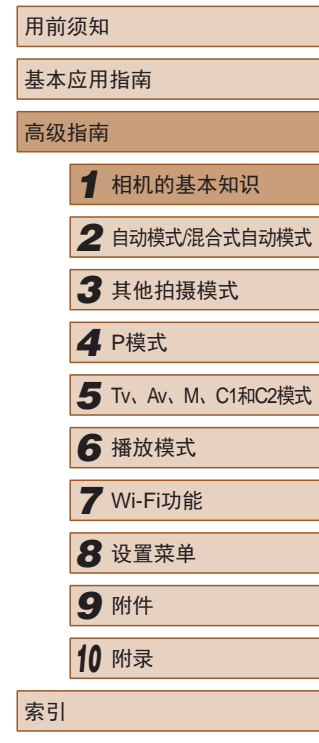

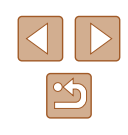

### <span id="page-28-1"></span><span id="page-28-0"></span>拍摄时显示的选项

按[▼]按钮可查看屏幕上显示的其他信息,也可隐藏这些信息。 有关这些显示信息的详情,请参[阅"屏幕显示信息"](#page-174-1)(□175)。 相机开启时,打开屏幕即可激活屏幕显示。此操作会关闭取景 器。同样,关上屏幕(朝向相机机身)将激活取景器,关闭屏幕 显示(□20)。

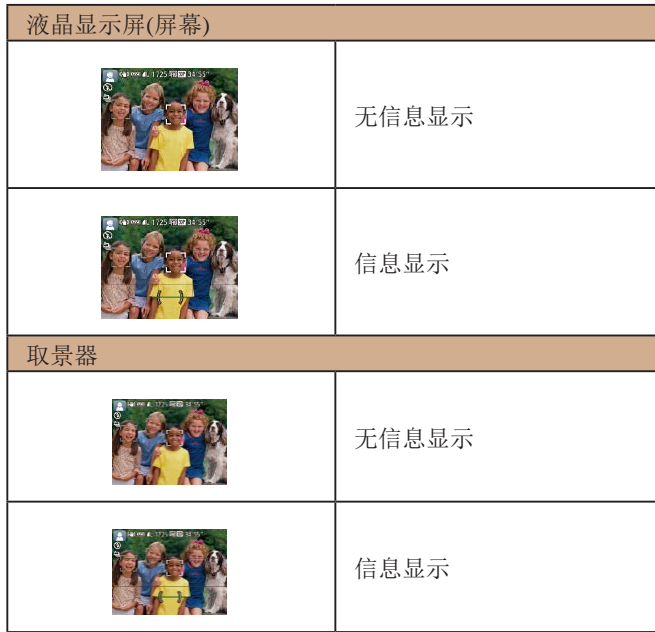

● 在低光照条件下拍摄时,夜间浏览功能会自动提高 屏幕的亮度,这样可更方便地查看构图。但是,屏幕 上显示图像的亮度可能会与所拍摄图像的亮度有所不 同。请注意,屏幕上显示的任何图像失真或被摄体的 快速移动都不会影响记录的图像。

 $\mathbb{Z}$ 

● 有关播放显示选项的详细信息,请参[阅"切换显示模](#page-101-1) [式"](#page-101-1)(□102)。

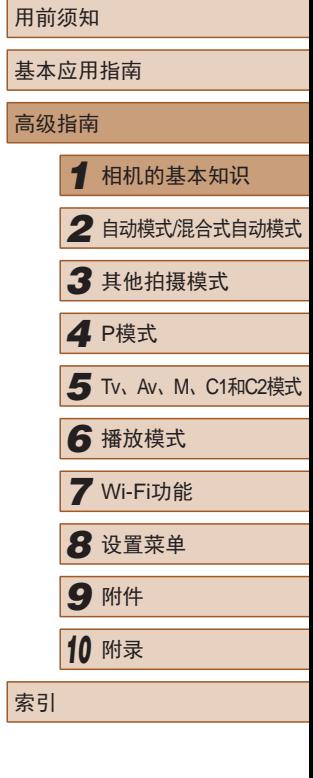

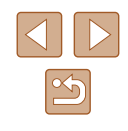

### <span id="page-29-0"></span>使用FUNC.菜单

可按照以下方法通过FUNC.菜单配置常用拍摄功能。 请注意, 菜单项目和选项因拍摄模式(二[179\)](#page-178-1)而异。

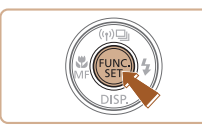

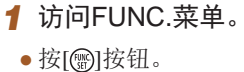

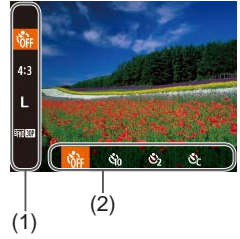

### *2* 选择菜单项目。

- 按[▲][ 7]按钮选择菜单项目(1)。
- 屏幕底部会出现可选项(2)。

- *3* 选择选项。
- 按[(][)按钮选择选项。
- 按[▼]按钮,可配置带有[DSP]图标 的选项。
- 要返回菜单项目, 按[▼]按钮。

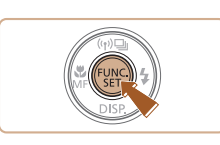

### *4* 完成设置步骤。

- 按[( )按钮。
- 将再次显示步骤1中按[ ]按钮前的 屏幕,其中会显示所配置的选项。

#### ● 要撤消任何因意外引起的设置变更,可恢复相机的默 认设置(□[148\)](#page-147-1)。

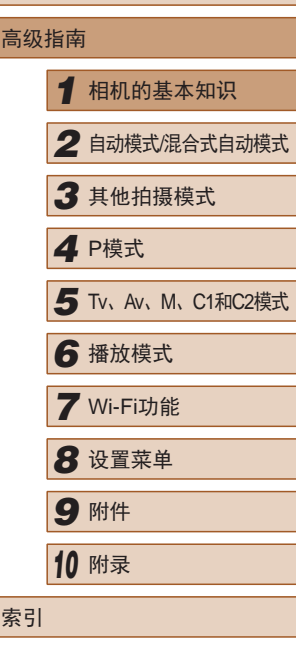

用前须知

基本应用指南

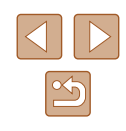

### <span id="page-30-0"></span>使用菜单屏幕

可按照以下方法通过菜单屏幕配置相机的多种功能。菜单项目按 用途分组在不同的选项卡中,例如拍摄[1]、播放[D]等。请注 意,可用的菜单项目因所选拍摄或播放模式(二183-而异。

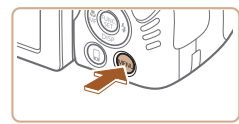

*1* 访问菜单屏幕。 • 按IMENUI按钮。

*2* 选择选项卡。

切换。

● 移动变焦杆选择选项卡。

● 按[▲][ 7]按钮选择一个选项卡后, 可按[4][ )按钮在选项卡之间进行

ര |  $Y$  $\overline{\mathbf{1}}$ 碎产 音量 提示  $\overline{+}$ 日期/时间 14.08.08 10:00 时区设置.  $\bullet$ 

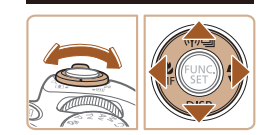

 $Q$   $T$   $\times$ 开关 提示 日期/时间  $14.08.0810:00$ 时区设置...  $\ddot{ }$  $\overline{\mathbb{Z}}$  $Q$   $|T| \star$  $(\overline{H})$ 提示  $#$ 14.08.08 10:00 日期/时间 时区设置...  $\bullet$ 

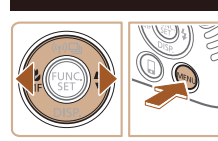

*3* 选择菜单项目。

- 按[▲][▼]按钮选择菜单项目。
- 对于没有显示选项的菜单项目,请 先按[ ]或[ ]按钮切换屏幕, 然后 按[▲][▼]按钮选择该菜单项目。
- 要返回之前的屏幕, 按[MENU]按 钮。

### *4* 选择选项。

- 按[4][ )按钮选择选项。
- *5* 完成设置步骤。
	- 按IMFNUI按钮,返回步骤1中按 [MENU]按钮前显示的屏幕。

● 要撤消任何因意外引起的设置变更,可恢复相机的默 认设置(二[148\)](#page-147-1)。

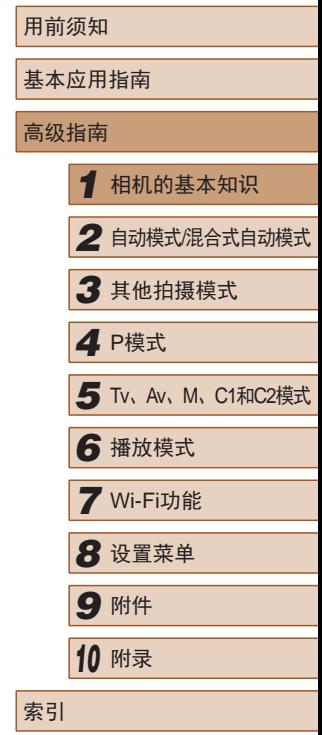

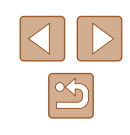

### <span id="page-31-0"></span>屏幕上显示的键盘

使用屏幕键盘输入Wi-Fi连接的信息(□[123](#page-122-1))。请注意,根据所 使用的功能,可输入的信息长度及内容会有所不同。

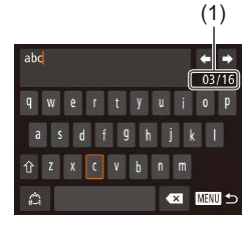

### 输入字符

- 按[▲][ | | | | | ]按钮选择字符, 然 后按[ ]按钮进行输入。
- 根据使用功能的不同,可输入的信 息数量(1)会发生变化。

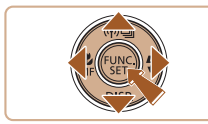

### 移动光标

● 选择[←]或[→],然后按[ 1按钮。

输入换行符

● 选择[4], 然后按[ 1]按钮。

#### 切换输入模式

- 要切换为数字或符号,选择[△]后 按[ 》]按钮。
- 要在大小写字母之间进行切换,选 择[ 个]后按[ , 例按钮。
- 根据所用功能的不同,可用的输入 模式也有所不同。

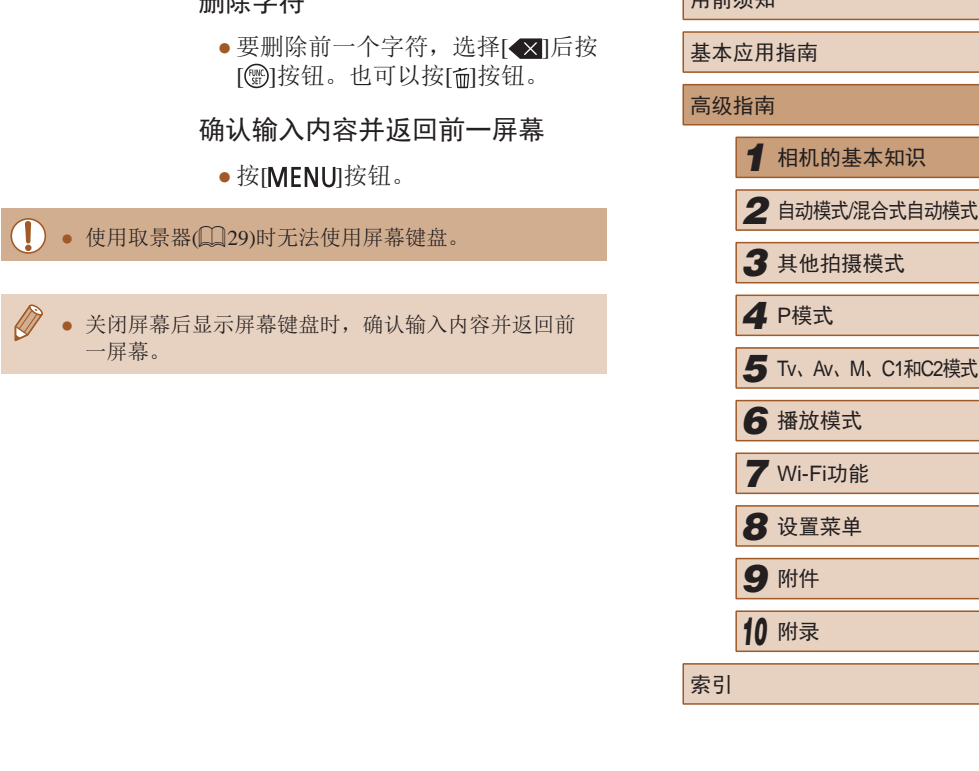

删除字符

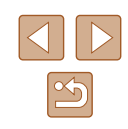

用盖运加

### <span id="page-32-0"></span>指示灯显示

#### 相机背面的指示灯(13)会根据相机的状态亮起或闪烁。

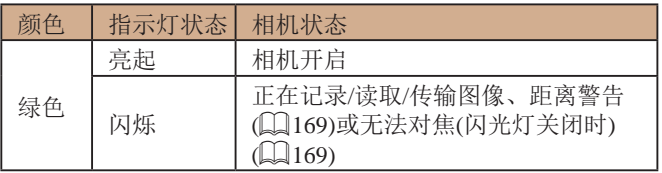

● 指示灯闪烁绿色时,切勿关闭相机、打开存储卡/电池 仓盖或摇晃相机,否则可能会损坏图像,或导致相机 或存储卡故障。

### 时钟

#### 可查看当前的时间。

 $\lceil \lceil \lceil \mathsf{G} \rceil \mathsf{G} \rceil \mathsf{G} \rceil \mathsf{G} \rceil$ 

- 按住[ )按钮。
	- 将出现当前的时间。
	- 在使用时钟功能过程中如果竖握 相机,则时间呈竖直显示。按 [ ][ ]按钮可更改显示的颜色。
	- 再次按[ ]按钮即可取消时钟显示。

 $\oslash$ ● 在相机关闭时, 按住[ ]按钮, 同时按电源按钮也可 显示时钟。

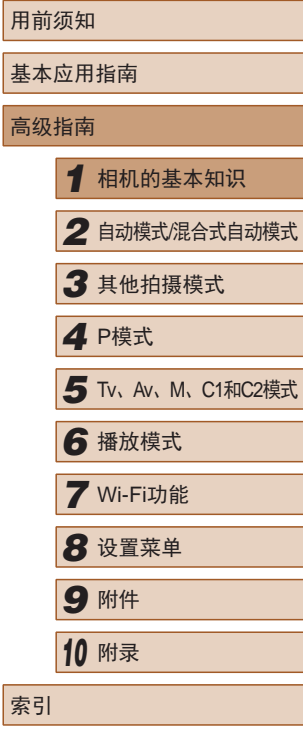

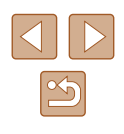

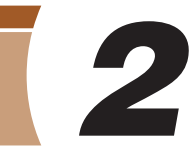

<span id="page-33-0"></span>自动模式/混合式自动模式

可以轻松拍摄的便捷模式,拍摄时更易掌控

### <span id="page-33-1"></span>使用相机确定的设置拍摄

仅需让相机确定被摄体和拍摄条件,便可全自动选择适合特定 场景的最佳设置。

### <span id="page-33-2"></span>拍摄(智慧自动拍摄)

▶静止图像 ▶ 短片

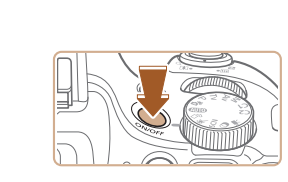

**THE 4L 1725 FREED 34'S** 

### 2 进入[AUTO]模式。

*1* 打开相机电源。 ● 按电源按钮。 ● 将显示开机画面。

- · 将模式转盘设置为[AUTO]。
- 将相机对准被摄体。相机在确定场 景的过程中会发出轻微的声音。
- 屏幕左上角将显示表示场景的图标 和影像稳定器模式图标(□38、  $\Box$ 40)。
- 相机检测到的被摄体上会显示对焦 框,表示对该被摄体进行对焦。

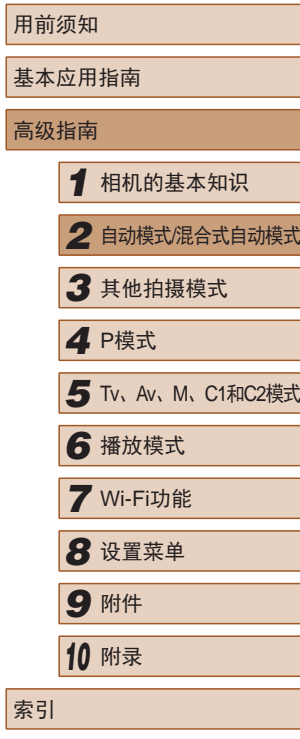

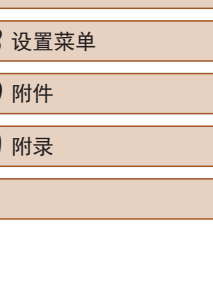

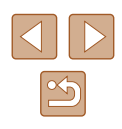

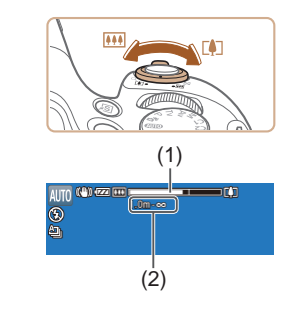

#### *3* 进行拍摄构图。

- 要放大被摄体,将变焦杆移向[[4]] (长焦 )一侧;要缩小被摄体,将变 焦杆移向[14][广角)一侧。(将出现 显示变焦位置的变焦条(1),以及对 焦区域(2) 。 )
- 要快速变焦,将变焦杆直接移至 [[4]](长焦)或[[4][(广角)一侧;要缓 慢变焦,将变焦杆向所需的方向轻 移一下。

● 半按快门按钮。相机对焦后会响起 两声提示音,并显示自动对焦框,

● 如果多个区域对焦,会显示多个自

表示对焦的图像区域。

### *4* 拍摄。 拍摄静止图像

动对焦框。

1) 对焦。

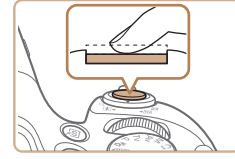

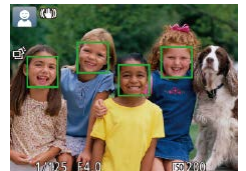

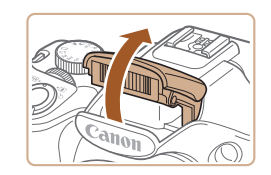

● 如果屏幕上显示[请升起闪光灯], 请用手指抬起闪光灯以备用。如果 不想使用闪光灯,用手指将其按下 并推入相机。

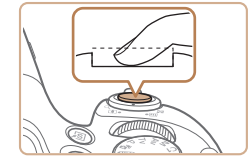

(1)

### 2) 拍摄。

- 完全按下快门按钮。
- 相机拍摄时会响起快门声音。在低 光照条件下,如果闪光灯已升起, 则会自动闪光。
- 快门声音结束前,请保持相机不 动。
- 显示完照片后,相机将恢复至拍摄 屏幕。

### 拍摄短片

### 1) 开始拍摄。

- 按短片按钮。相机响起一声提示音 并开始记录,同时屏幕上会显示 [ 记录]和已拍摄时间(1)。
- 屏幕的顶部和底部会显示黑条,而 且被摄体会稍微放大。黑条表示拍 摄时不会记录的图像区域。
- 相机检测到的面部上会显示对焦 框,表示对该面部进行对焦。
- 记录开始后,松开短片按钮。

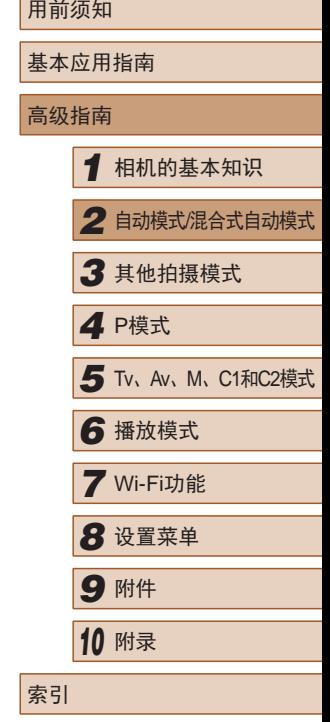

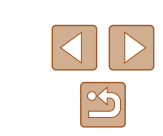

<span id="page-35-0"></span>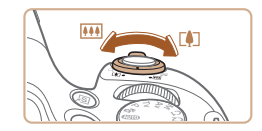

#### 2) 根据需要调整被摄体大小,重 新构图进行拍摄。

● 要调整被摄体大小,请反复执行步 骤3的操作。

但是请注意,相机的操作音会被记 录。另外, 使用显示为蓝色的变隹 倍率拍摄的短片将显得粗糙。

● 重新构图拍摄时,对焦点、亮度和 色彩将自动调整。

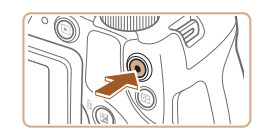

#### 3) 完成拍摄。

- 再次按短片按钮停止拍摄。相机响 起两声提示音并停止记录。
- 存储卡已满时,记录将自动停止。

● 如果拍摄时闪光灯闪光,则表明相机已经自动进行了 尝试,以确保主被摄体和背景具有最佳色彩(多区域白 平衡)。

### <span id="page-35-1"></span>使用混合式自动模式拍摄

#### ▶静止图像 ▶ 短片

只需拍摄静止图像, 便可创建日记短片。相机会记录拍摄前2-4 秒的场景片段,并在之后将其合并为一段摘要短片。

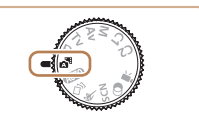

### 1 进入[ 刷模式。

 $\bullet$  按照"拍摄(智慧自动拍摄)" $(\Box$ 34) 中步骤2的操作选择[88]。

### *2* 进行拍摄构图。

- 按照"拍摄(智慧自动拍摄)"(□34) 中步骤3 – 4的操作构图并对焦。
- 要使摘要短片获得更好的效果,请 在拍摄静止图像前将相机对准被摄 体约4秒钟。

### *3* 拍摄。

- $\bullet$  按照"拍摄(智慧自动拍摄)" $(\Box$ 34) 中步骤4的操作拍摄静止图像。
- 相机会同时记录静止图像和短片片 段。短片会以静止图像和快门声音 作为结尾,在摘要短片中形成单独 的章节。

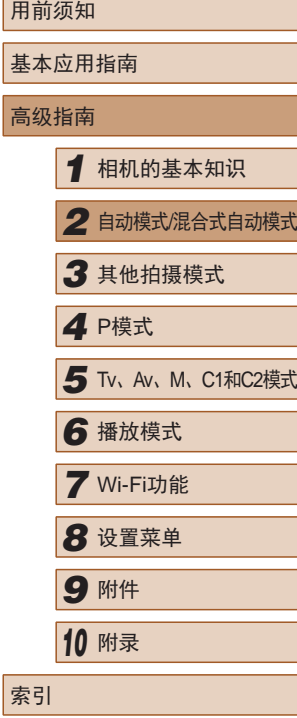

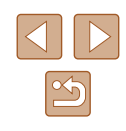
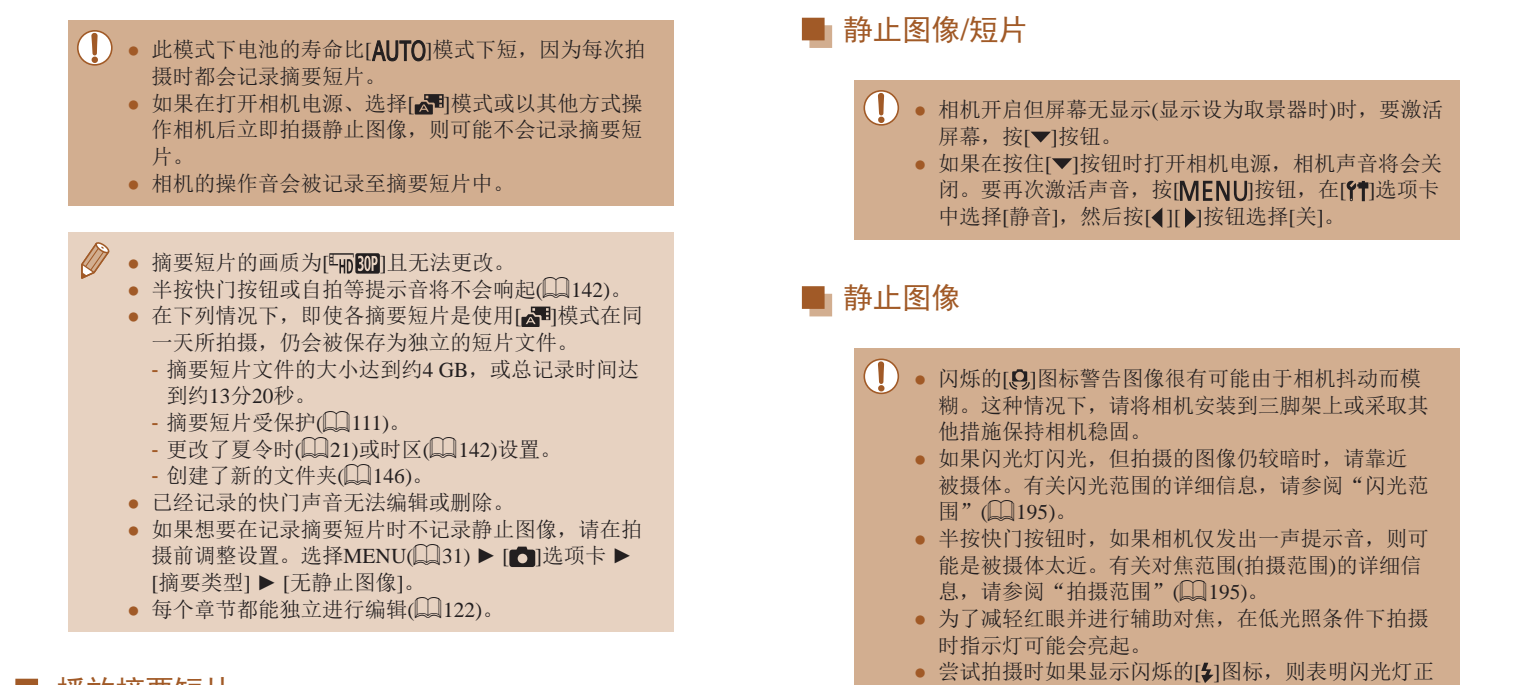

## ■ 播放摘要短片

屏幕上会显示在[@]模式下拍摄的静止图像。可以通过点击这 些图像播放对应的摘要短片,或指定需要播放的摘要短片的日 期 $(103)$  $(103)$ 。

- 或者先释放然后再按下。 ● 显示睡眠和婴幼儿(睡眠)图标(∭38)时,快门声音 不会响起。
- 尽管可以在显示拍摄屏幕前再次进行拍摄,但之前已 拍摄图像可能会确定所用的对焦点、亮度和色彩。

在进行再充电,无法进行拍摄。闪光灯充电就绪后, 可立即恢复拍摄, 因此请完全按下快门按钮并等待,

● 可更改拍摄后图像显示时间的长短(①57)。

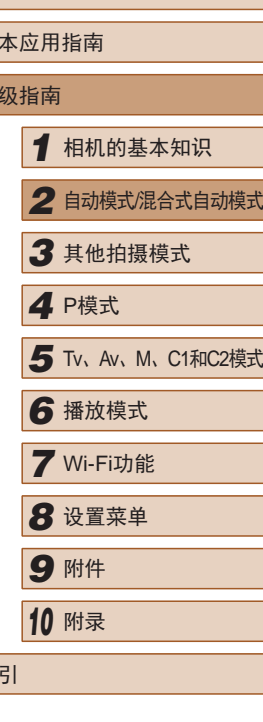

用前须知

基 高

索引

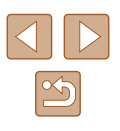

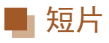

- 长时间反复拍摄短片时,相机可能会变热。这不是相 机故障。
	- 拍摄短片之前,请用手指按下闪光灯。请勿在拍摄短 片时触摸麦克风(1)。保持闪光灯升起或遮挡麦克风都 可能会妨碍声音的记录,或可能导致记录的声音不清 晰。

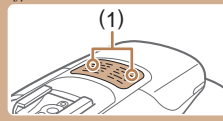

- 拍摄短片时,除按短片按钮之外,请勿进行其他相机 操作,因为相机发出的操作音会被记录。
- 短片记录开始后,图像显示区域将会变化并且被摄体 会放大以校正明显的相机抖动。要在开始拍摄后不改 变被摄体的尺寸,请调整影像稳定器设置(QQ90)。
- 声音将以立体声进行记录。
- 如果不想记录声音,选择MENU(□31) ▶ [●]选项 卡 ► [录音]► [关闭]。

<span id="page-37-0"></span>场景图标

#### ▶静止图像 ▶ 短片

在[<同和[AUTO]模式下,相机所确定的拍摄场景通过显示的图 标来表示,相机会自动选择相应的设置以获得最佳的对焦、 被摄体亮度和色彩。根据场景的不同,可能会拍摄连续图像  $($  $\Box$ 39).

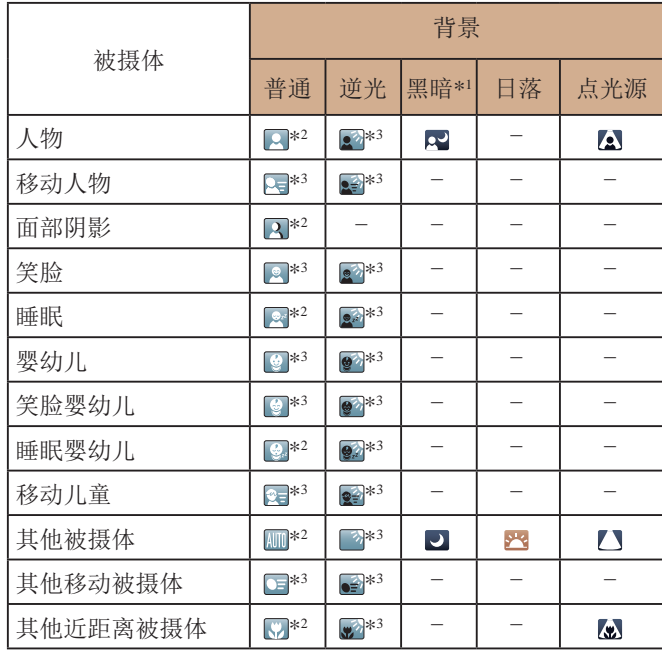

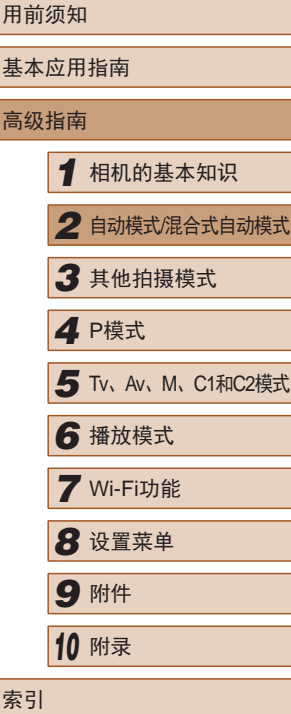

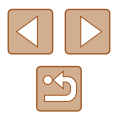

- \*1 使用三脚架
- \*2 背景为蓝天时,图标的背景颜色为淡蓝色;背景较深时,图标的背 景颜色为深蓝色;其他背景下图标的背景颜色均为灰色。
- \*3 背景为蓝天时, 图标的背景颜色为淡蓝色; 其他背景下图标的背景 颜色均为灰色。
- [ ]、[ ]、[ ]、[ ]、[ ]和[ ]的背景颜色为深蓝色; [ ] 的背 景颜色为橙色。
- 拍摄短片时,仅会显示人物、其他被摄体和其他近距离被摄 体图标。
- 在[ 周模式下, 仅会显示人物、面部阴影、其他被摄体和其 他近距离被摄体的图标。
- 使用自拍时,将不会显示下列被摄体的图标:移动、笑脸 或睡眠人物;笑脸或睡眠婴幼儿;移动儿童以及其他移动被 摄体。
- 在[ ]( [ ] 39、[ ] 47)以外的驱动模式中, 将[汞灯校正] 设为[开]以自动校正场景(154)时,将不会显示笑脸或睡 眠被摄体图标以及移动儿童图标。
- 闪光灯设为[24]时, 将不会显示被摄体为移动儿童和笑脸人 物的逆光图标。
- 将[面部识别]设为[开]时, 如果相机检测到已注册婴幼儿(两 岁以下)或儿童(两岁到十二岁)的面部([148), 将会显示婴 幼儿(包括笑脸和睡眠婴幼儿)以及移动儿童图标。请事先确 认日期和时间设置正确(1121)。

● 如果场景图标与实际的拍摄条件不匹配, 或者无法 以预期的效果、色彩或亮度拍摄, 请尝试在[P]模式 ([=](#page-71-0)72)下拍摄。

#### <span id="page-38-0"></span>■ 连续拍摄场景

如果在显示以下场景图标时拍摄静止图像,相机将连续拍摄。 如果在显示下表中的某个场景图标时半按快门按钮,将显示以 下三个图标([ ~ ]、[ ]1或[ 口 ] 中的一个, 提示您相机将连续拍 摄图像。

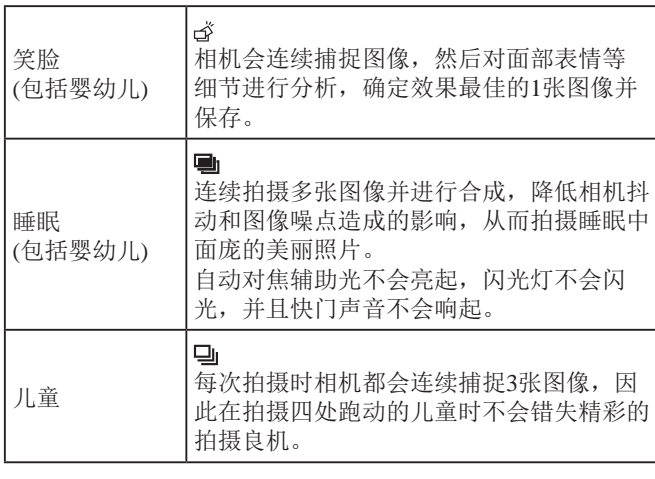

- 在某些场景下,理想的图像可能不会被保存,或者图 像可能看起来不理想。
	- 对焦、图像亮度和色彩通过第一张图像确定。
- 仅要拍摄单张图像时, 按[▲]按钮, 然后选择[ ]。

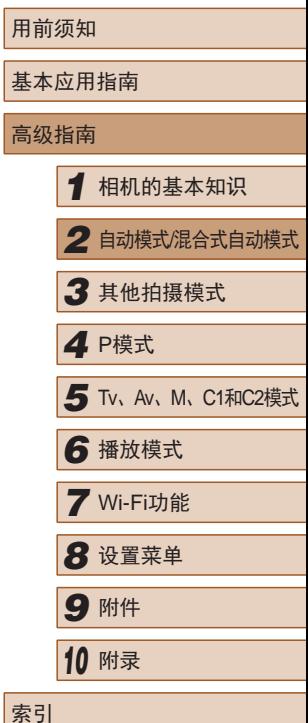

高

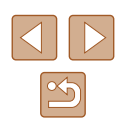

## 影像稳定效果图标

▶静止图像 ▶ 短片

相机会根据拍摄条件自动应用最佳的影像稳定效果(智能影像稳 定器)。此外, 在[< ]和[ AUTO]模式下会显示以下图标。

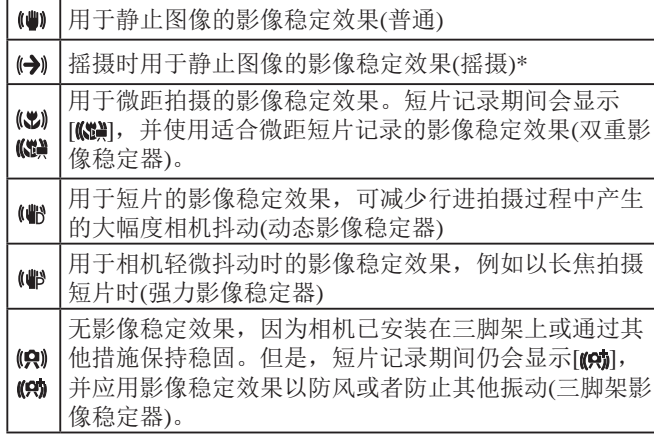

\* 使用相机追随移动的被摄体进行摇摄时显示。追随水平移动的被摄体 时,影像稳定器仅会降低垂直方向相机抖动造成的影响,水平稳定效 果会停止。同样,追随垂直移动的被摄体时,影像稳定器仅会降低水 平方向相机抖动造成的影响。

> ● 要取消影像稳定效果,将[影像稳定器模式]设为[关] ([=](#page-89-0)90)。这种情况下,不会显示影像稳定效果图标。 • 在[ ] 植模式下,不会显示[ (-) ] 图标。

## 屏幕上显示的框

#### ▶静止图像 ▶ 短片

在[AUTO]模式下,将相机对准被摄体时,一旦相机检测到被摄 体, 便会显示多种框。

- 相机确定的主被摄体周围(或人物面部)会显示白框,其他检 测到的面部周围则会显示灰框。这些框会在一定范围内跟踪 移动的被摄体以保持对焦。但是,如果相机检测到被摄体移 动, 则只有白框会保留在屏幕上。
- 半按快门按钮时,如果相机检测到被摄体移动,会显示蓝 框,并持续调整对焦和图像亮度(伺服自动对焦)。

● 如果没有显示任何框、框没有显示在要对焦的被摄体 上,或者框显示在背景或类似的区域,请尝试在[P]模 式(二72)下拍摄。

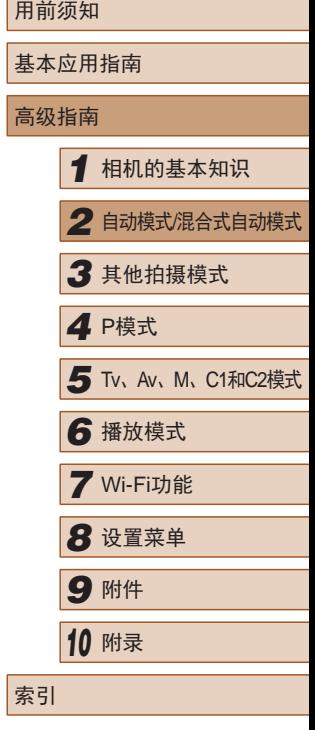

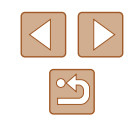

# 常用的便捷功能

#### <span id="page-40-1"></span>进一步放大被摄体(数码变焦)

<span id="page-40-0"></span>▶静止图像 ▶ 短片

当距离被摄体太远而无法使用光学变焦继续放大时,可使用数 码变焦进行最高约260倍的放大。

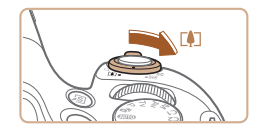

AUTO 400 000 AL 1725 FREED 34155

 $\frac{1}{2}$ 

(1)

#### 1 将变焦杆移向[co]一侧。

- 按住变焦杆直至变焦停止。
- 达到图像画质无明显恶化的最大可 变焦倍率时变焦停止, 随后该变焦 倍率会显示在屏幕上。
- **2** 再次将变焦杆移向[1]一侧。
- 相机可进一步放大被摄体。
- (1)为当前的变焦倍率。

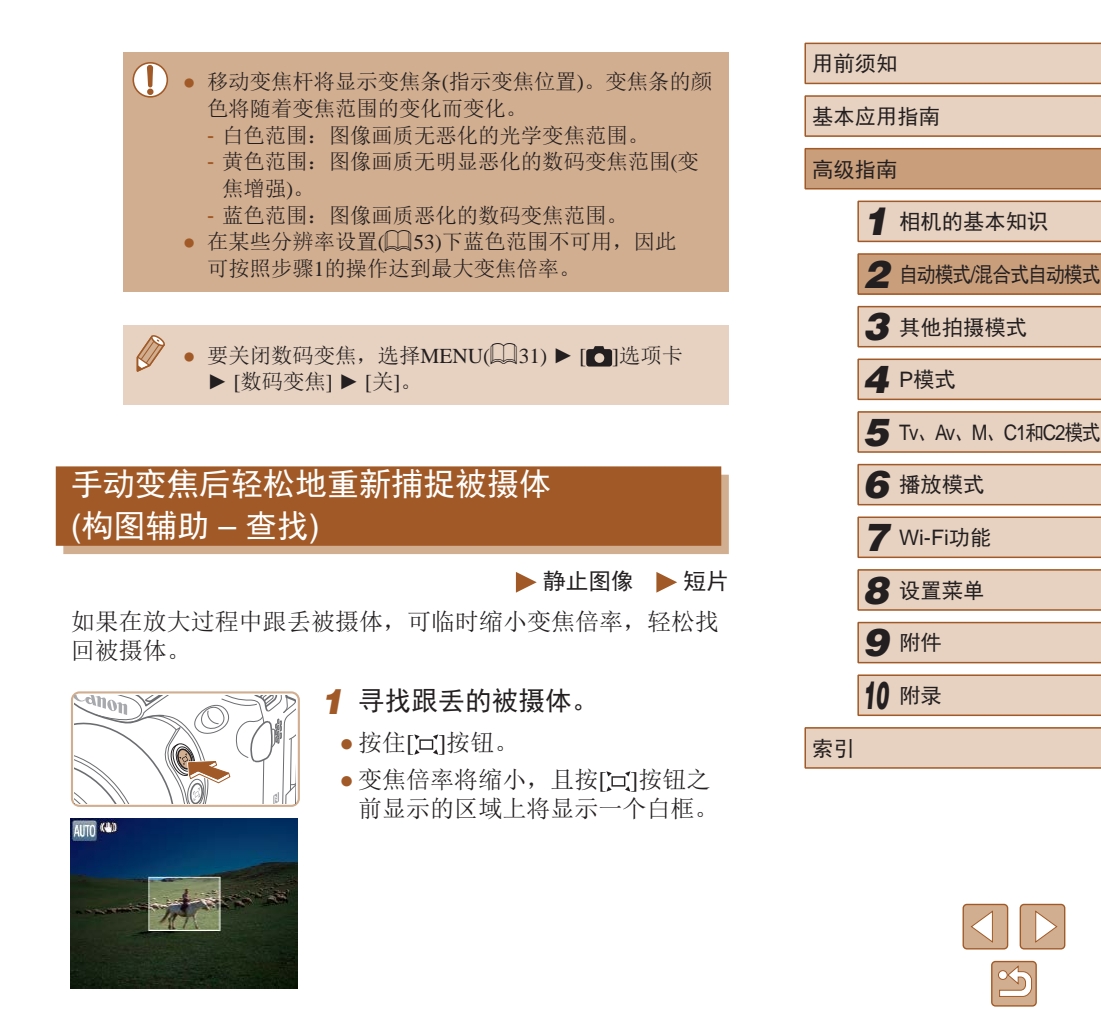

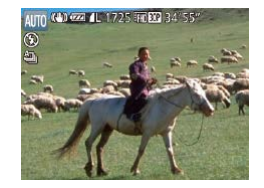

#### *2* 重新捕捉被摄体。

- 对准相机,使被摄体进入白框内, 然后松开[[⊒]按钮。
- 将恢复至之前的放大倍率,白框内 的区域会再次充满整个屏幕。
- (1) 。 变焦倍率缩小时,部分拍摄信息不显示。 ● 拍摄短片过程中, 如果按[ □ ]按钮, 不会显示白框。 另外请注意,改变变焦倍率以及操作相机的声音会被 记录。
	- 要以步骤1屏幕中的变焦倍率进行拍摄,请完全按下快 门按钮。
	- 可通过以下方法调整释放[口]按钮时相机要恢复的变 焦倍率: 按住[口]按钮的同时移动变焦杆调整白框的 大小。
	- 要调整按[□]按钮时显示的区域,请访问 MENU(1131) ▶ [1]选项卡 ▶ [1] 辅助构图],然 后从三个选项中选择一个。
	- 在自拍模式(∭45)下,完全按下快门按钮后无法使 用[口]按钮更改变焦倍率。

# 手动变焦后轻松地进行拍摄构图(构图辅助 – 锁定)

#### ▶静止图像 ▶ 短片

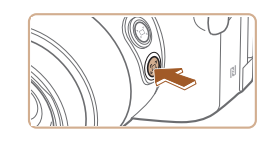

1/125 F4.0

可降低长焦端相机抖动造成的影响,更轻松地进行拍摄构图。

*1* 补偿长焦端相机抖动造成的影 响。

● 按住[□]按钮。将显示[□],同时 应用最适合长焦端拍摄的影像稳定 效果。

#### *2* 拍摄。

- 按住[⊡]按钮的同时,半按快门按 钮对焦被摄体,然后完全按下快门 按钮。
- 按住[□]按钮时,无法通过按[□]按钮(①41)调整 变焦倍率。
	- 按住[□]按钮的同时重新构图,可能会减弱影像稳定 效果。这种情况下,[**[그**]将显示为灰色。此时,请释 放[□]按钮,进行拍摄构图,然后再次按该按钮。
	- 如果在按住[□]按钮时开始记录短片,为保持影像稳 定效果,可能需要重新构图。
- 按住[□]按钮时不会显示影像稳定效果图标,但是会 应用最适合长焦端拍摄的影像稳定效果。
	- 要逐渐微调被摄体的大小,请在按住[□]按钮的同时 移动变焦杆。

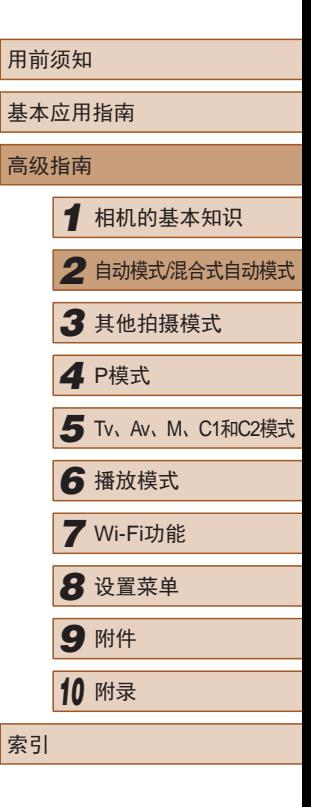

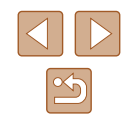

#### <span id="page-42-0"></span>自动变焦以保持面部尺寸恒定

#### ▶静止图像 ▶ 短片

相机会自动变焦,以保持检测到的面部(183)在屏幕上以恒 定尺寸显示。如果人物移近,相机会自动缩小图像,反之则自 动放大图像。该恒定尺寸也可根据需要进行调整。

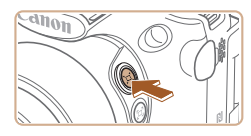

## 1 进入[□]自动模式。

- 快速按一下[1]按钮。
- 屏幕上会显示[ 自动: 开]。
- ■选择要对准的面

#### *2* 选择面部。

- 检测到面部后,屏幕上将显示  $\begin{bmatrix} 2 & 3 \\ 1 & 1 \end{bmatrix}$
- 如果检测到多个面部,可按[ ] 按 钮切换到要保持恒定尺寸的面部。
- 相机会自动变焦, 以保持[ ]框内 的面部在屏幕上以恒定尺寸显示。

#### *3* 拍摄。

- 即使拍摄完成后,[ ]仍然保留在 以恒定尺寸显示的面部周围。
- 要取消恒定面部显示尺寸,再次按 [回]按钮。屏幕上会显示[回自动: 关]。

# 调整恒定面部显示尺寸

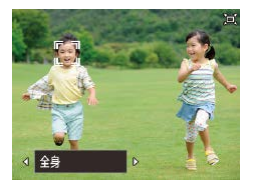

- 回自动设为开时, 按[4][ )按钮或 转动[类]转盘可选择所需选项。
- 相机会自动变焦,以将面部调整为 指定尺寸。

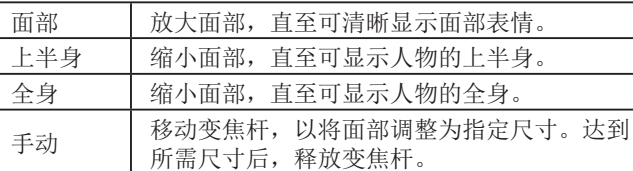

- 在某些变焦倍率下,或如果人物的头部倾斜或没有正 面面对相机,其面部可能不会以相对于屏幕的恒定尺 寸显示。
	- 短片记录期间,改变变焦倍率以及操作相机的声音会 被记录。
	- 自动设为开时,将无法显示某些拍摄信息,同时无 法配置某些拍摄设置。

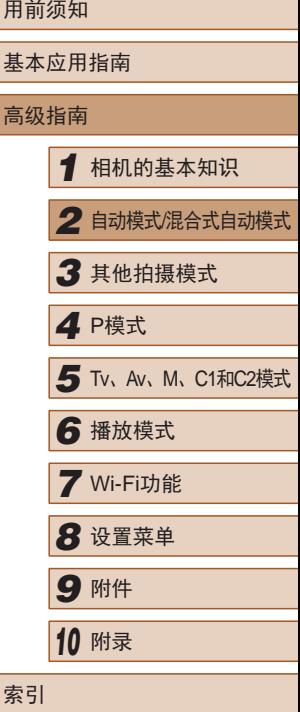

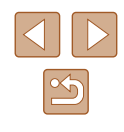

- 如果面部处于[: :]框中的人物向屏幕边缘移动,相机将 缩小图像,以保证人物位于画面之中。
	- 短片记录期间,在步骤3中无法使用[□]按钮将[゚゚]切 换至其他面部。
	- 在自拍模式(∭45)下将快门按钮完全按下后,即使 相对于屏幕的人物尺寸发生变化,变焦倍率仍将保持 不变。
	- 也可通过MENU(∭31) ▶ [●]选项卡 ▶ [□ 自动设 置] ▶ [□ 自动变焦]调整面部尺寸。可以选择[关]以关 闭此功能, 仅使[用"使用自动变焦轻松地重新捕捉被摄](#page-43-0) 体([搜寻辅助](#page-43-0))"(二44)中所述的功能。
	- 选择[面部]、[上半身]或[全身]时,可以使用变焦杆进 行放大或缩小,但释放变焦杆后几秒内会恢复原来的 变焦倍率。
	- 在[℃]模式(↓↓ 66)下按[▲]按钮可以停止笑脸检测。 要恢复笑脸检测,再次按该按钮。
	- 按[[□]按钮可以清除短片记录期间指定的面部尺寸。
	- 短片记录期间无法更改面部尺寸。

#### <span id="page-43-0"></span>使用自动变焦轻松地重新捕捉被摄体 (搜寻辅助 )

▶静止图像 ▶ 短片

如果在放大过程中跟丢被摄体并移动相机进行寻找,则相机在 检测到此移动操作后会自动缩小图像,以便更轻松地找回被摄 体。

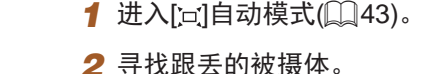

● 移动相机寻找被摄体时,相机会缩 小图像以便找回被摄体。

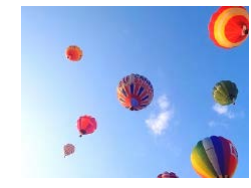

#### *3* 重新捕捉被摄体。

● 当找到被摄体并停止移动相机时, 相机将再次放大图像。

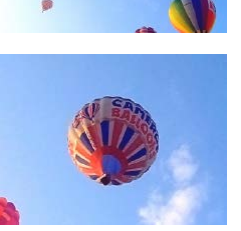

## *4* 拍摄。

● 要取消此模式,再次按[□]按钮。 屏幕上会显示[口自动: 关]。

- 如果检测到的面部周围显示[゚゚],即使移动相机,也不 会自动缩小图像。
	- 关闭"自动变焦以保持面部尺寸恒定"中所述的功能 时, 检测到的面部周围会显示[[ ], 并且移动相机时可 自动缩小图像。
	- 半按快门按钮时无法进行变焦。
	- 要关闭此功能,仅使[用"自动变焦以保持面部尺寸恒](#page-42-0) [定"](#page-42-0) (143)中所述的功能,请选择MENU(131)
		- ▶ [□]选项卡 ▶ [□ 自动设置] ▶ [搜寻辅助] ▶ [关]。

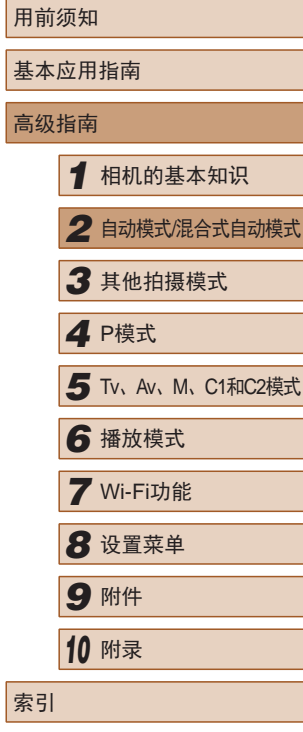

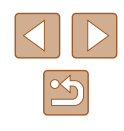

# <span id="page-44-0"></span>使用自拍

#### ▶静止图像 ▶ 短片

使用自拍功能,拍摄者可加入合影,还可进行其他定时拍摄。 相机将在按下快门按钮约10秒后拍摄。

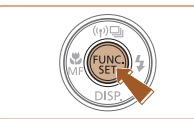

# *1* 进行设置。

- 按[ ]按钮,在菜单中选择 [ ],然 后选择[t͡o](〔〔130〕。
- 设置完成后,将显示[ਯ̀]。

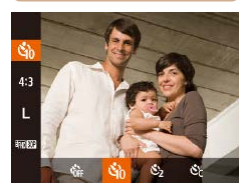

# *2* 拍摄。

- 拍摄静止图像时:半按快门按钮 对焦被摄体,然后完全按下快门 按钮。
- 拍摄短片时:按短片按钮。
- 启动自拍后,指示灯将闪烁且相机 会响起自拍声音。
- 拍摄前 2秒,指示灯闪烁的速度及 自拍声音的频率会加快。 (闪光灯闪 光时,指示灯仍保持亮起。 )
- 要在启动自拍后取消拍摄,按 [MENU]按钮。
- 要恢复到原来的设置, 在步骤1中 选择[sì]。

# ■ 使用自拍防止相机抖动

#### ▶静止图像 ▶ 短片

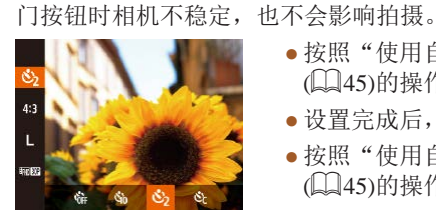

# ■ 自定义自拍

 $\sim$   $\boxed{10}$   $\overline{v}$  $\sqrt{3}$ 

▶静止图像 ▶ 短片

可指定自拍延迟时间(0–30秒)和拍摄数量(1–10张)。

*1* 选择 [ ] 。

此选项会在按下快门按钮后延迟 2秒再释放快门。如果按下快

● 按照"使用自拍"中步骤1<br>(□45)的操作选择[ े]。 ● 设置完成后, 将显示[63]。 ● 按照"使用自拍"中步骤2<br>(□45)的操作进行拍摄。

- 按照"使用自拍"中步骤1<br>(□45)的操作选择[心],然后立 即按[11]按钮。
- *2* 进行设置。
	- •转动[عضى]转盘选择[延迟]时间后, 按[◀][▶]按钮在[拍摄数量]中选择所 需数量,然后按[H]按钮。
- 设置完成后, 将显示[⊙?]。
- 按照"使用自拍"中步骤2<br>(□45)的操作进行拍摄。

# 用前须知 基本应用指南 高级指南*1* 相机的基本知识 *2* 自动模式/混合式自动模式 *3* 其他拍摄模式 *5* Tv、Av、M、C1和C2模式 *6* 播放模式 *7* Wi-Fi功能 *8* 设置菜单 *9* 附件 *<sup>10</sup>* 附录 索引 *4* P模式

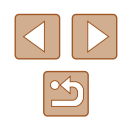

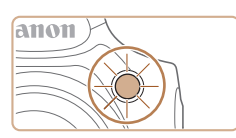

#### $\left(\begin{matrix}\right\end{matrix}\right)$  • 使用自拍功能拍摄短片时, [延迟]表示记录开始之前的 延迟时间,但[拍摄数量]设置不起作用。

- 指定拍摄多张图像时,亮度和白平衡通过第一张图像 确定。如果闪光灯闪光,或者指定拍摄多张图像时, 需要更多的时间才能拍摄下一张图像。存储卡已满 时,拍摄将自动停止。
	- 如果指定的延迟时间超过2秒,则在拍摄前2秒,指示 灯闪烁的速度及自拍声音的频率会加快。(闪光灯闪光 时,指示灯仍保持亮起。)

#### 添加日期标记

▶静止图像 ▶ 短片

相机可在图像的右下角添加拍摄日期。 但是请注意,日期标记无法编辑或删除,因此请事先确认日期 和时间设置正确(二21)。

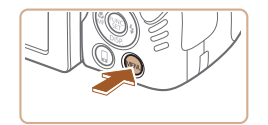

· 日期

 $0$   $1$ 影像稳定器设置. **[c] 辅助构图** 河 自动设置 日期标记及

面部识别设置...

- *1* 进行设置。
- 按[MENU]按钮, 在[ 1选项卡中选 择[日期标记图], 然后选择所需选  $\mathfrak{m}(\Box$ 31)。
- 设置完成后, 将显示[ 网]。

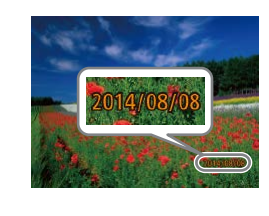

#### *2* 拍摄。

- 拍摄时,相机会将拍摄日期或时间 添加至图像的右下角。
- 要恢复到原来的设置,在步骤1中 选择[关]。

#### ● 日期标记无法进行编辑或删除。

● 对于拍摄时原本未添加日期标记的图像,可按照以下 方法添加日期标记并进行打印。

但是,如果对已添加日期标记的图像执行此操作,日 期标记可能会重复打印两次。

- 使用打印机功能进行打印(□[162](#page-161-0))
- 使用相机DPOF打印设置(Q[165\)](#page-164-0)进行打印
- 使用从佳能网站下载的软件(Q[160](#page-159-0))进行打印

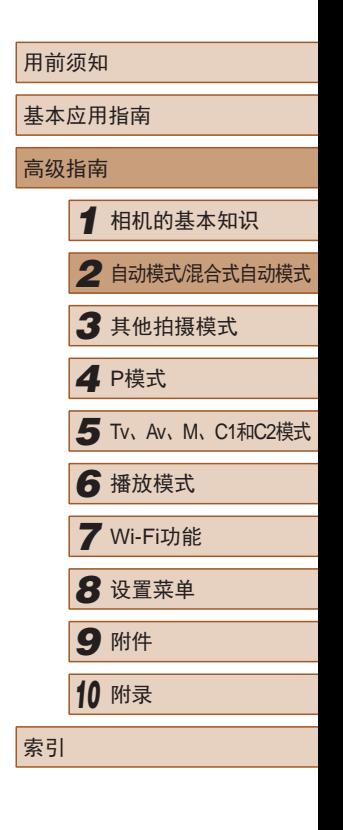

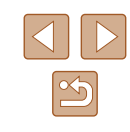

#### <span id="page-46-0"></span>连续拍摄

▶静止图像 ▶ 短片

在[AUTO]模式下,持续完全按下快门按钮可进行连续拍摄。 有关连续拍摄速度的详细信息,请参[阅"连续拍摄速](#page-194-2) [度"](#page-194-2)(□195)。

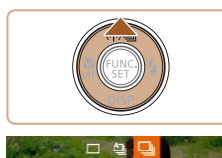

# *1* 进行设置。

- $\bullet$  按 $[ \blacktriangle ]$ 按钮,然后选择 $[ \Box$  $\Box ( \Box 30).$
- 设置完成后, 将显示[ ]。

#### *2* 拍摄。

● 持续完全按下快门按钮进行连续 拍摄。

#### $\overline{(\hspace{0.03cm}I\hspace{0.03cm}]}$  . 不能与自拍 $\overline{(\hspace{0.03cm}I\hspace{0.03cm}]}$ 45)一起使用。

- 根据拍摄条件、相机设置和变焦位置,拍摄可能暂时 停止, 或连续拍摄的速度可能会变慢。
- 随着拍摄图像数量的增加,拍摄速度可能会变慢。
- 如果闪光灯闪光,拍摄速度可能会变慢。
- 多区域白平衡(□34)不可用。同样, [汞灯校正] ([=](#page-53-0)54)设置为[关]且无法更改。

#### ■ 播放期间的图像显示

单次连拍的多张图像将归纳为一个组,仅会显示该组中拍摄的 第一张图像。屏幕左上角将显示[ 30 ],表明该图像是编组图 像中的一张。

> ● 如果删除一张编组的图像(□[113](#page-112-0)), 将同时删除该组 内所有的图像。删除图像时请务必慎重。

- 编组的图像可逐张播放(□[107](#page-106-0))并解除编组(□107)。
- 如果保护(□[111\)](#page-110-0)一张编组的图像, 将对该组内的所 有图像进行保护。
- 使用图像搜索(Q[105\)](#page-104-0)或关联播放(Q[110](#page-109-0))播放编组 的图像时,可逐张进行观看。这种情况下,图像会被 临时解除编组。
- 以下操作不能用于已编组图像:编辑面部识别信息 (□[108\)](#page-107-0)、放大(□[109](#page-108-0))、标记为收藏图像(□[116](#page-115-0))、 编辑(□[117](#page-116-0))、打印(□[162](#page-161-0))、设置单张图像打印 (□[166\)](#page-165-0)或添加至相册(□[167\)](#page-166-0)。要执行这些操 作,请逐张观看编组的图像(二[107\)](#page-106-0)或先取消编组  $\mathbb{C}$ [107\)](#page-106-0)。

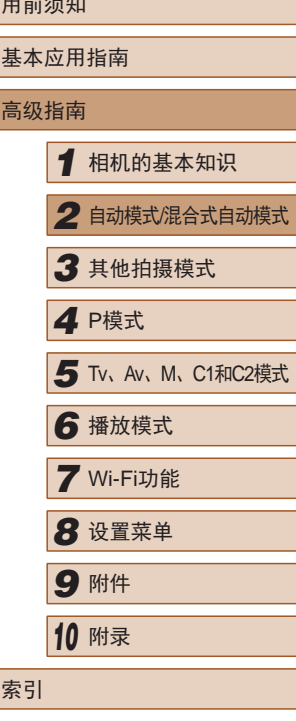

——

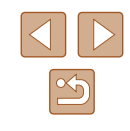

# 使用面部识别功能

如果事先注册某个人物,则拍摄时相机会检测该人物的面部, 并优先针对该人物调整对焦、亮度和色彩。在[**AUTO**]模式下, 相机可根据注册的出生年月检测到婴幼儿和儿童,并在拍摄时 调整为最适合他们的设置。

此功能也可用于在大量图像中搜索已注册的特定人物(凵[105\)](#page-104-1)。

#### 人物信息

- 通过面部识别功能注册的面部图像信息(面部信息)以及人物 信息 (姓名、出生年月 )等将保存在相机中。此外,检测到注 册的人物时,他们的姓名会记录至静止图像。如果使用面部 识别功能, 则在与他人共享相机或图像时, 以及将这些图像 上传至众多网民可以浏览的网络时,请务必小心谨慎。
- 使用面部识别功能后丢弃相机或转让给他人时,请务必删除 相机上的所有信息(注册的面部、姓名和出生年月)(①52)。

#### <span id="page-47-0"></span>注册面部识别信息

使用面部识别功能可注册最多12个人的信息 (面部信息、姓名、 出生年月 ) 。

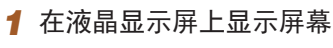

● 打开液晶显示屏以显示屏幕  $(\square$ 20、 $\square$ 30)。

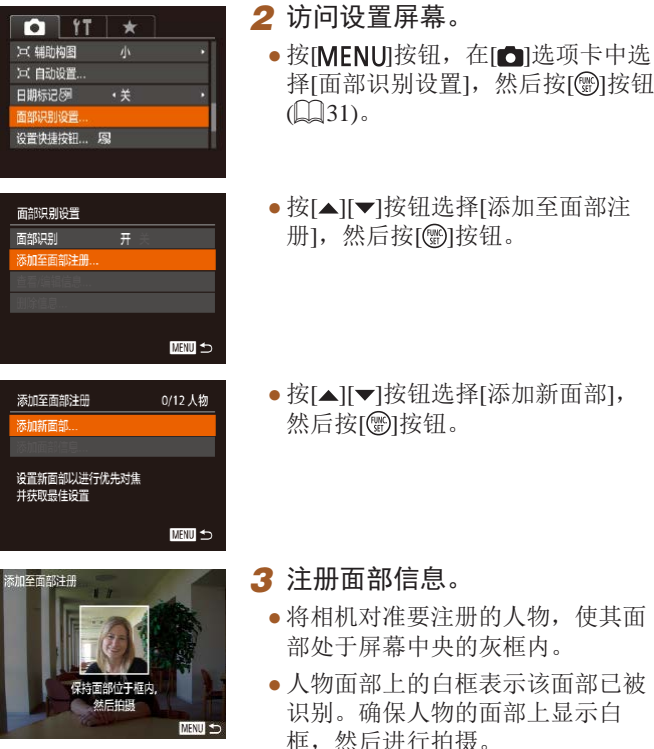

● 如果面部未被识别,则无法注册面 部信息。

]按钮选择 [添加至面部注

]按钮选择[添加新面部],

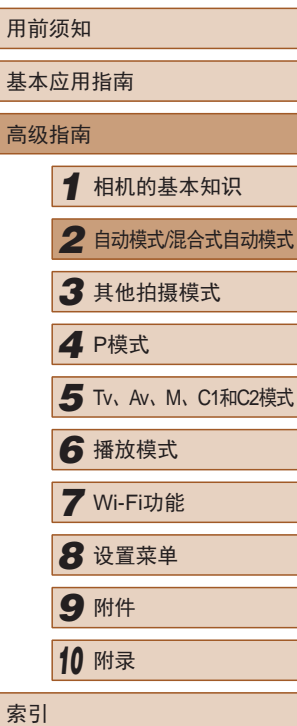

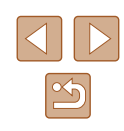

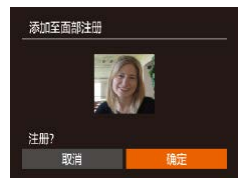

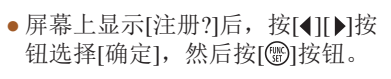

*4* 注册人物的姓名和出生年月。 ● 按[ ]按钮访问键盘, 然后输入姓

● 将显示 [编辑资料 ]屏幕。

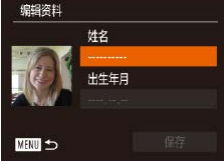

名 $($  $\Box$ 32)。

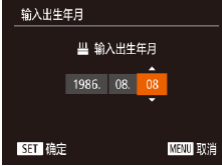

编辑资料 姓名 出生年日 1986.08.08 保存 ■図

● 要注册出生年月,在[编辑资料]屏幕 中按[▲][▼]按钮选择[出生年月], 然 后按[⑯]按钮。

拍摄

- •按[◀][▶]按钮选择选项。
- •按[▲][▼]按钮指定日期。
- 完成操作后,按[⑱]按钮。
- *5* 保存设置。
	- ●按[▲][▼]按钮选择[保存],然后按 [ ]按钮。
- •屏幕上显示提示信息后, 按[◀][▶] 按钮选择[是],然后按[⑱]按钮。

*6* 继续注册面部信息。 用前须知 ● 要继续注册表情或角度等面部信息 基本应用指南 (最多可再注册4个),请重复步骤3。 ● 如果添加多种面部信息,则注册的 高级指南面部更容易识别。除了面部的正面 *1* 相机的基本知识 图像外,可添加稍斜角度的面部图 像、微笑时以及在室内和室外时的 *2* 自动模式/混合式自动模式 面部图像。 *3* 其他拍摄模式 ● 执行步骤 3时,闪光灯不会闪光。 *4* P模式 ● 如果未在步骤4中注册出生年月,则[**AUTO**]模式下将不 会显示婴幼儿或儿童图标(1138)。 *5* Tv、Av、M、C1和C2模式 *6* 播放模式 ● 可覆盖已注册的面部信息,另外,如果未注册满5个面 部信息,还可在以后进行添加(1148)。 *7* Wi-Fi功能 *8* 设置菜单 *9* 附件 如果事先注册了某个人物,则拍摄时相机会优先将该人物确定 *<sup>10</sup>* 附录 为主被摄体,并针对该人物调整最佳的对焦、亮度和色彩。 (4) ezi dl. 1725 FEED 34'55 ● 将相机对准被摄体时,如果相机检 索引 测到注册的人物,便会显示他们的 姓名(最多3个)。 ● 拍摄。 ● 显示的姓名将记录至静止图像。在 检测到人物的情况下,即使他们的 姓名未显示,这些姓名 (最多 5个人

的姓名 )也会记录至图像。

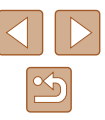

#### (I) 。如果其他人与已注册的人物具有相似的面部特征,则 他们也可能会被错误地检测为已注册的人物。

- 如果所捕捉的图像或场景与注册的面部信息相差过 大,则可能无法正确检测到已注册的人物。
	- 如果检测不到注册的面部,或者检测不太容易时,请 使用新的面部信息覆盖已注册的信息。在即将拍摄时 注册面部信息,会更容易检测到注册的面部。
	- 如果在一个人物被错误检测为其他人物的情况下继续 进行了拍摄,可在播放过程中编辑或删除记录至图像 的姓名([108\)](#page-107-0)。
	- 随着婴幼儿和儿童的成长,其面部变化也较快,因此 应定期更新其面部信息(□48)。
	- 将信息显示设为关(□29)时, 姓名不会显示, 但会 记录至图像。
	- 清除[ ]选项卡上[自定义显示信息](196)中的[拍 摄信息]复选框后,虽然不会再显示姓名,但是图像中 仍会记录姓名。
	- 如果不希望将姓名记录至静止图像,请在[ 1选项卡中 选择[面部识别设置],然后依次选择[面部识别]和[关]。
	- 可在播放屏幕(简单信息显示)(□[102](#page-101-0))中查看已记录至 图像的姓名。
	- 在[ 日模式下, 姓名不会显示在拍摄屏幕上, 但将会 记录至静止图像中。
	- 即使被摄体移动, 连续拍摄中记录的名称(□47、 [=](#page-85-0)86)也将继续记录在与第一张图像相同的位置。

# <span id="page-49-0"></span>查看和编辑注册的信息

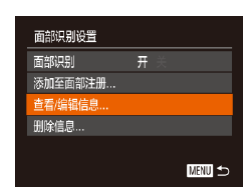

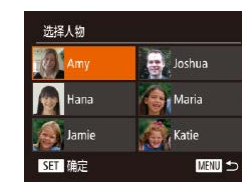

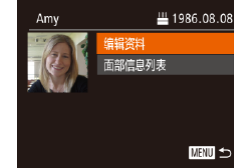

#### *1* 访问[查看/编辑信息]屏幕。

● 按照"注册面部识别信 息"(二48)中步骤2的操作选择 [查看/编辑信息], 然后按[ ]按 钮。

#### *2* 选择要查看或编辑的人物。

● 按[▲][▼][4][▶]按钮选择要查看或 编辑的人物,然后按[ ]按钮。

*3* 根据需要查看或编辑信息。 ● 要查看姓名或出生年月,按 [▲][ ▼]按钮选择[编辑资料]屏幕, 然后按[ ]按钮。可以在显示的 屏幕中按照"注册面部识别信 息"(二48)中步骤4描述的内容 编辑姓名或出生年月。

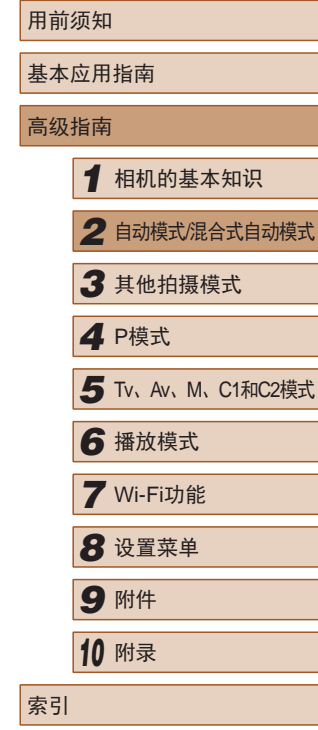

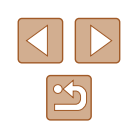

• 要查看面部信息,按[▲][▼]按钮选 择[面部信息列表],然后按[99]按 钮。要删除面部信息,在显示的屏 幕上按[⑱]按钮,按[▲][▼][◀][▶]按 钮选择要删除的面部信息,然后按 [ ]按钮。屏幕上显示[删除?]后, 按[4][ )按钮选择[确定], 然后按 [儒]按钮。

#### ● 即使在[编辑资料]中更改了姓名,之前已拍摄图像中记 录的姓名将保持不变。

● 可使用软件(1[160\)](#page-159-0)编辑已注册的姓名。使用软件输 入的部分字符可能无法在相机上显示,但会正确记录 至图像。

#### ■ 覆盖和添加面部信息

可使用新的面部信息覆盖现有的面部信息。应定期更新面部信 息,尤其对于婴幼儿和儿童。因为其面部会随着成长发生较大 变化。

如果尚未注册满 5个面部信息,还可继续进行添加。

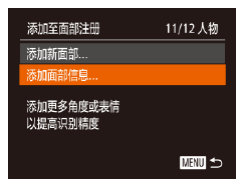

# *1* 访问[添加面部信息]屏幕。

● 按照"注册面部识别信 息"(148)中步骤2的操作选择 [添加面部信息],然后按[⑱]按钮。

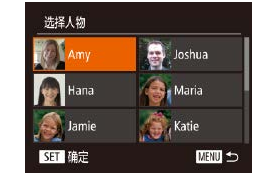

选择要覆盖的面部信息

■

**MNU つ** 

KFT 植定

加至面部注册

保持面部位于框内 然后拍摄

#### *2* 选择要覆盖的人物的姓名。

- 按[▲][▼][4][D]按钮选择要覆盖其 面部信息的人物的姓名,然后按 [(圖)] 按钮。
- 如果已经注册了五个面部信息,会 出现一条提示信息。按[1][D]按钮 选择[确定],然后按[⑱]按钮。
- 如果注册的面部信息少于五个,请 转至步骤 4添加面部信息。

#### *3* 选择要覆盖的面部信息。

● 按[▲][▼][4][》]按钮选择要覆盖的 面部信息,然后按[⑱]按钮。

#### *4* 注册面部信息。

- 按照"注册面部识别信 息"(248)中步骤3的操作进行 拍摄,然后注册新的面部信息。
- 如果添加多种面部信息,则注册的 面部更容易识别。除了面部的正面 图像外,可添加稍斜角度的面部图 像、微笑时以及在室内和室外时的 面部图像。

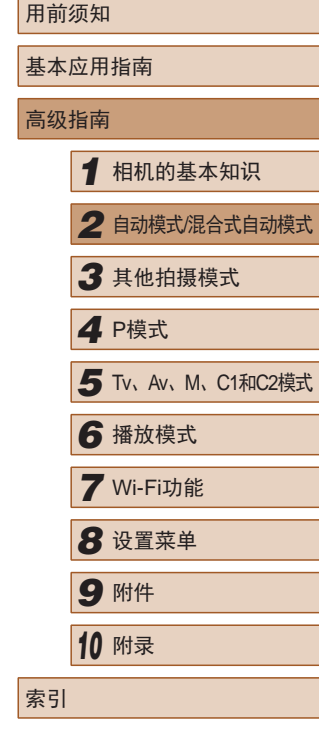

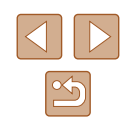

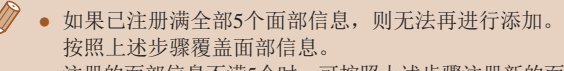

● 注册的面部信息不满5个时,可按照上述步骤注册新的面 部信息。但在该情况下无法覆盖任何已有的面部信息, 因此请不要尝试进行覆盖,而是先删除不需要的已有信 息(150),然后根据需要进行新的注册(148)。

# <span id="page-51-0"></span>■ 删除注册的信息

可删除注册到面部识别的信息 (面部信息、姓名、出生年月 ) 。 但是,之前已拍摄图像中记录的姓名不会被删除。

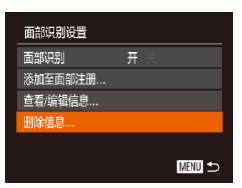

删除已注册的人物

#### *1* 访问[删除信息]屏幕。

- 按照"注册面部识别信 息"(148)中步骤2的操作选择 [删除信息 ] 。
- *2* 选择要删除其信息的人物的姓名 。
- ●按[▲][▼][◀][▶]按钮选择要删除的 人物的姓名, 然后按[⑱]按钮。
- •屏幕上显示[删除?]后,按[◀][▶]按 钮选择[确定],然后按[⑱]按钮。

(!) 。 如果删除已注册人物的信息, 则将无法显示这些人物 的姓名(①[104\)](#page-103-0)、覆盖这些人物的信息(②[108\)](#page-107-1)或搜 索这些人物的图像(口[105\)](#page-104-1)。

● 也可以在图像信息中删除姓名(∭[108\)](#page-107-2)。

# 图像自定义功能

# <span id="page-51-1"></span>更改纵横比

▶静止图像 ▶ 短片

• 按[⑱]按钮,在菜单中选择[4:3], 然后选择所需选项(凵30)。 ● 设置完成后,屏幕的纵横比将会

● 要恢复到原来的设置,重复此操 作,但需要选择[4:3]。

#### 按照以下方法更改图像的纵横比。

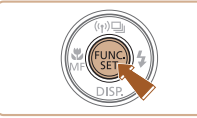

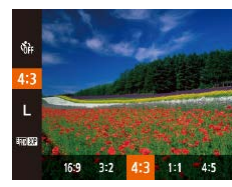

16:9 话合在宽屏高清电视机或类似显示设备上显示。 与35mm胶片相同的纵横比, 适合打印约12.7×17.8 cm或  $|3.2|$ 明信片尺寸的图像。 相机屏幕本身的纵横比,也适合在标清电视机或类似显 示设备上显示, 或者用于在约8.9×12.7 cm或A系列尺寸 纸张上打印图像。 11 正方形纵横比。 45 常用于人像的纵横比。

更新。

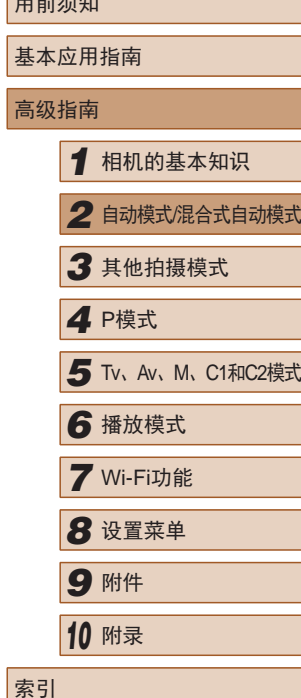

用前须知

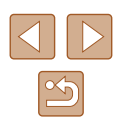

# <span id="page-52-0"></span>更改图像分辨率(大小)

▶静止图像 ▶ 短片

按照以下方法从4个级别中选择图像分辨率。有关分辨率设置 不同的图像在存储卡上可存储的张数,请参[阅"每张存储卡的](#page-193-0) [可拍摄张数"](#page-193-0)(□194)。

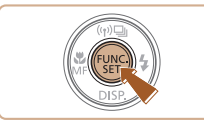

- 按[ ]按钮, 在菜单中选择[L], 然 后选择所需选项(□30)。
- 此时将显示所配置的选项。
- 要恢复到原来的设置,重复此操 作, 但需要选择[ ]。

# ■ 如何根据纸张尺寸选择分辨率(用于4:3图像)

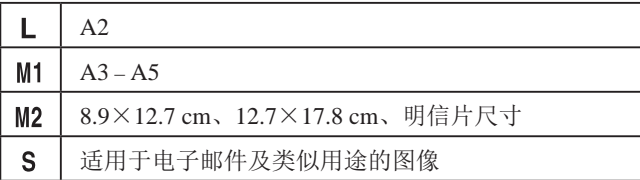

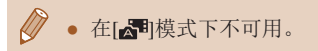

# 红眼校正

#### ▶静止图像 ▶ 短片

按照以下方法自动校正使用闪光灯拍摄时产生的红眼。

- Ž
- $0$   $17$   $\times$ #码寄佳 ・标准 白动对佳点放大 自动对焦辅助光 开 汞灯校正
- 内置闪光灯功能设置 ■关  $\overline{H}$ 防红眼灯
- *2* 进行设置。

 $($  $\Box$  $31)$ <sub> $\circ$ </sub>

● 选择[红眼校正],然后选择[开]  $\mathbb{Q}$ 31).

*1* 访问[内置闪光灯功能设置]屏幕。 • 按[MENU]按钮, 在[ ]选项卡中选 择[闪光灯控制], 然后按[ 19]按钮

- $\bullet$  设置宗成后, 将显示 $[$   $\odot$   $]$ 。
- 要恢复到原来的设置,重复此操 作,但需要选择[关]。

● 红眼校正可能会应用于眼部以外的区域(例如,相机可 能会将眼部周围的红色化妆误认为红眼)。

• 也可校正已拍摄的图像(二[120\)](#page-119-0)。

**MENU** 

● 闪光灯升起时,也可通过以下操作访问步骤2中的屏 幕: 按[▶]按钮后立即按[MENU]按钮。

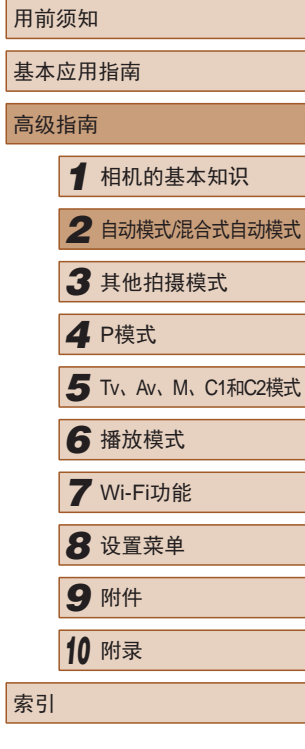

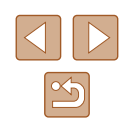

#### <span id="page-53-0"></span>校正汞灯造成的偏绿图像区域

▶静止图像 ▶ 短片

在[AUTO]模式下,夜景照片中的被摄体或背景因汞灯照明可能 导致色调偏绿。使用多区域白平衡可在拍摄时自动校正这样的 偏绿色调。

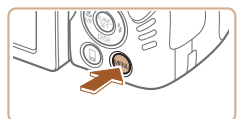

 $\ddot{\ddagger}$ 

开关

 $0$  ii  $\star$ 自动对焦点放大

白动对佳辅助光 开 闪光灯控制,

表红桉正 录音

- 按[MENU]按钮, 在[ ]选项卡中 选择[汞灯校正],然后选择[开]  $($  $\Box$  $31)$ <sub> $\circ$ </sub>
- 设置完成后, 将显示[ e]。
- 要恢复到原来的设置,重复此操 作,但需要选择[关]。

- 拍摄完汞灯照明的场景后,应将[汞灯校正]重新设为 [关]。否则可能会错误校正并非由汞灯引起的绿色调。
- 建议先试拍几张,确保获得理想的效果。 ● 在连续拍摄时(□47), 此设置将设置为[关]且无法 更改。

<span id="page-53-1"></span>更改短片图像画质

▶静止图像 ▶ 短片

有4种图像画质设置可用。有关图像画质不同的短片在存储 卡上可记录的最大短片长度,请参[阅"每张存储卡的记录时](#page-194-3) [间"](#page-194-3)(□195)。

- 按[ ]按钮, 在菜单中选择[ | | | ], 然后选择所需选项(□30)。
- 此时将显示所配置的选项。
- 要恢复到原来的设置,重复此操 作,但需要选择[ ]。

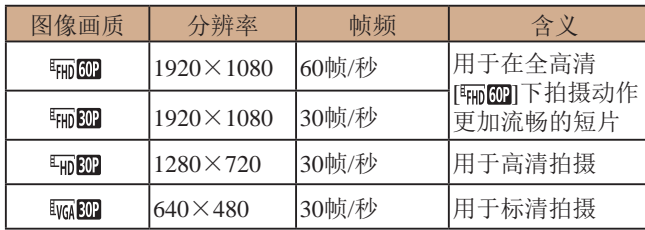

● 在[ ]、[ ]和[ ]模式下,屏幕的顶部和底 部会显示黑条,表示拍摄时不会记录这些图像区域。

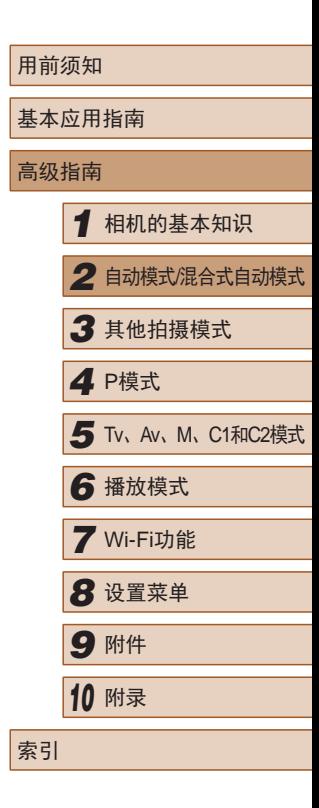

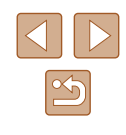

# 实用的拍摄功能

#### 使用电子水准仪

#### ▶静止图像 ▶ 短片

拍摄时可在屏幕上显示电子水准仪来作为参考,以确认相机是 否处于水平状态。

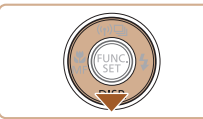

#### *1* 显示电子水准仪。

● 按[▼]按钮数次,显示电子水准 仪。

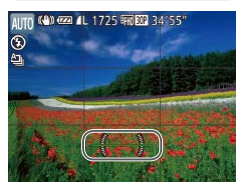

#### *2* 根据需要将相机调整为水平状 态。

● 将相机调整为水平状态后,电子水 准仪中央显示绿色。

- 如果步骤1中没有显示电子水准仪, 按[MENU]按钮, 在[ ]选项卡中选择[自定义显示信息]。将[√]添加至 [12]或[22]选择电子水准仪。
- 如果相机向前或向后过度倾斜,会妨碍电子水准仪的 使用,并使其变为灰色。
- 记录短片时不会显示电子水准仪。

 $\mathbb{Z}$ 

- 如果竖握相机,电子水准仪的方向会自动更新以适合 相机方向。
- 如果使用电子水准仪,但拍摄的图像仍不水平, 请尝 试校准电子水准仪(二[146\)](#page-145-1)。

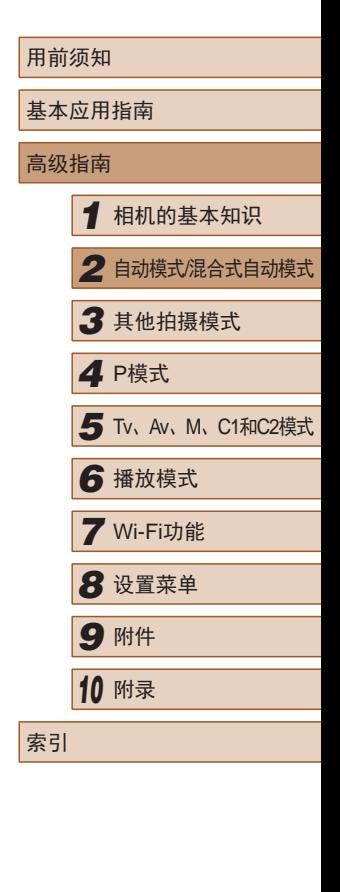

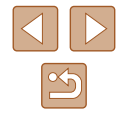

## 放大对焦区域

▶静止图像 ▶ 短片

可半按快门按钮放大自动对焦框内的图像区域,从而查看对焦。

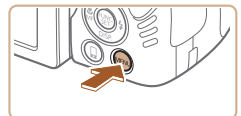

## *1* 进行设置。

● 按[MENU]按钮, 在[ 1选项卡中选 择[自动对焦点放大], 然后选择[开]  $(131)$ 

# <span id="page-55-0"></span>眨眼检测

 $0$   $17$   $\times$ 

开关

汞灯校正

拍摄后确认图像

自定义显示信息 ...

最音

▶静止图像 ▶ 短片

相机检测到人物可能眨眼时会显示[8]。

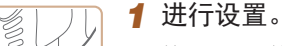

● 按[MENU]按钮, 在[ 1选项卡中 选择[眨眼检测], 然后选择[开]  $($  $\Box$  $31)$ <sub> $\circ$ </sub>

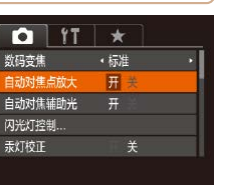

#### *2* 查看对焦点。

- 半按快门按钮。此时检测为主被摄 体的面部会放大。
- 要恢复到原来的设置,在步骤1中 选择[关]。

● 半按快门按钮时,对焦区域在以下情况下不会放大。 - 如果没有检测到面部、人物距离相机太近而导致其面 部在屏幕上显示过大,或者相机检测到被摄体移动 - 使用数码变焦时(二41)

- 使用自动跟踪对焦时(184)
- 使用电视机作为显示器时(二[153](#page-152-0))
- 在[■ 模式下不可用。

#### *2* 拍摄。

● 相机检测到人物眨眼时,[ ]会闪 烁。

● 要恢复到原来的设置,在步骤1中 选择[关]。

- 在[c?]模式下,如果指定拍摄多张图像,此功能仅在拍 摄最后一张时可用。
	- 在[显示时间]中选择[2秒]、[4秒]、[8秒]或[继续显示] ([=](#page-56-0)57)时,眨眼人物的周围会显示一个框。
	- 在[ 创]模式下,连续拍摄期间此功能不可用( [139)。
	- 此功能在连续拍摄模式下不可用(Q47、Q36)。

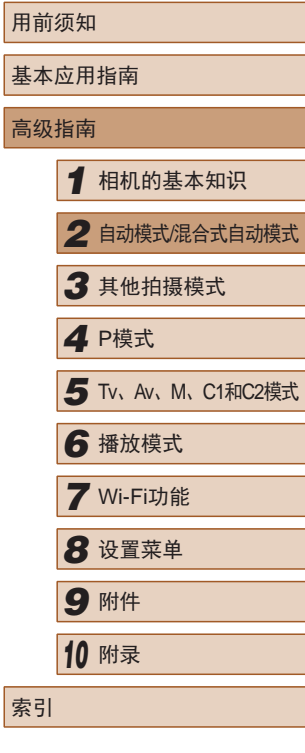

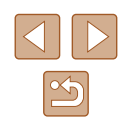

# 自定义相机操作

可按照以下方法在菜单屏幕的[●]选项卡中自定义拍摄功能。 有关菜单功能的详细说明,请参阅["使用菜单屏幕"](#page-30-0)(∭31)。

### 关闭自动对焦辅助光

▶静止图像 新片

在低光照条件下半按快门按钮时,用于辅助对焦的指示灯通常 会亮起,可关闭该指示灯。

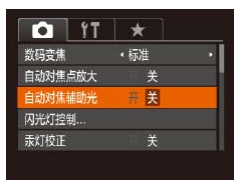

- •按[MENU]按钮,在[△]选项卡中选 择[自动对焦辅助光], 然后选择[关]  $(\Box \Box 31)$ .
- 要恢复到原来的设置,重复此操 作,但需要选择[开]。

## 关闭防红眼灯

▶静止图像 ▶ 短片

在低光照条件下使用闪光灯拍摄时,为了减轻红眼,防红眼灯 会亮起,可将其关闭。

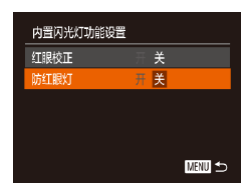

#### 1 访问[内置闪光灯功能设置]屏 幕。

•按[MENU]按钮,在[△]选项卡中选 择[闪光灯控制],然后按[⑱]按钮  $\left(\Box \right)$ 31).

## *2* 进行设置。

- 选择[防红眼灯],然后选择[关]  $(\Box \Box 31)$ .
- 要恢复到原来的设置,重复此操 作,但需要选择[开]。

### <span id="page-56-0"></span>更改拍摄后图像显示的风格

▶静止图像 ▶ 短片

可更改拍摄后图像显示时间的长短及显示的信息。

## ■ 更改拍摄后图像显示的时间长短

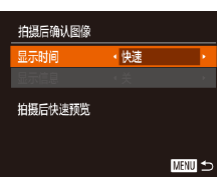

# *1* 访问[拍摄后确认图像 ]屏幕。

- •按[MENU]按钮,在[△]选项卡中选 择[拍摄后确认图像],然后按[⑲]按 钮( $\Box$ 31)。
- *2* 进行设置。
	- ●按[▲][▼]按钮选择[显示时间]。按 [◀][▶]按钮选择所需的选项。
- 要恢复到原来的设置,重复此操 作, 但需要选择[快速]。

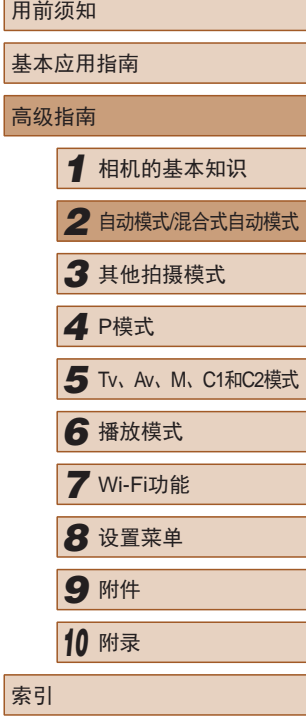

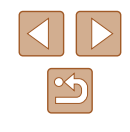

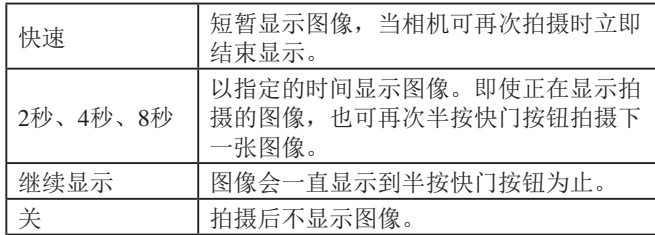

#### ■ 更改拍摄后显示的屏幕

按照以下方法更改拍摄后显示图像的方式。

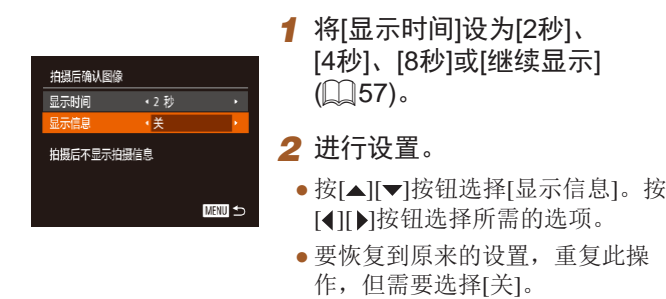

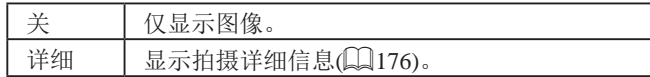

 $\mathbb{Z}$ • 拍摄后显示图像时,按[▼]按钮可切换显示信息。请 注意, 不会更改[显示信息]的设置。也可以按[面]按钮 删除图像。

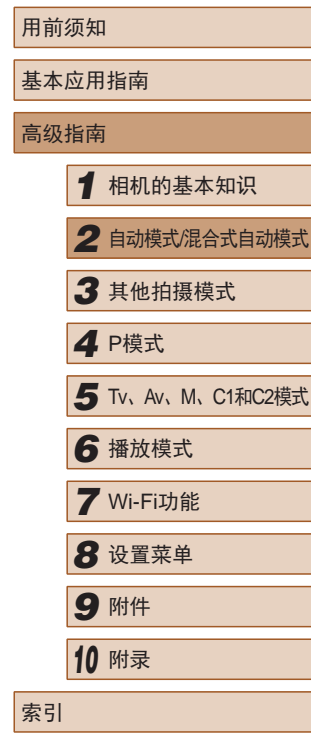

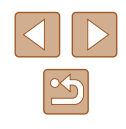

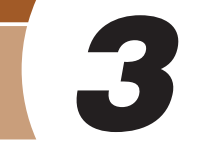

# 在每次拍摄时享受多张不同图像 带来的乐趣(创意拍摄)

#### ▶静止图像 ▶短片

相机会确定被摄体和拍摄条件,然后自动对照片进行重新构图 并添加各种特殊效果,以强调被摄体。每次拍摄会记录六张静 止图像。使用由相机确定的设置拍摄多张带有不同效果的静止 图像。

# 其他拍摄模式

在各种场景下更加高效地拍摄,使用独特的图像效果拍摄更加 精彩的图像,或使用特殊功能捕捉图像

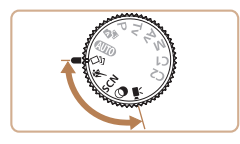

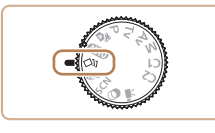

# 1 进入[ ou]模式。

● 将模式转盘设置为[〇】】。

#### *2* 拍摄。

- 完全按下快门按钮。拍摄时,会响 起三次快门声音。
- 依次显示六张图像后,这些图片将 同时显示约2秒钟。
- 要在半按快门按钮之前一直保持 图像的显示,请按[ )按钮。要在 这种状态下全屏显示图像,请按 [▲][▼][4][▶]按钮选择一张图片, 然后按[ )按钮。
- 按IMENUI按钮即可返回之前的显 示。

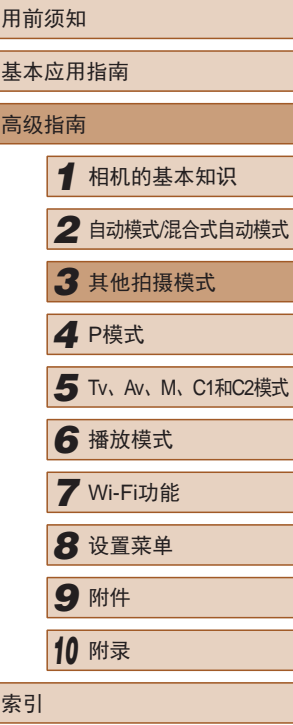

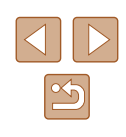

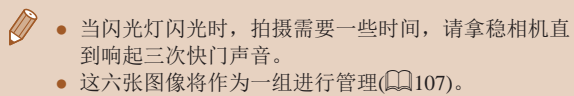

选择效果

 $O<sub>0</sub>$  (22  $11$ )

可为在[<>>)和模式下拍摄的图像选择效果。

● 步骤2中所述的六张图像同时显示只会在拍摄后的短时 间内出现。

# 移动被摄体(运动)

▶静止图像 ▶ 短片

相机对焦于移动的被摄体后连续拍摄。

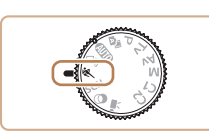

1 进入[<N]模式。 • 将模式转盘设置为[&]。

#### *2* 对焦。

● 半按快门按钮时,相机会针对显示 蓝色对焦框的位置持续调整对焦和 图像亮度。

*3* 拍摄。

- 持续完全按下快门按钮进行连续 拍摄。
- 在[ \]模式下, 图像可能会显得比较粗糙, 这是因为提 高了ISO感光度(Q)74)以适应拍摄条件。
	- 有关[ ]模式下拍摄范围的详细信息, 请参[阅"拍摄范](#page-194-1) [围"](#page-194-1) $\Box$ 195)。
	- 连续拍摄后可能要延迟片刻才能再次拍摄。注意,某 些类型的存储卡在拍摄下一张图像之前的延迟时间可 能会更长。建议使用SD Speed Class(传输速率级别)6或 更高级别的存储卡。
	- 根据拍摄条件、相机设置和变焦位置,拍摄速度可能 会变慢。

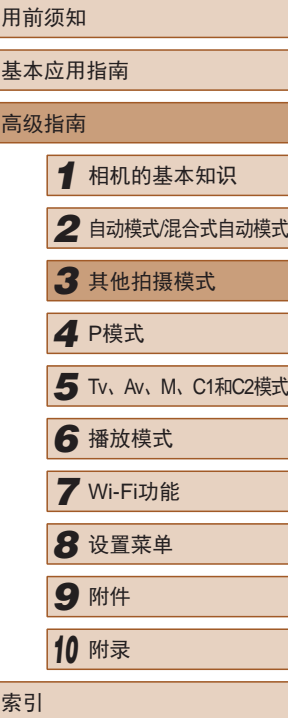

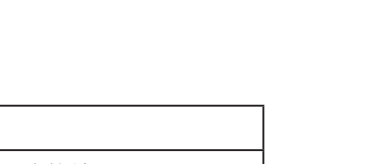

▶静止图像 ▶ 短片

● 选择[〇]]模式后,转动[ 卷]转盘

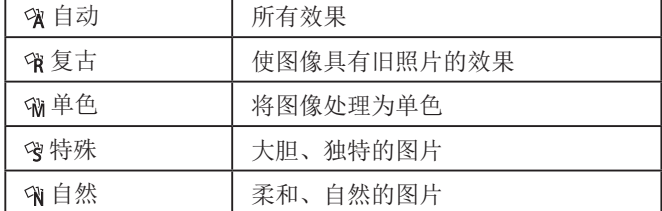

选择效果。

 $|\mathfrak{G}|$ 

<span id="page-60-0"></span>特定场景

选择符合拍摄场景的模式,相机会自动进行设置以实现最佳的 拍摄。

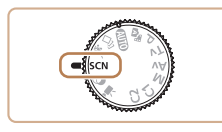

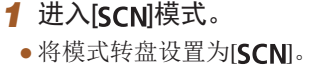

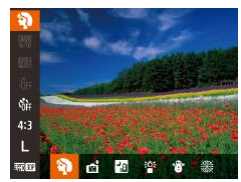

*2* 选择拍摄模式。  $\bullet$  按[]按钮,在菜单中选择[?],然

后选择拍摄模式(凵30)。

- *3* 拍摄。
- 拍摄人像(人像)

▶静止图像 ▶ 短片

● 以柔和的效果拍摄人物照。

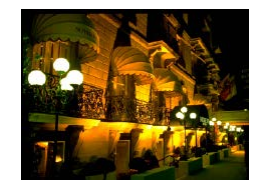

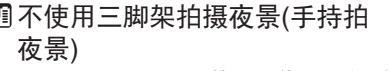

▶静止图像 ▶ 短片

- 无需牢固稳定相机 (例如使用三脚 架 ),即可拍摄美丽的夜景或夜景下 的人像。
- 连续拍摄多张图像并进行合成,降 低相机抖动和图像噪点造成的影 响,从而拍摄出一张美丽的照片。

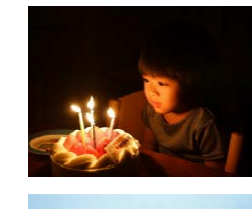

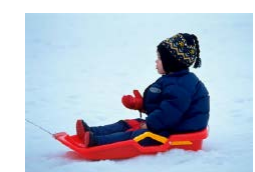

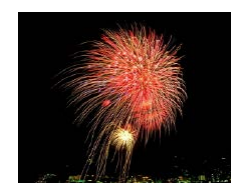

#### 在低光照下拍摄 (低光照 )

▶静止图像 新生

● 即使在低光照条件下,也可显著降 低相机和被摄体抖动造成的影响。

#### 在雪景背景下拍摄 (雪景 )

▶静止图像 ▶ 短片

● 以明亮自然的色彩拍摄雪景背景下 的人物。

#### 拍摄焰火 (焰火 )

- ▶静止图像 ▶ 短片 ● 可拍摄出色彩鲜艳的焰火。
- 用前须知 基本应用指南 高级指南*1* 相机的基本知识 *2* 自动模式/混合式自动模式 *3* 其他拍摄模式 *5* Tv、Av、M、C1和C2模式 *6* 播放模式 *7* Wi-Fi功能 *8* 设置菜单 *9* 附件 *<sup>10</sup>* 附录 索引 *4* P模式

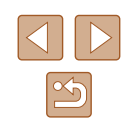

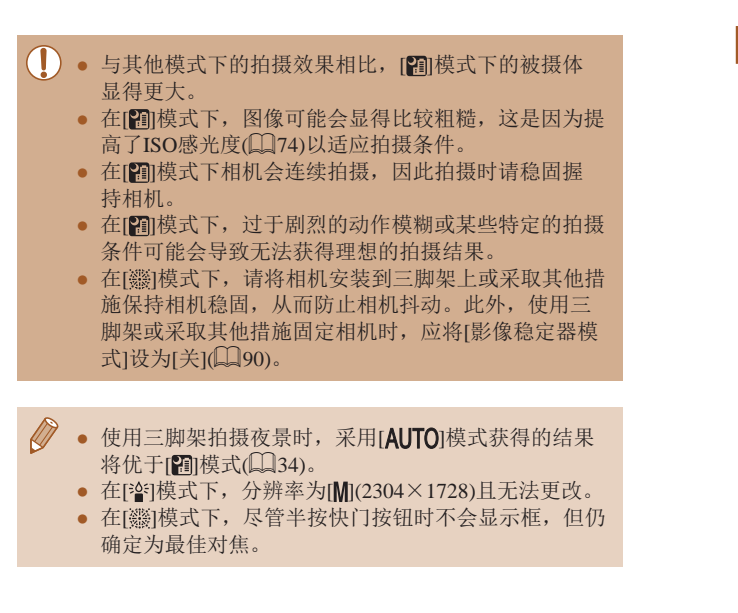

# <span id="page-61-0"></span>图像效果(创意滤镜)

拍摄时可向图像添加各种效果。

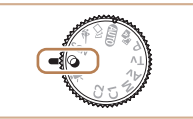

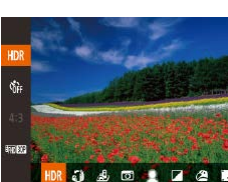

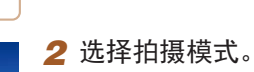

1 进入[ g]模式。

• 将模式转盘设置为[Q]。

- 按[ ]按钮, 在菜单中选择[ HDR], 然 后选择拍摄模式(□30)。
- *3* 拍摄。
- 以鲜艳的色彩拍摄(极鲜艳色彩) ▶静止图像 ▶ 短片
	- 以丰富、鲜艳的色彩拍摄。
- 添加海报效果拍摄(海报效果) ▶静止图像 ▶ 短片
	- 可拍摄类似于旧海报或旧插图的 照片。

 $\binom{1}{k}$  · 在 $\left[\frac{2}{k}\right]$ 和 $\left[\frac{2}{k}\right]$ 模式下,建议先试拍几张图像,确保获得 理想的效果。

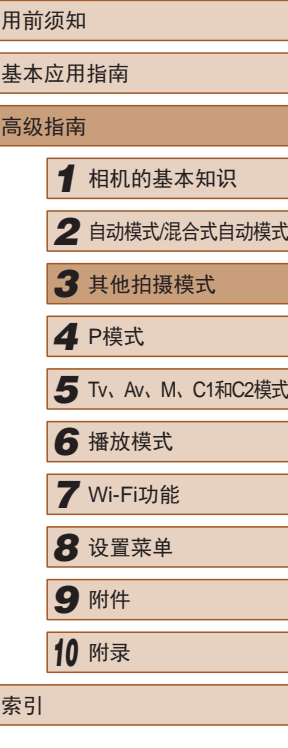

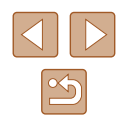

## 在高反差场景下拍摄(高反差景物)

▶静止图像 ▶ 短片

每次拍摄时,相机会以不同的亮度级别连续拍摄3张图像,然 后选择亮度最佳的区域进行合成,从而生成一张图像。在拍摄 明暗反差较大的场景时, 容易发生高光溢出和暗部细节丢失, 此模式可减轻这些问题。

### 1 选择[ HDR]。

● 按照"图像效果(创意滤镜)"中步 骤 $1 - 2$ ( $\Box$ 62)的操作选择[HDR]。

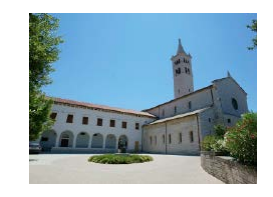

#### *2* 拍摄。

● 拍摄时请稳固握持相机。完全按下 快门按钮时,相机将连续拍摄3张 图像,然后进行合成。

● 过于剧烈的动作模糊或某些拍摄条件可能会导致无法 获得理想的拍摄效果。

- 如果相机抖动过于剧烈并影响拍摄,请将相机安装到 三脚架上或采取其他措施保持相机稳固。此外,使用 三脚架或采取其他措施固定相机时,应将[影像稳定器 模式]设为[关](190)。
- 被摄体若发生任何移动,都将导致图像模糊。
- 继续拍摄之前会有片刻延迟,因为相机要处理并合成 图像。

#### ■ 添加艺术效果

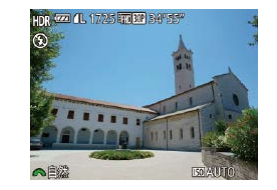

- 按照"图像效果(创意滤镜)"中步 骤 $1 - 2$ ( $\Box$ 62)的操作选择[HDR]。
- 转动[ 3 卷1转盘选择色彩效果。

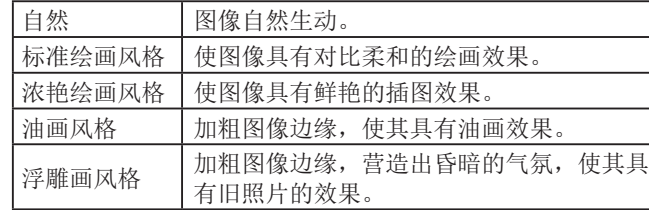

## 以鱼眼镜头效果拍摄(鱼眼效果)

▶静止图像 ▶ 短片

可采用鱼眼镜头变形效果进行拍摄。

1 选择[a]。

● 按照"图像效果(创意滤镜)"中步 骤 $1 - 2$ ( $\Box$ 62)的操作选择[ $\Box$ )。

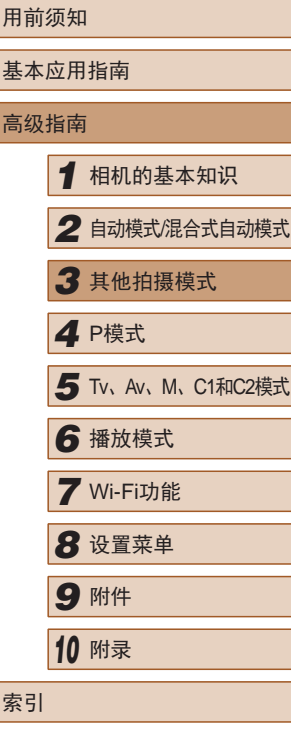

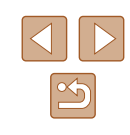

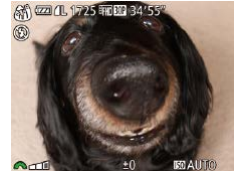

#### *2* 选择效果的强弱。 ● 转动[ ■ ]转盘选择效果的强弱。 ● 将显示应用效果后的预览图像。

*3* 拍摄。

● 建议先试拍几张图像,确保获得理想的效果。

#### 拍摄微缩模型效果的图像 (微缩景观效果 )

#### ▶静止图像 ▶ 短片

通过虚化图像上所选区域以外的部分获得微缩模型效果。 在记录短片前,通过选择播放速度,也可使短片具有微缩模型 效果。播放时,场景中的人和物将快速移动。注意,不会记录 声音。

#### 1 选择[*▲*]。

- 按照"图像效果(创意滤镜)"中步 骤1-2(162)的操作选择[الصهرى]。
- 将显示一个白框,标示出不进行虚 化的图像区域。

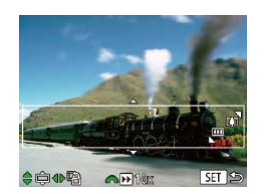

- *2* 选择对焦区域。
- 按[ v]按钮。
- 移动变焦杆调整框的大小,然后按 [▲][ 7] 按钮移动框。

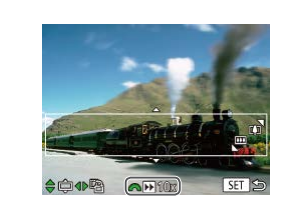

- *3* 要拍摄短片,选择短片播放速 度。
	- •转动[عضو]转盘选择速度。
- *4* 返回拍摄屏幕,然后进行拍 摄。
- 按[⑱]按钮返回拍摄屏幕,然后拍 摄。

#### 播放速度与近似播放时间 (拍摄 1分钟短片时 )

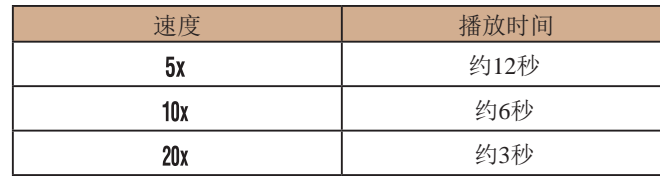

- 拍摄短片时,变焦功能不可用。请务必在拍摄之前设 置变焦倍率。
	- 建议先试拍几张图像,确保获得理想的效果。
- 要将框的方向切换为竖向,请在步骤2中按[◀][▶]按 钮。要移动对焦框,再次按[◀][▶]按钮。要使框返回横 向显示, 按[▲][▼]按钮。
- 竖握相机时,框的方向会改变。
- 纵横比为[4:3]时,短片图像画质为[liyā]; 纵横比为 [16:9]时,短片图像画质为[Epp](〔〔〕52)。 这些图像画 质设置无法更改。
- 在步骤2和步骤3的屏幕中,或者在拍摄短片时,无法 使用[口]按钮更改变焦倍率。

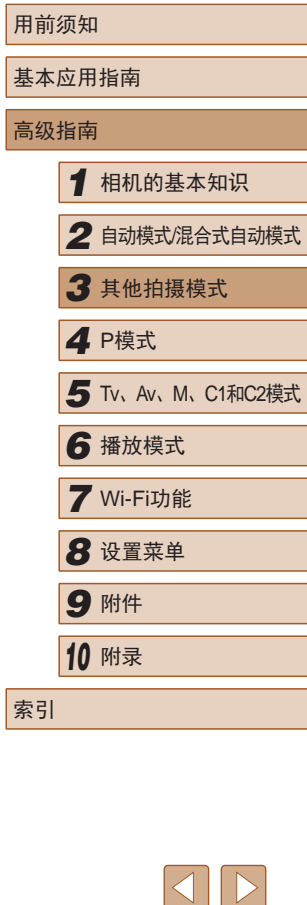

 $\infty$ 

## 以玩具相机效果拍摄(玩具相机效果)

▶静止图像 ▶ 短片

此效果会使图像产生虚光现象(四角变暗、模糊),同时更改整 体色彩,从而使图像具有使用玩具相机拍摄的效果。

1 选择[ o]。

● 按照"图像效果(创意滤镜)"中步 骤 $1 - 2$ ( $\Box$ 62)的操作选择[ $\Box$ ]。

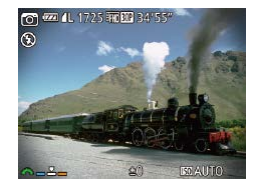

## *2* 选择色调。

- 转动[ ]转盘选择色调。
- 将显示应用效果后的预览图像。

#### *3* 拍摄。

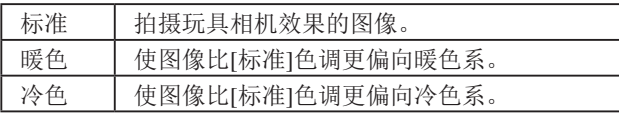

● 建议先试拍几张图像,确保获得理想的效果。

# 使用柔焦效果拍摄

 $\bigcirc$  (2011)  $\overline{1}$  (3)  $\overline{1}$  (3)  $\overline{1}$ 

Adi

▶静止图像 ▶ 短片

采用此功能拍摄图像时,效果如同在相机上安装了柔焦滤镜。 可根据需要调整效果的强弱。

# *1* 选择[ ]。

● 按照"图像效果(创意滤镜)"中步 骤1-2(162)的操作选择[ !。

#### *2* 选择效果的强弱。

- 转动[ ]转盘选择效果的强弱。
- 将显示应用效果后的预览图像。

#### *3* 拍摄。 **BOAUTO**

● 建议先试拍几张图像,确保获得理想的效果。

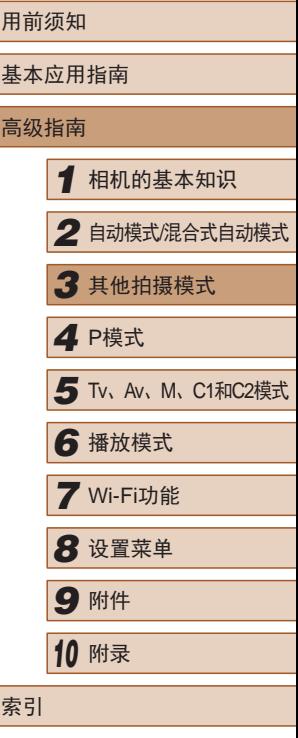

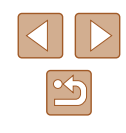

## 使用单色拍摄

▶静止图像 ▶ 短片

可拍摄黑白色调、棕褐色调或蓝白色调的图像。

## 1 选择[7]。

● 按照"图像效果(创意滤镜)"中步 骤 $1 - 2($  $\Box$ 62)的操作选择 $\Box$ ]。

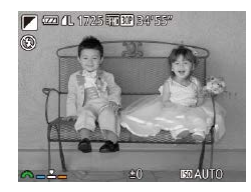

#### *2* 选择色调。 ● 转动[ 头 ]转盘选择色调。

● 将显示应用效果后的预览图像。

#### *3* 拍摄。

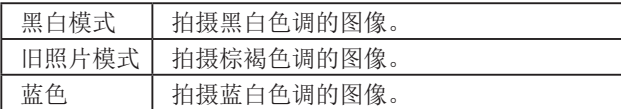

# 用于其他用途的特殊模式

# 检测到面部后自动拍摄(自动快门)

▶静止图像 ▶ 短片

# <span id="page-65-0"></span>检测到笑脸后自动拍摄

▶静止图像 ▶ 短片

检测到笑脸后,无需按下快门按钮,相机即会自动拍摄。

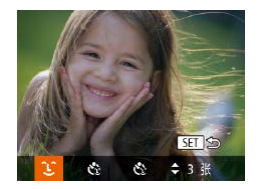

#### 1 选择[  $\cup$  ]。

- 按照"特定场景"中步骤1 2  $(\Box$  61)的操作选择[ $\Box$ ], 然后按 [v]按钮。
- 按[4][ )]按钮选择[ [1], 然后按 [(圖)按钮。
- 此时相机进入拍摄待机模式,屏幕 上将显示[正在检测笑脸]。

#### *2* 将相机对准人物。

- 每当相机检测到笑脸时,即会在指 示灯亮起后自动拍摄。
- 要暂停笑脸检测, 按[▲]按钮。再 次按[▲]按钮可恢复笑脸检测。

● 完成拍摄后请切换到其他模式,否则相机检测到笑脸 即会继续拍摄。

用前须知 基本应用指南 高级指南 *1* 相机的基本知识 *2* 自动模式/混合式自动模式 *3* 其他拍摄模式 *5* Tv、Av、M、C1和C2模式 *6* 播放模式 *7* Wi-Fi功能 *8* 设置菜单 *9* 附件 *<sup>10</sup>* 附录 索引 *4* <sup>P</sup>模式

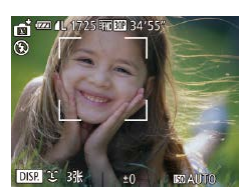

 $\boxed{\infty}$ 

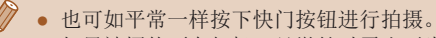

- 如果被摄体面向相机,且微笑时露出牙齿,可更容易 检测到笑脸。
- 要更改拍摄张数,请在步骤1中选择[℃]后按[▲][▼]按 钮。[眨眼检测](凵] [56\)](#page-55-0)仅在拍摄最后一张图像时可用。
- 按住[□]按钮时,无法进行自动拍摄。

#### 使用眨眼自拍

▶静止图像 短片

将相机对准人物并完全按下快门按钮。如果相机检测到眨眼, 则会在约 2秒后自动拍摄。

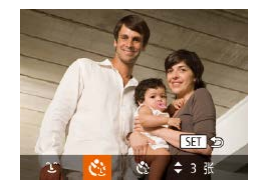

- *1* 选择 [ ] 。
- 按照"特定场景"中步骤1 2 (161)的操作选择[cj],然后按 [▼]按钮。
- 按[(I])按钮选择[t3], 然后按 [ ]按钮。
- *2* 进行拍摄构图并半按快门按钮。
- 确保要眨眼的人物面部上显示绿框。
- *3* 完全按下快门按钮。
- 此时相机进入拍摄待机模式,屏 幕上将显示 [检测到眨眼后自动拍 摄 ] 。
- 指示灯会闪烁并响起自拍声音。

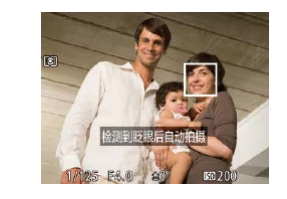

#### *4* 面向相机并眨眼。

- 如果相机检测到面部处于对焦框内 的人物眨眼,则会在约2秒后自动 拍摄。
- 要在启动自拍后取消拍摄,按 [MENU]按钮。
- 如果眨眼无法被检测到,请再次用力并慢速眨眼。
- 如果帽子或头发遮住眼睛,或配戴眼镜,则可能无法 检测出眨眼。
- 闭上双眼后立刻睁开也会被检测为眨眼。
- 如果未检测到眨眼,相机会在约15秒后拍摄。
- 要更改拍摄张数,请在步骤1中选择[ベ]后按[▲][▼]按 钮。[眨眼检测](1.156)仅在拍摄最后一张图像时可用。
- 完全按下快门按钮后,如果拍摄区域中没有任何人, 则相机会在有人进入拍摄区域并眨眼后进行拍摄。
- 完全按下快门按钮后,无法使用[[□]按钮更改变焦倍率。

#### ■ 使用面部优先自拍

▶静止图像 ▶ 短片

相机会在检测到其他人物的面部 (例如拍摄者 )进入拍摄区域约 2 秒钟后自动拍摄(〔1〕83)。拍摄者加入合影或类似拍摄中时, 此功能非常有用。

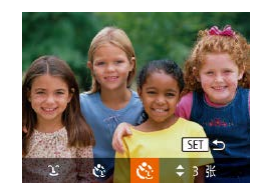

- 1 选择[心]。
	- 按照"特定场景"中步骤1-2 (161)的操作选择[cj], 然后按 [▼]按钮。
	- 按[(I])按钮选择[<i],然后按 [ ]按钮。

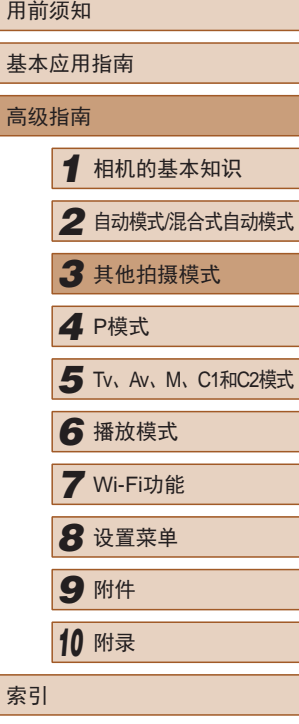

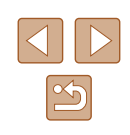

- *2* 进行拍摄构图并半按快门按 钮。
- 确保对焦的面部上显示绿框,其他 面部上显示白框。
- *3* 完全按下快门按钮。
- 此时相机进入拍摄待机模式,屏 幕上将显示[请直视相机开始倒计 时]。
- 指示灯会闪烁并响起自拍声音。

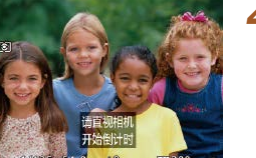

- *4* 加入拍摄区域内的被摄体中并 注视相机。
- 相机检测到新面部后,指示灯闪烁 的速度及自拍声音的频率会加快。 (闪光灯闪光时,指示灯仍保持亮 起。)约2秒后,相机拍摄。
- 要在启动自拍后取消拍摄,按 [MENUI按钮。
- 拍摄者加入拍摄区域的被摄体当中后,即使相机未检 测到新的面部,也会在约15秒后拍摄。
	- 要更改拍摄张数, 请在步骤1中选择[ ]后按[ ▲ ][ ▼ ]按 钮。[眨眼检测](156)仅在拍摄最后一张图像时可 用。
	- 完全按下快门按钮后, 无法使用[□]按钮更改变焦倍率。

<span id="page-67-0"></span>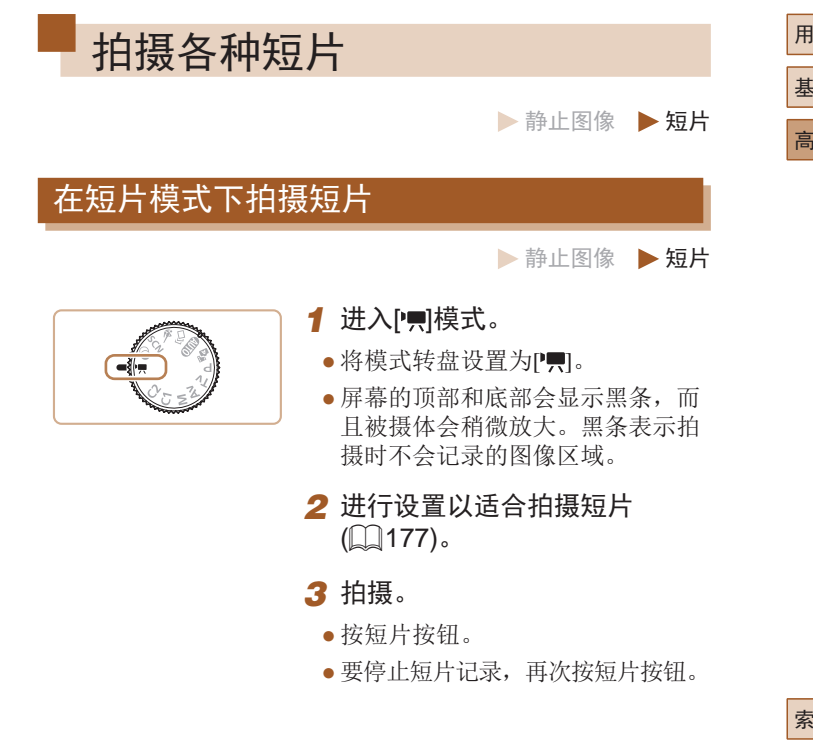

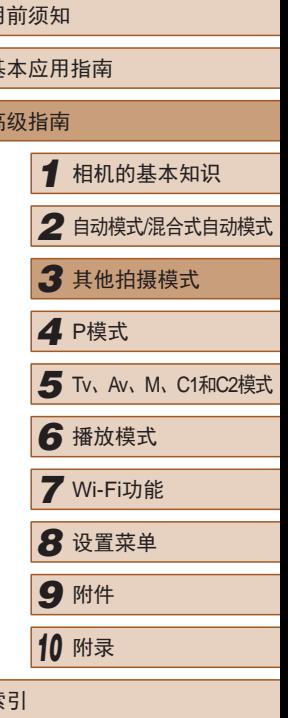

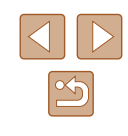

#### ■ 拍摄前锁定或更改图像亮度

▶静止图像 ▶ 短片

记录前或记录期间可以锁定曝光,或以1/3级为单位在-2至+2范 围内调整曝光。

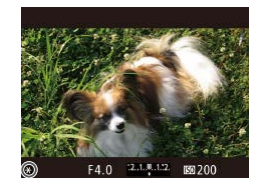

#### *1* 锁定曝光。

- 半按快门按钮时, 按[ ] 按钮锁定 曝光。将显示[\*]。
- 要解锁曝光,再次按[ 图按钮。
- *2* 调整曝光。
- 注视屏幕的同时转动[到头]转盘调 整曝光。

#### *3* 拍摄。

- 记录短片时要使[ 进 ]转盘静音, 请按[ ][ ]按钮并 调整设置。
	- 在手动对焦(□80)短片记录期间, 每次按[区]按钮都 可在调整曝光补偿与焦点位置之间进行切换。请按 [▲][▼]按钮配置这些设置。

# 声音设置

录音 書

电平 风声抑制/旁减器...

 $-dB$  40

■ 调整录音音量

·手动

拍摄场景,也可手动设置录音电平。

**MANU** 

相机会自动调整录音电平(音量)以降低声音失真,但为了适应

*2* 进行设置。

 $\mathbb{Q}$ 31)。

[电平]。

*1* 访问[录音]屏幕。

[录音], 然后按[ ][按钮( [ ] 31)。

● 选择[录音],然后选择[手动]

● 按[ ]按钮,然后按[ ][ ]按钮设置

● 要恢复到原来的设置,重复此操 作,但需要选择[自动]。

▶静止图像 ▶ 短片

# 高级指南

用前须知

基本应用指南

# *1* 相机的基本知识 *2* 自动模式/混合式自动模式

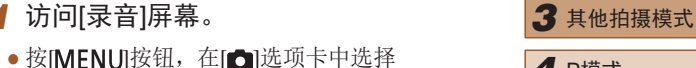

*4* <sup>P</sup>模式

- *5* Tv、Av、M、C1和C2模式
- *6* 播放模式
- *7* Wi-Fi功能
- **8** 设置菜单
- *9* 附件

*<sup>10</sup>* 附录

# 索引

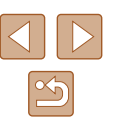

# ■ 关闭防风屏

降低强风导致的声音失真。(为确保记录的声音自然,无风时请 勿使用。)这种情况下,可以关闭防风屏。

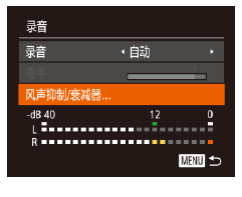

- 按照"调整录音音量"中步骤1描 述的方法访问[录音]屏幕。
- 选择[风声抑制/衰减器], 然后按 [圖]按钮。
- 选择[防风屏], 然后选择[关]  $($  $\Box$  $31)$ <sub> $\circ$ </sub>

## ■ 使用衰减器

衰减器可降低噪声环境中的声音失真。但是,如果在安静环境 中使用衰减器,则会降低录音电平。

- 按照"调整录音音量"中步骤1描 述的方法访问[录音]屏幕。
- 选择[风声抑制/衰减器], 然后按 [1)按钮。
- 选择[衰减器],然后选择[开]  $\mathbb{Q}$ 31).

# 拍摄iFrame短片

▶静止图像 ▶ 短片

拍摄可使用兼容iFrame的软件或设备进行编辑的短片。使用软 件(Q[160\)](#page-159-0)可以快速对iFrame短片进行编辑、保存和管理。

- 1 选择[ <sup>]</sup>。
- · 将模式转盘设置为P,
- 按[ ]按钮, 在菜单中选择 [ ], 然 后选择[ ]。[130)。
- 屏幕的顶部和底部会显示黑条,表 示拍摄时不会记录这些图像区域。
- 2 拍摄( $\square$ 68)。
- 按短片按钮。
- 要停止短片记录,再次按短片按钮。
- 分辨率为[ ] [ ][ ][ ][ ][ 54)且无法更改。
	- iFrame是由苹果公司(Apple Inc.)开发的视频格式。

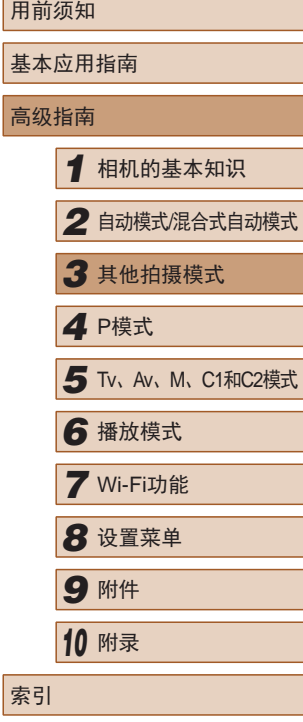

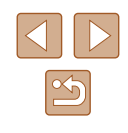

#### 拍摄慢动作短片

▶静止图像 ▶ 短片

可拍摄快速移动的被摄体并以慢动作播放。注意,不会记录声音。

## 1 选择[ ]。

- 将模式转盘设置为[]。
- 按[ ]按钮, 在菜单中选择 [ ], 然 后选择[ ](130)。

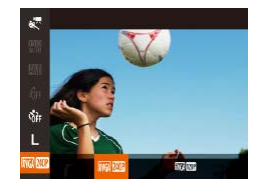

- *2* 选择帧频。
	- 按[ ]按钮,在菜单中选择[ ], 然后选择所需的帧频(□30)。
- 此时将显示所配置的选项。

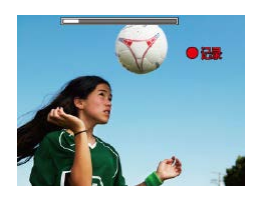

#### 3 拍摄(Q68)。

- 按短片按钮。
- 将出现显示已拍摄时间的指示条。 最大短片长度约为30秒。
- 要停止短片记录,再次按短片按钮。

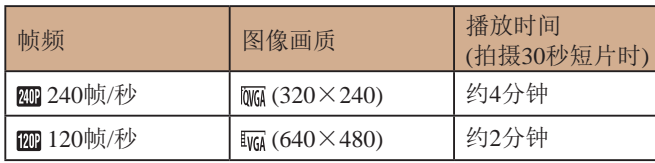

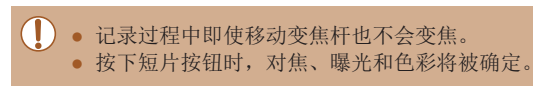

#### ● 播放短片时([101\)](#page-100-0), 将会以慢动作进行播放。 ● 可使用软件更改短片的播放速度(□[160\)](#page-159-0)。

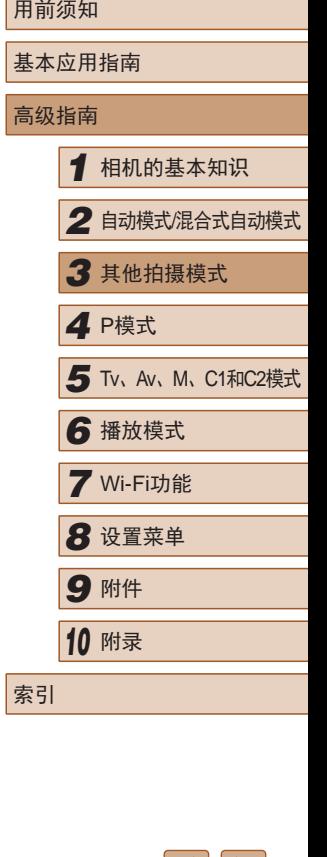

 $|\triangleleft|||$  $\mathbb{Z}$ 

<span id="page-71-0"></span>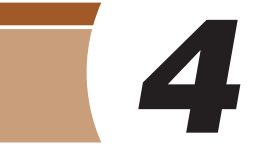

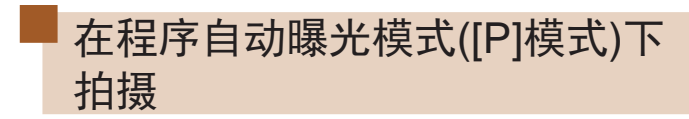

▶静止图像 ▶ 短片

可根据喜爱的拍摄风格自定义各种功能设置。

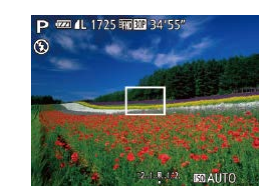

- 1 进入[P]模式。 · 将模式转盘设置为[P]。
- *2* 根据需要自定义相应设置 (□73-□90),然后进 行拍摄。
- 如果半按快门按钮时无法获得足够的曝光,快门速 度和光圈值将以橙色显示。在这种情况下,尝试调 整ISO感光度(Q74)或打开闪光灯(如果被摄体较 暗, 137)可能会获得合适的曝光。
	- 也可在[ ]模式下按短片按钮记录短片。但是,某些 FUNC.(130)和MENU(131)设置可能会根据短 片记录的需要自动进行调整。

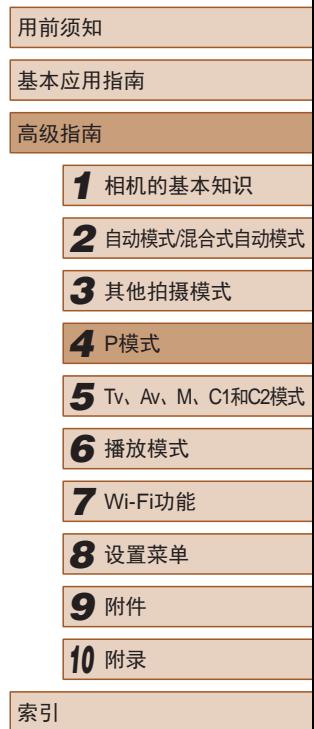

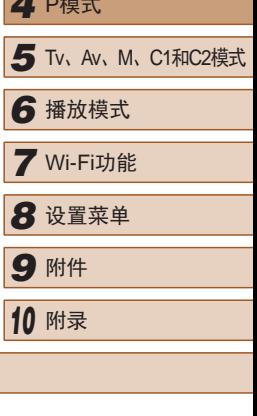

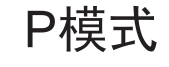

使用喜爱的拍摄风格,拍摄更加精彩的照片

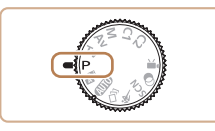

- 本章以相机模式转盘设为[P]模式为前提进行说明。
- $\bullet$   $[{\sf P}]$ : 程序自动曝光; AE: 自动曝光
- 在[P]以外的其他模式下使用本章介绍的某一功能时, 请确 保该功能可在相应模式下使用(二[177](#page-176-0))。

 $\infty$
# 图像亮度 (曝光 )

# <span id="page-72-1"></span>调整图像亮度 (曝光补偿 )

▶静止图像 ▶ 短片

可调整相机设置的标准曝光,在± 3的范围内,以1/3级增减的 方式进行调整。

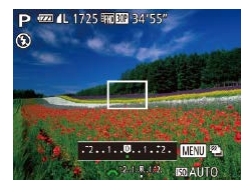

- 按[1]按钮。注视屏幕的同时,转 动[3\*\* ]转盘调整亮度,调整完成 后再次按[12]按钮。
- 此时将显示指定的补偿量。

# <span id="page-72-2"></span>锁定图像亮度 /曝光 (自动曝光锁 )

▶静止图像 ▶ 短片

在拍摄前,可锁定曝光,或分别指定对焦和曝光。

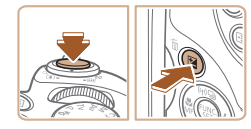

# *1* 锁定曝光。

- 将相机对准被摄体以进行锁定曝光 拍摄。保持半按快门按钮,同时按 [ ]按钮。
- •会显示[¥],曝光也会锁定。
- 要解除自动曝光锁定,请松开快门 按钮并再次按[7]按钮。这种情况 下,将不再显示[<del>米</del>]。

### *2* 进行构图并拍摄。

● 完成一次拍摄后,将解除自动曝光 锁定,不再显示[**<del>米</del>**]。

# ● AE: 自动曝光

● 锁定曝光后,转动[参考]转盘可调整快门速度和光圈值 的组合设置 (程序偏移 ) 。

# <span id="page-72-0"></span>更改测光方式

▶静止图像 ▶短片

可按照以下方法调整测光方式 (亮度测量方式 ),以适合拍摄条件。

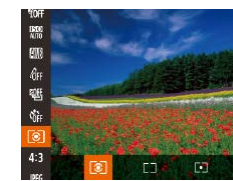

- 按[⑱]按钮,在菜单中选择[⑧], 然后选择所需选项(〔〔130〕。
- 此时将显示所配置的选项。

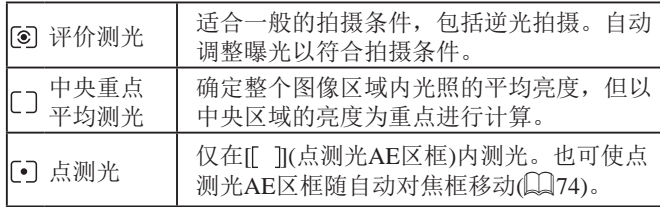

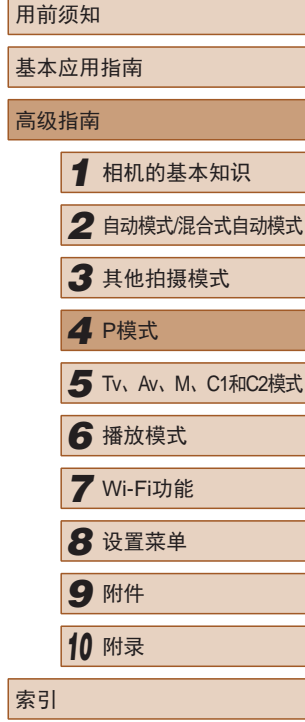

高

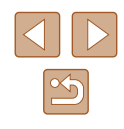

# <span id="page-73-0"></span>■ 使点测光AE区框随自动对焦框移动

▶静止图像 ▶ 短片

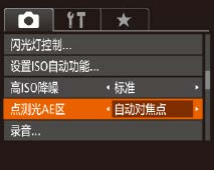

# 1 将测光方式设置为[·]。

● 按[照"更改测光方式"](#page-72-0)(□73)中 的操作步骤选择[[•]]。

### *2* 进行设置。

- · 按[MENU]按钮, 在[ ]选项卡中选 择[点测光AE区], 然后选择[自动对 焦点](□31)。
- 点测光AE区框会根据自动对焦框的 运动情况移动(□83)。

 $\left(\begin{matrix}\right)$  • [自动对焦框]设为[面部优先]( $\Box$ 83)或[自动跟踪对 焦](134)时无法使用。

# <span id="page-73-1"></span>更改ISO感光度

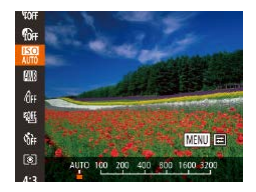

- ▶静止图像 ▶ 短片
- 按[ )按钮,然后在菜单( 130) 中选择[ ]。
	- 按[1] ]按钮或转动[ 类 ]转盘选择 ISO感光度。
	- 此时将显示所配置的选项。

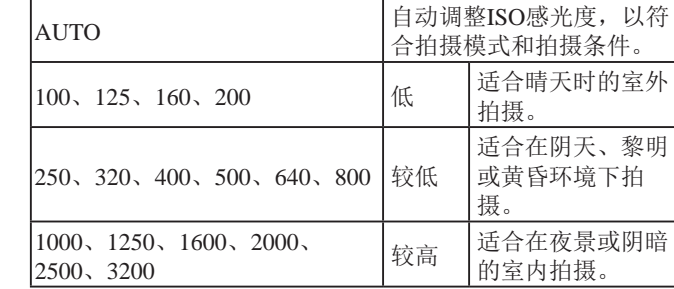

- 如果ISO感光度为[3200]时动作模糊未明显降低, 则 可以指定[ ]模式([=](#page-60-0)61)并选择[4000]、[5000]或 [6400]。
- 要在ISO感光度设置为[AUTO]时查看自动设置的ISO感 光度,请半按快门按钮。
	- 虽然选择较低的ISO感光度可能减轻图像的粗糙感, 但 在某些拍摄条件下可能更易受到相机抖动的影响并造 成被摄体模糊。
	- 选择较高的ISO感光度可提高快门速度,因此可能会 减轻被摄体模糊并扩大闪光范围。但是,图像可能会 显得粗糙。

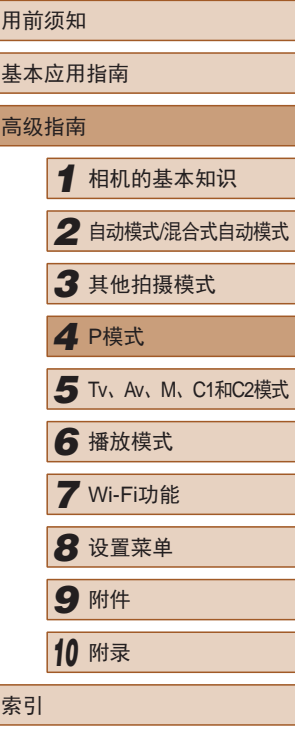

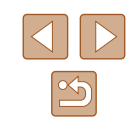

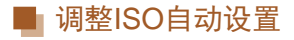

▶静止图像 ▶ 短片

相机设置为[AUTO]时,最大ISO感光度的可指定范围为[400] – [3200],有3种感光度级别可供选择。

### *1* 访问设置屏幕。

- 按IMENUI按钮,在[ 1选项卡中 选择[设置ISO自动功能], 然后按 [ ]按钮( 131)。
- 设置ISO自动功能 **ISO HIB**  $\frac{1}{3200}$ → 标准 ISO变率 **MENU**
- *2* 进行设置。
- 选择要配置的菜单项目,然后选择 所需的选项(□31)。

● 还可在显示ISO感光度设置屏幕(□ 74)时, 按 [MFNIJI按钮访问[设置ISO自动功能]屏幕。

# <span id="page-74-0"></span>更改降噪级别(高ISO降噪)

可在三种降噪级别中进行选择:[标准]、[高]、[低]。以高ISO 感光度拍摄时此功能非常有效。

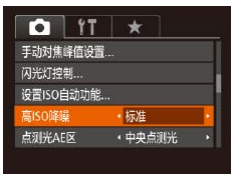

- 按IMENUI按钮, 在[ 1选项卡中选 择[高ISO降噪],然后选择所需的选 项(□31)。
- 不能用于[ ]( ]或[ ][ ]( ][ 39)。 自动包围曝光(自动包围曝光拍摄) 每次拍摄时,相机会连续拍摄3张曝光级别不同(标准曝光、曝 光不足、曝光过度)的图像。可在±2的范围内,以1/3级的增减 方式调整曝光不足和曝光过度的值(与标准曝光比较)。 1 选择[2]。 ● 按[ ]按钮, 在菜单中选择[ 啊], 然 后选择[ ](130)。 回目 *2* 进行设置。 ● 按[ ]] 按钮,然后按[ 1] ]按钮或转 动图类 ]转盘调整设置。 自动包围曝光 回っ  $72.11.041112$ 
	- 自动包围曝光拍摄仅在[6)模式(187)下可用。 • 此模式下无法使用连续拍摄(QQ86)。

▶静止图像 ▶ 短片

用前须知 基本应用指南 高级指南 *1* 相机的基本知识 *2* 自动模式/混合式自动模式 *3* 其他拍摄模式 *5* Tv、Av、M、C1和C2模式 *6* 播放模式 *7* Wi-Fi功能 *8* 设置菜单 *9* 附件 *<sup>10</sup>* 附录 索引 *4* <sup>P</sup>模式

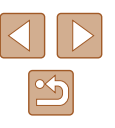

- 也可在显示曝光补偿屏幕(□ 73)时, 按IMENUI按 钮访问步骤2中的设置屏幕。
- 无论在[ 门[ 15)中指定的拍摄张数为多少, 固定拍 摄3张图像。
- 在[眨眼检测]模式(□56)下, 此功能仅在拍摄最后一 张图像时可用。

# <span id="page-75-0"></span>校正图像亮度(校正对比度)

▶静止图像 ▶ 短片

可在拍摄前检测出过亮或过暗的图像区域(例如面部或背景), 并自动调整到最佳亮度。

要抑制高光溢出,请指定"过度曝光修复"。要捕捉图像暗部 细节,请指定"暗部修复"。

> ● 在某些拍摄条件下,可能无法准确校正或者可能导致 图像画质显得粗糙。

• 也可校正已拍摄的图像(二[119](#page-118-0))。

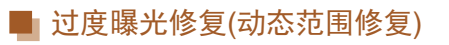

▶静止图像 ▶ 短片

可按照以下方法修复看上去可能曝光过度的图像区域。

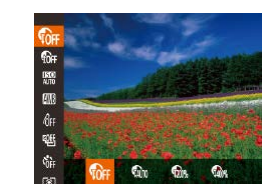

- 按[ )按钮, 在菜单中选择[ 1, 然 后选择所需选项(1130)。
- 设置完成后, 将显示[ ]。

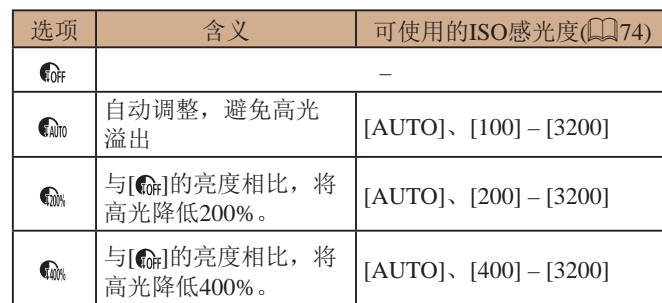

● 如果指定的ISO感光度值(□74)超出了此处所指示的 范围,则本相机会自动调整到所支持的范围内。

# ■ 暗部修复

▶静止图像 ▶ 短片

可按照以下方法自动修复图像暗部细节。

- 按[ ]按钮, 在菜单中选择[ 面], 然 后选择[mil(130)。
- 设置完成后, 将显示[ )。

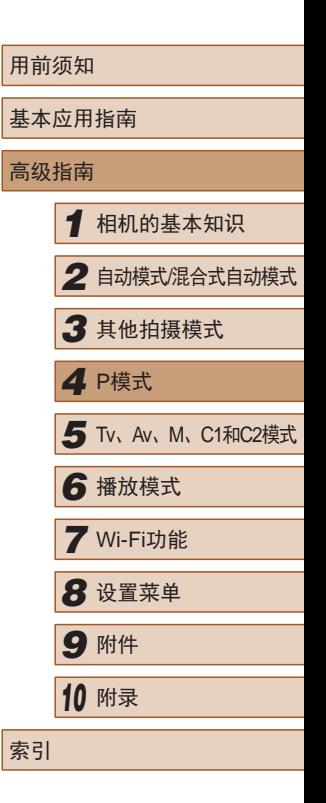

76

# 图像色彩

# <span id="page-76-0"></span>调整白平衡

#### ▶静止图像 ▶ 短片

通过调整白平衡(WB),可使拍摄场景的图像色彩更自然。

- $\frac{1}{100}$  $A$ ୍ଷା
- 按[ ]按钮, 在菜单中选择[ || ], 然 后选择所需选项(□30)。
- 此时将显示所配置的选项。

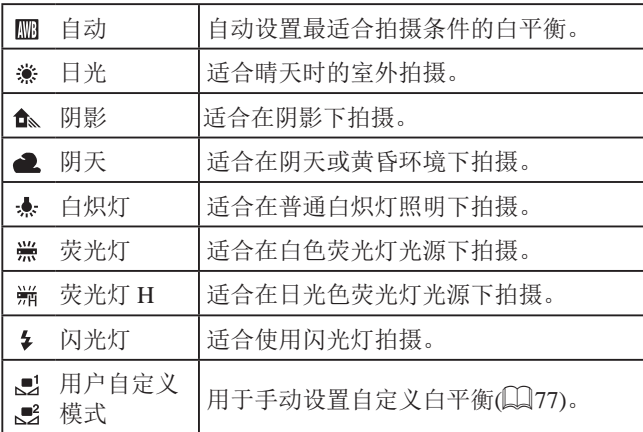

# <span id="page-76-1"></span>■自定义白平衡

 $\Gamma^{\prime}$  . The  $\Gamma$ a un

国都治學學

**A.R.** 0.0 MENU ▲ ※ ※ ※ ~ <mark>。</mark> 。

 $^{\circ}$  for

### ▶静止图像 ▶ 短片

- 要在拍摄时的光源下获得自然的图像色彩,请调整白平衡,使 其与拍摄地点的光源相匹配。请在与拍摄时使用光源相同的光 源下设置白平衡。
	- 按照["调整白平衡"](#page-76-0)(□77)中的 操作步骤洗择[■]或[■ ]。
		- 将相机对准纯白色被摄体,确保 这种白色充满整个画面。按[11]按 钮。
		- 记录了白平衡数据后,屏幕上的色 调将会改变。
	- 如果在记录白平衡数据后更改相机的设置,可能无法 获得自然的色彩。

# ■ 手动校正白平衡

▶静止图像 ▶ 短片

您可以校正白平衡。使用此功能,与市售的色温转换滤镜或色 彩补偿滤镜具有相同的效果。

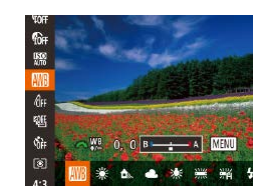

### *1* 进行设置。

- 按照["调整白平衡"](#page-76-0)(□77)中的 操作步骤选择[ ]。
- 转动[ 头 ]转盘可在B和A之间调整 补偿量。
- 设置完成后, 将显示[ 四]。

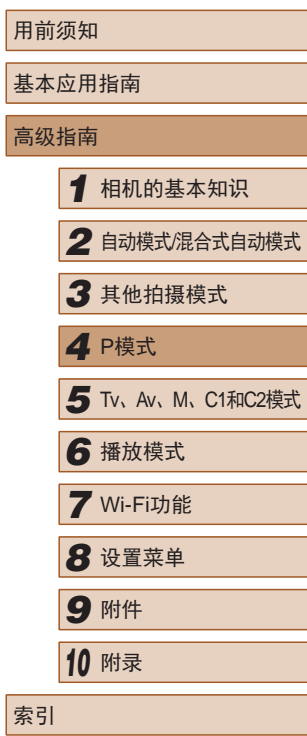

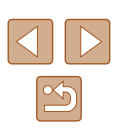

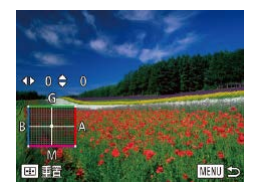

### *2* 进行高级设置。

- 要配置更高级的设置,按 [MENU]按钮,然后转动[struct]转 盘或按[▲][▼][◀][▶]按钮调整补偿 量。
- 要重置补偿量,按[⊡]按钮。
- 按[MENU]按钮完成设置。

● 即使按照 "调整白平衡" (1177)中的操作采用其他 白平衡选项,相机也将保留上述调整后的白平衡补偿 量,但是,如果记录了自定义白平衡数据,则白平衡 补偿量会重置。

● B: 蓝色; A: 琥珀色; M: 品红色; G: 绿色 ● 蓝色/琥珀色校正的一级,约相当于色温转换滤镜的7 迈尔德。(迈尔德: 表示色温转换滤镜密度的色温单位)

# <span id="page-77-0"></span>更改图像的色调 (我的色彩 )

▶静止图像 ▶ 短片

可按照需要更改图像的色调,例如将图像转换为棕褐色调或黑 白色调。

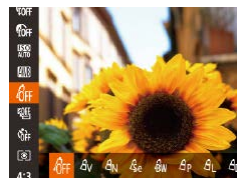

- 按[⑱]按钮,在菜单中选择[ബ],然 后选择所需选项(【\_\_]30)。
- 此时将显示所配置的选项。

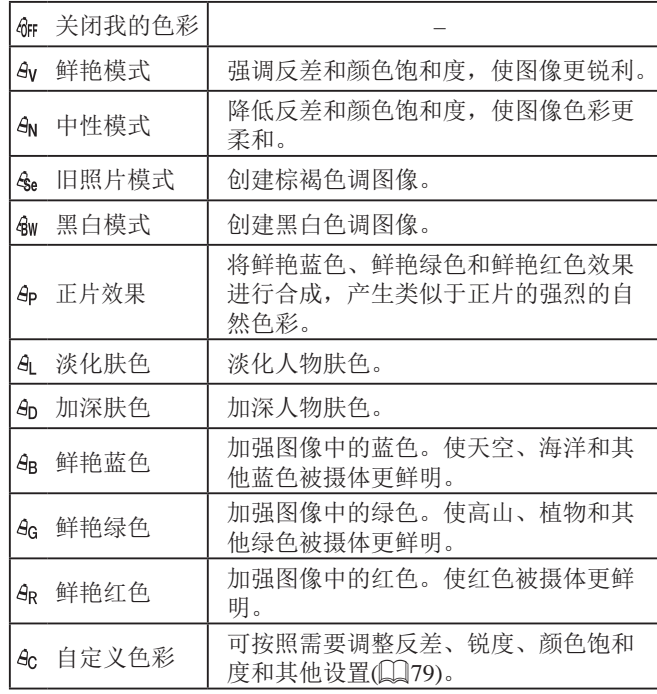

#### ● 在[&e]或[&w]模式下无法设置白平衡(∭77)。 ● 在[&]和[&]模式下,除人物的肤色外,其他颜色可能 会改变。这些设置可能无法让某些肤色达到预期效果。

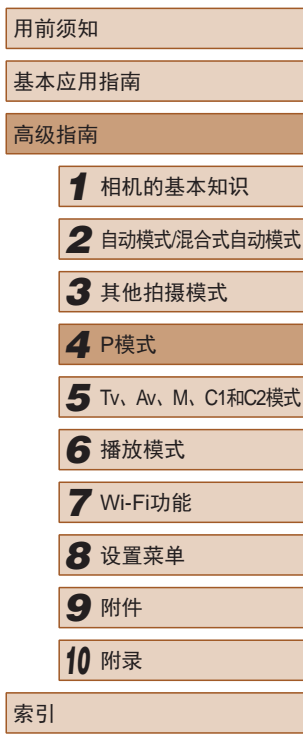

基本

 $\infty$ 

<span id="page-78-0"></span>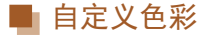

#### ▶静止图像 ▶ 短片

可在1 – 5的范围内,按照需要选择图像反差、锐度、颜色饱和 度、红色、绿色、蓝色和肤色的等级。

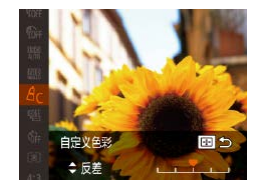

### *1* 访问设置屏幕。

- 按[照"更改图像的色调](#page-77-0)(我的色 彩)"(二[78\)](#page-77-0)中的步骤操作,选择 [  $a$ c], 然后按[ **]** ] 按钮。
- *2* 进行设置。
- 按[▲][ 7]按钮选择一个选项, 然后 通过按[4][ D]按钮指定值。
- 要获得更强/更深的效果(或更深的 肤色),将数值向右调整;要获得更 弱/更浅的效果(或更浅的肤色),将 数值向左调整。
- 按[ ] ]按钮完成设置。

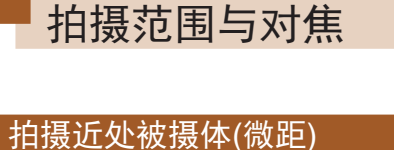

#### ▶静止图像 ▶ 短片

要仅对焦近处被摄体时,将相机设置为[3]。有关对焦范围的 详细信息,请参[阅"拍摄范围"](#page-194-0)(□195)。

- 按[4]按钮后, 按[4][ )按钮选择 [3], 然后按[ ]按钮。
- 设置完成后, 将显示[ ]。
- 如果闪光灯闪光,可能会产生虚光现象。
	- 请注意,避免镜头损坏。

● 如果变焦进入变焦条下方的黄色区域, [3]将变成灰色 并且相机不能对焦。

● 尝试将相机安装到三脚架上并将相机设置为 [ )(145)后拍摄,以防止相机抖动。

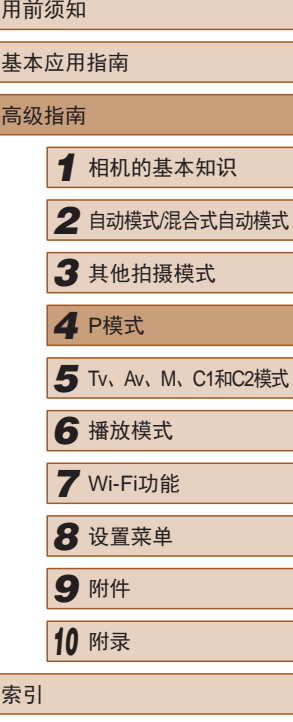

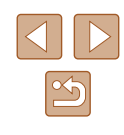

# <span id="page-79-0"></span>使用手动对焦模式拍摄

#### ▶静止图像 ▶ 短片

在自动对焦模式下无法对焦时,请使用手动对焦。指定大致的 对焦位置后半按快门按钮,相机便会在所指定位置的附近确定 最佳的对焦位置。有关对焦范围的详细信息,请参[阅"拍摄范](#page-194-0) [围"](#page-194-0)(【】195)。

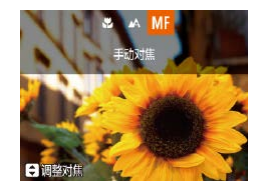

### *1* 选择 [ ] 。

- 按[◀]按钮选择 [**MF**],然后按[⑱]按钮。
- 将显示[MF]和手动对焦指示。

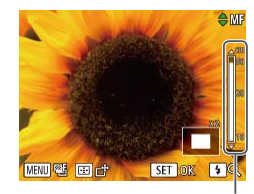

(1)

# *2* 指定大致的对焦位置。

- 参考屏幕上显示的手动对焦指示(1, 显示距离和对焦位置 )和放大的显示 区域, 按[▲][▼]按钮指定大致的对 焦位置。
- 要调整放大倍率, 按[▶]按钮。
- 要移动放大的显示区域,按[□]按 钮,然后按[▲][▼][◀][▶]按钮。
- 按[⑱]按钮返回拍摄屏幕。

### *3* 微调对焦。

● 半按快门按钮,相机可微调对焦位 置(安全手动对焦)。

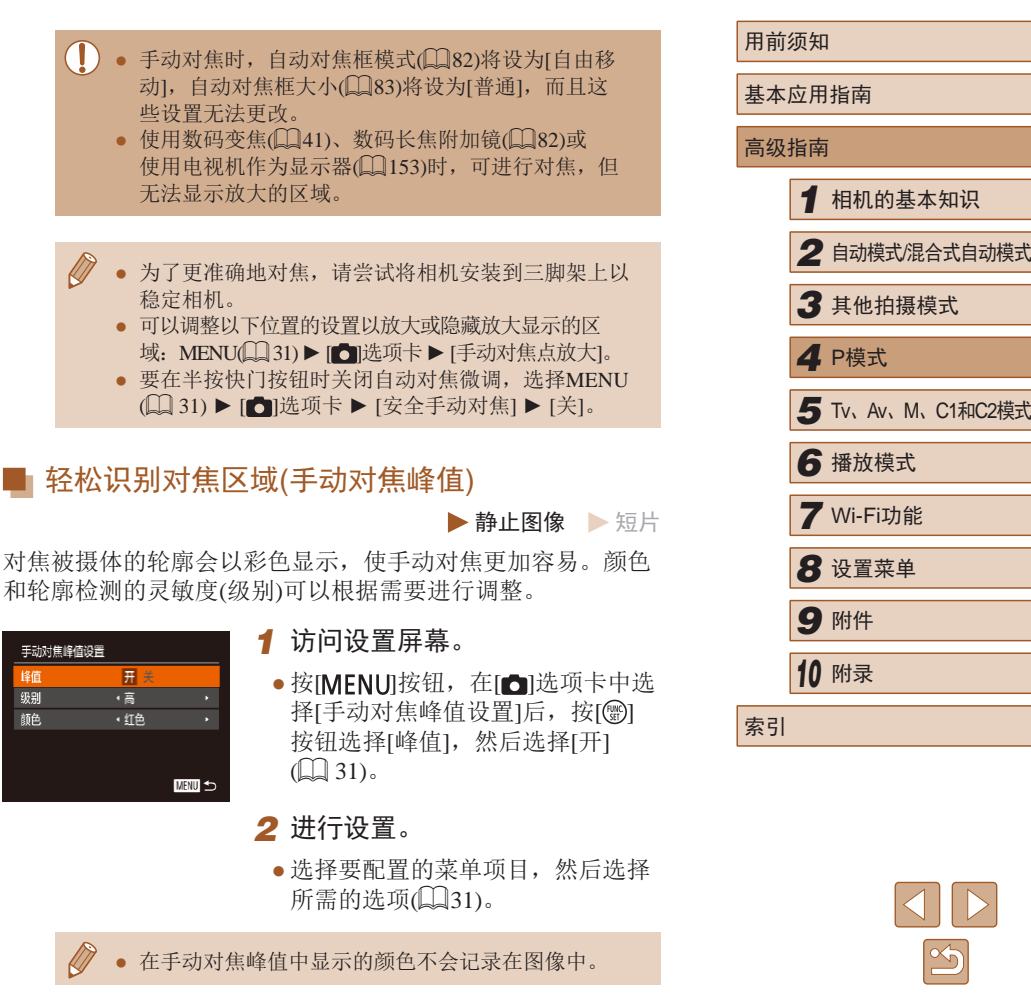

 $\mathfrak{B}$ 

### ■ 对焦点包围曝光(对焦点包围曝光模式)

▶静止图像 ▶ 短片

每次拍摄时,相机会以下列顺序连续拍摄3张图像:以手动设 置的焦距拍摄第1张图像,然后在按照预设值确定的稍远和稍 近的焦距位置拍摄其余2张图像。与指定焦点之间的偏移值有3 个设置级别。

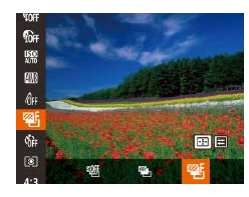

# 1 选择[ ]。

● 按[ ]按钮, 在菜单中选择[ 啊], 然 后选择 $\mathbb{Z}$ 配 $($  $\Box$ 30)。

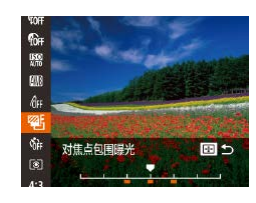

- *2* 进行设置。
- 按[ ] 按钮,然后按[ 1] ]按钮或转 动[单位]转盘调整设置。

#### $\left(\begin{matrix}\right\}\right)$  • 仅在 $\left[\textcircled{S}\right]$ 模式 $\left(\Box\right)$ 87)下可使用对焦点包围曝光。 • 此模式下无法使用连续拍摄(QQ86)。

- 也可以通过以下方法访问步骤2中的设置屏幕:在 "使用手动对焦模式拍摄"(□80)的步骤2中按 [MENU]按钮。
	- 无论在[cॆ](145)中指定的拍摄张数为多少,固定拍 摄3张图像。
	- 在[眨眼检测]模式(□56)下, 此功能仅在拍摄最后一 张图像时可用。

# 保存变焦或对焦位置

### ▶静止图像 ▶ 短片

使用变焦杆设置的变焦位置或手动设置的对焦位置通常在相机 关闭后会重置,但也可以将这些设置保存在相机中。

# <span id="page-80-0"></span>■ 保存变焦位置

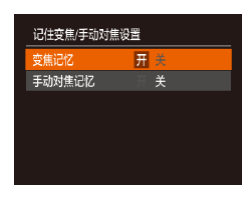

# 保存对焦位置

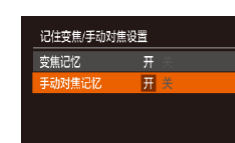

● 按照["保存变焦位置"](#page-80-0)(□81)中 的步骤操作。

● 按[MENU]按钮, 在[△]选项卡中选 择[记住变焦/手动对焦设置]后,按 [ ]按钮,然后选择[开]([=](#page-30-0)31)。

● 选择[手动对焦记忆],然后选择[开]  $(\Box 31)$ .

# • [回]自动模式(2243)下设置的变焦位置无法保存。

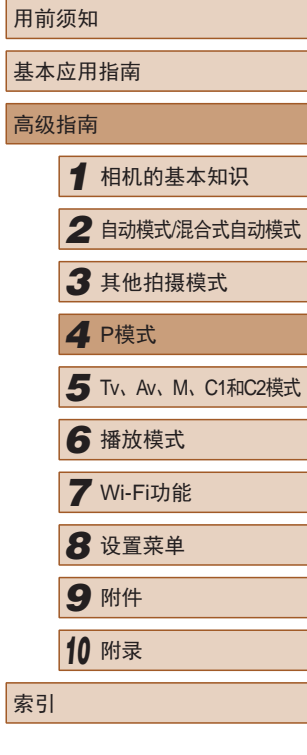

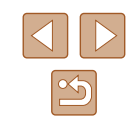

# <span id="page-81-1"></span>数码长焦附加镜

### ▶静止图像 ▶ 短片

可使镜头的焦距增大约1.6倍或2.0倍。在变焦(包括数码变焦)至 相同倍率的情况下,与仅使用相机本身变焦相比,可提高快门 速度,减少相机抖动造成的影响。

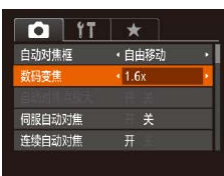

- 按IMENUI按钮, 在[ ]选项卡中选 择[数码变焦],然后选择所需的选  $\mathfrak{m}$ ( $\Box$ 31)。
- 画面将会放大,屏幕上会显示变焦 倍率。

• 数码长焦附加镜不能与数码变焦(□41)或自动对焦 点放大(二56)共同使用。

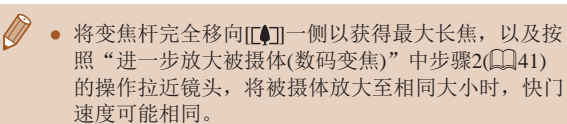

# <span id="page-81-0"></span>更改自动对焦框模式

### ▶静止图像 ▶ 短片

可按照以下方法更改AF(自动对焦)框模式,以适合拍摄条件。

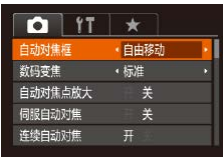

● 按[MFNU]按钮, 在[△]选项卡中选 择[自动对焦框], 然后选择所需选 项(□31)。

# ■ 自由移动/中央

▶静止图像 ▶ 短片

会显示一个自动对焦框。可实现准确对焦。 使用[自由移动], 可移动自动对焦框并调整其大小(133)。

- 如果在半按快门按钮时相机无法对焦,则会显示黄色 的自动对焦框和[4]。
- 要进行被摄体位于画面边缘或角落的构图,首先将相 机对准被摄体,将其捕捉进自动对焦框中,然后持续 半按快门按钮。保持半按快门按钮的同时,根据需要 重新构图,然后完全按下快门按钮(对焦锁定)。
- [自动对焦点放大](□56)设为[开]时半按快门按钮, 可扩大自动对焦框位置。

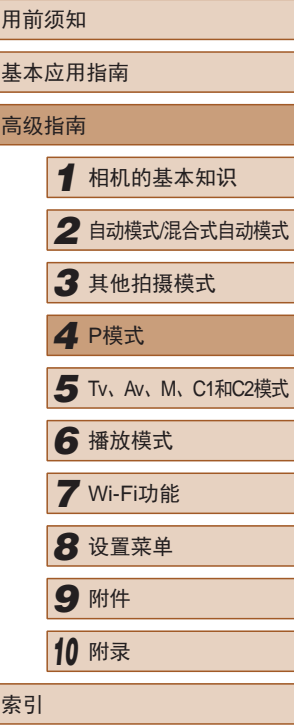

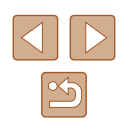

### <span id="page-82-0"></span>■ 移动自动对焦框并调整其大小(自由移动)

移動対信相

▶静止图像 ▶ 短片

要更改自动对焦框的位置或大小时,请将自动对焦框模式设为 [自由移动](□82)。

- *1* 准备移动自动对焦框。
- 按[ ] 按钮。自动对焦框将变为橙 色。
- *2* 移动自动对焦框并调整其大 小。
- 转动[ 卷 ]转盘移动自动对焦框, 或按[▲][▼][4][▶]按钮进行小幅移 动。
- 要使自动对焦框返回屏幕中央原先 的位置,按住[ ] ]按钮。
- 要缩小自动对焦框的大小,按 [MENUI按钮。再次按该按钮,可 使自动对焦框恢复到原始大小。
- *3* 完成设置步骤。
- 按[ ] 按钮。

• 如果使用数码变焦(二41)或数码长焦附加镜 ([=](#page-81-1)82),自动对焦框会显示为普通尺寸。

● 也可使点测光AE区框随自动对焦框移动(QQ74)。

### <span id="page-82-1"></span>面部优先

### ▶静止图像 ▶ 短片

- 检测人物的面部并设置对焦、曝光(仅限于评价测光)和白平 衡(仅限于[ ]])。
- 将相机对准被摄体后,在相机确定为主被摄体的人物面部 上会显示一个白框,其他检测到的面部上则会显示灰框(最 多2个)。
- 当相机检测到被摄体移动时,检测框会在一定范围内跟踪移 动的被摄体。
- 半按快门按钮后,相机进行对焦的面部会显示绿框(最多9个)。
	- 如果没有检测到面部或仅显示灰框(没有白框),则半按 快门按钮时,相机屏幕中央会显示自动对焦框。 ● 检测不到面部的例子:
		-
		- 被摄体过远或过近
		- 被摄体过暗或过亮
		- 面部偏向一定角度仅露出侧面,或者部分被遮挡
		- 相机可能会误将人物面部以外的被摄体识别为面部。
		- 如果在半按快门按钮时相机无法对焦,则不会显示自 动对焦框。

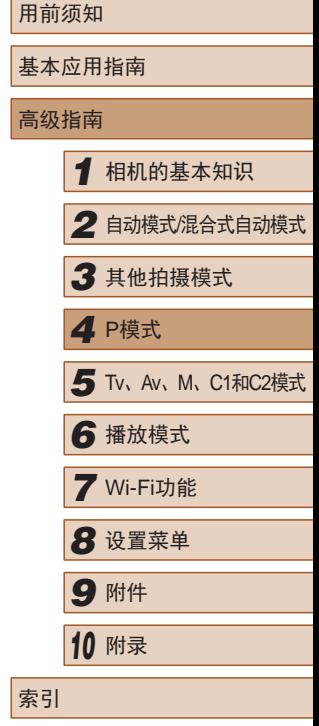

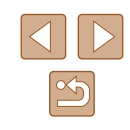

### <span id="page-83-0"></span>选择要对焦的被摄体 (自动跟踪对焦 )

▶静止图像 ▶ 短片

按照以下方法,选择要对焦的被摄体后进行拍摄。

- *1* 选择[自动跟踪对焦] 。
- 按[照"更改自动对焦框模](#page-81-0) [式"](#page-81-0) (132)中的操作步骤选择[自 动跟踪对焦 ] 。
- 屏幕中央会显示[↔]。

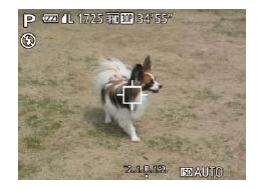

- *2* 选择要对焦的被摄体。
- 对准相机,使[ ]位于要对焦的被 摄体上,然后按[⊡]按钮。

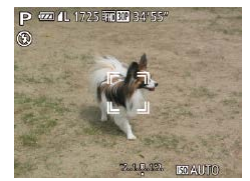

- 检测到被摄体时,相机会响起提示 音并显示 [ ]。即使被摄体移动, 相机也会在一定范围内继续对其进 行跟踪。
- 如果相机检测不到被摄体,会显示 [中]。
- 要取消跟踪,再次按[ ] 按钮。

### *3* 拍摄。

- 半按快门按钮。[ ]会变为蓝色的 [ ],其会在相机继续调整对焦和 曝光的过程中跟踪被摄体 (伺服自动 对焦)(134)。
- 完全按下快门按钮进行拍摄。

用前须知 基本应用指南 高级指南● 即使拍摄完成后, [゚ :]仍会显示, 相机将继续跟踪被摄体。 ● [伺服自动对焦](↓↓84)设为[开]且无法更改。 ● 如果被摄体过小或移动过快,或者被摄体的颜色或亮度 与背景之间的反差太小,则相机可能无法跟踪被摄体。  $\bullet$   $[$   $\bigcirc$ ]选项卡( $\square$ 31)中的[自动对焦点放大]不可用。 ● 即使不按[□]按钮,半按快门按钮时相机也可检测出 被摄体。拍摄完成后,屏幕中央会显示[中]。 ● 如果[面部识别]设置为[开],检测到注册的人物时将不 会显示姓名,但会将姓名记录至静止图像中(①①48)。 但是,如果选择对焦的被摄体与使用面部识别检测到 的人物相同时,将会显示姓名。 ■ 使用伺服自动对焦拍摄 ▶静止图像 ▶ 短片 使用此模式时,只要半按快门按钮,相机便会持续对焦被摄体 并调整曝光,因此可拍摄移动的被摄体而不会错失拍摄机会。

<span id="page-83-1"></span>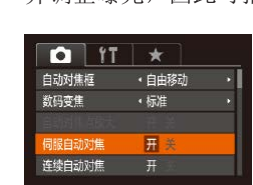

### *1* 进行设置。

- 按IMENUI按钮, 在[ ]选项卡中选 择[伺服自动对焦], 然后选择[开]  $(\Box$ 31).
- *2* 对焦。
- 半按快门按钮期间,在显示蓝色 自动对焦框的位置会保持对焦和 曝光。

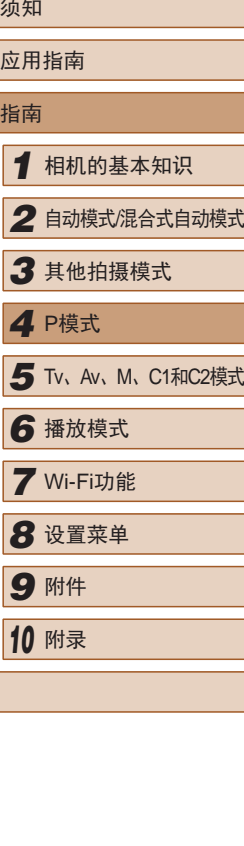

索引

### $\Box$  。 在某些拍摄条件下, 相机可能无法对焦。

- 在低光照条件下,半按快门按钮时可能无法激活伺服 自动对焦功能 (自动对焦框可能不会变为蓝色 )。这种 情况下,对焦和曝光会根据指定的自动对焦框模式进 行设置。
- 如果无法获得足够的曝光,则快门速度和光圈值将以 橙色显示。此时请先松开快门按钮,然后再次半按快 门按钮。
- 无法使用自动对焦锁进行拍摄。
- $\bullet$  [1]选项卡(1131)中的[自动对焦点放大]不可用。
- 使用自拍(∭45)时不可用。

# 更改对焦设置

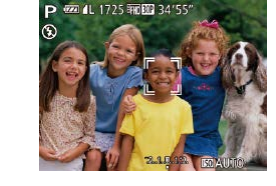

### ▶静止图像 ▶ 短片

可选择特定人物的面部进行对焦,然后拍摄。

选择要对焦的人物 (面部选择 )

- *1* 准备相机以进行面部选择。
- 将自动对焦框设置为[面部优先]  $(\Box 83)$ .

### *2* 进入面部选择模式。

- 将相机对准人物的面部,然后按 旧刊按钮。
- 显示[面部选择:开]后,检测为主被 摄体的面部将会显示面部选择框  $\begin{bmatrix} 2 & 3 \\ 1 & 1 \end{bmatrix}$
- 即使被摄体移动,面部选择框 [ ]也会在一定范围内对其进行跟 踪。
- 如果相机检测不到面部,则不会显 示[ 】。

# *3* 选择要对焦的面部。

- 要将面部选择框[ ]切换至相机检 测到的另一个面部,按[⊡]按钮。
- 将面部选择框切换到所有检测到的 面部后,会显示[面部选择:关],并 会重新显示指定的自动对焦框模式 屏幕。

用前须知 基本应用指南 高级指南*1* 相机的基本知识 *2* 自动模式/混合式自动模式 *3* 其他拍摄模式 *5* Tv、Av、M、C1和C2模式 *6* 播放模式 *7* Wi-Fi功能 *8* 设置菜单 *9* 附件 *<sup>10</sup>* 附录 索引 *4* P模式

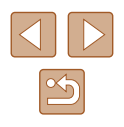

▶静止图像 ▶ 短片

通常情况下,即使不按快门按钮,相机也会对所对准的被摄体 进行持续对焦,但您也可将相机设置为仅在半按快门按钮时进 行对焦。

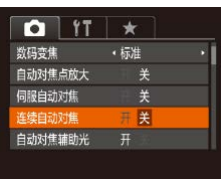

• 按[MENU]按钮, 在[△]选项卡中选 择[连续自动对焦],然后选择[关]  $(\Box \Box 31)$ .

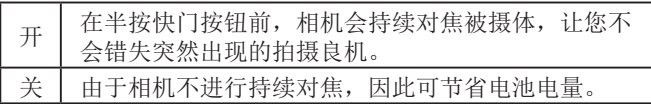

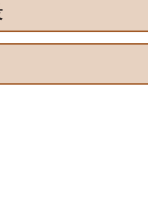

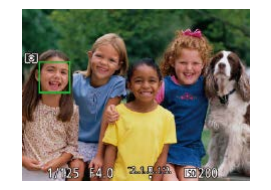

# *4* 拍摄。

- 半按快门按钮。相机对焦 后, [ ]会变为[ ]。
- 完全按下快门按钮进行拍摄。

● [面部识别]设置为[开]时,如果已选择对焦其他未注册 的面部,将不会显示检测到的任何已注册人物的姓名。 但是,未显示的姓名将记录至静止图像(148)。

### <span id="page-85-1"></span>使用自动对焦锁拍摄

▶静止图像 ▶ 短片

可锁定对焦。锁定对焦后,即使松开快门按钮,对焦位置也不 会改变。

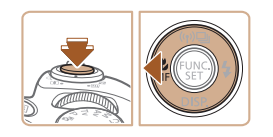

### *1* 锁定对焦。

- 保持半按快门按钮, 同时按[4]按 钮。
- · 对焦将锁定, 屏幕上会显示[MF]和 手动对焦指示。
- 要解除对焦锁定,松开快门按 钮后,再次按[4]按钮,然后按 [4][ )按钮选择[ A]。
- *2* 进行构图并拍摄。

# <span id="page-85-0"></span>相机持续对焦被摄体时连续拍摄

 $\Box$ 白动对伯连线

### ▶静止图像 ▶ 短片

相机持续对焦被摄体时连续拍摄。有关连续拍摄速度的详细信 息,请参[阅"连续拍摄速度"](#page-194-1)(□195)。

### *1* 进行设置。

- 按[▲]按钮,在菜单中选择[ ], 然 后选择[ ](130)。
- 设置完成后, 将显示[[5]。
- *2* 拍摄。
- 持续完全按下快门按钮进行连续 拍摄。
- 这些图像将作为一组进行管理  $\mathbb{C}$ [107](#page-106-0))。
- 在[ ]模式([=](#page-60-0)61)、手动对焦模式([=](#page-79-0)80)或自动对 焦锁定(二86)时,[ [ [ ]) 会变为[ [ ]。
	- 不能与自拍(□45)一起使用。
	- 根据拍摄条件、相机设置和变焦位置,拍摄可能暂时 停止, 或连续拍摄的速度可能会变慢。
- 随着拍摄图像数量的增加,拍摄速度可能会变慢。 ● 如果闪光灯闪光,拍摄速度可能会变慢。

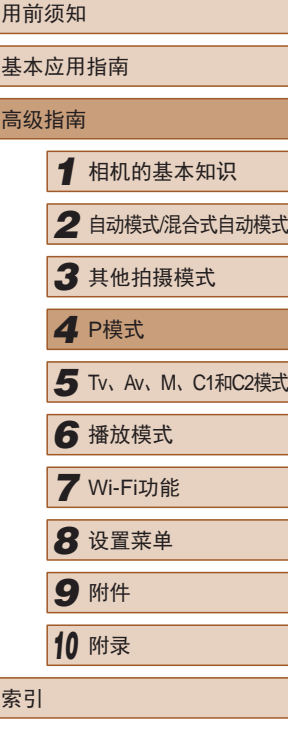

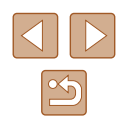

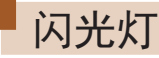

# <span id="page-86-0"></span>更改闪光模式

▶静止图像 ▶ 短片

可更改闪光模式以符合拍摄场景。有关闪光范围的详细信息, 请参[阅"闪光范围"](#page-194-2)(□195)。

 $5 - 52 - C$ 

# *2* 进行设置。

*1* 升起闪光灯。

- 按[ )[按钮后, 按[ 1][ )[按钮选择闪 光模式,然后按[ ]按钮。
- 此时将显示所配置的选项。

(1) • 闪光灯降下时,无法通过按[ )按钮访问设置屏幕。请 事先用手指抬起闪光灯。 ● 如果闪光灯闪光,可能会产生虚光现象。

# ■ 自动

在低光照条件下,闪光灯会自动闪光。

# ■ 闪光灯开

每次拍摄时闪光灯都会闪光。

# ■慢速同步

闪光灯闪光以照亮主被摄体(例如人物),同时以较慢的快门速 度拍摄以照亮闪光范围外的背景。

- $\left(\begin{matrix}\right] \end{matrix}\right)$  . 在 $\left[\mathcal{U}\right]$ 模式下, 请将相机安装到三脚架上或采取其他措 施保持相机稳固,从而防止相机抖动。此外,使用三 脚架或采取其他措施固定相机时,应将[影像稳定器模 式]设为[关]([190)。
	- 在[ 结]模式下, 即使在闪光灯闪光后, 仍需确保主被摄 体不动,直至快门声音停止。

# ■ 闪光灯关

适合不使用闪光灯拍摄。

● 在相机发生抖动且光照较低的条件下,如果半按快门 按钮时显示闪烁的[8]图标,请将相机安装到三脚架上 或采取其他措施保持相机稳固。

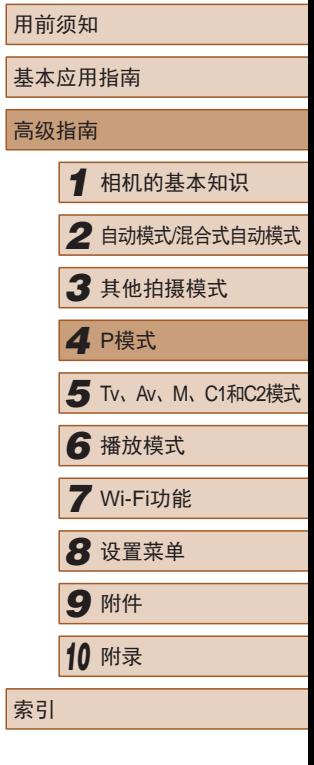

高

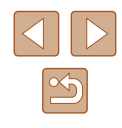

# 调整闪光曝光补偿

▶静止图像 ▶ 短片

如同普通的曝光补偿(1) 73)一样,可在土2的范围内, 以1/3 级的增减方式调整闪光曝光补偿。

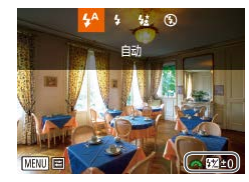

- 升起闪光灯, 按[▶]按钮后立即转 动[ 类]转盘选择补偿量, 然后按 [ ]按钮。
- 此时将显示指定的补偿量。

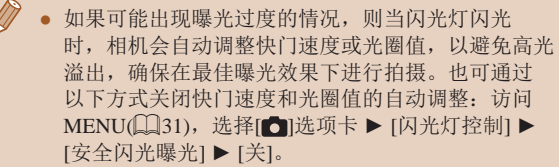

- 也可按照以下方式配置闪光曝光补偿:访问 MENU(□31), 然后选择[●]选项卡 ▶ [闪光灯控 制] ► [闪光曝光补偿]。
- 也可按照以下方法访问[内置闪光灯功能设置]MENU屏 幕(131)(不适合安装选购外接闪光灯的情况)。
	- 闪光灯升起时, 按[ ) ] 按钮后立即按[ MEN U ] 按钮。

# 使用闪光曝光锁拍摄

▶静止图像 ▶ 短片

如同使用自动曝光锁(1) 73)一样,用闪光灯拍摄时,可锁定 曝光。

> *1* 升起闪光灯并将闪光模式设为  $[4]$  ( $[387]$ .

# *2* 锁定闪光曝光。

- 将相机对准被摄体以进行锁定曝光 拍摄。保持半按快门按钮,同时按 [ ]按钮。
- 闪光灯会闪光,显示[X]时, 相机 会记录下闪光输出光量。
- 要解除闪光曝光锁定,请松开快门 按钮并再次按[ 图按钮。这种情况 下,将不再显示[\*]。
- *3* 进行构图并拍摄。
- 完成一次拍摄后,将解除闪光曝光 锁定,不再显示[\*]。

● FE:闪光曝光

 $2100 + 120$ 

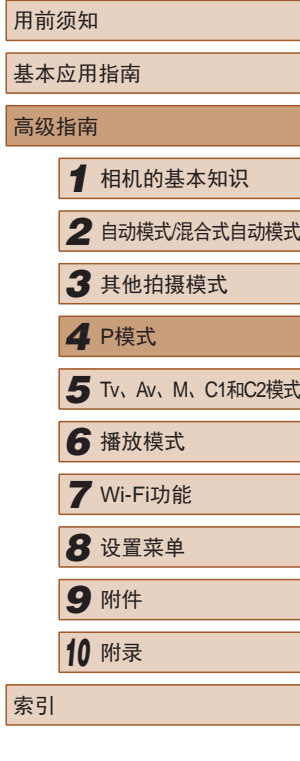

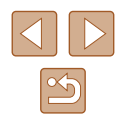

# 更改闪光灯的闪光时机

▶静止图像 ▶ 短片

可按照以下方法更改闪光灯与快门同步的时机。

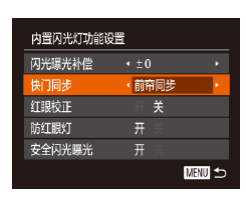

### *1* 访问设置屏幕。

- 按[MENU]按钮, 在[ 1选项卡中选 择[闪光灯控制],然后按[ 1按钮  $(\Box$ 31).
- *2* 进行设置。
	- 选择[快门同步],然后选择所需的 选项(□31)。

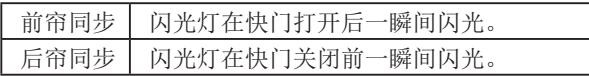

# <span id="page-88-0"></span>拍摄RAW图像

▶静止图像 ▶ 短片

RAW图像是以原始数据记录的图像,几乎不存在因相机内部 的图像处理而导致的图像画质损失。可在图像画质损失最小的 情况下, 使用Digital Photo Professional(Q) [160\)](#page-159-0)按需调整RAW 图像。

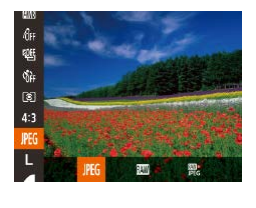

· 按[ ]按钮, 在菜单中选择[ ]P[ g], 然 后选择所需选项(□30)。

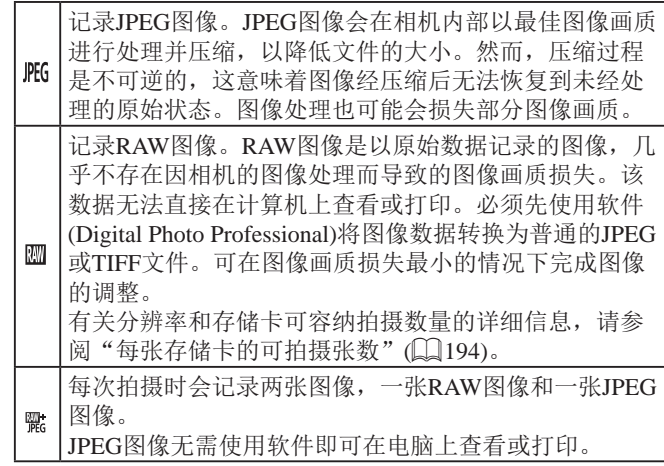

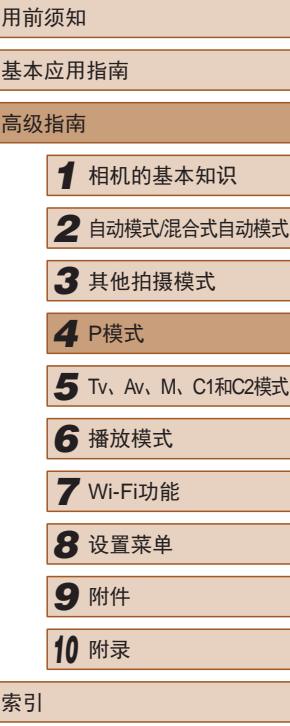

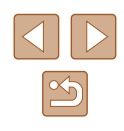

<span id="page-89-0"></span>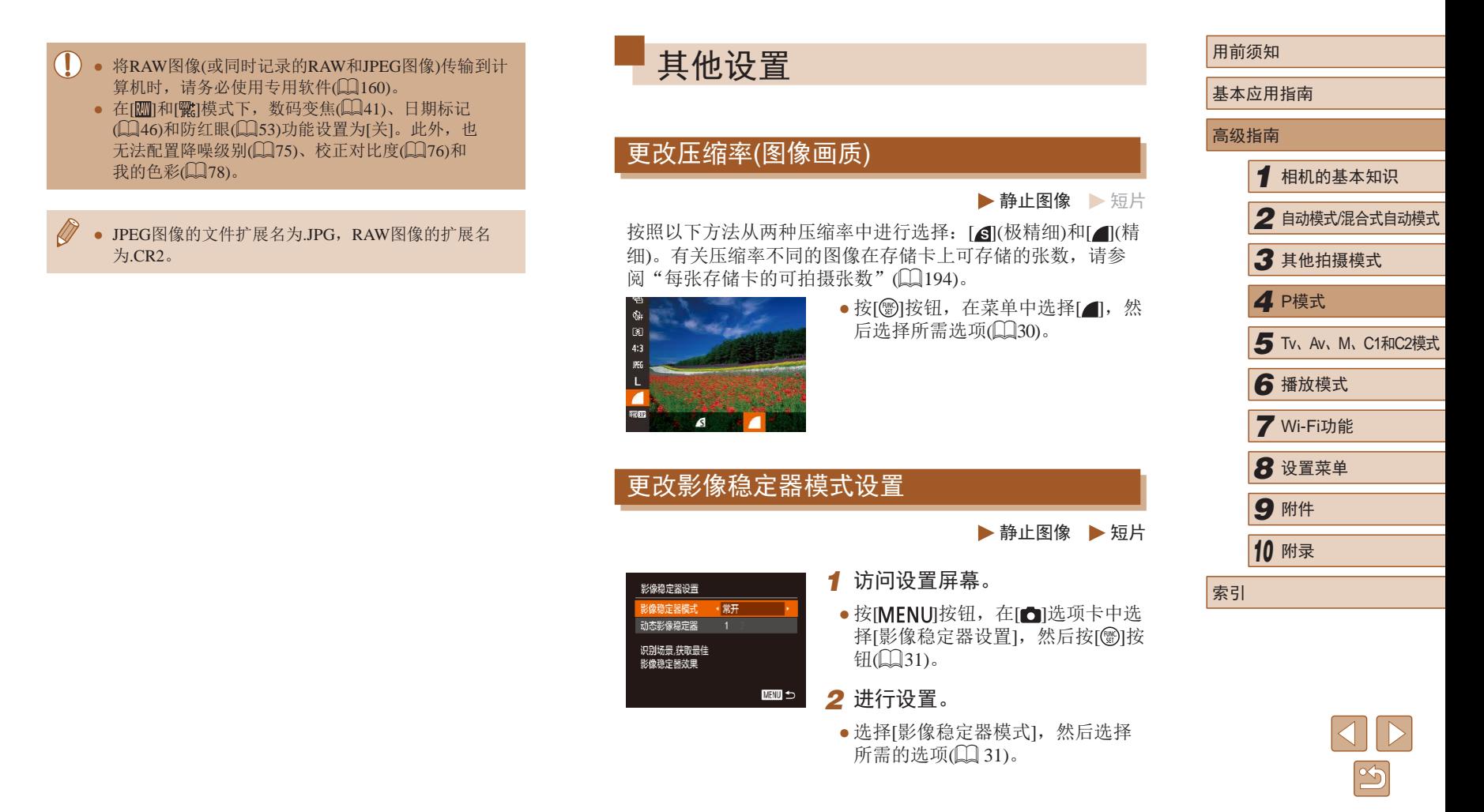

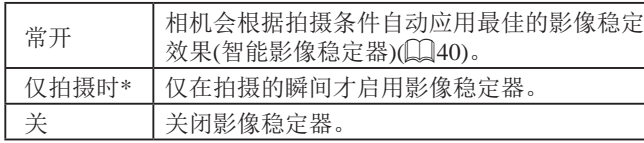

\* 记录短片时,设置自动更改为[常开]。

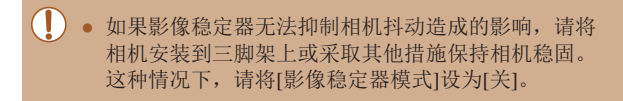

### ■ 开始短片拍摄后不改变被摄体的尺寸

▶静止图像 ▶ 短片

通常, 短片记录开始后, 图像显示区域会发生变化, 被摄体会 被放大,以校正严重的相机抖动。要在短片拍摄开始后不改变 被摄体的尺寸,可以选择不减轻严重的相机抖动。

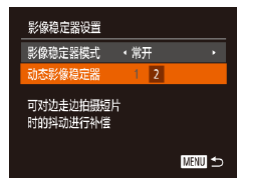

● 按[照"更改影像稳定器模式设](#page-89-0) [置"](#page-89-0)(190)中的步骤访问[影像稳 定器设置 ]屏幕。 ● 选择[动态影像稳定器],然后选择

 $[2]$ ( $[2]$  $[31)$ .

● 也可将[影像稳定器模式]设为[关],即可在开始记录后 不改变被摄体的尺寸。

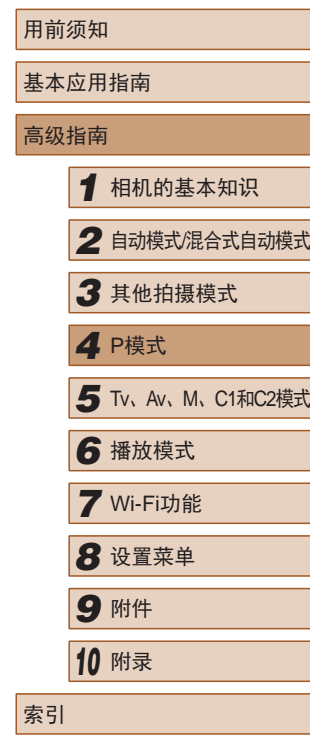

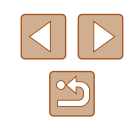

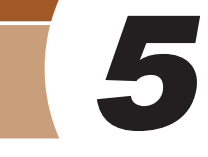

# Tv、Av、M、C1和C2模式

拍摄更加优美精致的图像,并根据自己的拍摄风格自定义相机

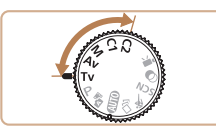

● 本章中的说明适用于相机设定为相应模式时的情况。

# <span id="page-91-0"></span>指定快门速度([Tv]模式)

### ▶静止图像 ▶ 短片

拍摄前,可按照以下方法将快门速度设置为所需的值。相机会 自动调整光圈值以适合所设定的快门速度。 有关可用快门速度的详细信息,请参阅["快门速度"](#page-195-0)(□196)。

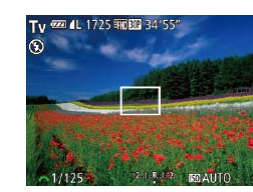

1 进入[Tvl模式。

· 将模式转盘设置为[Tv]。

- *2* 设置快门速度。 ● 转动[ 类 ]转盘可设置快门速度。
- 在需要使用较慢快门速度的情况下, 在拍摄下一张图像 之前会有片刻延迟,因为相机要对图像进行降噪处理。
	- 相机安装在三脚架上时,如果以较低的快门速度拍 摄,应将[影像稳定器模式]设为[关](190)。
	- 快门速度为1.3秒或更慢时, ISO感光度为[ | | | | 五法 更改。
	- 半按快门按钮时,如果光圈值以橙色显示,则表明设 置偏离标准曝光。调整快门速度直至光圈值以白色显 示, 或使用安全偏移(□93)。

# • [Tv]: 时间值

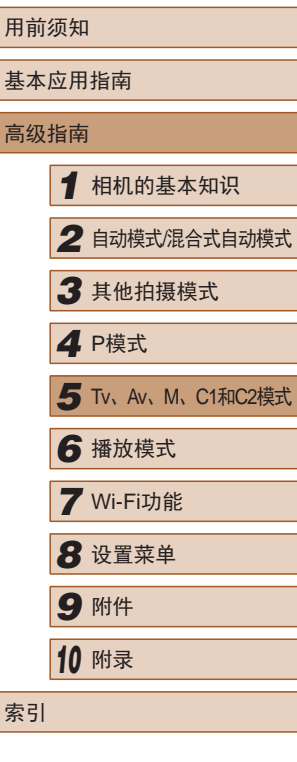

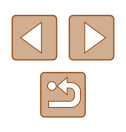

# <span id="page-92-0"></span>指定光圈值([Av]模式)

▶静止图像 ▶ 短片

拍摄前,可按照以下方法将光圈值设置为所需的值。相机会自 动调整快门速度以适合所设定的光圈值。 有关可用光圈值的详细信息,请参[阅"光圈"](#page-195-1)(196)。

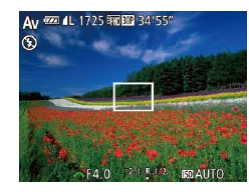

- 1 进入[ Av]模式。
- · 将模式转盘设置为[Av]。

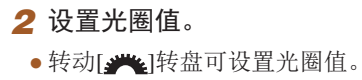

● 半按快门按钮时, 如果快门速度以橙色显示, 则表明 设置偏离了标准曝光。调整光圈值直至快门速度以白 色显示,或使用安全偏移(请参阅下文)。

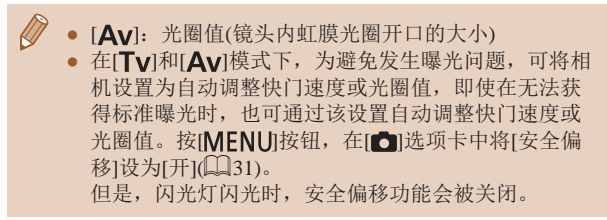

<span id="page-92-1"></span>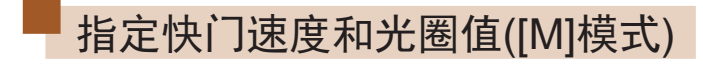

### ▶静止图像 ▶ 短片

拍摄前,可按照以下步骤将快门速度和光圈值设置为所需的 值,从而获得理想的曝光。

有关可用快门速度和光圈值的详细信息,请参[阅"快门速](#page-195-0) [度"](#page-195-0)(□196)和["光圈"](#page-195-1)(□196)。

# 1 进入[ M ]模式。

· 将模式转盘设置为[M]。

### *2* 进行设置。

- 按[ 图] 按钮,选择调整快门速度(1) 或光圈值(2),然后转动[ ] 这 指定值。
- 根据所指定的值,曝光量指示上会 显示曝光量标记(4),用于与标准曝 光量(3)进行比较。
- 当与标准曝光的差异超过2级时, 会显示[ 1 ]或[ ▶]。

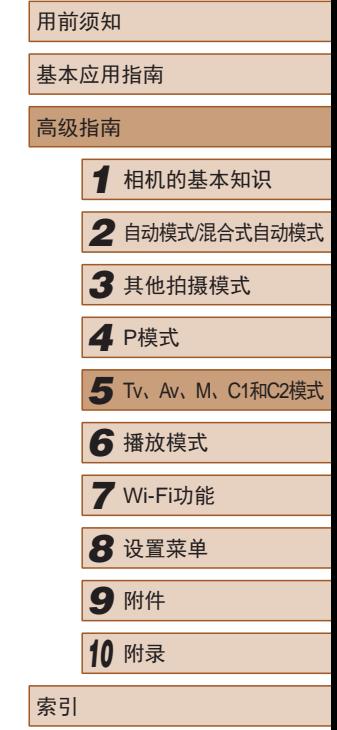

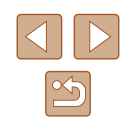

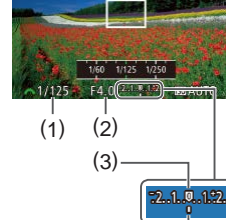

M 62 4L 1725 FRIEL 34

(4)

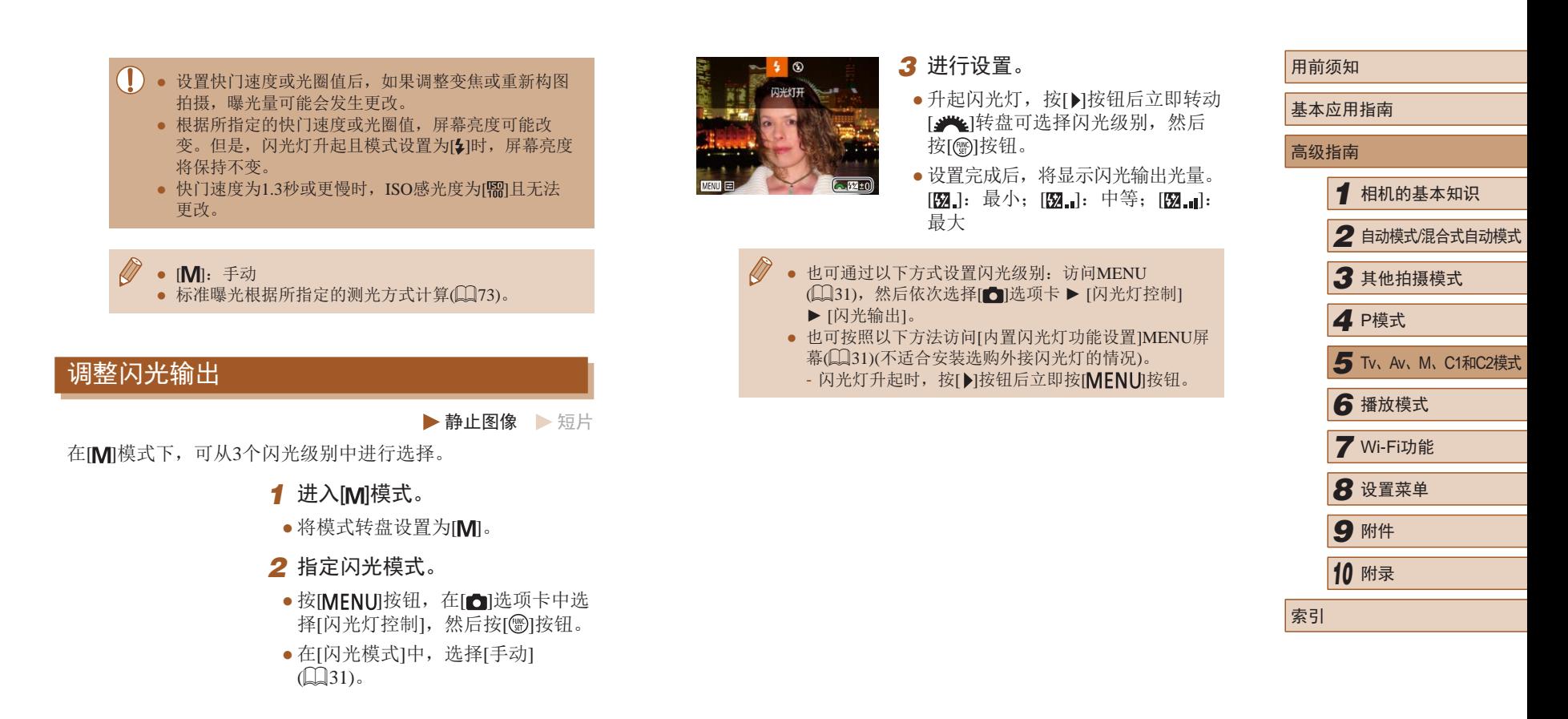

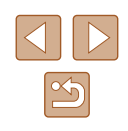

# <span id="page-94-0"></span>以指定快门速度和光圈值记录短片

▶静止图像 ▶ 短片

可根据个人喜好设置快门速度、光圈值和ISO感光度。 有关可用快门速度、光圈值和ISO感光度的详细信息,请分别 参阅"指定快门速度"(□92)、"指定光圈值"(□93) 和"更改ISO感光度"(□74)。

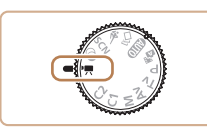

# *1* 进入[ ]模式。

- 将模式转盘设置为[]。
- 按[ ]按钮, 在菜单中选择 [ ], 然 后选择[ ]([130)。

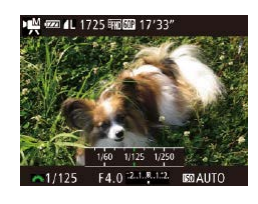

- *2* 进行设置。
- 按[2]按钮选择快门速度、光圈值 或ISO感光度,然后转动[ 头 ]转盘 选择值。

● 在荧光灯或LED照明光源下记录时,某些快门速度可能导 致屏幕闪烁,并且闪烁可能会被记录。

- 如果使用[ , ), 半按快门按钮时曝光量标记会移动, 以 显示与标准曝光量的差异。
- 如果使用除[ ]以外的设置,根据所指定的快门速度 和光圈值,会显示曝光量标记,用于与标准曝光量进 行比较。

# ■ 在记录过程中更改设置

按[照"以指定快门速度和光圈值记录短片"](#page-94-0)(□95)步骤2的 操作,在记录短片时也可以调整设置。但是,所有亮度变化会 被记录到短片中。

- 记录短片时要使[ ]转盘静音,请按[ ][ ]按钮并 调整设置。
- 在手动对焦(□80)短片记录期间, 每次按[ ]按钮都 可在调整快门速度、光圈值、ISO感光度及焦点位置之 间进行切换。请按[▲][▼]按钮配置这些设置。

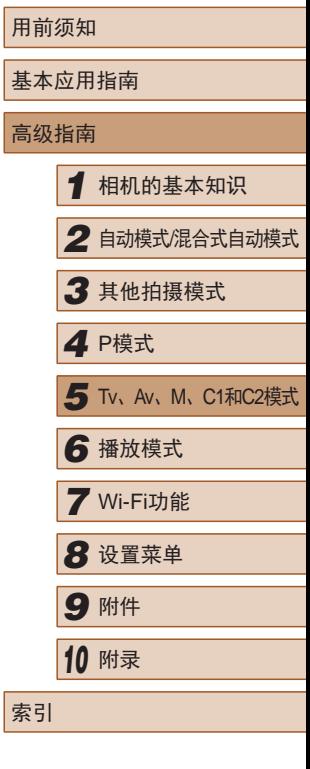

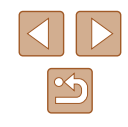

# 根据拍摄风格自定义相机

# <span id="page-95-0"></span>自定义显示信息

#### ▶静止图像 ▶ 短片

在拍摄屏幕中按 [ ]按钮可设置各种显示下自定义显示 ( [=](#page-28-0)29)的数量以及所显示的信息。

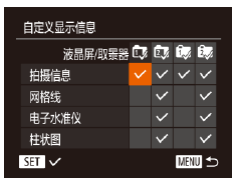

#### *1* 访问设置屏幕。

•按[MENU]按钮,在[△]选项卡中选 择[自定义显示信息],然后按[⑯]按 钮(【】31)。

# *2* 进行设置。

- •按[▲][▼][(][)按钮选择项目, 然 后按 [ ]按钮。选择为要显示的项 目将以[√]标记。
- 所选择的项目(以[✔]标记)将包含在 显示中。

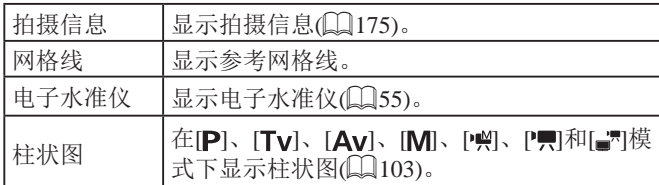

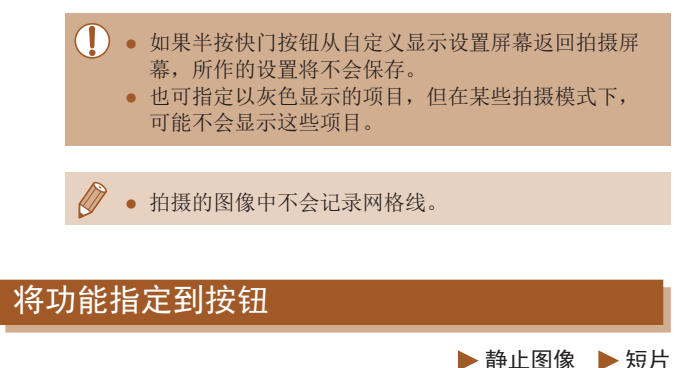

可快速轻松地激活指定到[*5*3]按钮、短片按钮(°累按钮)或[[□]按 钮的功能。

设置快捷按钮

未指定 |<br>|思<mark>の</mark> C: Wisisid め [9] 

■■

### *1* 访问设置屏幕。

- •按[MENU]按钮,在[o]选项卡中选 择[设置快捷按钮]、[设置'■按钮] 或[设置工按钮],然后按[⑱]按钮  $(\Box \Box 31)$ .
- *2* 进行设置。
	- •按[▲][▼][4][▶]按钮选择要指定的 功能,然后按[@]按钮。
- *3* 根据需要使用指定的功能。
- 要激活指定的功能,请按已指定该 功能的按钮。

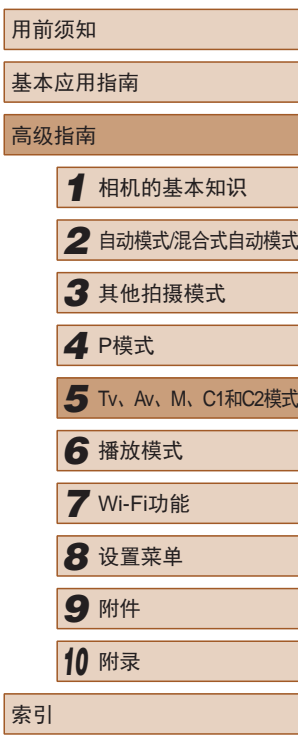

用

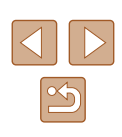

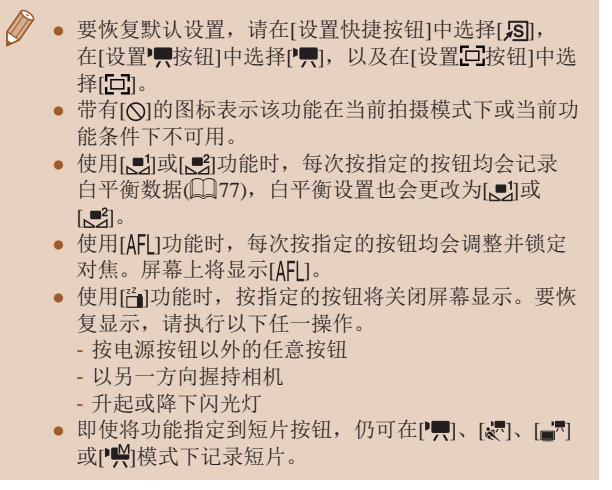

# 自定义FUNC.菜单(FUNC.菜单 布局 )

可以自定义FUNC.菜单项目显示。未在此菜单中显示的功能可 以在菜单屏幕的[●]选项卡中选择。

# <span id="page-96-0"></span>选择要在菜单中包括的项目

 $O$   $|T|$   $\star$ 设置快捷按钮 ... 易 设置"票按钮……"票 设置词按钮 问 UNC 苹单布局 保存设置 ...

> FUNC.菜单布局 动态范围修复  $\mathbb{R}^{\vee}$  $\mathbf{m}$  $\mathbb{R}^3$

**Fig. 19 May 15 May 15 May 15 Washington** 

œ 43 M M L Y 4

国排序

▶静止图像 ▶ 短片

### *1* 访问设置屏幕。

● 按[MENU]按钮,选择[FUNC.菜单 布局](位于[●]选项卡上),然后按 []按钮(〔〔131)。

### *2* 选择要在菜单中包括的图标

- •按[▲][▼][◀][▶]按钮,然后按[@]按 钮选择要包含在FUNC.菜单中的图 标。选择标有[√]的图标。
- 所选择的项目(以[√]标记)将包含在 显示中。
- 没有[√]标志的项目可以在菜单屏 幕的[←]选项卡中选择。
- *3* 进行设置。
- 按[MENU]按钮后,按[4][)按钮选 择[确定],然后按[]按钮。

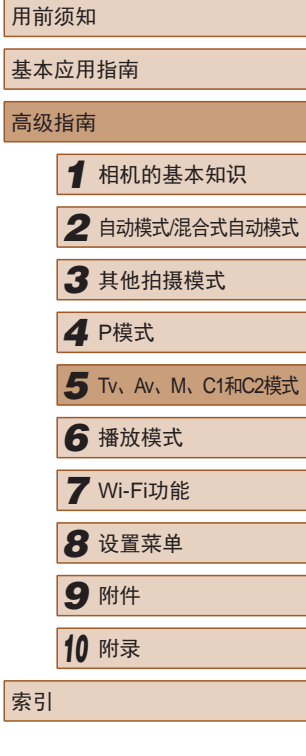

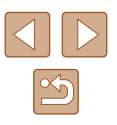

- 显示FUNC.菜单时, 按住[ )按钮也可访问步骤2中的 屏幕。
	- 如果将FUNC.菜单中的项目移除并添加至"我的菜 单"(199)后,再次将其添加回FUNC.菜单,该项 目将会从"我的菜单"中移除。

# ■ 重新排列菜单项目

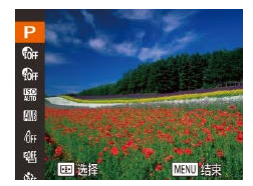

### *1* 访问设置屏幕。

- 在"选择要在菜单中包括的项目" 中步骤2(1197)的屏幕上,按 [ ]按钮。
- 按[ ]或[ ]按钮选择要移动的图 标。按[▲][ ▼]按钮选择新位置, 然 后按[ , [ ]或[ 4 ] 按钮。
- *2* 进行设置。
- 按[MENU]按钮后, 按[4][ )按钮选 择[确定],然后按[ )按钮。

# 保存拍摄设置

#### ▶静止图像 ▶ 短片

可将常用的拍摄模式及所配置的功能设置进行保存以备再次 使用。要在日后访问所保存的设置,仅需将模式转盘转动至 [ C1 或 [ C 2]。即使切换拍摄模式或关闭相机, 在通常情况下会 被取消的设置(例如自拍设置等)通过这种方式也会得到保存。

# ■ 可保存的设置

- 拍摄模式( $[ P ]$ 、 $[T_V ]$ 、 $[Av]$ 或 $[M]$ )
- 在[P]、[Tv]、[Av]或[M]模式(Q]73-Q]93)下设置的 项目
- 拍摄菜单设置

 $0$   $||$   $||$   $||$   $||$ 设置快捷按钮 ... ... 设置'养按钮... '养 设置: 15按钮... [0] FUNC.菜单布局... 保存设置..

- 变焦位置
- $\bullet$  手动对焦位置 $($  $\Box$ 80)
- 我的菜单设置(QQ99)
	- *1* 进入要保存其设置的拍摄模 式,然后根据需要更改设置。
	- *2* 进行设置。
	- 按[MENU]按钮, 在[△]选项卡中选 择[保存设置],然后按[ ]按钮。

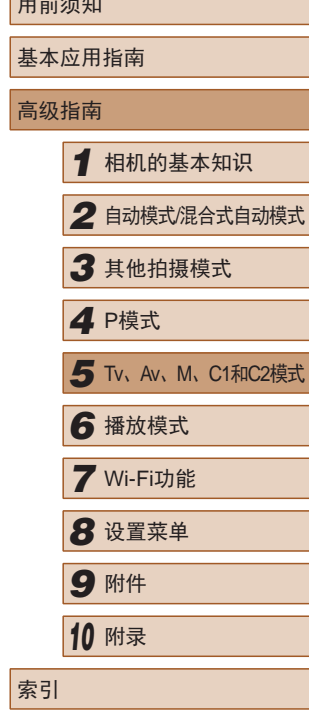

用前须知

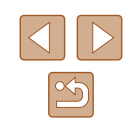

<span id="page-98-0"></span>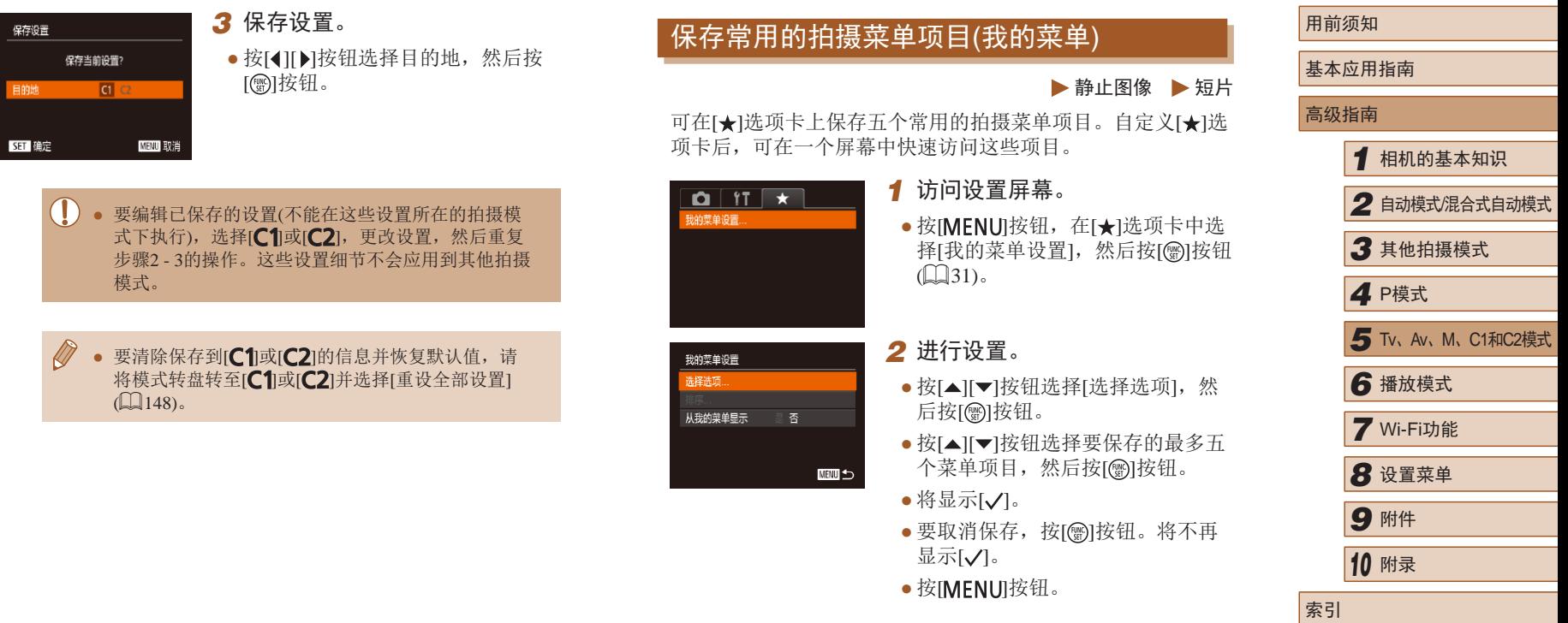

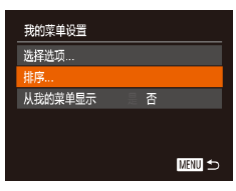

 $\oslash$ 

### *3* 根据需要重新排列菜单项目。

- 按[▲][▼]按钮选择[排序], 然后按 [(霸)]按钮。
- 按[▲][▼]按钮选择要移动的菜单项 目, 然后按[ ]按钮。
- 按[▲][▼]按钮更改顺序, 然后按 [ ]按钮。
- 按[MENU]按钮。

● 在步骤2中,也可指定以灰色显示的项目,但在某些拍 摄模式下可能无法使用。

● 要在拍摄模式下按[MENU]按钮后可立即访问我的菜 单,请选择[从我的菜单显示],然后按[(][)按钮选 择[是]。

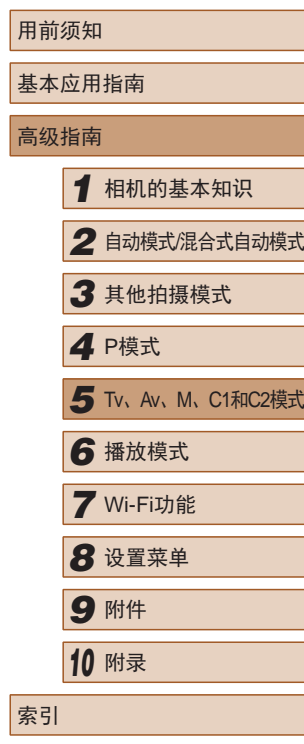

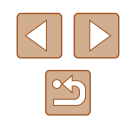

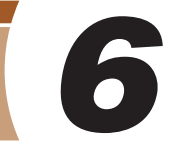

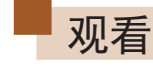

### ▶静止图像 ▶ 短片

拍摄图像或短片后,可按照以下方法在屏幕上进行观看。

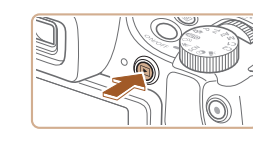

- *1* 进入播放模式。
	- 按[■]按钮。
	- 将显示最后拍摄的图像。

# *2* 浏览图像。

● 要观看上一张图像, 按[4]按钮。要 观看下一张图像, 按[ • ]按钮。

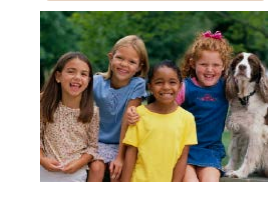

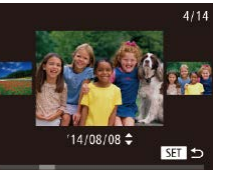

- 要访问该屏幕(滚动显示模式),按 住[4][ )[ 按钮1秒以上。在此模式 下, 可按[ 1] ] 按钮浏览图像。
- 要返回单张图像显示, 按[ ]按 钮。
- 要浏览按拍摄日期分组的图像,在 滚动显示模式下按[▲][▼]按钮。

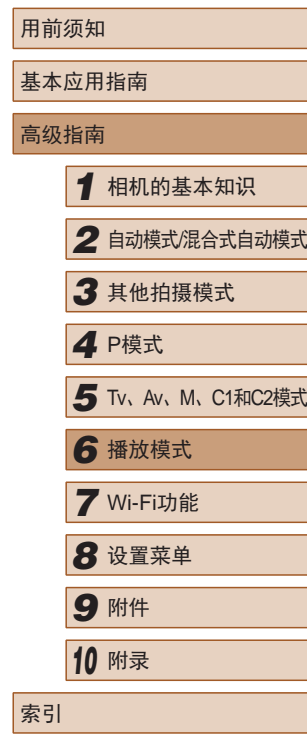

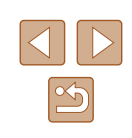

# 播放模式

### 以多种有趣的方式观看、浏览或编辑所拍摄的图像

● 要准备在相机上执行这些操作,请按[下]|按钮进入播放模式。

● 更改过文件名的图像、曾在计算机上编辑过的图像或 使用其他相机拍摄的图像,可能无法播放或编辑。

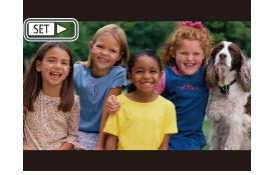

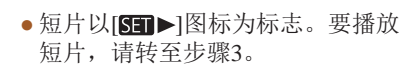

# <span id="page-101-0"></span>切换显示模式

#### ▶静止图像 ▶ 短片

按[ ) 按钮可查看屏幕上显示的其他信息, 也可隐藏这些信 息。有关这些显示信息的详情,请参阅"播放([详细信息显](#page-175-0) 示)"(□ [176\)](#page-175-0)。

相机开启时,打开屏幕即可激活屏幕显示。此操作会关闭取景 器。同样,关上屏幕(朝向相机机身)将激活取景器,关闭屏幕 显示 $($  $\Box$  20).

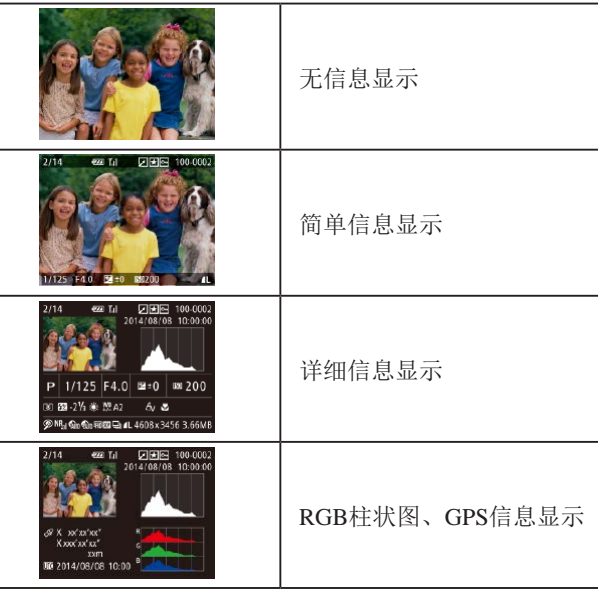

用前须知 基本应用指南 高级指南 *1* 相机的基本知识 *2* 自动模式/混合式自动模式 *3* 其他拍摄模式 *5* Tv、Av、M、C1和C2模式 *6* 播放模式 *7* Wi-Fi功能 *8* 设置菜单 *9* 附件 *<sup>10</sup>* 附录 索引 *4* <sup>P</sup>模式

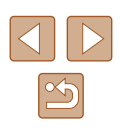

*3* 播放短片。

● 要开始播放, 按[ 图]按钮访问短 片控制面板后,按[4][)按钮选择 [▶],然后再次按[ )按钮。

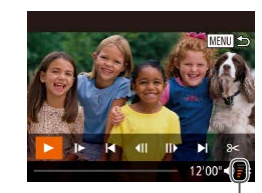

音量, 按[▲][ 7]按钮。

● 按[▲][▼]按钮调整音量。

*5* 暂停播放。

*4* 调整音量。

● 要暂停或恢复播放,按[ ]按钮。

● 短片播放完毕后, 将显示[511→]。

● 要在音量指示器(1)不再显示时调整

- 要从播放模式切换到拍摄模式,半按快门按钮。
- 要关闭滚动显示,选择MENU(□31) ▶ [■]选项卡 ► [滚动显示] ► [关]。
- 如果要在进入播放模式后显示最后拍摄的照片,选 择MENU( $\Box$ 31) ► [ $\Box$ ]选项卡 ► [播放开始位置]
	- ► [上一拍摄图像]。

 $(1)$ 

12'00" (0

● 要更改图像之间的切换效果,请访问MENU(□31) 并在[■]选项卡 ▶ [切换效果]中选择想要的效果。

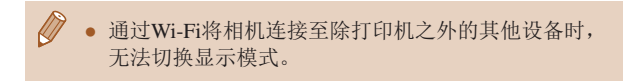

### 曝光过度警告 (针对图像中的高光区域 )

▶静止图像 ▶ 短片

在详细信息显示屏幕(〔〔[102\)](#page-101-0)上,图像中曝光过度的高光区域 会闪烁。

### <span id="page-102-0"></span>■柱状图

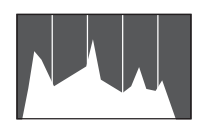

#### ▶静止图像 ▶ 短片

▶静止图像 ▶ 短片

- 详细信息显示屏幕(↓[102\)](#page-101-0)中的 图表称为柱状图,显示了图像亮度 的分布。水平轴表示亮度的程度, 垂直轴表示图像在每个亮度级别上 的分布。查看该柱状图可检查曝光 情况。
- 在拍摄时也可访问柱状图(∭96、  $\Box$ [175\)](#page-174-1).

# ■ RGB柱状图、GPS信息显示

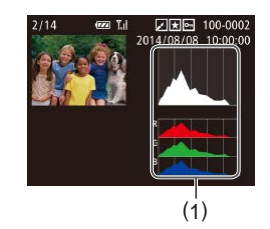

● RGB柱状图(1)会显示图像中红、 绿、蓝三色的分布。水平轴表示 红、绿、蓝 3色的亮度,垂直轴表 示图像在每个亮度级别上的分布。 查看该柱状图可检查图像的色彩 特性。

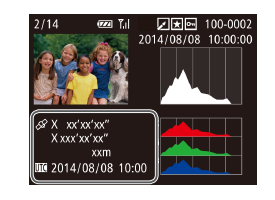

**SET &P** 

- 使用智能手机通过Wi-Fi连接至相机 后,可以对相机中的图像进行地理 位置标记,添加纬度、经度及海拔 等信息(凵[138](#page-137-0))。可在GPS信息显 示中查看此信息。
- 纬度、经度、海拔及UTC(拍摄日期 和时间 )会由上至下分别列出。
- 对于无法在智能手机上使用或未正确记录的项目,将 显示[---]而非数值。
- UTC:协调世界时,本质上与格林尼治标准时间相同 ● 缺少该信息的图像无法显示GPS信息。

### 观看拍摄静止图像时创建的短片 (摘要短片 )

▶静止图像 ▶短片

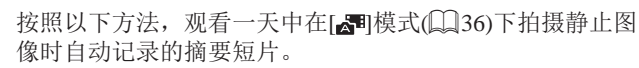

### *1* 选择图像。

- 在[ ]模式下拍摄的静止图像以 [SET 。"图标标记。
- 选择以[ ST ] 。" 标示的静止图像, 然后按[⑱]按钮。

# 用前须知 基本应用指南 高级指南*1* 相机的基本知识 *2* 自动模式/混合式自动模式 *3* 其他拍摄模式 5 Tv、Av、M、C1和C2模式 *7* Wi-Fi功能 **8** 设置菜单 *9* 附件 *<sup>10</sup>* 附录 索引 *4* P模式

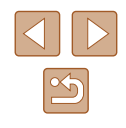

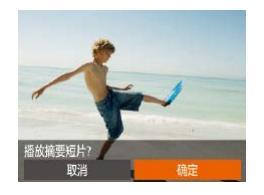

# *2* 播放短片。

● 按[4][ 】]按钮选择[确定](□30)。 ● 将从开头播放一天中拍摄静止图像 时自动记录的短片。

● 如果所使用相机的信息显示为关闭状态,则一段时间 之后, [SET 3 ]将不再显示(Q[102\)](#page-101-0)。

# ■ 按日期观看

 $\sqrt{\ell}$ 

可按日期观看摘要短片。

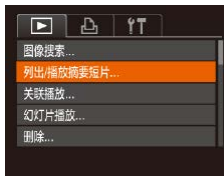

- *1* 选择短片。
- 按[MENU]按钮, 在[ **E**]选项卡中选 择[列出/播放摘要短片], 然后选择 日期(□31)。
- *2* 播放短片。
- 按[ )按钮开始播放。

# <span id="page-103-0"></span>查看在面部识别功能中检测到的人物

00-0002

 $\overline{m}$ 

### ▶静止图像 ▶ 短片

将相机切换为简单信息显示模式([102\)](#page-101-0)后,如果相机检测到 在面部识别(Q)48)中注册的人物, 将会显示这些人物的姓名 (最多5个)。

- •按[▼]按钮数次直至激活简单信息显 示,然后按[◀][▶]按钮选择图像。
- 将显示检测到的人物的姓名。

● 如果不想在使用面部识别功能拍摄的图像中显示姓 名, 请选择MENU(□31) ▶ [■]选项卡 ▶ [面部识 别信息] ► [姓名显示] ► [关]。

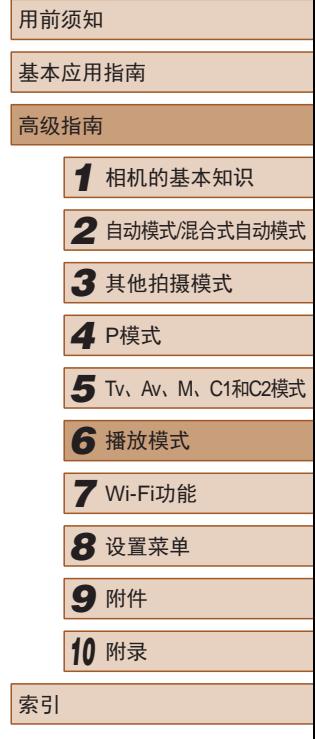

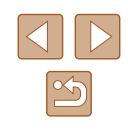

# 浏览并筛选图像

# 查找符合指定条件的图像

 $\boxed{P}$   $\boxed{P}$   $\boxed{1}$   $\boxed{1}$ 引の理索 列出學前摘要領片 关联福放 幻灯片播放. **删除…** 

2014/08/08

### ▶静止图像 ▶ 短片

# <span id="page-104-0"></span>通过索引显示功能定位图像

▶静止图像 ▶ 短片

通过索引显示多张图像,可快速找到要查找的图像。

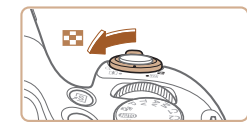

- *1* 通过索引方式显示图像。
- 将变焦杆移向[■]一侧可通过索引 方式显示图像。再次移动变焦杆, 会增加所显示图像的数量。
- 要减少显示图像的数量,将变焦 杆移向[Q]一侧。 每移动一次变焦 杆,图像的数量都会减少。

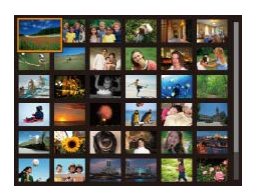

# *2* 选择图像。

- •按[▲][▼][◀][▶]按钮选择图像。
- 所选图像上会显示橙框。
- 按[ , ]按钮在单张图像显示状态下 观看所选的图像。

• 要关闭3D显示效果(按住[▲][▼]按钮时显示),选择 MENU(凵31) ▶ [12]选项卡 ▶ [索引效果] ▶ [关]。

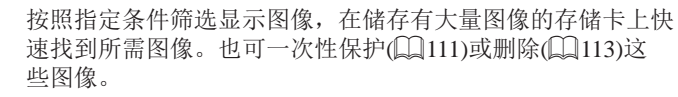

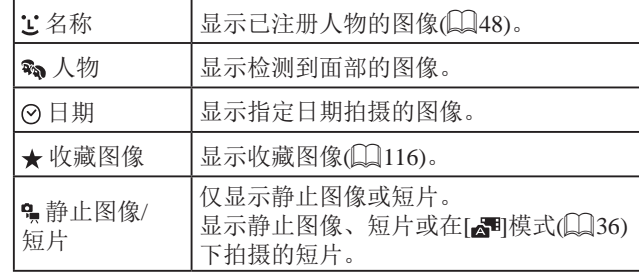

# *1* 选择 [图像搜索 ] 。

● 按[MENU]按钮, 然后在[1]选项卡 中选择[图像搜索](〔〔131)。

- *2* 选择用于图像显示或图像定位 的第一个条件。
	- 选择[★]或[%)时,可通过按 [ ][ ]按钮仅观看符合此条件的图 像。要对符合该条件的所有图像一 起执行操作, 按[@]按钮并转至步 骤3。

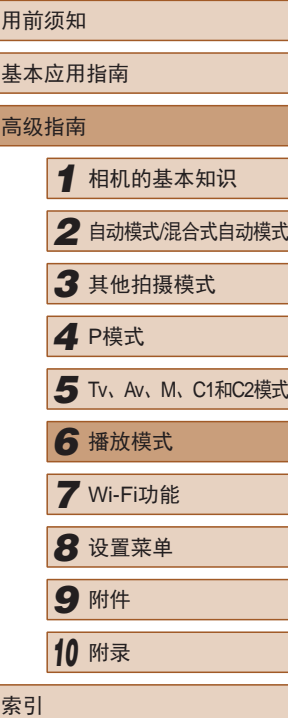

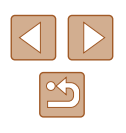

- *3* 选择第二个条件并查看找到的 图像。
	- 要切换至筛选图像显示,按[⑱]按 钮后跳转至步骤 4 。
- 选择[<mark>じ</mark>]作为第一个条件后,按 [ ]按钮,然后在下一显示屏幕中 按[▲][▼][◀][▶]按钮选择人物。

### *4* 观看筛选的图像。

- 符合筛选条件的图像将显示在黄 框内。如要仅观看这些图像,按 [ ][ ]按钮。
	- 要取消筛选显示,按[▲]按钮。

(!) • 如果相机未检测到符合某些筛选条件的图像, 则这些 筛选条件不可用。请注意,在注册人物(凵48)之 前,[<mark>辶</mark>]不可用。

- - 要显示或隐藏信息,在步骤3中按[▼]按钮。 ● 观看筛选图像 (步骤3)的选项包括["通过索引显示功](#page-104-0) [能定位图像"](#page-104-0)(①105)[、"放大显示图像"](#page-108-0)(②109)
	- 和 "观看幻灯片" (①109)。也可通过在 "保护图 [像"](#page-110-0) (□111)中选择[保护搜索到的全部图像],或 在 "一次删除多张图像" (1114)、 "添加图像至 [打印列表](#page-164-0)(DPOF)" (凵165)或 "将图像添加至相 [册"](#page-166-0) (①167)中选择[选择搜索到的全部图像]对查找到 的所有图像应用这些图像操作。
	- 如果编辑图像后将其另存为新图像(①[117](#page-116-0) ①[121\)](#page-120-0), 将显示信息,同时不再显示已找到的图像。

# 使用电子转盘在图像之间跳转

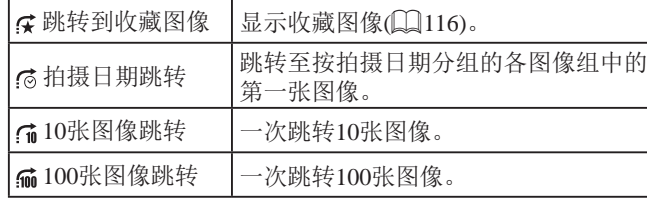

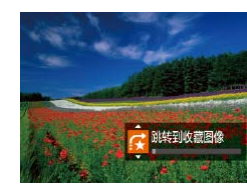

# *1* 选择条件。

- 在单张图像显示状态下,转动 [ ]转盘, 然后按[ \_ ][ | ]按钮选 择条件 (或跳转方式 ) 。
- *2* 观看符合指定条件的图像,或 根据指定数量进行跳转。
	- 转动[ح₩ء]转盘可仅观看符合指定 条件的图像或根据指定图像数量向 前或向后跳转。
- 在索引显示状态下浏览图像时,如果转动[到头]转盘, 将会按照在单张图像显示状态下选择的跳转方式跳 转至上一张或下一张图像。但是,如果选择了[**;ii**]或 [俞],跳转方式将切换至[6]。

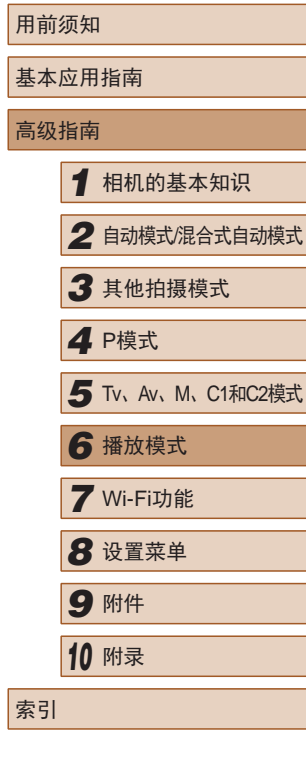

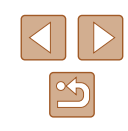

# <span id="page-106-0"></span>逐张观看编组内的图像

▶静止图像 ▶ 短片

连续拍摄的图像 $($  $\Box$  47、 $\Box$  60、 $\Box$  86)或在 $[$  $\bigcirc$ 小 $]$  或 $[$ 模式(0) 59、0) 60)下拍摄的图像将编组显示, 但也可以 逐张观看。

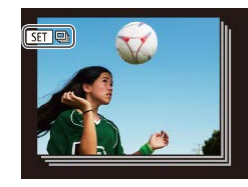

### *1* 选择一张编组的图像。

● 按[4][)按钮选择带有[国国标记的 图像,然后按[ ]按钮。

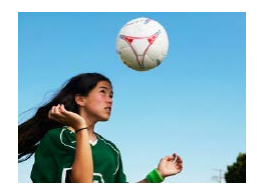

- *2* 逐张观看编组中的图像。
- 按[1] 门按钮将仅显示编组内的图 像。
- 按[▲]按钮将显示[显示全部图像]。 按[ ]可取消编组播放。
- 在编组播放(上述步骤2)时, 可快速浏览图像["通过索](#page-104-0) [引显示功能定位图像"](#page-104-0)(□105)及放大图[像"放大显](#page-108-0) [示图像"](#page-108-0)(□109)。通过[在"保护图像"](#page-110-0)(□111)、 ["一次删除多张图像"](#page-113-0)(二114)、["添加图像至](#page-164-0) [打印列表](#page-164-0)(DPOF)"(□165)或["将图像添加至相](#page-166-0) [册"](#page-166-0)(1167)中选择[组内的全部图像],可一次性控制 编组中的所有图像。
- 要解除图像的编组,使其仅显示为单张静止图像,选择 MENU( $\Box$ 31) ► [ $\Box$ ]选项卡 ► [编组图像] ► [关]。 但是,在逐张播放过程中无法解除图像的编组。
- 在[〇]加模式下, "在每次拍摄时享受多张不同图像带 来的乐趣(创意拍摄)"步骤2之后的同步显示( $\Box$ 59) 只会在拍摄后的短时间内出现。

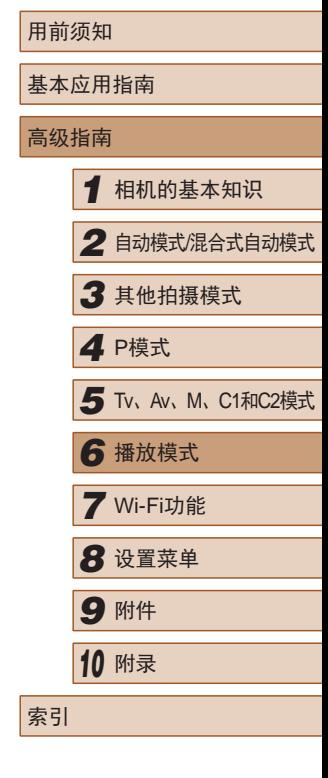

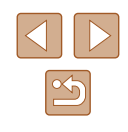

# 编辑面部识别信息

如果在播放过程中注意到某个姓名不正确,可进行更改或删 除。

但是,无法为面部识别没有检测到的人物(姓名未显示)以及姓 名已删除的人物添加姓名。

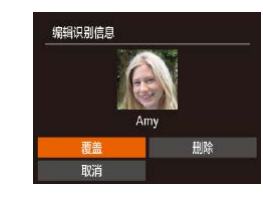

### *3* 选择编辑选项。

- 按[▲][ | | | | ][ ]按钮选择[覆盖], 然 后按[ )按钮。
- *4* 选择要覆盖的人物的姓名。
- 按照"覆盖和添加面部信息"中步 骤2(151)的操作选择要覆盖的 人物的姓名。

# <span id="page-107-0"></span>更改姓名

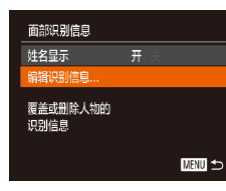

- *1* 访问设置屏幕。
- 按[MENU]按钮,然后在[ ]选项卡 上选择[面部识别信息](□31)。

● 按[▲][ 7]按钮选择[编辑识别信息], 然后按[ )按钮。

# *2* 选择图像。

- 按[照"查看在面部识别功能中检测](#page-103-0) [到的人物"](#page-103-0)(二104)中的步骤选择 图像,然后按[ ]按钮。
- 所选面部的周围会显示橙色框。图 像中显示多个姓名时, 按[4][▶]按 钮选择要更改的姓名,然后按 [ ]按钮。

# 删除姓名

- 按照"更改姓名"中步骤3 (=[108](#page-107-0))的操作,选择[删除],然 后按[ )按钮。
- 屏幕上显示[删除?]后, 按[4][)按 钮选择[确定],然后按[ ]按钮。

# 用前须知 基本应用指南 高级指南 *1* 相机的基本知识 *2* 自动模式/混合式自动模式 *3* 其他拍摄模式 *5* Tv、Av、M、C1和C2模式 *6* 播放模式 *7* Wi-Fi功能 **8** 设置菜单 *9* 附件 *<sup>10</sup>* 附录 索引 *4* <sup>P</sup>模式

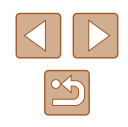
# 观看图像的选项

# <span id="page-108-0"></span>观看幻灯片

#### ▶静止图像 ▶ 短片

# <span id="page-108-1"></span>放大显示图像

▶静止图像 ▶ 短片

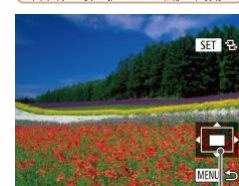

( 1 )

# *1* 放大图像。

- 将变焦杆移向[Q]一侧将拉近并放 大图像,同时显示[689]。持续按 住变焦杆,可不断放大图像,最多 可放大至约10倍。
- 将出现显示区域的大概位置(1)以备 参考。
- 要缩小图像,将变焦杆移向[▇]一 侧。将其持续按住,将返回单张图 像显示。

*2* 根据需要移动显示位置并切换 图像。

- 要移动显示位置,按[▲][▼][◀][▶] 按钮。
- 显示[6809]时,按[@]按钮可切换 至[600t]。要在缩放显示时切换至 其他图像,按[◀][▶]按钮。再次按 [ ]按钮可恢复至原先的设置。

#### 按照以下方法自动播放存储卡中的图像。

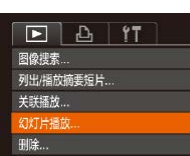

开关

・漆入漆出

**MENU** 

→ 3秒

幻灯片播放 重复播放

播放时间

启动

效果

- *1* 访问设置屏幕。
	- •按[MENU]按钮,然后在[1]选项卡 上选择[幻灯片播放](〔〔〕31)。

# *2* 进行设置。

● 选择要配置的菜单项目,然后选择 所需的选项(凵31)。

# *3* 开始自动播放。

- •按[▲][▼]按钮选择[开始], 然后按 [ ]按钮。
- 将在 [导入图像 ]显示数秒后开始播 放幻灯片。
- 按[MENU]按钮停止幻灯片播放。

● 幻灯片播放过程中,会关闭相机的节电功能(①27)。

● 要暂停或恢复幻灯片播放,请按[pper]按钮。 ● 在播放过程中,按[◀][▶]按钮可切换至其他图像。要快 进或快退,按住[◀][▶]按钮。

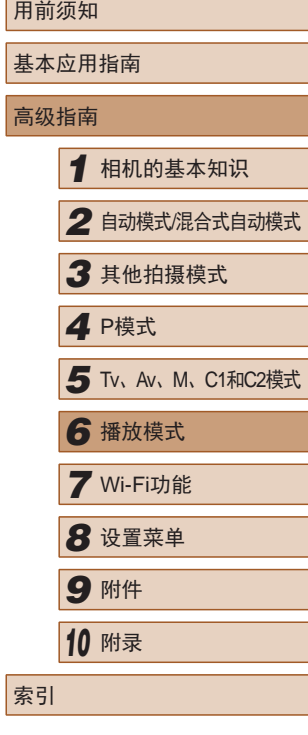

索引

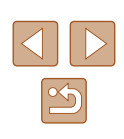

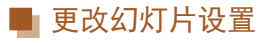

可设置重复播放幻灯片,并更改图像间的切换效果和每张图像 的显示时间。

- *1* 访问设置屏幕。
- •按[MENU]按钮,然后在[10]选项卡 上选择[幻灯片播放](凵31)。

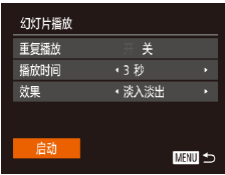

# *2* 进行设置。

- 选择要配置的菜单项目,然后选择 所需的选项(〔〔131)。
- 要按照设置开始幻灯片播放,选择 [启动]并按[ )按钮。
- 要返回菜单屏幕, 按IMENUI按钮。

# <span id="page-109-0"></span>自动播放相关联图像 (关联播放 )

#### ▶静止图像 ▶ 短片

相机会基于当前的图像提供 4张备选图像,如果从中选择 1张, 相机则会再选择显示 4张图像,让您享受意想不到的播放顺序 带来的乐趣。建议在多种场景下拍摄了多张图像后使用此功 能。

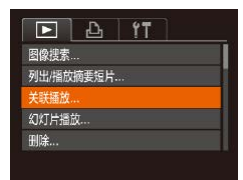

# *1* 选择关联播放。

- 按[MENU]按钮, 在[■]选项卡中 选择[关联播放],然后按[]按钮  $(\Box \Box 31)$ .
- 将显示 4张备选图像。

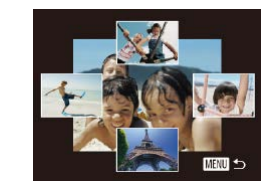

#### *2* 选择图像。

- •按[▲][▼][◀][▶]按钮选择要观看的 下一张图像。
- 选择的图像会显示在屏幕中央,周 围会显示下一组 4张备选图像。
- 要全屏显示中央的图像,按[⑱]按 钮。要恢复到原来的显示,再次按 [圖]按钮。
- 按[MENU]按钮可恢复单张图像显 示。

# ● 关联播放在以下情况下不可用:

- 使用本相机拍摄的图像不足50 张
- 当前显示的图像不受支持
- 在筛选显示(Q[105](#page-104-0))中显示图像时
- 编组播放(□[107](#page-106-0))时

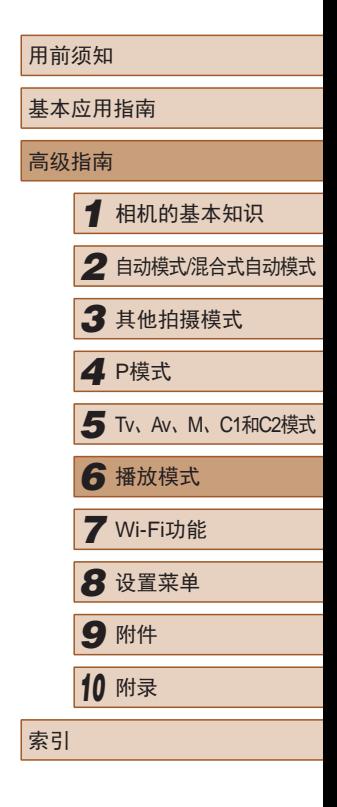

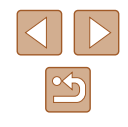

<span id="page-110-1"></span>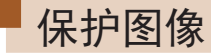

# ▶静止图像 ▶ 短片

可保护重要图像,以免被相机意外删除(二[113\)](#page-112-0)。

# <span id="page-110-0"></span>选择一种选择方式

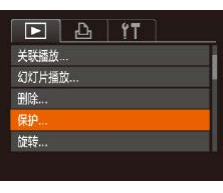

保护 选择图像 选择图像范围

保护全部图像. 取消保护全部图像

# *1* 访问设置屏幕。

*2* 选择一种选择方式。

● 根据需要选择菜单项目和选项

● 要返回菜单屏幕, 按[MENU]按

● 按[MENU]按钮,然后在[ **D**]选项卡 上选择[保护](□31)。

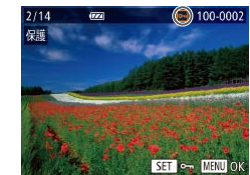

<span id="page-110-2"></span>逐张选择图像

# 保护 保存更改? 确定 停止 ■

# *1* 选择[选择图像]。

● 按照"选择一种选择方式"中步骤 2(□[111](#page-110-0))的操作,选择[选择图像], 然后按[ )按钮。

# *2* 选择图像。

- 按[4][ )按钮选择图像, 然后按 [ ][ ]按钮。将显示[ ]。
- 要取消选择,再次按[ ]按钮。将 不再显示[ ]。
- 重复此步骤指定其他图像。

# *3* 保护图像。

- 按IMENUI按钮。将显示确认信息。
- 按[4][ )按钮选择[确定], 然后按 [ 169] 按钮。

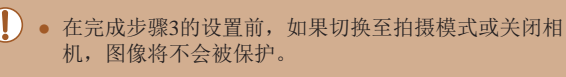

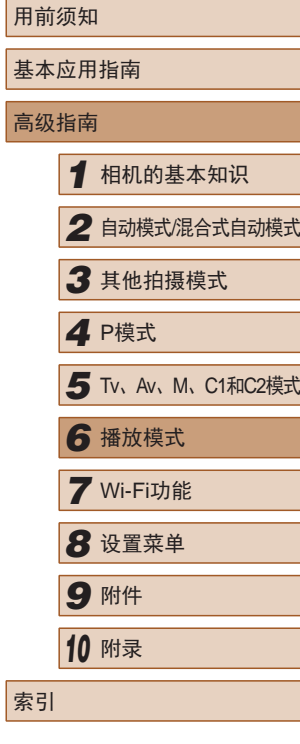

高

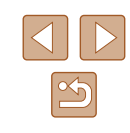

 $\bigcap$  • 如果格式化存储卡 $\bigcap$ [144](#page-143-0)、 $\bigcap$ [145](#page-144-0)), 则存储卡上受 保护的图像将被删除。

 $(\Box$ 31)。

钮。

■図

● 使用相机的删除功能无法删除受保护的图像。要以此 方式删除这些图像,首先取消保护。

# <span id="page-111-0"></span>选择图像范围

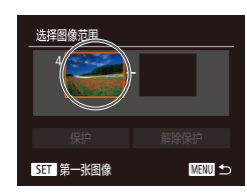

*2* 选择第一张图像。

范围],然后按[ ]按钮。

*1* 选择[选择图像范围]。

● 按[ )按钮。

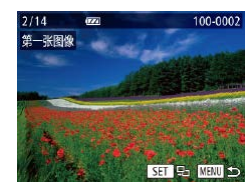

● 按[( ][ )]按钮选择图像, 然后按 [189]按钮。

● 按照"选择一种选择方式"中步骤 2(0)[111](#page-110-0))的操作,选择[选择图像

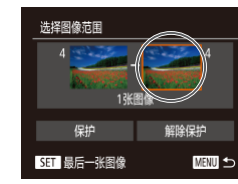

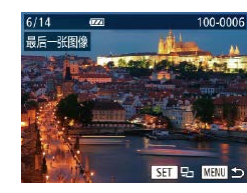

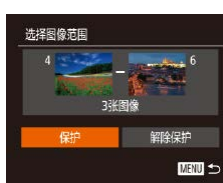

- *3* 选择最后一张图像。
	- 按[▶]按钮选择[最后一张图像], 然 后按[ )按钮。
	- 按[4][ )按钮选择图像, 然后按 [(霸)]按钮。
	- 无法将第一张图像之前的图像选择 为最后一张图像。
- *4* 保护图像。
	- 按[▼]按钮选择[保护], 然后按 [ 图 ] 按钮。
- 要取消对整组图像的保护,在步骤4中选择[解除保护]。

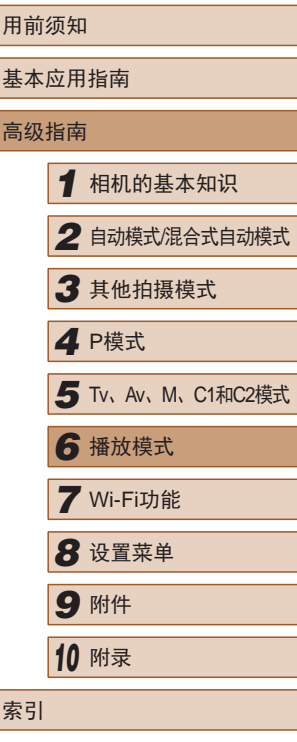

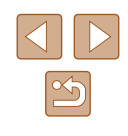

# 一次保护所有图像

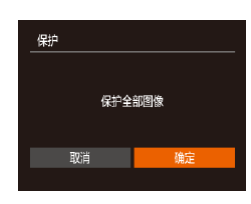

- *1* 选择[保护全部图像]。
- 按照"选择一种选择方式"中步骤 2(0)[111](#page-110-0))的操作,选择[保护全部 图像],然后按[ ]按钮。
- *2* 保护图像。
- 按[<][ )[按钮选择[确定], 然后按 [ ]按钮。

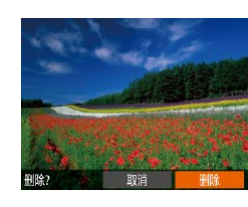

<span id="page-112-0"></span>删除图像

# 一次取消所有保护

可一次取消对所有图像的保护。 要取消保护,在"一次保护所有图像"的步骤1中选择[取消保 护全部图像],然后完成步骤2的操作。

- ▶静止图像 ▶ 短片
- 可逐张选择并删除不需要的图像。由于删除的图像无法恢复, 因此删除图像时请务必谨慎。但是, 受保护的图像(二[111](#page-110-1))无 法删除。
	- *1* 选择要删除的图像。
	- 按[4][ )]按钮选择图像。

# *2* 删除图像。

- 按[而]按钮。
- 屏幕上显示[删除?]后, 按[4][ )[按 钮选择[删除],然后按[ ]按钮。
- 当前图像已删除。
- 要取消删除, 按[4][ )]按钮选择[取 消],然后按[ ]按钮。

● 显示[ ][ ]图像时, 按[ 而 ]按钮即可选择[ 删除 ] ]、[ 删除  $PG$ ]或[删除图 +PEG]等删除方法。

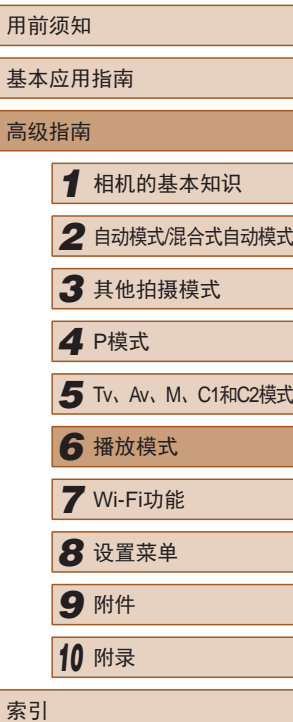

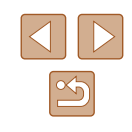

# 一次删除多张图像

可以选择多张图像并一次删除。由于删除的图像无法恢复,因 此删除图像时请务必谨慎。但是,受保护的图像(二[111](#page-110-1))无法 删除。

# <span id="page-113-0"></span>■ 选择一种选择方式

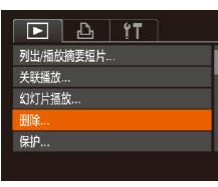

# *1* 访问设置屏幕。

• 按[MENU]按钮,然后在[F]选项卡 上选择[删除](□31)。

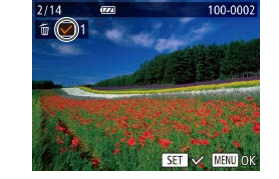

# ■ 逐张选择图像

# *1* 选择[选择图像]。

● 按照"选择一种选择方式"中步骤 2([114\)](#page-113-0)的操作,选择[选择图像], 然后按[ ]按钮。

# *2* 选择图像。

- 按照"逐张选择图像"中步骤2 (=[111\)](#page-110-2)的操作选择图像后,会显 示[/]。
- 要取消选择,再次按[ ]按钮。将 不再显示[/]。
- 重复此步骤指定其他图像。

# *3* 删除图像。

- 按IMENUI按钮。将显示确认信息。
- 按[( ][ )]按钮选择[确定], 然后按 [(約)按钮。

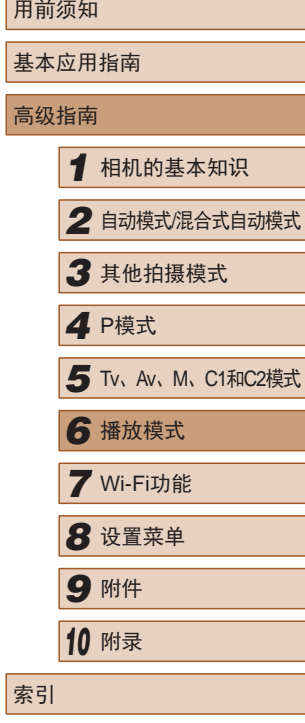

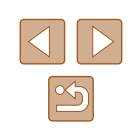

# 删除 选择图像 选择图像范围 选择全部图像. **MENU**

# *2* 选择一种选择方式。

- 根据需要选择菜单项目和选项  $\mathbb{Q}$ 31).
- 按[▲][ 7]按钮选择一种选择方式, 然后按[ ]按钮。
- 要返回菜单屏幕, 按IMENUI按钮。

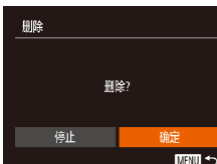

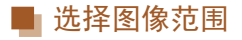

# *1* 选择[选择图像范围]。

● 按照"选择一种选择方式"中步骤 2(二[114\)](#page-113-0)的操作,选择[选择图像 范围],然后按[ ]按钮。

*2* 选择图像。

- 按照"选择图像范围"中步骤2 3 (=[112](#page-111-0))的操作指定图像。
- 选择图像范围 删除 MENU ±
- *3* 删除图像。
- 按[▼]按钮选择[删除], 然后按 [ ]按钮。

# 一次指定所有图像

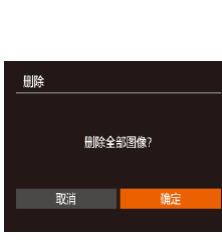

# *1* 选择[选择全部图像]。

- 按照"选择一种选择方式"中步骤 2(0)[114\)](#page-113-0)的操作,选择[选择全部 图像],然后按[ ]按钮。
- *2* 删除图像。
- 按[<][ )按钮选择[确定], 然后按 [ ]按钮。

<span id="page-114-0"></span>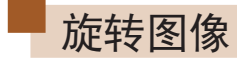

▶静止图像 ▶ 短片

按照以下方法更改图像的方向并进行保存。

100-0002

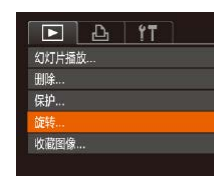

- *1* 选择[旋转]。
	- 按[MENU]按钮,然后在[ **E**]选项卡 上选择[旋转] $($  $\Box$ 31)。

# *2* 旋转图像。

- 按[4][ 》]按钮选择图像。
- 每按一次[ ]按钮,图像旋转90°。
- 要返回菜单屏幕, 按[MENU]按钮。

 $\bigcap$  • [横竖画面转换]设为[关]( $\bigcirc$ [116\)](#page-115-0)时无法旋转。

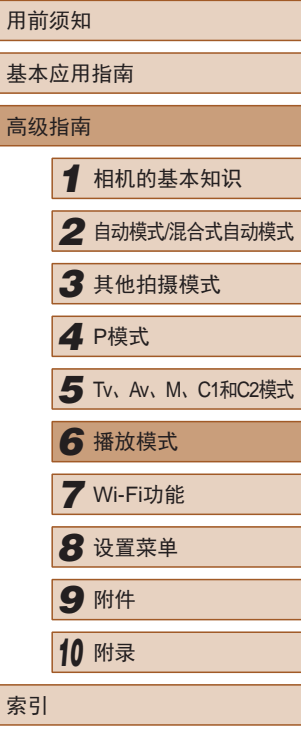

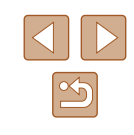

# <span id="page-115-0"></span>关闭横竖画面转换功能

横竖画面转换功能可根据相机的当前方向转换图像的显示方向, 请按照以下步骤关闭该功能。

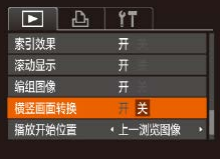

• 按IMFNUI按钮, 在[ ]选项卡中 洗择[横竖画面转换], 然后选择[关]  $\Box$ 31)。

- ( <u>1)</u> 如果[横竖画面转换]设为[关], 图像将无法旋转(□ [115\)](#page-114-0)。 此外,旋转过的图像会以原来的方向显示。 ● 在关联播放(□[110](#page-109-0))模式下, 即使[横竖画面转换]设为
	- [关],竖向拍摄的图像仍然会垂直显示,旋转过的图像 则会以旋转后的方向显示。

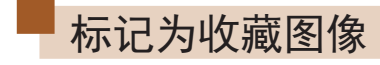

**SET \* MENUREE** 

确定 **MENU** to

保存更改?

 $F \cup F$ 

1910全 保护. 旋转... 文章图像 相册设置..

保护

停止

# ▶静止图像 ▶ 短片

可将图像标记为收藏图像进行整理。在筛选回放中选择某个类 别, 便可对该类别中的所有图像执行以下操作:

• ["观看"](#page-100-0)(□101)[、"观看幻灯片"](#page-108-0)(□109)、["保护图](#page-110-1) [像"](#page-110-1)(□111)[、"删除图像"](#page-112-0)(□113)、["添加图像至打印](#page-164-0) 列表[\(DPOF\)](#page-164-0)"(□165)[、"将图像添加至相册"](#page-166-0)(□167)

# *1* 选择[收藏图像]。

• 按[MENU]按钮,然后在[ ]选项卡 上选择[收藏图像]([131)。

#### *2* 选择图像。  $\circled{3}$  100-0002

- 按[4][ )按钮选择图像, 然后按 [ ]按钮。将显示[ ★]。
- 要取消图像的收藏标记,再次按 [ ]按钮。将不再显示[ ★ ]。
- 重复此步骤选择其他图像。
- *3* 完成设置步骤。
- 按IMENUI按钮。将显示确认信 息。
- 按[4][ 】按钮选择[确定], 然后按 [圖]按钮。

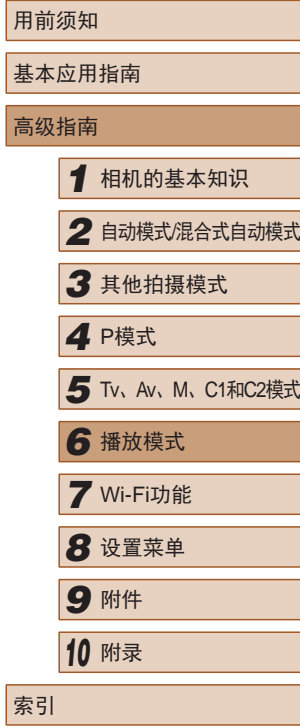

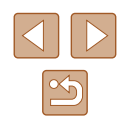

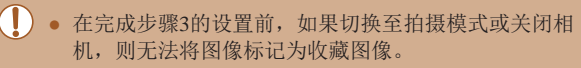

 $\bigcirc$ ● 将收藏图像传输至运行Windows 8或Windows 7的计算 机后,图像会被评为3星级(★★★☆☆)。(不适用于 短片或RAW图像。)

<span id="page-116-1"></span><span id="page-116-0"></span>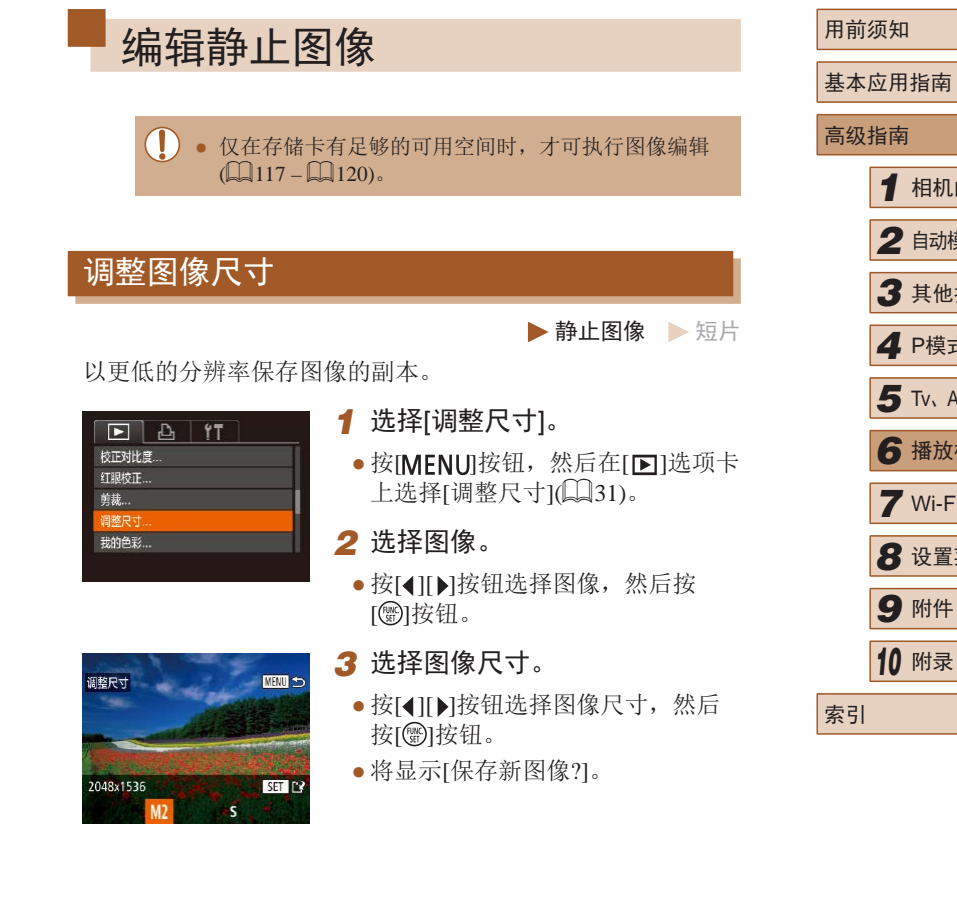

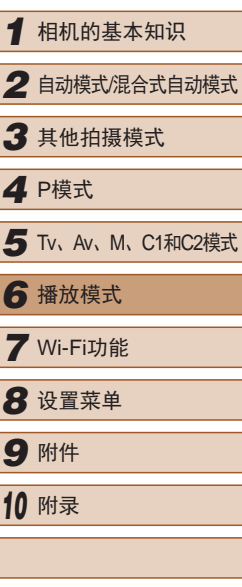

 $\Box$ 

 $\boxed{\infty}$ 

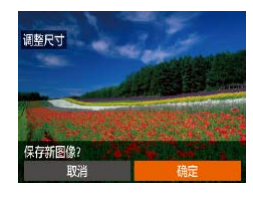

显示新图像?

香

## *4* 保存新图像。

- 按[4][ )]按钮选择[确定], 然后按 [ ) 按钮。
- 此时图像会保存为新文件。
- *5* 查看新图像。
- 按IMFNUI按钮。将显示[显示新图 像?]。
- 按[( ][ )]按钮选择[是], 然后按 [ ]按钮。
- 此时将显示保存的图像。

● 以分辨率[S](□53)拍摄的图像无法编辑。 ● RAW图像无法编辑。

● 无法将图像的分辨率调整至更高。

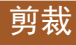

▶静止图像 ▶ 短片

可指定将图像上的一部分保存为单独的图像文件。

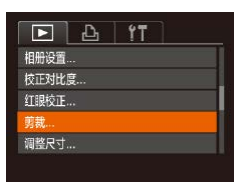

- *1* 选择[剪裁]。
- 按[MENU]按钮,然后在[ **E**]选项卡 上选择[剪裁](□31)。

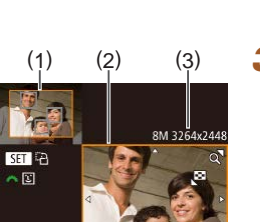

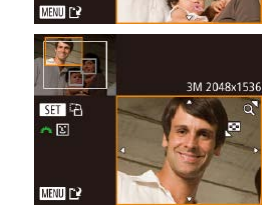

# *2* 选择图像。

- 按[4][ )按钮选择图像, 然后按 [() ]按钮。
- *3* 调整剪裁区域。
	- 待剪裁图像部分的周围将显示一个 框(1)。
	- 原始图像将显示在左上角,剪裁后 图像的预览将显示在右下角(2)。剪 裁之后还可以查看分辨率(3)。
	- 要调整框的大小,移动变焦杆。
	- 要移动对焦框, 按[▲][▼][4][▶]按 钮。
	- 要更改框的方向, 按[ ]按钮。
	- 图像中检测到的面部会在左上角的 图像中被灰框包围。 按照灰框剪裁图像时,转动 [ ]转盘可切换至其他灰框。
	- 按[MENU]按钮。

# *4* 保存为新图像并查看。

- 按照"调整图像尺寸"(□[117](#page-116-1))中 的步骤4 – 5进行操作。
- 以分辨率[S](□53)拍摄的图像或将大小调整为 [S]([117](#page-116-1))的图像无法编辑。
	- RAW图像无法编辑。

# 用前须知 基本应用指南 高级指南 *1* 相机的基本知识 *2* 自动模式/混合式自动模式 *3* 其他拍摄模式 *5* Tv、Av、M、C1和C2模式 *6* 播放模式 *7* Wi-Fi功能 *8* 设置菜单 *9* 附件 *<sup>10</sup>* 附录 索引 *4* <sup>P</sup>模式

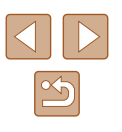

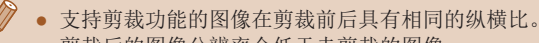

- 剪裁后的图像分辨率会低于未剪裁的图像。
- 如果使用面部识别功能(□48)剪裁静止图像, 将只 保留剪裁后的图像中人物的姓名。

# 更改图像的色调(我的色彩)

▶静止图像 ▶ 短片

可调整图像的颜色,然后将编辑好的图像保存为单独的文件。 有关各选项的详细信息,请参[阅"更改图像的色调](#page-77-0)(我的色 彩)"(□[78\)](#page-77-0)。

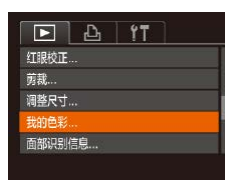

# *1* 选择[我的色彩]。

- 按[MENU]按钮,然后在[ ]选项卡 上选择[我的色彩]([[31)。
- *2* 选择图像。
- 按[4][ )]按钮选择图像, 然后按 [(艷]按钮。

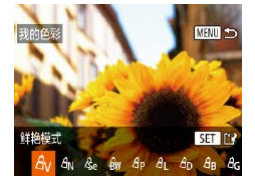

- *3* 选择选项。
	- 按[( ][ )]按钮选择选项, 然后按 [1.59]按钮。
- *4* 保存为新图像并查看。

● 按照"调整图像尺寸"(□[117](#page-116-1))中 的步骤4 – 5进行操作。

- 如果反复以这种方式编辑图像,则每次编辑后的图 像画质可能会略有下降,而且可能无法获得预期的色 彩。
	- RAW图像的色彩无法编辑。

● 使用此功能所编辑图像的色彩可能与使用我的色彩 ([=](#page-77-0)78)功能拍摄的图像的色彩略有不同。

# 校正图像亮度(校正对比度)

 $F \rightarrow f$ 

**旅楼** 收藏图像.. 相册设置... 汗对比度 红眼校正 ... ▶静止图像 ▶ 短片

相机可检测图像中较暗的区域(例如面部或背景)并自动调整到 最佳亮度。同时也会自动校正图像整体对比度的不足,从而使 得被摄体更加醒目。有4种校正级别可供选择, 然后可将图像 保存为单独的文件。

#### *1* 选择[校正对比度]。

● 按[MENU]按钮,然后在[ **E**]选项卡 上选择[校正对比度](131)。

### *2* 选择图像。

- ·按[4][ )按钮选择图像, 然后按 [ , ] 按钮。
- *3* 选择选项。
- 按[4][ )按钮选择选项, 然后按 [(刷)按钮。

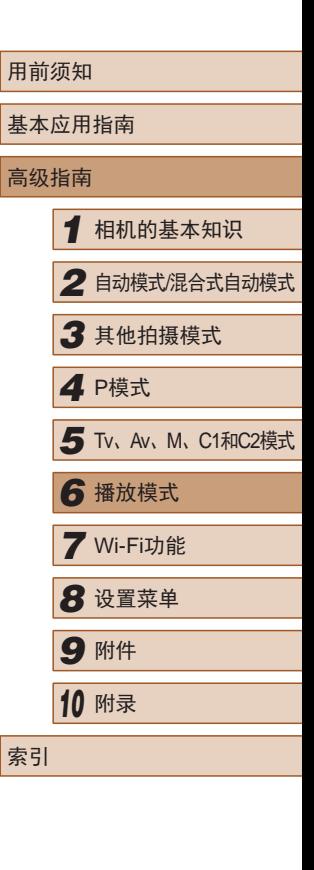

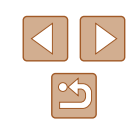

*4* 保存为新图像并查看。

● 按照 " 调整图像尺寸 " (1[117](#page-116-1))中 的步骤 4 – 5进行操作。

- $\left(\begin{matrix}\right\}\right)$  . 对于某些图像, 校正可能不准确, 或者可能导致图像 变得粗糙。
	- 使用此功能反复编辑图像后,图像可能显得粗糙。
	- RAW图像无法通过此方式编辑。

● 如果选择[自动]后未获得理想的结果,尝试使用[低]、 [ 中 ] 或 [ 高 ]校正图像。

# <span id="page-119-0"></span>校正红眼

▶静止图像 ▶ 短片

可自动校正图像中的红眼。可将校正后的图像保存为单独的文 件。

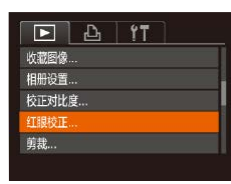

# *1* 选择 [红眼校正 ] 。

- •按[MENU]按钮,然后在[10]选项卡 上选择[红眼校正](∭31)。
- *2* 选择图像。
- 按[4][▶]按钮选择图像。
- *3* 校正图像。
- 按[ ]按钮。
- 此时相机检测到的红眼会得到校 正,已校正的图像区域周围将显 示框。
- 根据需要放大或缩小图像。按照 ["放大显示图像"](#page-108-1) (1109)中的步 骤操作。

# *4* 保存为新图像并查看。

- •按[▲][▼][◀][▶]按钮选择[新文件], 然后按[⑱]按钮。
- 此时图像会保存为新文件。
- 按照 " 调整图像尺寸 " (1[117](#page-116-1))中 的步骤 5进行操作。

# ● 某些图像可能无法准确校正。

- 要让校正后的图像覆盖原始图像,在步骤4中选择[覆 盖 ]。这种情况下,原始图像将被删除。
- 受保护的图像无法被覆盖。

红眼校正

新文件 取消

- RAW图像无法通过此方式编辑。
- [ ]模式下拍摄的JPEG图像可进行红眼校正,但是不 能覆盖原始图像。

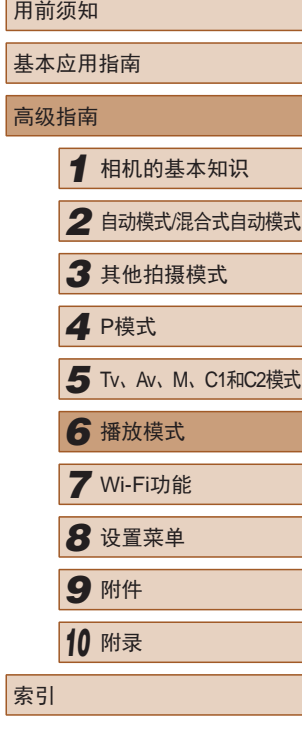

高级指南

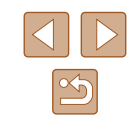

# 编辑短片

#### ▶静止图像 ▶ 短片

可对短片进行剪切以删除开头或结尾不需要的部分 (不包含摘要 短片(1136))。

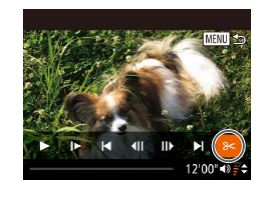

# 1 选择[%]。

- 按照 "观看" (1[101\)](#page-100-0)中步骤1 5 的操作,选择[ $\mathcal{X}$ ], 然后按[ $\circledast$ ]按 钮。
- 此时将显示短片编辑面板和短片编 辑条。

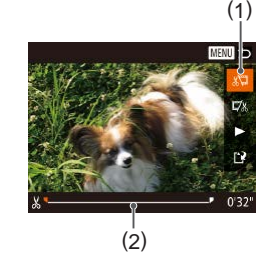

# *2* 指定要剪切的部分。

- (1)是短片编辑面板,(2)是短片编 辑条。
- •按[▲][▼]按钮选择[如]或[现]。
- 要查看可剪切的部分 (在屏幕上以 [҉&]标识),按[◀][▶]按钮以移动 [ ]。选择 [ ]可剪切短片的开头 ([��]之前的部分), 选择[��]可剪切 短片的结尾。
- 如果将[1)移至[‰]标记以外的位 置,选择[《四会剪切左侧最近的 [&]标记之前的部分,选择[mg]会剪 切右侧最近的[从]标记之后的部分。

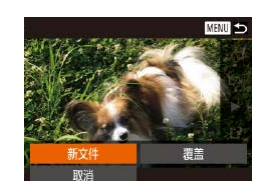

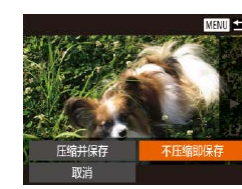

#### *3* 查看已编辑的短片。

- 按[▲][ 7]按钮选择[ ), 然后按 [ ] ] 按钮。此时将播放编辑的短片。
- 要再次编辑短片,请重复步骤2。
- 要取消编辑, 按[MENU]按钮后, 按[4][ )按钮选择[确定], 然后按 [(刷)按钮。

# *4* 保存编辑的短片。

- 按[▲][ 7]按钮选择[[1], 然后按 [() ]按钮。
- 按[▲][ | | | | ][ ]按钮选择[新文件], 然后按[⑱]按钮。
- 选择[不压缩即保存],然后按[◉]按 钮。
- 此时短片会保存为新文件。

- 要让剪切后的短片覆盖原始短片, 在步骤4中选择[覆 盖 ]。这种情况下,原始短片将被删除。
	- 如果存储卡没有足够的可用空间, 则仅可使用[覆盖] 功能。
	- 如果正在保存时电池电量耗尽,则短片可能没有被保 存。
	- 编辑短片时,应使用电量充足的电池或交流电转接器 套件(选购,口[151\)](#page-150-0)。

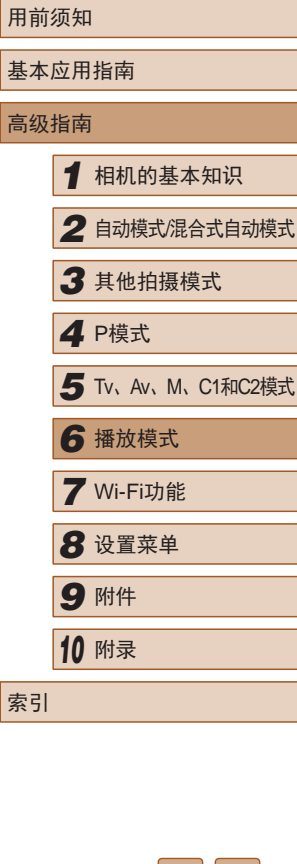

 $|{\bf C}||{\bf D}|$  $\mathbb{Z}$ 

# <span id="page-121-0"></span>缩小文件尺寸

# 按照以下方法压缩短片可以缩小短片文件尺寸。

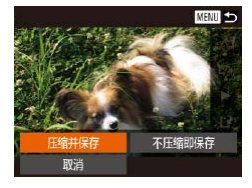

- 在"编辑短片"步骤2的屏幕中, 洗择[1]。选择[新文件], 然后按 [ ]按钮。
- 选择[压缩并保存], 然后按[ ]按 钮。
- $\sqrt{2}$ • 压缩后短片保存为[ ] [ ] ]格式。
	- [ wa 30 ]短片不能压缩。
	- 选择[覆盖]时,编辑后的短片不能保存为压缩格式。

# 编辑摘要短片

#### ▶静止图像 ▶ 短片

根据需要可删除在[<同模式下记录的单个片段(短片)(□36)。 由于删除的短片无法恢复,因此删除时请务必谨慎。

[MENU]S

Ⅲ ■ 德 &

 $12'00'' + 0 = 0$ 

# *1* 选择要删除的片段。

- 按照"观看拍摄静止图像时创建的 短片(摘要短片)"(□[103](#page-102-0))中步骤 1-2的操作播放在[ ] 模式下创建 的短片,然后按[ ]按钮访问短片 控制面板。
	- 按[( ][ )]按钮选择[ | 可或[ )], 然后 按[ )接钮。
- **2** 选择[ )。
- 按[ ][ ]按钮选择[ ],然后按 [ , [ , ] ] 按钮。
- 将重复播放选定的片段。
- *3* 确认删除。
	- 按[4][ 】按钮选择[确定], 然后按 [ , [ ]
	- 选定的片段将被删除,短片将被 覆盖。

用前须知 基本应用指南 高级指南 *1* 相机的基本知识 *2* 自动模式/混合式自动模式 *3* 其他拍摄模式 *5* Tv、Av、M、C1和C2模式 *6* 播放模式 *7* Wi-Fi功能 *8* 设置菜单 *9* 附件 *<sup>10</sup>* 附录 *4* <sup>P</sup>模式

索引

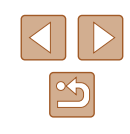

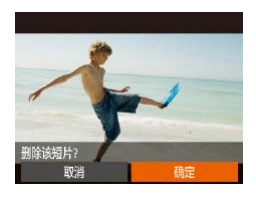

用前须知

高级指南

索引

基本应用指南

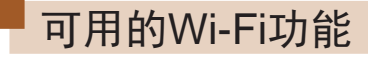

通过Wi-Fi将相机连接到以下设备可发送和接收图像,以及远程 操作相机。

● 智能手机和平板电脑

将图像发送至具有Wi-Fi功能的智能手机和平板电脑。也可 以通过智能手机或平板电脑遥控拍摄照片并对照片进行地理 位置标记。

为方便起见,本手册中将智能手机、平板电脑和其他兼容的 设备统称为"智能手机"。

● 计算机

*7*

使用软件将相机图像保存至通过Wi-Fi连接的计算机。

● 打印机

将图像无线发送至兼容PictBridge的打印机(支持DPS over IP) 以进行打印。

● 其他相机

通过无线方式在兼容Wi-Fi的佳能相机之间发送图像。

# Wi-Fi功能

通过无线方式将图像从相机发送至各种兼容的设备

 $\boxed{\infty}$ 

# 将图像发送至智能手机

通过以下方式将相机连接至智能手机并发送图像。

- 与指定到[ ] | 按钮( [124](#page-123-0)) 的设备连接 只需按[ ] 按钮, 即可轻松连接这些设备。这样, 从智能手 机导入图像会更加简单(Q[124](#page-123-0))。请注意, 口按钮上只能 指定一部智能手机。
- 通过Wi-Fi菜单(□[126](#page-125-0))连接 可将相机连接至智能手机,操作方法与连接相机至计算机或 其他设备相同。可添加多部智能手机。

连接相机之前,必须先在智能手机上安装免费的专用应用程序 CameraWindow。有关该应用程序的详细信息(支持的智能手机 和具备的功能),请参阅佳能网站。

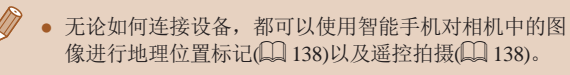

# <span id="page-123-0"></span>发送至指定到按钮的智能手机

N

 $\overline{\mathbb{N}}$ 

通过按[ ]按钮首次连接至智能手机之后, 即可通过按[ ] ] 按钮 再次连接设备并在其上浏览和保存相机中的图像。 以下步骤介绍如何将相机用作接入点,但您也可以使用现有接 入点(□[127\)](#page-126-0)。

# *1* 安装CameraWindow。

- 对于兼容NFC的Android智能手机 (OS版本4.0或更高),激活NFC并用 智能手机轻触相机的N标记(N), 将 在智能手机上启动Google Play。显 示CameraWindow下载页面后,下 载并安装CameraWindow。
- 对于其他Android智能手机, 请访问Google Play下载并安装 CameraWindow。
- 对于iPhone、iPad或iPod touch, 请访问App Store下载并安装 CameraWindow。
- 2 按[ ]按钮。
	- 按[□按钮。
- 设备服款 为本相机输入昵称  $MENU$
- [设备昵称]屏幕显示时, 按[ ]按 钮。使用显示的键盘输入昵称 ([=](#page-31-0)32)。在[设备昵称]屏幕上, 按[▲][ √]按钮选择[确定], 然后按 [(啊)]按钮。

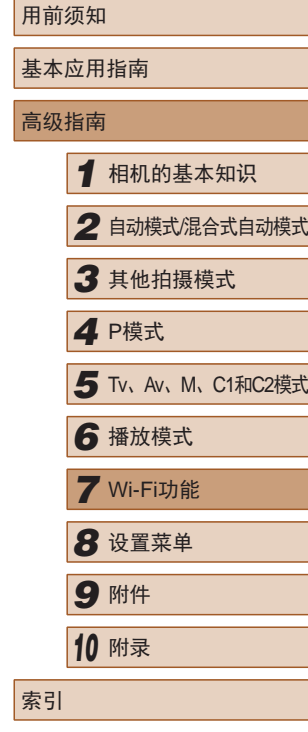

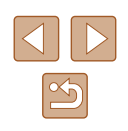

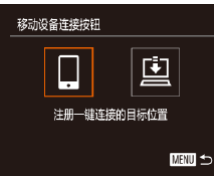

将目标设备连接至该 接入点并启动应用程序 SSID: XXXX\_XXXXX\_XXXX 取消 切换网络

正在等待连接

# *3* 选择 [ ] 。 •按[◀][▶]按钮选择[□],然后按 [ ]按钮。 ● 相机的SSID会显示。

# 选择设备 martohone1 搜索完成 ■■

#### *6* 选择要连接的智能手机。

- 按[▲][ 7]按钮选择智能手机, 然后 按[ ) ] 按钮。
- 与智能手机建立连接后,智能手机 名称会显示在相机上。 (此屏幕将在 约 1分钟后关闭。 )

# *7* 导入图像。

- 使用智能手机将图像从相机导入智 能手机。
- 使用智能手机结束连接;相机将自 动关闭。

● 根据国家或地区的不同,步骤3中出现的[<u>0</u>]可能不可用。

# ● 使用NFC时请注意以下事项。

- 请勿使相机与智能手机之间发生强烈碰撞。否则可能 损坏该设备。
- 根据智能手机的不同,设备之间可能无法立刻识别。 这种情况下,请尝试稍微改变这些设备的位置。
- 请勿在相机和智能手机之间放置任何物体。还请注 意,相机或手机套及类似附件可能会阻碍通信。

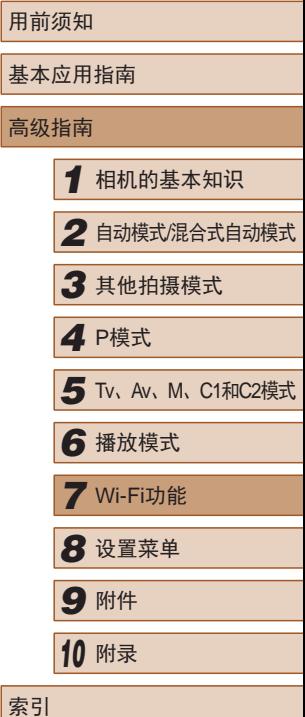

# $\infty$

# *4* 将智能手机连接至网络。

● 在智能手机的Wi-Fi设置菜单中,选 择相机屏幕上显示的SSID(网络名 称)以建立连接。

- **5** 启动CameraWindow。
- 对于兼容NFC 的Android智能 手机(OS版本4.0或更高), 激活 NFC并用智能手机轻触相机的 N 标记(RI),将在智能手机上启动 CameraWindow 。
- 对于其他智能手机,请在智能手机 上启动CameraWindow 。
- 相机识别智能手机后,将显示设备 选择屏幕。

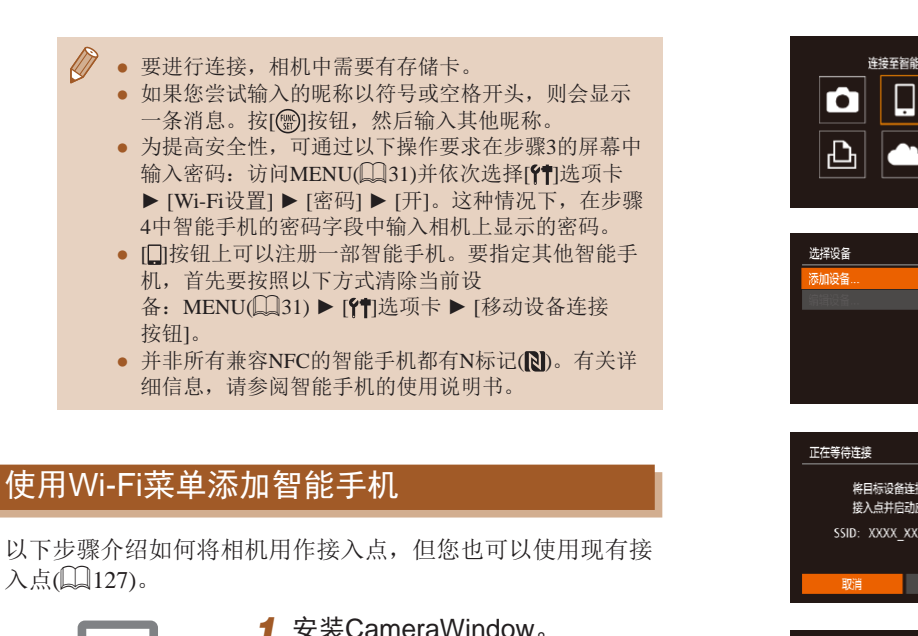

# <span id="page-125-0"></span>*1* 安装CameraWindow 。

● 按[照"发送至指定到按钮的智能手](#page-123-0) [机"](#page-123-0) (1124)中步骤1的操作在智 能手机上安装CameraWindow 。

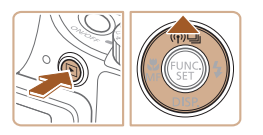

# *2* 访问Wi-Fi菜单。

- 按[□]按钮打开相机电源。
- 按[▲]按钮。
- 如果显示请求设备昵称的屏幕,请 输入昵称(1[124\)](#page-123-0)。

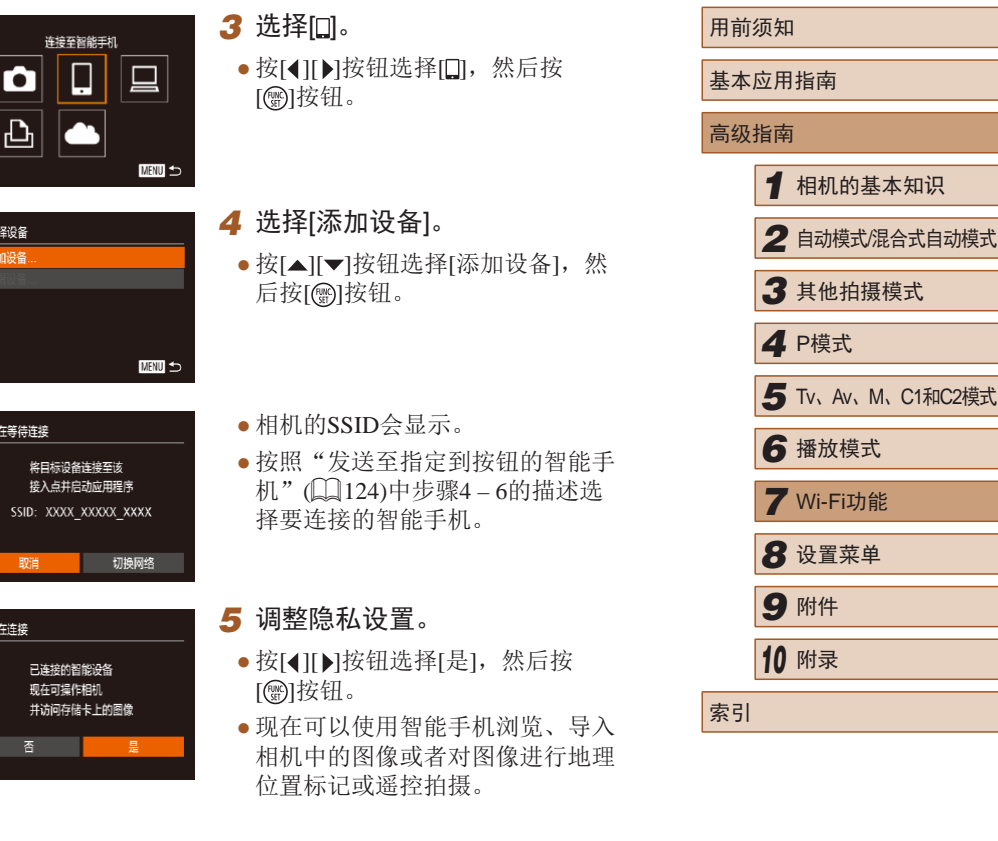

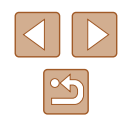

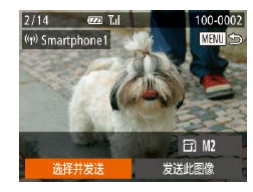

#### *6* 发送图像。

- •按[▲][▼][◀][▶]按钮选择[选择并发 送],然后按[⑱]按钮。
- ●按[▲][▼][◀][▶]按钮选择要发送的 图像,按[]按钮将其标记为已选 择的图像([✔]),然后按[MENU]按 钮。
- •按[▲][▼][◀][▶]按钮选择[发送],然 后按[⑯]按钮。
- 将开始图像传输。图像传输期间屏 幕会变暗。
- 发送图像后屏幕上将显示 [传输完 成 ],而且图像传输屏幕将再次显 示。
- 要取消连接,按[MENU]按钮后, 在确认屏幕上按[◀][▶]按钮选择[确 定],然后按[⑱]按钮。也可使用智 能手机结束连接。
- 要添加多部智能手机, 请从步骤1 开始重复执行上述步骤。
- 根据国家或地区的不同,步骤3中出现的[●]可能不 可用。
	- 如果在步骤5中选择[是], 可从连接的智能手机中查 看相机上的所有图像。如果要对相机上的图像进行保 密,使其无法在智能手机上查看,请在步骤 5中选择 [否]。
	- 注册智能手机后,可在相机上更改其隐私设置  $(139)$  $(139)$ .
- 要进行连接,相机中需要有存储卡。
- 通过Wi-Fi菜单与设备连接后,访问Wi-Fi菜单时,会 将最近连接的目标设备列在首位。按[▲][▼]按钮选择 设备,然后按[]按钮,即可轻松地再次连接。 要添 加新设备, 按[◀][▶]按钮显示设备选择屏幕, 然后进 行设置。<br>● 如果不想显示最近使用的目标设备, 依次选择MENU
- (□31) ▶ [1]选项卡 ▶ [Wi-Fi设置] ▶ [目标历史]  $\blacktriangleright$  [关]。
- 您还可以一次发送多张图像,并在发送前更改图像大 小(日[137\)](#page-136-0)。
- 在步骤6的屏幕中选择[发送此图像],可发送当前图像。

# <span id="page-126-0"></span>使用其他接入点

使用[□]按钮或通过Wi-Fi菜单将相机连接至智能手机时, 也可 以使用现有接入点。

# *1* 准备连接。

● 访问[正在等待连接 ]屏幕。按照 ["发送至指定到按钮的智能手](#page-123-0) [机"](#page-123-0) (1124)中的步骤1 – 3或 "使用Wi-Fi[菜单添加智能手](#page-125-0) [机"](#page-125-0) (1126)中的步骤1 – 4进行 操作。

*2* 将智能手机连接至接入点。

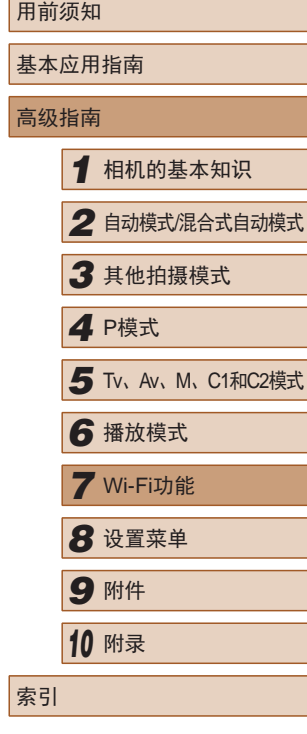

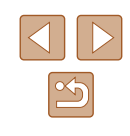

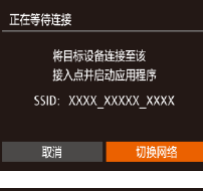

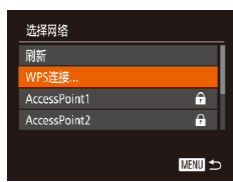

# **3** 选择[切换网络]。

- •按[◀][▶]按钮选择[切换网络],然后 按[]按钮。
- 将显示检测到的接入点列表。

# *4* 连接至接入点并选择智能手机。

- 对于兼容WPS的接入点,按照["使](#page-130-0) 用兼容WPS[的接入点"](#page-130-0) (1131)中 步骤5 – 8的操作连接至接入点并选 择智能手机。
- 对于非WPS接入点,按照["连接至](#page-132-0) [列表中的接入点"](#page-132-0) (1133)中步骤 2 – 4的操作连接至接入点并选择智 能手机。
- *5* 配置隐私设置并发送图像。
- 按照"使用Wi-Fi[菜单添加智能手](#page-125-0) [机"](#page-125-0) (126)中步骤5 – 6的操作进 行隐私设置并发送图像。

# 以前使用过的接入点

要重新自动连接至以前使用过的接入点,请按[照"发送至指定](#page-123-0) [到按钮的智能手机"](#page-123-0)(①124)中的步骤3[或"使用](#page-125-0)Wi-Fi菜单添 [加智能手机"](#page-125-0)(1126)中的步骤4进行操作。

- 要将相机作为接入点,请在建立连接后显示的屏幕中选择 [切换网络],然后选择[相机接入点模式]。
- 要重新连接至以前使用过的接入点,请按照["使用其他接入](#page-126-0) [点"](#page-126-0) (1127)中的步骤5进行操作。
- 要切换接入点,请在建立连接后显示的屏幕中选择[切换网 络],然后执行 ["使用其他接入点"](#page-126-0) (凵127)步骤4及之后的 所有步骤。

# 将图像保存至计算机

# 准备注册计算机

# ■ 检查您的计算机环境

相机可通过Wi-Fi连接至运行以下任意一种操作系统的计算机。 有关系统要求和兼容性的详细信息 (包括在新操作系统下的支持 情况 ),请访问佳能网站。

- $\bullet$  Windows 8/8.1
- Windows 7 SP1
- Mac OS X 10.9
- Mac OS X 10.8.2或更高版本
	- 不支持Windows 7 Starter(简易版)和Home Basic(家庭普 通版 ) 。
		- Windows 7 N(欧洲版本)和KN(韩国版本)需要单独下载 并安装Windows Media Feature Pack 。 有关详细信息,请参阅以下网站: <http://go.microsoft.com/fwlink/?LinkId=159730>

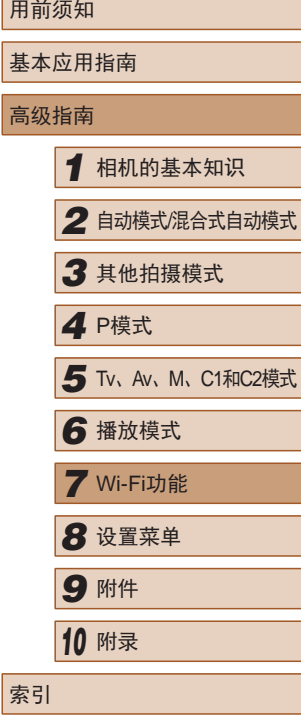

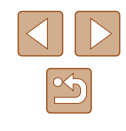

# ■ 安装软件

下面以Windows 7 和Mac OS X 10.8为例进行说明。

# 需要以下物品:

#### ● 计算机

- USB连接线 (相机端:Mini-B)\*
- \* 本包装内不含USB连接线。不使用连接线也可以安装此软件,但某些 功能无法添加。

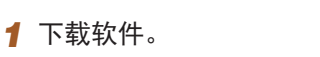

- 通过将计算机连接至Internet,访问 <http://www.canon.com/icpd/> 。
- 访问所在国家或地区的网站。
- 下载软件。

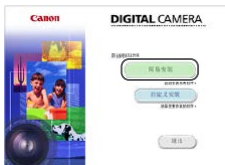

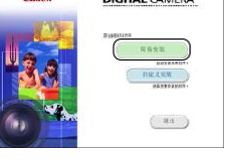

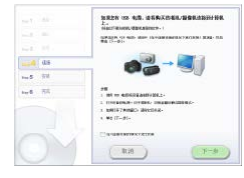

*2* 开始安装。

选择是否连接。

● 单击[简易安装],然后按照屏幕提 示完成安装步骤。

*3* 当显示连接相机的提示信息时,

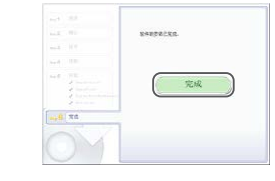

( 1 ) ( 2 ) مرد

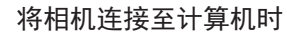

● 关闭相机,打开盖子(1)。按照图示 方向将USB连接线的小插头完全插 入相机的端子(2) 。

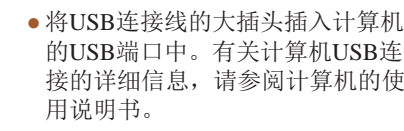

● 打开相机,然后按照屏幕提示完成 安装步骤。

# 不连接相机时

- 选择[不连接设备安装], 然后按照 屏幕提示完成安装步骤。
- *4* 安装文件。
- 根据计算机的性能和Internet连接情 况,安装可能需要一些时间。
- 安装完成后单击屏幕上的[完成]或 [重新启动 ] 。
- 安装完成后,相机连接至计算机 时,在断开连接线的连接前关闭 相机。
- 软件的内容和功能因相机型号而异,因此,如果您拥 有多台相机,必须分别将每台相机的软件更新至最新 版本。

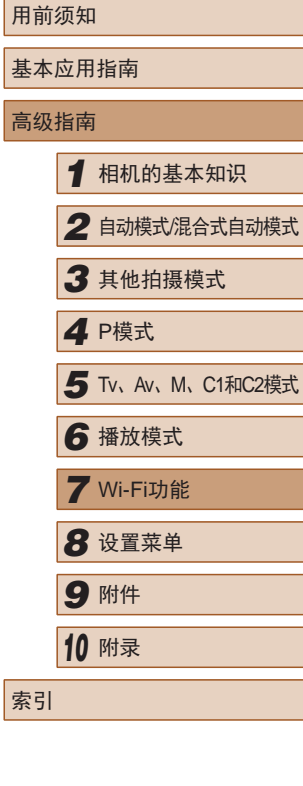

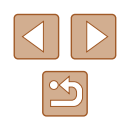

# 配置计算机以实现Wi-Fi连接 ( 仅Windows)

在运行Windows的计算机上配置以下设置以将相机无线连接至 计算机。

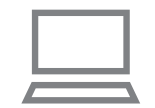

*1* 确认计算机已连接至接入点。

● 有关检查网络连接的说明,请参阅 计算机使用说明书。

- *2* 进行设置。
- •依次单击:[开始]菜单 ▶ [所 有程序] ▶ [Canon Utilities] ▶ [CameraWindow] ► [Wi-Fi连接 设置 ] 。
- 在打开的应用程序中,按照屏幕说 明配置设置。
- 在步骤2中运行应用程序时需要配置以下Windows设 置。
	- 启用媒体流。
	- 可使相机发现 (找到 )要通过Wi-Fi访问的计算机。 - 启用网络发现。
	- 可使计算机发现 (找到 )相机。
	- 启用ICMP(Internet控制消息协议 ) 。 这允许您查看网络连接状态。
	- 启用通用即插即用(UPnP) 。
	- 可使网络设备自动互相检测。
- 有些安全软件可能会导致无法按照如下描述完成设 置。查看安全软件的设置。

# 将图像保存至已连接的计算机

按照以下步骤通过Wi-Fi连接至接入点。 也可以参阅接入点使用说明书。

# ■ 确认接入点的兼容性

确认Wi-Fi路由器或基站符合 "Wi-Fi" (凵[193\)](#page-192-0)中所列的Wi-Fi 标准。

根据接入点对Wi-Fi Protected Setup (WPS,凵[131\)](#page-130-0)的支持情 况,连接方法将有所不同(凵[133\)](#page-132-0)。对于非WPS接入点,请检 查以下信息。

- 网络名称(SSID/ESSID) 您使用的接入点的SSID或ESSID。也称作"接入点名称" 或"网络名称"。
- 网络身份验证/数据加密(加密方法/加密模式) 无线传输中加密数据的方法。检查使用以下哪个安全设 置:WPA2-PSK (AES) 、WPA2-PSK (TKIP) 、WPA-PSK (AES) 、WPA-PSK (TKIP) 、WEP (开放系统验证 )或无安全 性。
- 密码(密钥/网络密钥) 该密钥用于在无线传输中加密数据。又称"密钥"或"网络 密钥"。
- 密钥索引 (发送密钥)

使用WEP时用于网络身份验证/数据加密的密钥。将"1"用 作设置。

- 如果调整网络设置时需要使用系统管理员身份,请咨 询系统管理员。
	- 这些设置对于网络安全非常重要。更改这些设置时, 请务必谨慎。

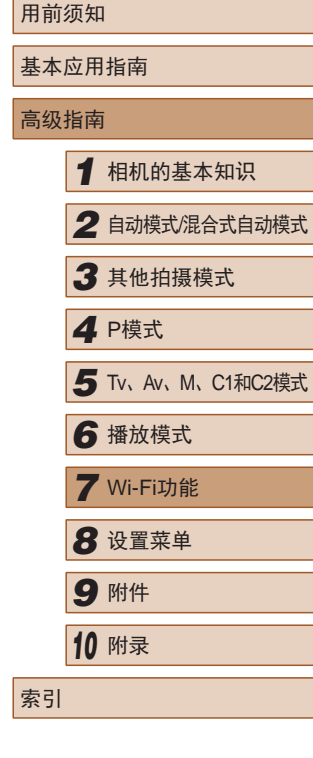

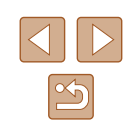

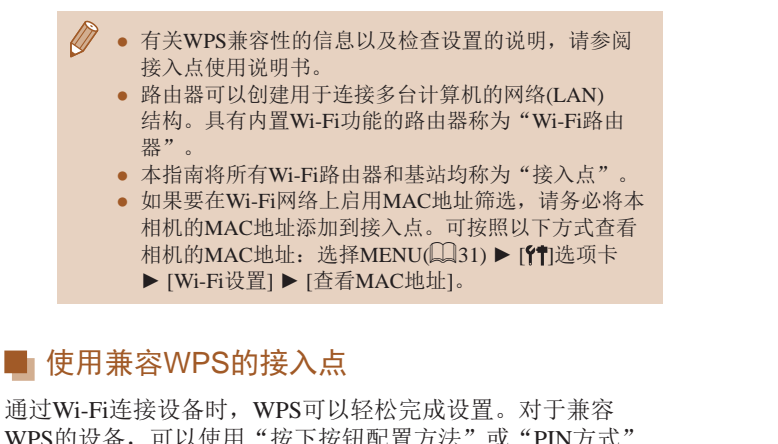

<span id="page-130-0"></span>WPS的设备,可以使用"按下按钮配置方法"或"PIN方式" 进行设置。

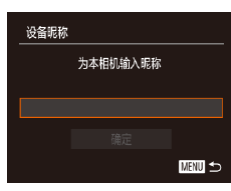

- *2* 访问Wi-Fi菜单。
- 按[■]按钮打开相机电源。

*1* 确认计算机已连接至接入点。 ● 有关检查连接情况的说明,请参阅 该设备与接入点的使用说明书。

● 按[▲]按钮。

● [设备昵称]屏幕显示时, 按[H]按 钮。使用显示的键盘输入昵称 ([=](#page-31-0)32)。在[设备昵称]屏幕上, 按[▲][ √]按钮选择[确定], 然后按 [1)接钮。

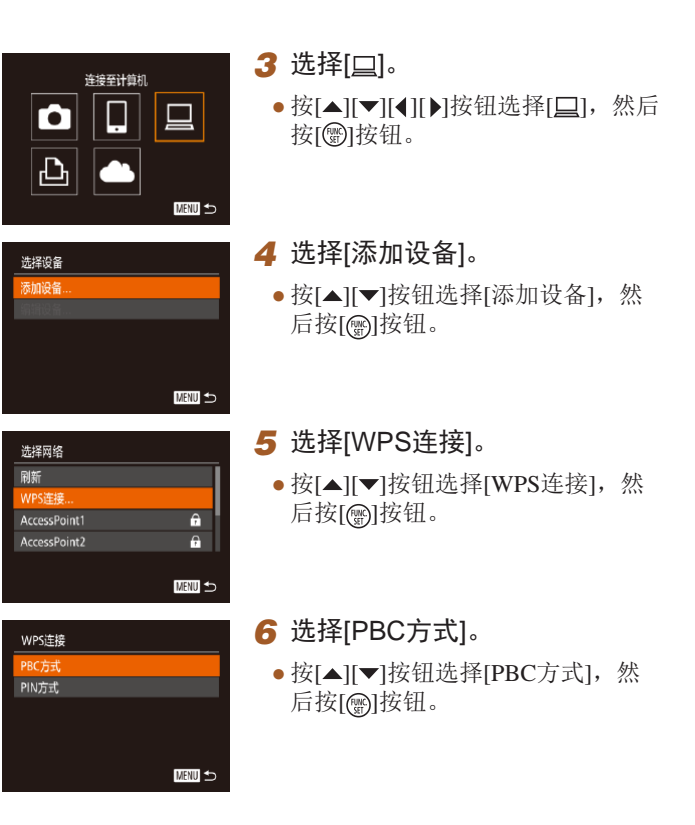

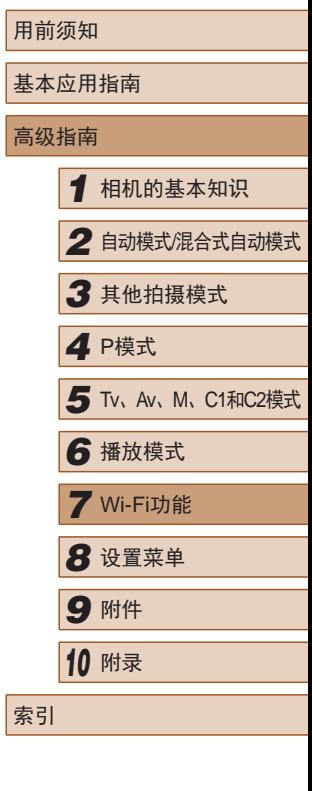

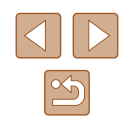

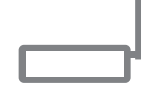

按住接入点按钮 然后继续

■図

WPS连接

# *7* 建立连接。

*8* 选择目标设备。

然后按[]按钮。

● 在接入点上,按住WPS连接按钮 数秒。

- 在相机上,按[]按钮进入下一 步。
- 相机将连接至该接入点,并在[选择 设备 ]屏幕上列出已连接至接入点 的设备。

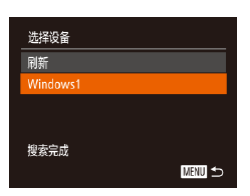

# 正在连接 □ 连接的设备:  $\circ$ 取消

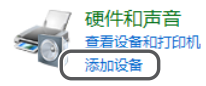

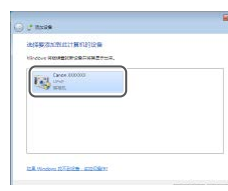

*9* 安装驱动程序 (仅首次选择 Windows连接 ) 。

● 按[▲][ 7]按钮选择目标设备名称,

● 当相机显示此屏幕时,单击计算机 上的"开始"菜单,单击 [控制面 板],然后单击[添加设备]。

● 当驱动程序安装完毕,相机与计算 机的连接启用后,将显示自动播放 屏幕。相机屏幕上无任何显示。

● 双击已连接相机的图标。 ● 将开始安装驱动程序。

更改理序 (8)可以更改读程序以用于此样名 - 导入图片和视频 。<br>**All 从 Canon 相机中下取田像**<br>【 All 住用 Canon CameraWindo (南) 取消(0)

Canon XXXXXXX

## *10* 显示CameraWindow 。

- Windows:单击 [ 从Canon相机中下 载图像 ]访问CameraWindow 。
- Mac OS:当相机与计算机之间 建立Wi-Fi连接时,将自动显示 CameraWindow 。

# *11* 导入图像。

- 单击[从相机导入图像],然后单击 [导入未传输的图像 ] 。
- 图像将以单独的文件夹 (按日期命 名 )保存在计算机上的"图片"文 件夹内。
- 在图像导入完毕后显示的屏幕中单 击[确定]。有关如何使用计算机观 看图像的详细说明,请参阅["软件](#page-159-0) [说明书"](#page-159-0)(□160)。

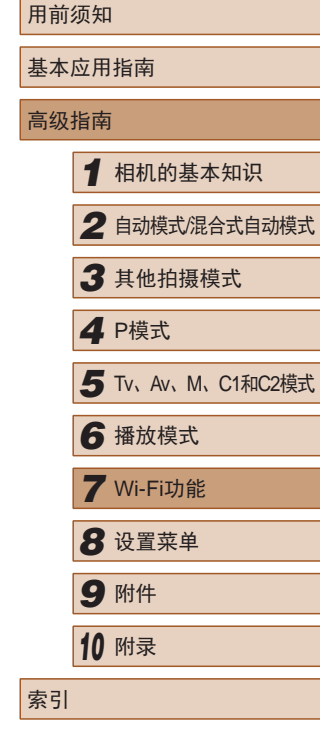

 $\mathfrak{B}$ 

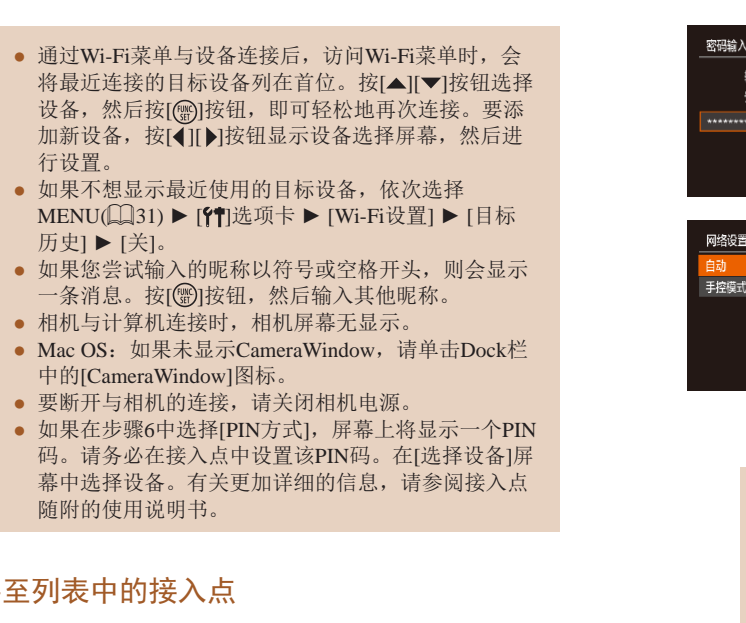

# <span id="page-132-0"></span>■连接

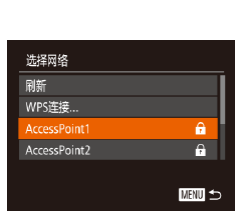

 $\bigotimes$ 

# 览列出的网络 (接入点 ) 。 *2* 选择接入点。

*1* 浏览列出的接入点。

● 按[照"使用兼容](#page-130-0)WPS的接入 [点"](#page-130-0) (131)中步骤1-4的操作浏

•按[▲][▼]按钮选择网络(接入点), 然后按[⑱]按钮。

# *3* 输入接入点密码。

- 按[ ]按钮访问键盘, 然后输入密 码(□32)。
- 按[▲][ 7]按钮选择[下页], 然后按 [( ) ] 按钮。

# *4* 选择[自动]。

小家人 .<br>문숙: WPA2-PSK (AES)

顶

圖

■■

- 按[▲][ 7]按钮选择[自动], 然后按 [ ]按钮。
- 要将图像保存到已连接的计算 机,请执行["使用兼容](#page-130-0)WPS的接入 [点"](#page-130-0) (1131)中步骤8及之后的所有 步骤。
- 要确定某接入点使用的密码,请查看该接入点或其使 用说明书。
	- 最多可以显示16个接入点。如果在步骤2中选择[刷新] 以更新列表后仍未检测到接入点,请在步骤 2中选择 [手动设置 ]来手动完成接入点设置。按照屏幕说明操 作,并输入SSID、安全设置和密码。
	- 如果要使用己连接的接入点连接其他设备, 则步骤3中 的密码中会显示为[\*]。要使用同一密码, 按[▲][▼]按 钮选择[下页],然后按[]按钮。

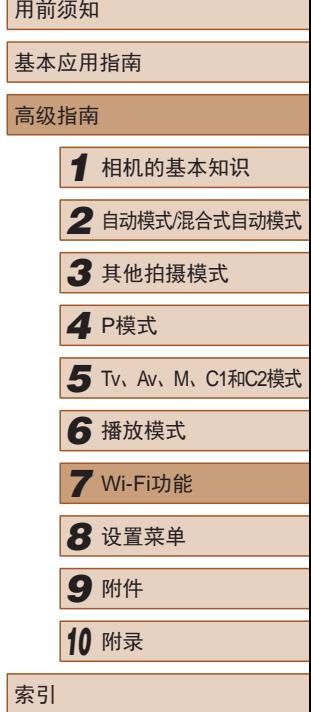

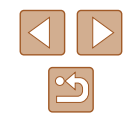

# ■ 以前使用过的接入点

执[行"使用兼容](#page-130-0)WPS的接入点"(□131)中步骤4的操作,可 重新自动连接至以前使用过的任何接入点。

- 要重新连接至接入点,请先确认目标设备已成功连接到该接 入点,然后执行"使用兼容WPS[的接入点"](#page-130-0)(□131)中步骤 8及之后的所有步骤。
- 要切换接入点,请在连接之后显示的屏幕上选择[切换网络], 然后执行"使用兼容WPS[的接入点"](#page-130-0)(□131)中步骤5及之后 的所有步骤或["连接至列表中的接入点"](#page-132-0)(□133)中步骤2 及之后的所有步骤。

# <span id="page-133-0"></span>使用连接的打印机以无线方式打 印图像

按照以下方法,通过Wi-Fi将相机连接到打印机进行打印。 以下步骤介绍如何将相机用作接入点,但您也可以使用现有接 入点(□[134\)](#page-133-0)。

#### *1* 访问Wi-Fi菜单。

- 按照"使用Wi-Fi[菜单添加智能手](#page-125-0) [机"](#page-125-0)(二126)中步骤2的操作访问 Wi-Fi菜单。
- 2 选择[A]。

AWI-FI#TED#1#TED

니

 $\Box$ 

■

**MHU** 

切换网络

 $\mathbf{\Omega}$ 

 $\vert \mathbf{P} \vert$ 

选择设备 加设备.

正在等待连接

取消

将目标设备连接至该 接入点并启动应用程序 SSID: XXXX XXXXX XXXX ● 按[▲][ | | | | | ]按钮选择[凸], 然后 按[ )按钮。

# *3* 选择[添加设备]。

- 按[▲][ 7]按钮选择[添加设备], 然 后按[ ]按钮。
- 相机的SSID会显示。

# 用前须知 基本应用指南 高级指南 *1* 相机的基本知识 *2* 自动模式/混合式自动模式 *3* 其他拍摄模式 *5* Tv、Av、M、C1和C2模式 *6* 播放模式 *7* Wi-Fi功能 *8* 设置菜单 *9* 附件 *<sup>10</sup>* 附录 索引 *4* <sup>P</sup>模式

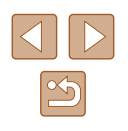

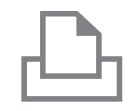

# *4* 将打印机连接至网络。

● 在打印机的Wi-Fi设置菜单中,选择 相机屏幕上显示的SSID(网络名称) 以建立连接。

● 按[▲][ 7]按钮选择打印机名称, 然

*5* 选择打印机。 洗择设备 副新 搜索完成

**MANU** 

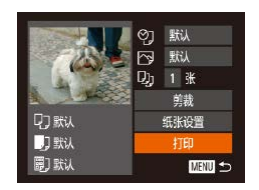

*6* 选择要打印的图像。

后按[ )按钮。

- 按[4][ )]按钮选择图像。
- 按[▲][ 7]按钮选择[打印], 然后按 [ ]按钮。
- 有关打印说明的详细信息,请参 [阅"打印图像"](#page-161-0)(□162)。
- 要取消连接, 按[▲]按钮后, 在确 认屏幕上按[4][ )[按钮选择[确定], 然后按[ )按钮。

● 要进行连接,相机中需要有已保存图像的存储卡。

 $\mathbb{Z}$ 

- 通过Wi-Fi菜单与设备连接后,访问Wi-Fi菜单时,会 将最近连接的目标设备列在首位。按[▲][ 7按钮选择 设备,然后按[ ]按钮, 即可轻松地再次连接。要添 加新设备, 按[< ][ D]按钮显示设备选择屏幕, 然后进 行设置。
- 如果不想显示最近使用的目标设备,依次选择 MENU(□31) ► [1]选项卡 ► [Wi-Fi设置] ► [目标 历史] ► [关]。
- 要使用其他接入点,请按[照"使用其他接入](#page-126-0) [点"](#page-126-0)(=127)中的步骤3 – 4进行操作。

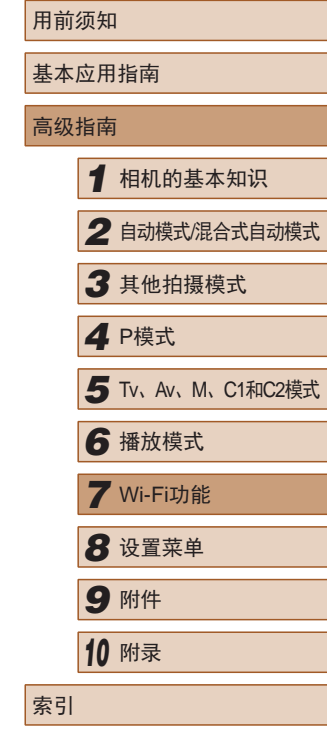

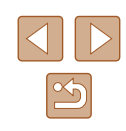

# 将图像发送至其他相机

可按照以下方法通过Wi-Fi连接两台相机并在它们之间发送图像。

● 仅可无线连接具有Wi-Fi功能的佳能品牌相机。无法连接兼 容Eye-Fi卡但不具有Wi-Fi功能的佳能品牌相机。本相机不能 连接至DIGITAL IXUS WIRELESS相机。

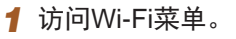

● 按照"使用Wi-Fi[菜单添加智能手](#page-125-0) [机"](#page-125-0) (1126)中步骤2的操作访问 Wi-Fi菜单。

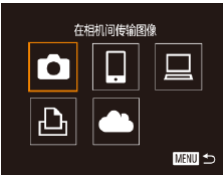

- 2 选择 $\blacksquare$ .
- •按[▲][▼][◀][▶]按钮选择[◘],然后 按[]按钮。
- 选择设备 添加设备 ■■
- **3** 选择[添加设备]。
- •按[▲][▼]按钮选择[添加设备], 然 后按[]按钮。
- 在目标相机上也执行步骤1-3。
- 当两台相机屏幕上均显示 [开始连 接目标相机 ]时,将会添加相机连 接信息。

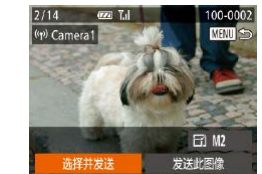

# *4* 发送图像。

- •按[▲][▼][◀][▶]按钮选择[选择并发 送],然后按[⑱]按钮。
- ●按[▲][▼][◀][▶]按钮选择要发送的 图像,按[⑱]按钮将其标记为已选 择的图像([✔]),然后按[MENU]按 钮。
- •按[▲][▼][◀][▶]按钮选择[发送],然 后按[◉]按钮。
- 将开始图像传输。图像传输期间屏 幕会变暗。
- 发送图像后屏幕上将显示 [传输完 成 ],而且图像传输屏幕将再次显 示。
- 要取消连接, 按[MENU]按钮后, 在确认屏幕上按[◀][▶]按钮选择[确 定],然后按[⑱]按钮。

#### ● 要进行连接,相机中需要有存储卡。

- 通过Wi-Fi菜单与设备连接后,访问Wi-Fi菜单时,会 将最近连接的目标设备列在首位。按[▲][▼]按钮选择 设备,然后按[]按钮,即可轻松地再次连接。 要添 加新设备, 按[◀][▶]按钮显示设备选择屏幕, 然后进 行设置。
- 如果不想显示最近使用的目标设备,依次选择 MENU(∭31) ▶ [¶]选项卡 ▶ [Wi-Fi设置] ▶ [目标 历史] ▶ [关]。
- 您还可以一次发送多张图像,并在发送前更改图像大 小(日[137\)](#page-136-0)。
- 在步骤4的屏幕中选择[发送此图像],可发送当前图像。

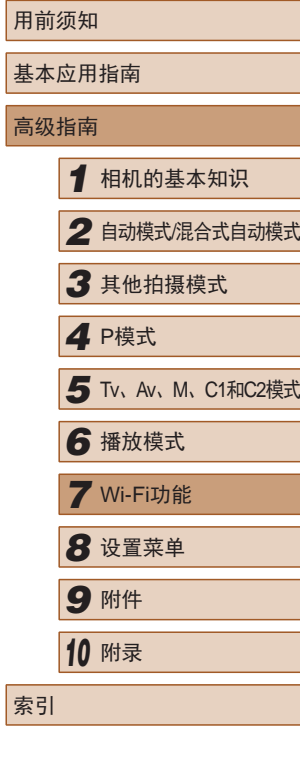

高

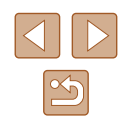

# <span id="page-136-0"></span>图像发送选项

您可以选择一次发送多张图像,并在发送前更改图像分辨率 (大小)。

# 发送图像的注意事项

- 请勿使手指或其他物体靠近Wi-Fi天线区域(□3)。遮挡 天线区域可能会降低图像传输速度。
- 根据所用网络的情况,发送短片可能需要较长时间。请务必 留意相机电池的电量。
- 一次最多可发送50张图像。可发送最长为5分钟的短片(或最 长为13分钟的摘要短片)。
- 对于未压缩的短片(□[122](#page-121-0)), 发送独立的压缩文件而非原始 文件。请注意,这可能延迟传输,存储卡上有足够的空间存 储该文件时才可发送此文件。
- 请注意,发送短片至智能手机时,支持的图像画质将根据智 能手机的不同而有所差异。有关详细信息,请参阅智能手机 的使用说明书。
- 无线信号的强弱在屏幕上通过以下图标表示: [ ] [ ]强、[ 了]中、[ 了]低、[ 了]弱

# 选择图像分辨率(大小)

在图像传输屏幕上, 按[▲][▼]按钮选择[ [ 4], 然后按[ ⑨] 按钮。 在显示的屏幕上,按[▲][ 기按钮选择分辨率, 然后按[ @] 按钮。

- 要以原始大小发送图像,在调整大小选项中选择[否]。
- 选择[M2]或[S]时,发送前会对大于选定尺寸的图像进行调整。
- 不能调整短片大小。
	- 图像大小也可在MENU(□31) ▶ [1]选项卡 ▶ [Wi-Fi设置] ► [调整尺寸以发送]中进行配置。

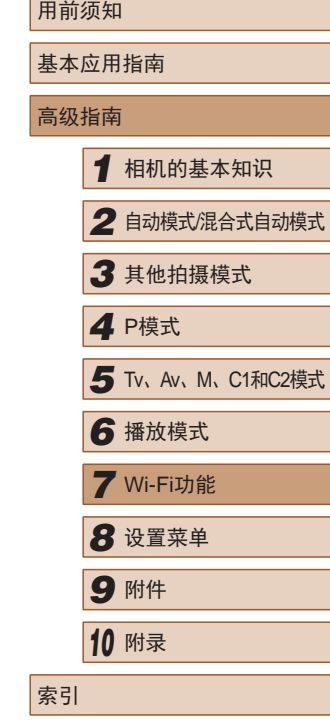

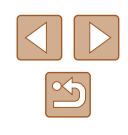

# 使用智能手机浏览相机图像并遥 控相机

您可以使用专用的智能手机应用程序CameraWindow执行以下 操作。

- 浏览相机中的图像并将其保存到智能手机中
- 对相机中的图像讲行地理位置标记(1[138](#page-137-0))
- 遥控拍摄( $\Box$ [138](#page-137-1))

● 在相机设置中,必须允许智能手机浏览相机图像  $(124, 126, 139)$  $(124, 126, 139)$  $(124, 126, 139)$  $(124, 126, 139)$  $(124, 126, 139)$  $(124, 126, 139)$  $(124, 126, 139)$ 

# <span id="page-137-0"></span>对相机中的图像进行地理位置标记

使用专用应用程序CameraWindow记录在智能手机中的GPS数据 可以添加到相机的图像上。纬度、经度及海拔等信息会标记在 图像中。

- 拍摄前,请按[照"设置日期和时间"](#page-20-0)(①21)中的描 述正确设置日期、时间和本地时区。并按[照"世界时](#page-141-0) [钟"](#page-141-0)(1142)中的步骤指定位于其他时区的拍摄目的 地。
	- 他人可能会利用进行了位置标记的静止图像或短片 中包含的位置数据对您进行定位或识别。与他人共享 这些图像时,以及将图像上传至他人可以浏览的网络 时,请格外小心。

# <span id="page-137-1"></span>遥控拍摄

当查看智能手机上的拍摄屏幕时,可以利用该功能进行遥控拍 摄。

- *1* 固定相机。
- 遥控拍摄开始后,相机镜头将会伸 出。镜头变焦移动也可能会使相机 移动位置。请将相机安装到三脚架 上或采取其他措施保持相机稳固。
- 2 连接相机和智能手机(Q[124](#page-123-0)、 =[126\)](#page-125-0) 。
- 在隐私设置中,选择[是]。
- *3* 选择遥控拍摄。
- 在智能手机的CameraWindow中, 选择遥控拍摄。
- 相机镜头将会伸出。请勿按压镜头 附近的区域,并且确保其不受任何 物体遮挡。
- 遥控拍摄的相机准备完毕后,智 能手机上会显示来自相机的实时 图像。
- 此时,相机上将显示一条信息,并 且除按电源按钮之外的所有操作均 无效。
- *4* 拍摄。
- 使用智能手机进行拍摄。

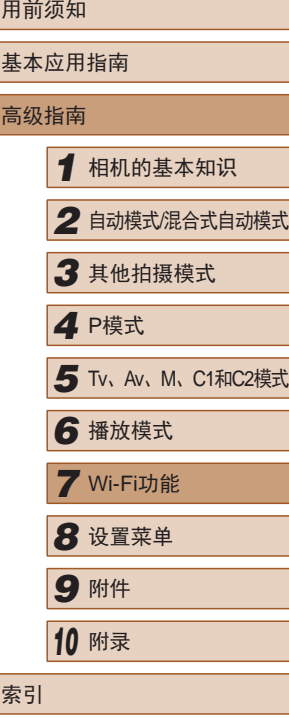

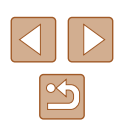

#### (!) · 遥控拍摄时, 相机在[P]模式下工作。但是, 某些事先 配置的FUNC.和MENU设置可能会自动更改。 ● 无法拍摄短片。

- 由于连接环境,智能手机上显示的被摄体可能会停滞 或快速移动,这些都不会影响记录的图像。
	- 自动对焦框不会显示。请预先拍摄测试图像以检查对 焦。
	- 拍摄的照片不会传送至智能手机。请使用智能手机浏 览并导入相机里的照片。

# 编辑或删除Wi-Fi设置

可按如下方法编辑或删除Wi-Fi设置。

■■

■■

# <span id="page-138-0"></span>编辑连接信息

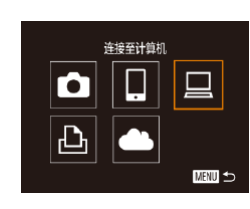

选择设备 添加设备.. 编辑设备。 Windows1 My PC

编辑设备 Windows  $MyPC$ 

- *1* 访问Wi-Fi菜单并选择要编辑的 设备。
- 按[下]|按钮打开相机电源。
- 按[▲]按钮。
- 按[( ][ )]按钮访问设备选择屏幕, 按[▲][▼][4][▶]按钮选择要编辑的 设备的图标,然后按[ )按钮。

# *2* 选择[编辑设备]。

● 按[▲][ 7]按钮选择[编辑设备], 然 后按[ )按钮。

# *3* 选择要编辑的设备。

- 按[▲][ 7]按钮选择要编辑的设备, 然后按[ )按钮。
- *4* 选择要编辑的项目。
- 按[▲][ 7]按钮选择要编辑的项目, 然后按[ )按钮。
- 可更改的项目具体因相机要访问的 设备而有所不同。

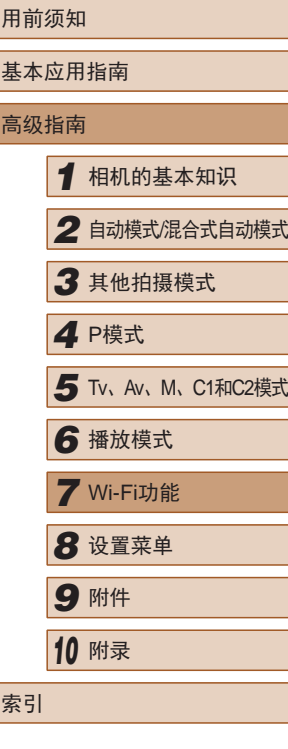

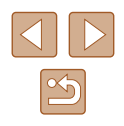

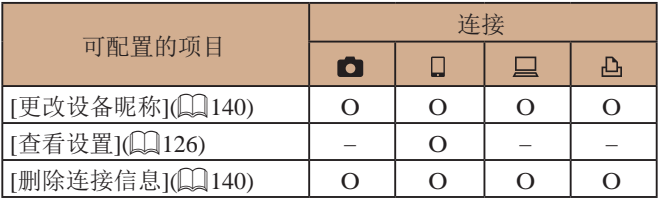

O: 可配置 -: 不可配置

# <span id="page-139-0"></span>■ 更改设备昵称

可以更改相机上显示的设备昵称(显示名称)。

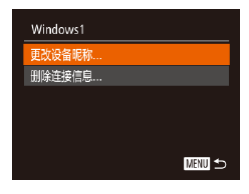

- 按[照"编辑连接信息"](#page-138-0)(□139)中 步骤4的操作,选择[更改设备昵称], 然后按[ )按钮。
- 选择输入字段, 然后按[ )按钮。 使用显示的键盘输入新的昵称  $\Box$ 32)。

# 将Wi-Fi设置恢复为默认设置

如果您要将相机交给其他人或对相机进行处理,请将Wi-Fi设置 恢复为默认设置。

#### *1* 选择[Wi-Fi设置]。  $Q$   $Y$   $\star$ 单位 • 按IMENUI按钮,然后在[ 11选项卡 电子水准仪.. 中选择[Wi-Fi设置](Q31)。 视频输出制式 PAL Ni-Fi设置。 移动设备连接按钮.. *2* 选择[重置设置]。 Wi-Fi设置 调整尺寸以发送. ● 按[▲][ 7]按钮选择[重置设置], 然 更改设备眼称。 后按[ )按钮。 查看MAC地址.. 重置设置.. *3* 恢复默认设置。 ■■ ● 按[<][ )按钮选择[确定], 然后按 [( ) ] 按钮。 ● Wi-Fi设置现在已重置。

<span id="page-139-1"></span>删除连接信息

按如下方法删除连接信息(有关所连接设备的信息)。

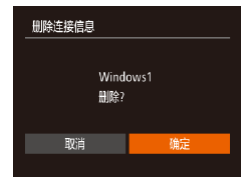

- 按[照"编辑连接信息"](#page-138-0)(□139)中 步骤4的操作,选择[删除连接信息], 然后按[ )按钮。
- 屏幕上显示[删除?]后, 按[4][ )按 钮选择[确定],然后按[ ]按钮。
- 连接信息将被删除。

● 要将其他设置(Wi-Fi除外)重置为默认设置,请在[11选 项卡上选择[重设全部设置]([[148\)](#page-147-0)。

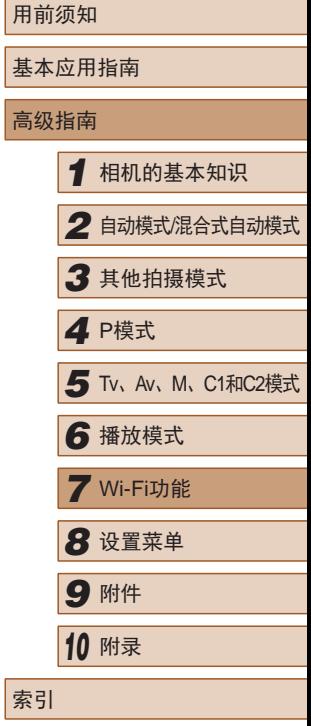

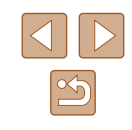

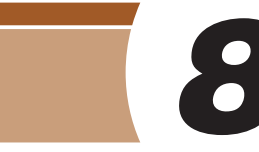

# 设置菜单

自定义或调整相机的基本功能,使操作更加便捷

# 调整相机的基本功能

可对[1]选项卡中的MENU([1] [31\)](#page-30-0)功能进行配置。根据需要 自定义常用功能,使操作更加便捷。

# 关闭相机的操作声音

按照以下方法关闭相机声音和短片声音。

- $\begin{array}{c|c|c|c|c} \hline \textbf{C} & \textbf{11} & \textbf{12} & \textbf{13} & \textbf{14} & \textbf{15} & \textbf{15} & \textbf{16} & \textbf{17} & \textbf{18} & \textbf{18} & \textbf{18} & \textbf{19} & \textbf{18} & \textbf{19} & \textbf{18} & \textbf{19} & \textbf{18} & \textbf{19} & \textbf{18} & \textbf{19} & \textbf{18} & \textbf{19} & \textbf{19} & \textbf{18} & \textbf$ 开关 提示 日期/时间.. '14.08.08 10:00 时区设置 ...  $\ddot{ }$ 
	- $\sqrt{2}$ ● 也可在打开相机电源的同时按住[▼]按钮, 以关闭相机 的所有操作声音。

● 选择[静音],然后选择[开]。

● 关闭所有相机声音后,播放短片时将不播放声音 (□[101\)](#page-100-0)。要恢复短片播放声音, 按[▲]按钮。按 [▲][▼]按钮可根据需要调整音量。

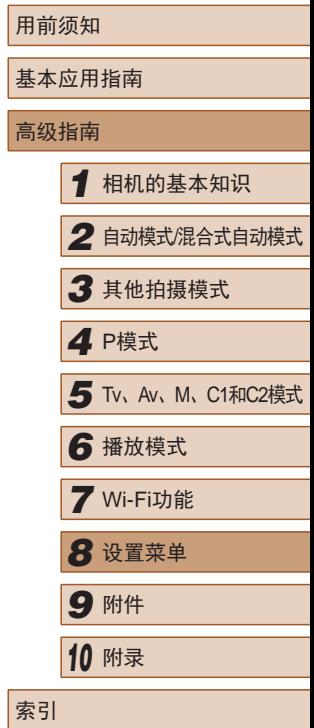

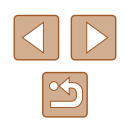

# 调整音量

#### 按照以下方法调整相机各项操作声音的音量。

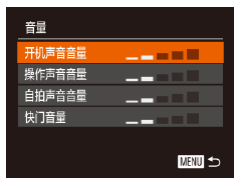

● 选择[音量], 然后按[ ]按钮。 ● 选择项目, 然后按[4][ )[按钮调整 音量。

# 隐藏提示信息

选择FUNC.(Q30)或MENU(Q31)项目时, 通常会显示提 示信息。根据个人喜好,可关闭显示的提示信息。

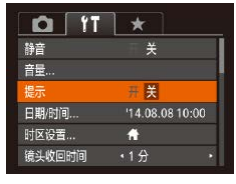

● 选择[提示],然后选择[关]。

# <span id="page-141-0"></span>世界时钟

当您出国旅游时,只需预先注册目的地并轻松切换至当地时 区, 便可用当地日期和时间进行拍摄。此项功能简单便利, 无 需手动更改日期/时间设置。

使用世界时钟前,请务必按[照"设置日期和时间"](#page-20-0)(□21)中 描述的步骤设置日期和时间以及您的本地时区。

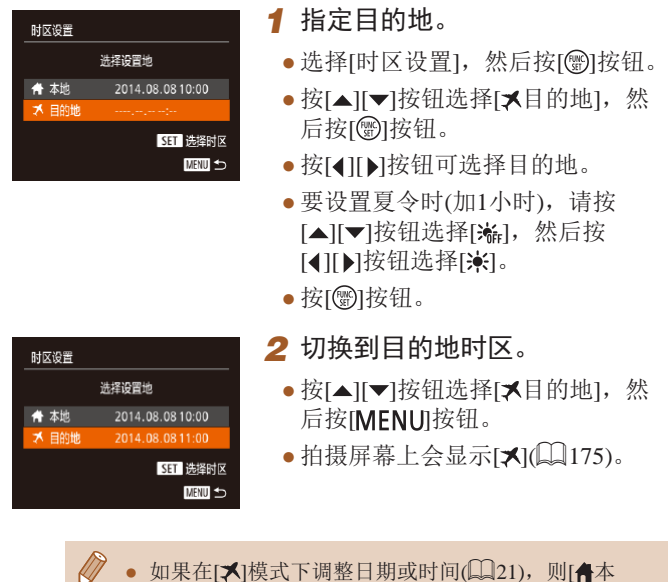

地]的时间和日期会自动更新。

*7* Wi-Fi功能 **8** 设置菜单 *9* 附件 *<sup>10</sup>* 附录 索引

用前须知

高级指南

基本应用指南

*1* 相机的基本知识

*3* 其他拍摄模式

*6* 播放模式

*4* <sup>P</sup>模式

*2* 自动模式/混合式自动模式

*5* Tv、Av、M、C1和C2模式

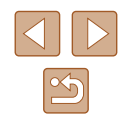

# 日期和时间

按照以下方法调整日期和时间。

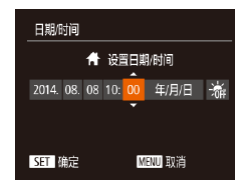

- 选择[日期/时间], 然后按[ ]按 钮。
- 按[( ][ )]按钮选择选项, 然后按 [▲][ √]按钮调整设置。

142

# 镜头收回时间

出于安全方面的原因,在处于拍摄模式(126)时,镜头通常 在按[ ] ] 按钮约1分钟后收回。要让镜头在按[ ] ] 按钮后立即收 回,可将收回时间设置为[0秒]。

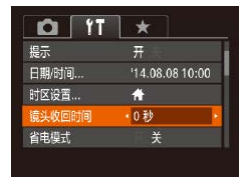

● 选择[镜头收回时间],然后选择 [0秒]。

# <span id="page-142-0"></span>使用省电模式

此功能可在拍摄模式下节省电池电量。不使用相机时,屏幕会 迅速变暗,以降低电池消耗。

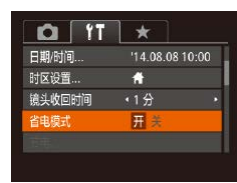

# *1* 进行设置。

- 选择[省电模式] ,然后选择[开]。
- $\bullet$  拍摄屏幕上会显示 $[ECO]$ ( $[Q]$ [175\)](#page-174-0)。
- 如果大约2秒未使用相机,屏幕会 变暗;再过约10秒后,屏幕会关 闭。如果大约3分钟未操作相机, 相机会自动关机。

# *2* 拍摄。

● 要在屏幕已关闭、但镜头尚未收回 时激活屏幕准备拍摄,请半按快门 按钮。

# 节电调整

节电

自动关机

显示关闭

 $\frac{\overline{\overline{H}}}{1+\overline{y}}$ 

■

根据需要调整相机和屏幕的自动关闭时间(分别调整自动关机和 显示关闭)(二27)。

- 选择[节电], 然后按[ ]按钮。
- 选择项目后, 按[4][ )[ 按钮根据需 要对其进行调整。
- 为了节约电池电量, 通常应将[自动关机]设为[开], 将 [显示关闭]设为[1分]或更短的时间。
- [自动关机]设为[关]时也可使用[显示关闭]设置。 ● 当省电模式(□[143\)](#page-142-0)设为[开]时, 这些节电功能不可 用。

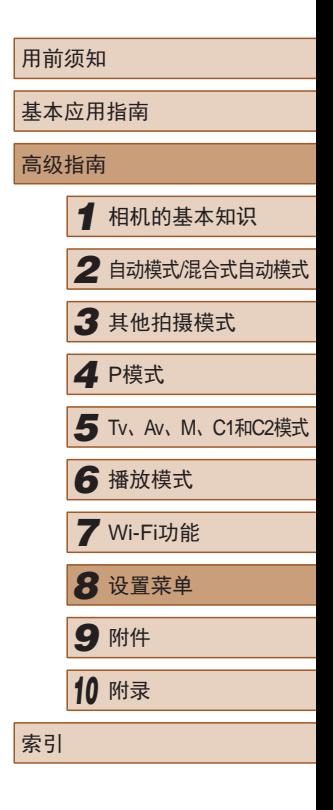

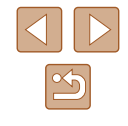

# 屏幕亮度

按照以下方法调整屏幕亮度。

屏幕和取景器的亮度可分别进行调整。按IDISP.1按钮预先启动 所需显示。

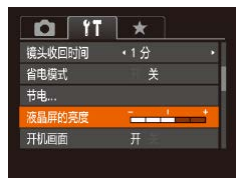

● 选择[液晶屏的亮度], 然后按 [ ][ ]按钮调整亮度。

● 要将屏幕调整至最大亮度,可在显示拍摄屏幕时或在 单张图像显示状态下按住[▼]按钮1秒以上。(此时,在 [个]选项卡中对[液晶屏的亮度]的设置将不起作用。)再 次按住[ V]按钮1秒以上或重新启动相机, 即可使屏幕 恢复到原来的亮度。

# 隐藏开机画面

根据个人喜好,可关闭通常会在开启相机电源后显示的开机画 面。

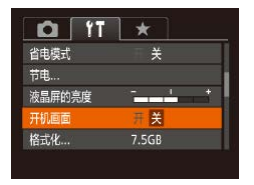

● 选择[开机画面],然后选择[关]。

# <span id="page-143-0"></span>格式化存储卡

格式化

格式化

取道

格式化存储卡?

已使用32KB 低级格式化

将删除存储卡上保存的 所有数据 確定 取消

 $1.56B$ 

确定

使用新的存储卡或经过其他设备格式化的存储卡前,请在本相机 上对其进行格式化。

格式化会删除存储卡上的所有数据。执行格式化操作前,请将存 储卡上的图像复制到计算机上,或通过其他方式备份这些数据。

- *1* 访问[格式化]屏幕。
- 选择[格式化], 然后按[ )按钮。

# *2* 选择[确定]。

● 按[▲][ 7]按钮选择[取消], 按 [4][ )]按钮选择[确定], 然后按 [(國)]按钮。

# *3* 格式化存储卡。

- 要开始格式化讲程, 请按[▲][ 7接 钮选择[确定],然后按[ ]按钮。
- 格式化完成后,屏幕上会显示[存储 卡格式化已完成]。按[ ]按钮。
- 格式化或删除存储卡上的数据只是更改存储卡上的文 件管理信息,无法将内容彻底删除。转让或丢弃存储 卡时,如有必要,请采取措施保护个人信息的安全, 防止泄露,例如销毁存储卡。
- 格式化屏幕上显示的存储卡总容量可能小于存储卡上 所标示的容量。

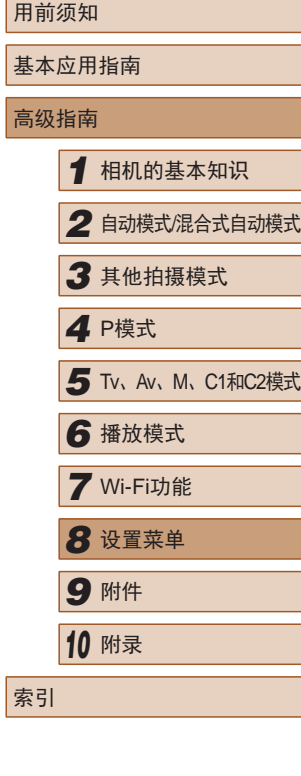

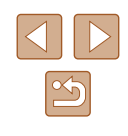
## <span id="page-144-0"></span>■ 低级格式化

在以下情况下需执行低级格式化:显示[存储卡错误]、相机不 能正常操作、存储卡内图像的读/写速度变慢、连续拍摄速度变 慢或短片记录突然停止。低级格式化会删除存储卡上的所有数 据。执行低级格式化操作前,请将存储卡上的图像复制到计算 机上,或通过其他方式备份这些数据。

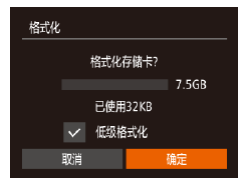

- 在"格式化存储卡"(□[144\)](#page-143-0)中步 骤2的屏幕上,按[▲][ 7]按钮选择 [低级格式化],然后按[4][ )]按钮选 择此选项。会显示[/]图标。
- $\bullet$  按照"格式化存储卡" $($  $\Box$ [144\)](#page-143-0) 中步骤2 – 3的操作继续进行格式化 过程。

● 低级格式化会删除存储卡中所有存储区内的数据,因 此会[比"格式化存储卡"](#page-143-0)(□144)需要更长的时间。 ● 选择[停止]可取消正在执行的低级格式化。这种情况 下,所有数据将被删除,但存储卡仍可正常使用。

## <span id="page-144-1"></span>文件编号

拍摄的图像将按顺序(0001 – 9999)自动编号,并保存到文件夹 内,每个文件夹最多保存2000张图像。可更改相机的文件编号 指定方式。

- $Q$   $T$   $\star$  $\frac{1}{2} \left( \frac{1}{2} + \frac{1}{2} + \frac$ 液晶屏的亭席 开机画面 格式化 ... 7.5GB 文件编号 · 连续编号 创建文件夹 (每月)
- 选择[文件编号],然后选择选项。

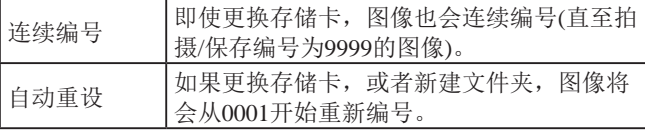

- 如果新插入一张存储卡,不论在本设置中选择的是[连 续编号]还是[自动重设],新拍摄图像的编号都可能接 续该卡现有图像的最后一个编号继续编号。要从0001 开始保存图像,请使用空(或经过格式化(二[144](#page-143-0)))的 存储卡。
	- 关于存储卡文件夹结构和图像格式的信息,请参阅 ["软件说明书"](#page-159-0) $($ □160)。

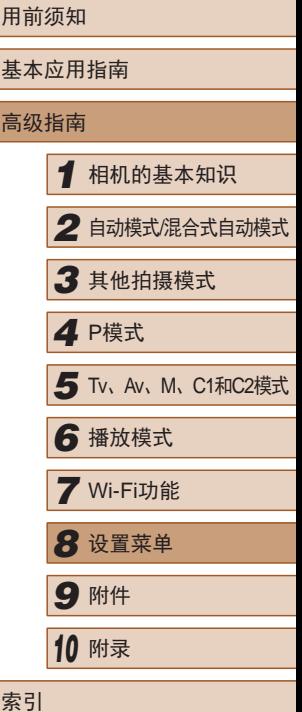

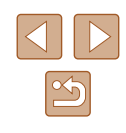

## 按拍摄日期保存图像

本相机可按每个拍摄日期创建文件夹保存当天拍摄的图像,而 无需按月创建文件夹保存图像。

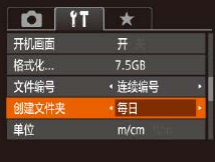

- 选择[创建文件夹], 然后选择[每 日]。
- 将按拍摄日期创建新文件夹,以保 存已拍摄的图像。

## 公制单位/非公制单位显示

可根据需要将GPS海拔信息(□[103](#page-102-0)、□[138\)](#page-137-0)、变焦条 (Q) 34)、手动对焦指示(Q) 80)及其他数据中显示的测量单 位由m/cm更改为ft/in。

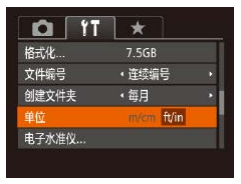

● 选择[单位], 然后选择[ft/in]。

## <span id="page-145-0"></span>校准电子水准仪

如果电子水准仪无法有效使相机处于水平状态,请校准电子水 准仪。

为了更加精确地校准电子水准仪,请显示网格线(QQ96),以 便预先将相机调整为水平状态。

- *1* 确保相机处于水平位置。
- 将相机放置在如桌面等水平的表 面上。
- *2* 校准电子水准仪。
- 选择[电子水准仪], 然后按[ ]按 钮。
- 选择[校准], 然后按[ ]按钮。将显 示确认信息。
- 选择[确定], 然后按[ ]按钮。

## ■ 重置电子水准仪

■

■

电子水准仪

电子水准仪 校准 重置.

按照以下方法,可将电子水准仪恢复至原始状态。请注意,只 有在校准电子水准仪后,方可执行此项操作。

- 选择[电子水准仪], 然后按[ 1]按 钮。
- 选择[重置], 然后按[ ]按钮。
- 选择[确定], 然后按[ ]按钮。

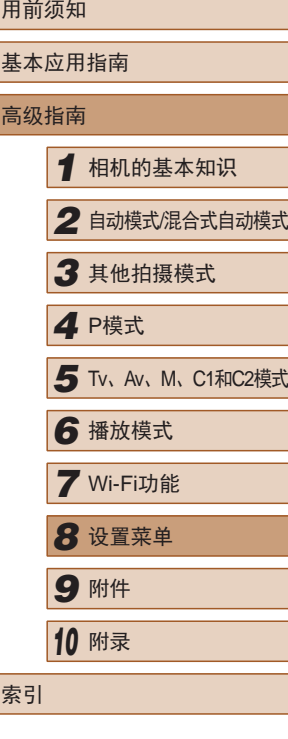

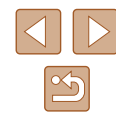

## <span id="page-146-0"></span>设置要记录至图像的版权信息

要在图像中记录作者名称和版权详细内容,请事先按照以下方 法设置此信息。

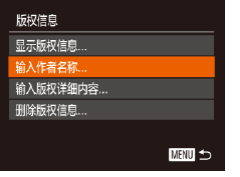

- 选择[版权信息], 然后按[ 1]按钮。 ● 按[▲][ 7]按钮选择[输入作者名称]或 [输入版权详细内容]。按[ ]按钮访 问键盘,然后输入姓名(132)。
- 按IMENUI按钮。屏幕上显示[保存 更改?]时, 按[4][ )[按钮选择[是], 然后按[ )按钮。
	- 此时所设置的信息将记录至图像。
- 要查看输入的信息,在以上屏幕中选择[显示版权信息], 然后按[ ]按钮。
	- 也可使用软件(□[160\)](#page-159-1)输入、更改和删除版权信息。 使用软件输入的部分字符可能无法在相机上显示,但 会正确记录至图像。
	- 可使用软件将图像保存至计算机以查看记录至图像的 版权信息。

## ■ 删除所有的版权信息

可按照以下方法同时删除作者名称和版权详细内容。

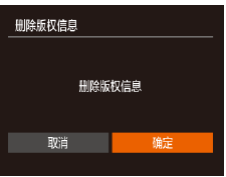

- 按照["设置要记录至图像的版权信](#page-146-0) [息"](#page-146-0)(二147)中的步骤操作,选择[ 删除版权信息]。
- 按[4][ )按钮选择[确定], 然后按 [(關)]按钮。

● 已记录至图像的版权信息将不会被删除。

## 查看认证徽标

 $Q$   $T \times$ Wi-Fi设置 移动设备连接按钮 版权信息 ... 认证徽标显 语言:

简体中文

可在屏幕上查看表示本相机满足认证的部分徽标。其他认证徽 标则印刷在本指南、相机包装或相机机身上。

> ● 选择[认证徽标显示], 然后按[ 1]按 钮。

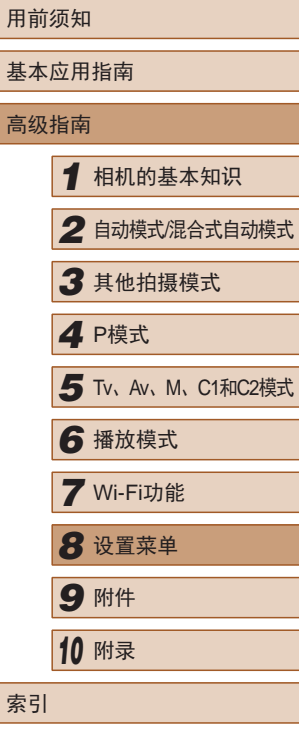

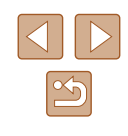

## <span id="page-147-0"></span>显示语言

#### 按照需要更改显示语言。

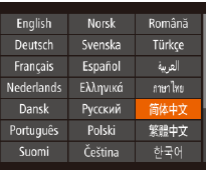

- 选择[语言 詞, 然后按[ ]按钮。 ● 按[▲][▼][4][▶]按钮选择语言, 然
- 后按[ )按钮。
- $\oslash$ ● 也可在播放模式下, 按住[ ]按钮后立即按[ MENU]按 钮,以访问[语言]屏幕。

## 调整其他设置

也可在[1]选项卡上调整以下设置。

- [视频输出制式](□[153](#page-152-0))
- $[Wi-Fi$ 设置 $]$  $($  $[$  $[$  $]$  $($  $123)$  $123)$
- [移动设备连接按钮](□[124](#page-123-0))

## <span id="page-147-1"></span>恢复默认设置

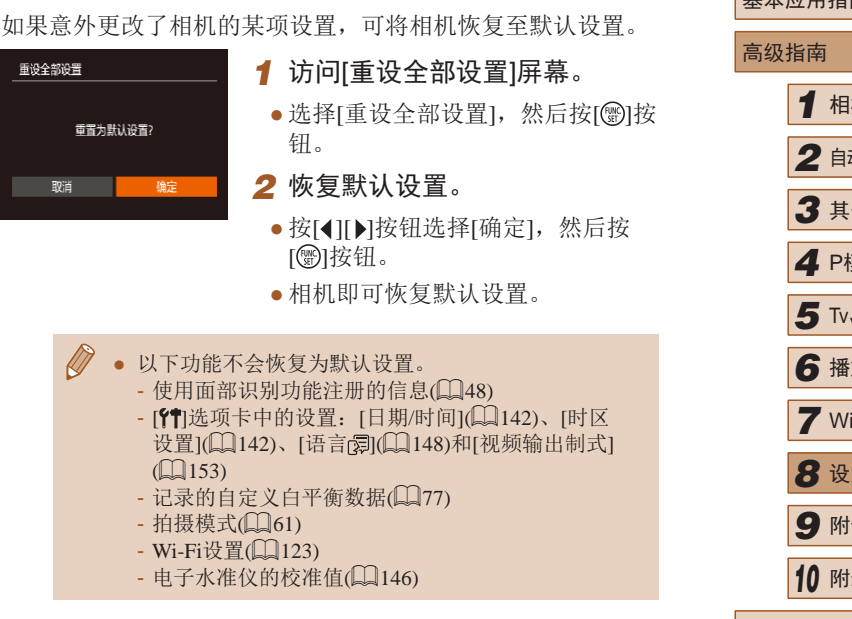

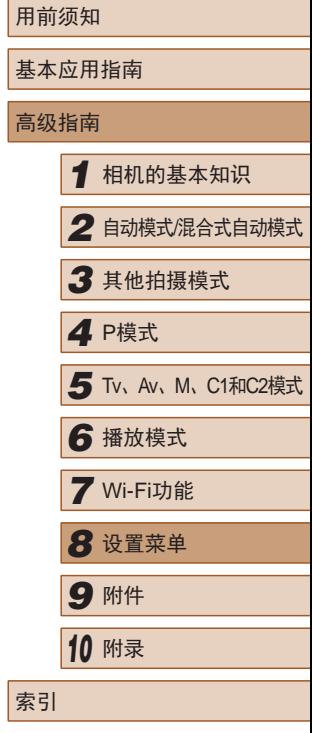

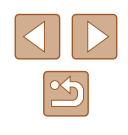

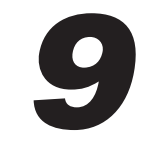

## 附件

使用佳能选购附件和其他兼容的选购附件享受以更多方式使用 相机带来的乐趣

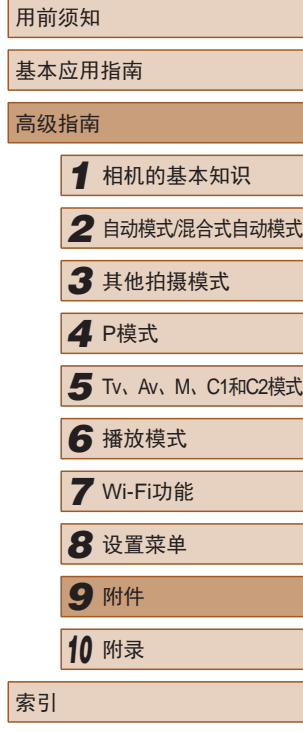

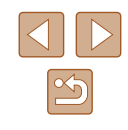

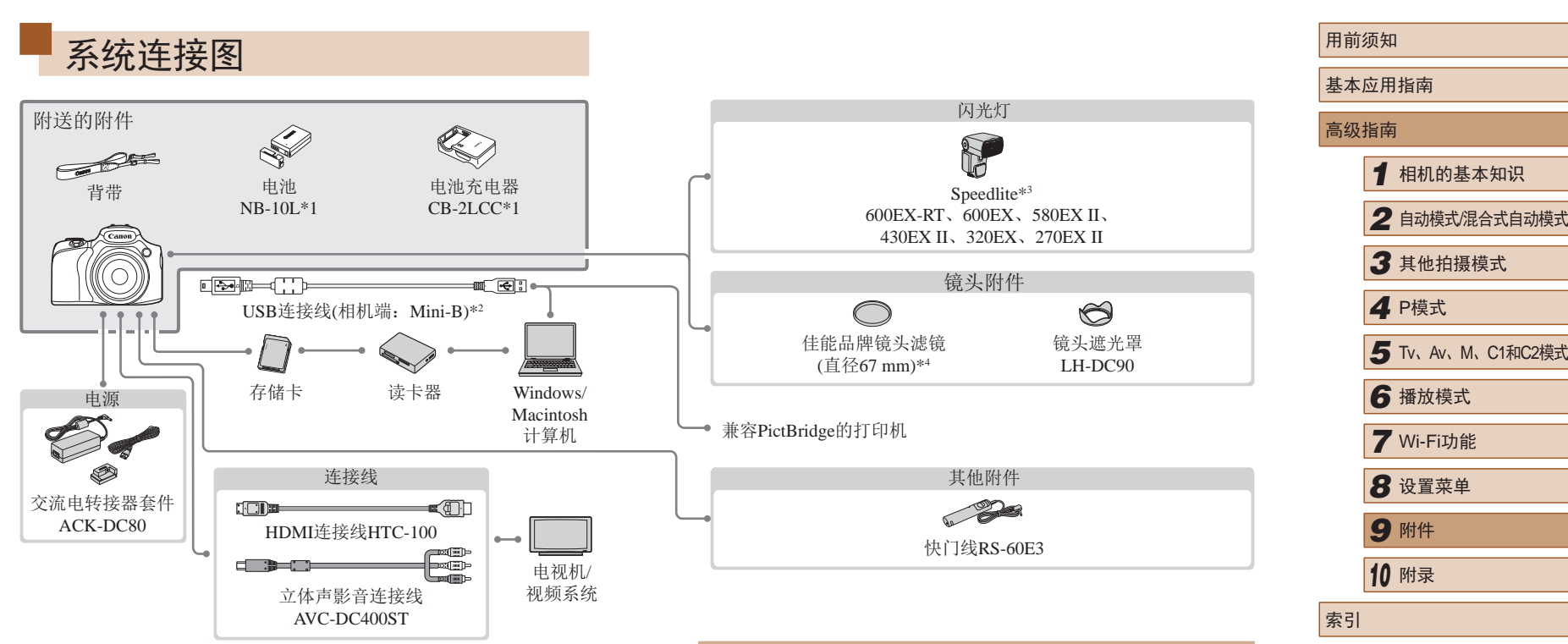

- \*1 也可单独购买。
- \*2 还可以使用佳能原厂附件(界面连接线IFC-400PCU)。
- \*3 也支持以下附件:Speedlite 580EX、430EX、270EX和220EX、 Speedlite闪光灯信号发射器ST-E2及离机闪光支架SB-E2。
- \*4 需要使用滤镜转接器FA-DC67A。

## 建议使用佳能原厂附件。

本产品设计为与佳能原厂附件配合使用时性能最佳。佳能公司 对使用非佳能原厂附件发生故障(如电池漏液和/或爆炸)导致的 本产品任何损坏和/或任何事故(如起火)概不负责。请注意,由 于使用非佳能原厂附件导致本产品的任何故障均不在本产品保 修范围之内,但用户可以付费维修。

## 选购附件

下列相机附件为选购件。请注意,能否购买到这些附件因地区 而异,有些附件可能已不再供应。

## 电源

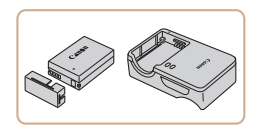

## 电池NB-10L

- 可充电锂离子电池
- 电池充电器CB-2LCC
- 用于电池NB-10L的充电器

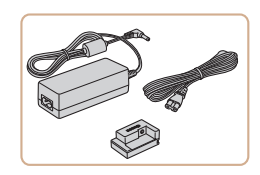

## 交流电转接器套件ACK-DC80

- 通过此套件可使用家用电源为相机 供电。在长时间使用相机或将其连 接至打印机或计算机时,建议使用 此套件为相机供电。不能用于对相 机内的电池进行充电。
- 电池充电器和交流电转接器套件可在使用100-240 V 交流电(50/60 Hz)的地区使用。
	- 如果插头与电源插座不匹配,请使用市售的电源插头 适配器。请勿使用国外旅游用电子变压器,因为它们 可能会损坏电池。

## 闪光灯

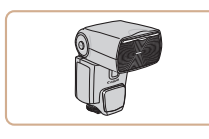

#### Speedlite 600EX-RT/600EX/ 580EX II/430EX II/320EX/270EX II

● 热靴插接式闪光灯,适用于多种风 格的闪光灯摄影。 也支持Speedlite 580EX、430EX、 270EX和220EX。

## 离机闪光支架SB-E2

● 从垂直位置拍摄时,可避免在被摄 体侧面出现不自然的影子。此支架 附带离机热靴连线OC-E3。

### Speedlite闪光灯信号发射器ST-E2

● 可对从属Speedlite闪光灯(Speedlite 220EX/270EX除外)进行无线控制。

## 其他附件

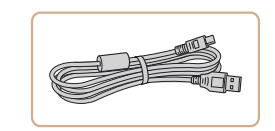

## 界面连接线IFC-400PCU

● 用于将相机连接至计算机或打印机。

## 用前须知 基本应用指南 高级指南 *1* 相机的基本知识 *2* 自动模式/混合式自动模式 *3* 其他拍摄模式 *5* Tv、Av、M、C1和C2模式 *6* 播放模式 *7* Wi-Fi功能 *8* 设置菜单 *9* 附件 *<sup>10</sup>* 附录 索引 *4* <sup>P</sup>模式

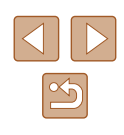

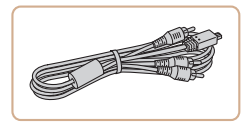

## 立体声影音连接线AVC-DC400ST

● 用于将相机连接至电视机,以享受 在电视机的大屏幕上播放的乐趣。

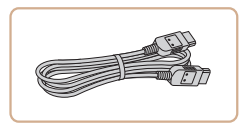

## HDMI连接线HTC-100

● 使用此连接线可将相机连接到高清 电视机的HDMI输入端子。

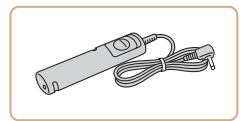

#### 快门线RS-60E3

● 可遥控操作快门按钮(半按按钮或完 全按下)。

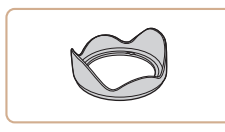

#### 镜头遮光罩LH-DC90

● 可阻止视角外的多余光线进入镜 头,以避免产生眩光或鬼影,造成 图像画质下降。

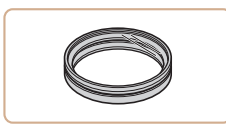

## 滤镜转接器FA-DC67A

● 安装67 mm滤镜时所需的转接器。

## 佳能镜头滤镜(直径67 mm)

● 用于保护镜头并实现不同的拍摄 效果。

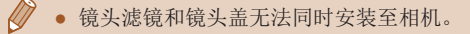

## <span id="page-151-0"></span>打印机

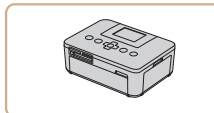

#### 兼容PictBridge的佳能品牌打印机

● 即使不使用计算机,也可通过将相 机直接连接至打印机来打印图像。 有关详情请查阅本产品合格证上的 佳能(中国)网站或与佳能热线中心 联系。

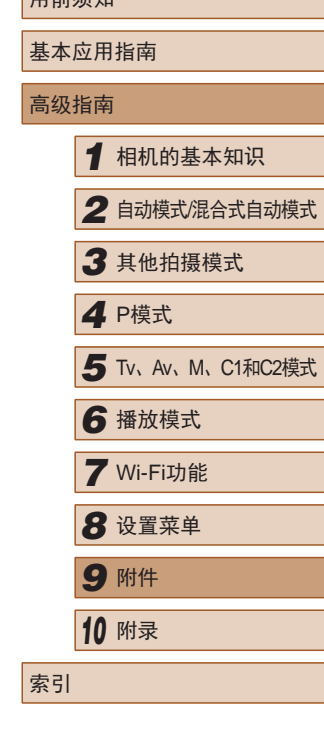

用前须如

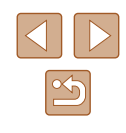

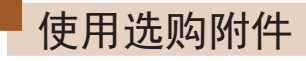

▶静止图像 ▶ 短片

## <span id="page-152-0"></span>在电视机上播放

▶静止图像 ▶ 短片

如果将相机连接至电视机,便可在电视机的大屏幕上观看拍摄 的图像。

有关连接操作或如何切换输入模式的详细信息,请参阅电视机 的使用说明书。

> ● 在电视机上观看图像时,有些信息可能无法显示  $(1176)$  $(1176)$

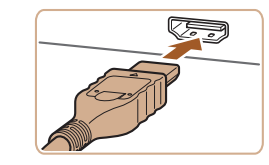

#### *2* 将相机连接至电视机。

- 如图所示,将连接线插头完全插入 电视机的HDMI输入端子。
- 打开相机的端子盖,将连接线插头 完全插入相机的端子。

- 3 打开电视机电源,然后切换至 视频输入。
- 将电视机输入切换至步骤2中插入 连接线的端子对应的视频输入。

## *4* 打开相机电源。

- 按[ ]按钮打开相机电源。
- 此时,相机中的图像显示在电视 机屏幕上。(相机屏幕上无任何显 示。)
- 使用完毕后,关闭相机和电视机电 源, 然后拔下连接线。
- 将相机连接到高清电视机后,相机将不发出操作声音。

用前须知 基本应用指南 高级指南 *1* 相机的基本知识 *2* 自动模式/混合式自动模式 *3* 其他拍摄模式 *5* Tv、Av、M、C1和C2模式 *6* 播放模式 *7* Wi-Fi功能 *8* 设置菜单 *9* 附件 *<sup>10</sup>* 附录 索引 *4* <sup>P</sup>模式

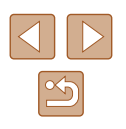

## <span id="page-152-1"></span>在高清电视机上播放

▶静止图像 ▶ 短片

使用HDMI连接线HTC-100(选购),可将相机连接至高清电视 机,在电视机的大屏幕上观看拍摄的图像。可在高清状态下观 看以分辨率[ ] [ ] [ ]、[ ] [ ] [ ] ] ] 或[ ] ] 可[ ] ] 拍摄的短片。

> *1* 确保已关闭相机和电视机的电 源。

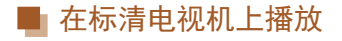

#### ▶静止图像 ▶ 短片

使用立体声影音连接线AVC-DC400ST(选购),可将相机连接至 电视机,只需操作相机,便可在电视机的大屏幕上观看拍摄的 图像。

> *1* 确保已关闭相机和电视机的电 源。

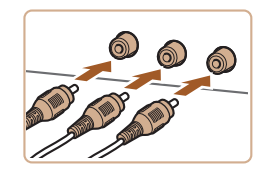

#### *2* 将相机连接至电视机。

- 如图所示,将连接线插头完全插入 电视机的视频输入端子。
- 确保将连接线插头插入相同颜色的 视频输入端子。
- 打开相机的端子盖,将连接线插头 完全插入相机的端子。

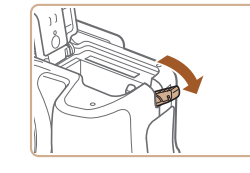

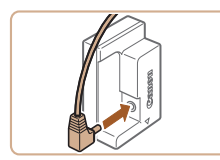

#### ● 将相机连接至电视机后,在电视机的大屏幕上预览已拍 摄图像的同时,还可继续拍摄图像。拍摄方法与使用 相机屏幕时相同。但是,自动对焦点放大(□56)、 手动对焦点放大(□80)和手动对焦峰值(□80)不 可用。

## 使用家用电源为相机供电

▶静止图像 ▶ 短片

使用交流电转接器套件ACK-DC80(选购)为相机供电,无需在 使用相机时担心电池剩余电量。

## *1* 确保已关闭相机电源。

### *2* 打开盖子。

- 按照"插入电池和存储卡"中步骤 1(二20)的操作打开存储卡/电池 仓盖,然后如图所示打开连接器连 接线通孔盖。
- *3* 将转接器连接到连接器。
- 将转接器的插头完全插入连接器的 端子。

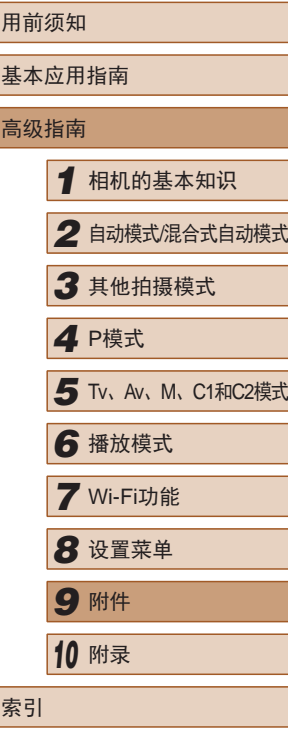

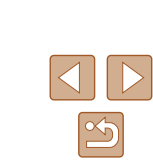

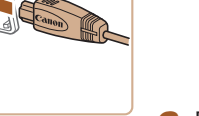

*3* 显示图像。

- 按照"在高清电视机上播放"步骤 3-4(日[153\)](#page-152-1)的操作显示图像。
- $\left(\begin{matrix}\right\}\right)$  . 请确保相机的视频输出制式(NTSC或PAL)与电视机的 视频制式相匹配,否则无法正确显示。按[MENU]按 钮, 在[个]选项卡中选择[视频输出制式], 可更改视频 输出制式。

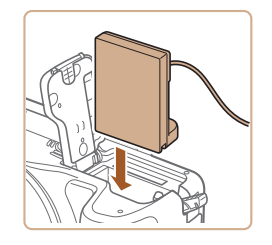

## *4* 插入连接器。

● 如图所示插入连接器,直至其咔嗒 一声锁定到位。

## (1)  $(2)$

● 放下盖子(1),同时使连接器的连接 线从通孔中穿过(2)。

## 使用外接麦克风

可将带有迷你型插头(直径3.5 mm)的外接麦克风连接至外接麦 克风输入端子(13),以用于记录。请注意,连接外接麦克 风后,将不再使用内置麦克风进行记录。

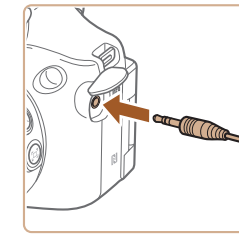

打开端子盖,连接麦克风。

- 使用外接麦克风记录时,事先配置的任何衰减器设置 也均适用(Q70)。
	- 连接外接麦克风将关闭[防风屏](□70)。

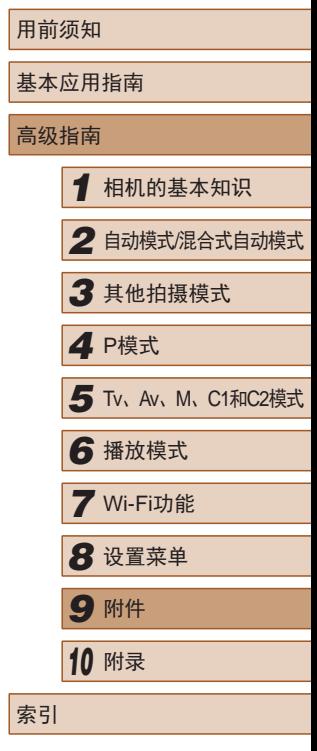

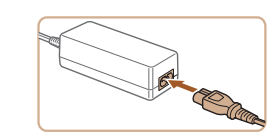

- *5* 连接电源线。
- 将电源线的一端插入小型电源转接 器,然后将另一端插入电源插座。
- 打开相机电源使用相机。
- 使用完毕后,关闭相机电源,然后 从电源插座上拔下电源线。
- 请勿在相机电源开启时断开与转接器的连接或拔下电 源线。否则可能会删除已拍摄的图像或损坏相机。
	- 请勿将转接器或转接器连接线连接到其他设备上。否 则可能会导致故障或损坏产品。

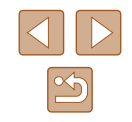

## 使用镜头遮光罩(选购)

▶静止图像 ▶ 短片

不使用闪光灯且采用广角拍摄逆光被摄体时,使用选购的镜头 遮光罩LH-DC90可阻挡视角外的光线进入镜头。

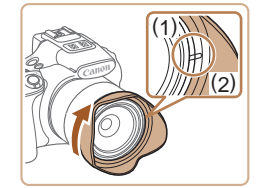

- 确保已关闭相机电源。
- 对齐镜头遮光罩上的标记(2)与相机 上的标记(1),然后沿箭头方向转动 镜头遮光罩直至其锁定到位。
- 要取下时,请反向转动镜头遮光 罩。

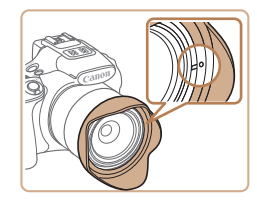

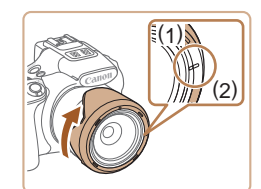

● 不使用镜头遮光罩时,请将遮光罩 反转安装(如图所示):对齐镜头遮光 罩上的标记(2)与相机上的标记(1), 然后沿箭头方向转动镜头遮光罩直 至其锁定到位。

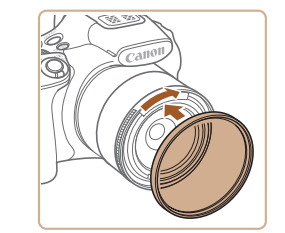

## 使用镜头滤镜(选购)

#### ▶静止图像 ▶ 短片

将镜头滤镜安装至相机可保护镜头,并能以多种效果拍摄。要 安装镜头滤镜,需要滤镜转接器FA-DC67A(选购)。

● 滤镜转接器和镜头遮光罩无法同时安装至相机。

## *1* 安装滤镜转接器。

- 确保已关闭相机电源。
- 将滤镜转接器对准相机上的凹槽, 然后沿箭头方向转动转接器,直至 其锁定到位。
- 要取下时,请反向转动滤镜转接器。

## *2* 安装滤镜。

- 沿箭头方向转动滤镜,将其安装在 相机上。
- 确保不要将滤镜安装过紧。否则 可能会导致滤镜无法取下并损坏 相机。

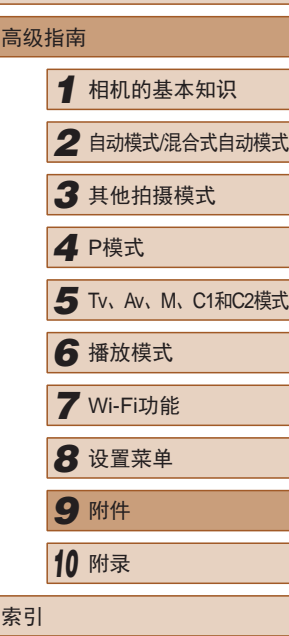

用前须知

基本应用指南

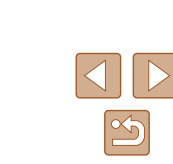

(!) • 如果在安装了镜头遮光罩的情况下使用内置闪光灯, 图像可能会出现虚光现象。

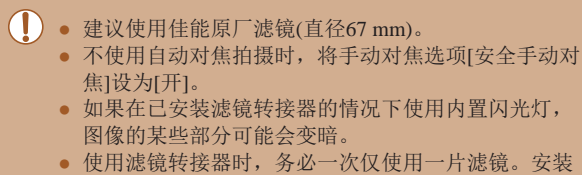

- 多个滤镜或附件(如厚重的镜片)时,可能会导致滤镜或 附件脱落并损坏。
- 请勿紧握滤镜转接器。
- 不使用滤镜时,请取下滤镜转接器。
- 滤镜转接器和镜头遮光罩无法同时安装至相机。

## 使用快门线(选购)

▶静止图像 ▶短片

使用选购的快门线RS-60E3,可防止直接按下快门按钮时可能 产生的相机抖动。此选购附件在以慢速快门拍摄时非常方便。

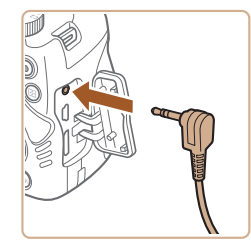

## *1* 连接快门线。

- 确保已关闭相机电源。
- 打开端子盖,插入快门线插头。

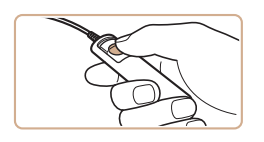

*2* 拍摄。 ● 按快门线上的快门释放按钮进行 拍摄。

#### ● 不能进行B门拍摄(长时间曝光)。

## 使用外接闪光灯(选购)

▶静止图像 ▶ 短片

使用选购的Speedlite EX系列闪光灯,可获得更好的闪光拍摄效 果。要使用LED灯拍摄短片时,可使用选购的Speedlite 320EX 闪光灯。

- Speedlite EX系列闪光灯的部分功能可能无法在本相机 上使用。
	- 不能对Speedlite 600EX-RT进行无线操作。
	- 在某些环境中,使用佳能品牌的非EX系列闪光灯时, 可能无法获得正确闪光或可能根本无法闪光。
	- 使用非佳能品牌的闪光灯(尤其是高压闪光灯)或闪光灯 附件,可能使相机不能正常操作,导致相机故障。
	- 更多信息另请参阅Speedlite EX系列闪光灯的使用说 明书。

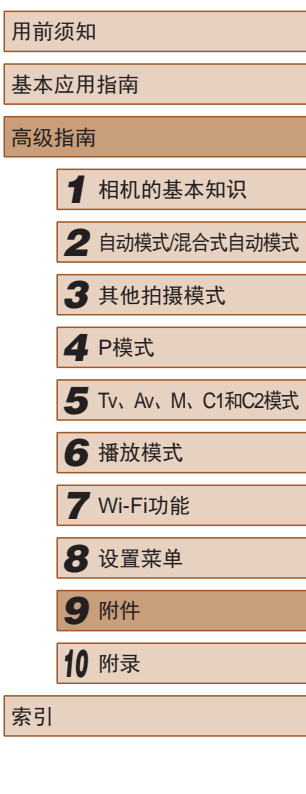

用前须知 基本 高级

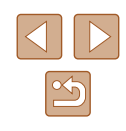

<span id="page-157-0"></span>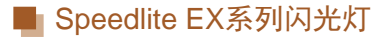

▶静止图像 ▶ 短片

这些选购闪光灯可提供明亮的照明效果,满足多种闪光摄影需 求。

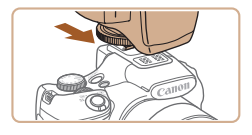

## *1* 安装闪光灯。

- 确保已关闭相机电源,然后将闪光 灯安装在热靴上。
- **2** 开启闪光灯,然后打开相机电 源。
- 将显示一个红色的[5]图标。
- 闪光灯准备就绪后,闪光指示灯会 亮起。
- 3 选择拍摄模式[P]、[Tv]、[Av]或  $[M]$ .
- 仅在这些模式下可配置闪光灯设 置。其他模式下,闪光灯会根据实 际需要自动调整并闪光。
- 4 将白平衡设置为[\$](0)77)。

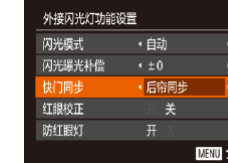

#### *5* 配置外接闪光灯。

- · 按[MFNU]按钮, 在[ ]选项卡中选 择[闪光灯控制], 然后按[ ]按钮。
- 将显示已在闪光灯上设置的选项。
- 按[▲][ 7]按钮选择项目, 然后按 [ ][ ]按钮调整设置。
- 可配置的项目因拍摄模式及安装的 闪光灯而异(□[159](#page-158-0))。
- 安装Speedlite EX系列闪光灯后, 不再出现内置闪光灯 的设置屏幕,因此无法配置内置闪光灯设置。
	- 按[ ▶] 按钮1秒以上, 也可访问该设置屏幕。
	- 除了[P]模式, 也可在[ <sup>因</sup>]拍摄模式下配置闪光灯设 置。
	- 仅限600EX-RT/580EX II: 如果已将外接闪光灯设为频 闪模式,则无法使用[闪光灯控制]。
	- 仅限320EX:仅在低光照短片记录或短片模式下,可 使用自动LED照明。这种情况下,会显示[ 3]图标。

## ■ 使用离机闪光支架SB-E2(选购)

▶静止图像 ▶ 短片

- 
- 使用此选购的离机闪光支架SB-E2, 从垂直位置拍摄,可避免在被摄体 侧面出现不自然的影子。
- 为避免液晶显示屏触碰该离机闪光 支架,请在使用时将液晶显示屏朝 外关上。

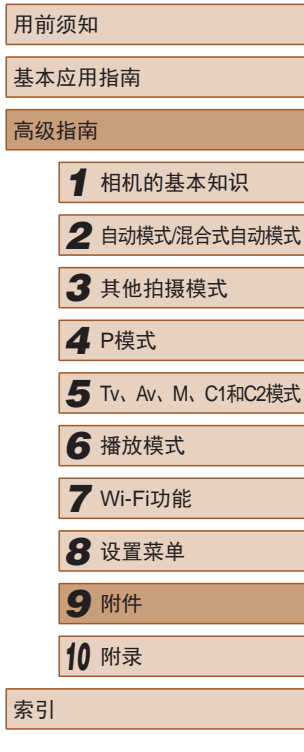

高级指南

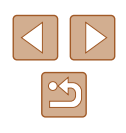

#### <span id="page-158-0"></span>■ 使用外接闪光灯(选购)时可用的相机设置

▶静止图像 ▶ 短片

[P]、[Tv]、[Av]或[M]模式下可以使用以下功能。在其他拍摄 模式下,仅可配置[红眼校正]和[防红眼灯]。(使用自动闪光灯 控制时,闪光灯总是闪光。)但是,在内置闪光灯不闪光的模式 (=[177\)](#page-176-0)中,外接闪光灯也不会闪光。

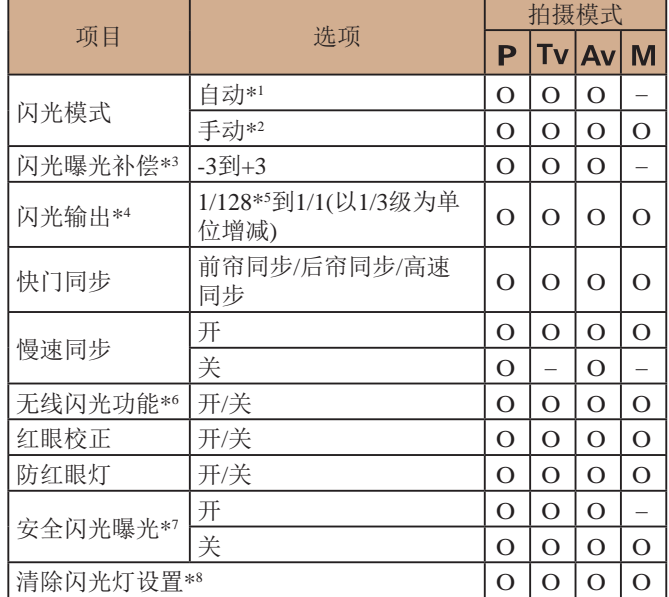

- \*1 E-TTL模式用于外接闪光灯。
- \*2 M模式用于外接闪光灯。
	- 在[M]拍摄模式下, E-TTL模式同样适用于外接闪光灯。这种情况 下,闪光灯闪光时,在相机上设置的闪光输出光量,将使用在闪光 灯上设置的闪光曝光补偿量数值。
- \*3 仅在[闪光模式]设置为[自动]并且在闪光灯上设置的闪光曝光补偿 量为[+0]时,才可配置。在Speedlite 600EX-RT、600EX、580EX II 或430EX II上调整闪光曝光补偿量后,相机的屏幕显示也会相应更 新。
- \*4 [闪光模式]设为[手动]时,可以配置。与闪光灯上的设置同步。
- \*5 使用Speedlite 430EX II/430EX/320EX/270EX II/270EX时, 为1/64。
- \*6 对于除开/关以外的其他选项,均在闪光灯上配置。不能用于 Speedlite 430EX II/320EX/270EX II/270EX。该项目设置为[开]时, [快门同步]不能设置为[后帘同步]。(即使将[快门同步]设置为[后帘 同步],也会变为[前帘同步]。)
- \*7 仅在[闪光模式]设为[自动]时,可以配置。
- \*8 将所有设置恢复为默认设置。使用相机[11选项卡中的[重设全部设 置],也可将[慢速同步]、[安全闪光曝光]、[红眼校正]和[防红眼灯] 恢复为默认值(二[148\)](#page-147-1)。
	- 除了[P]模式, 也可在[<即拍摄模式下配置闪光灯设 置。

• 在[AUTO]拍摄模式下,不会显示由相机确定的表示笑 脸、睡眠、婴幼儿(笑脸)、婴幼儿(睡眠)和儿童的拍摄 场景图标,并且相机也不会进行连续拍摄(139)。

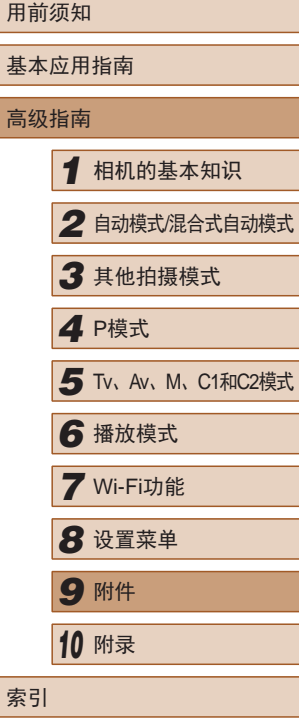

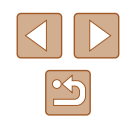

## 使用软件

以下将向您介绍可从佳能网站下载的软件,同时介绍安装软件 和将图像保存至计算机的方法。

## <span id="page-159-1"></span>软件

从佳能网站上下载软件并安装完毕后,即可在计算机上进行以 下操作。

- CameraWindow
	- 导入图像并更改相机设置
- ImageBrowser EX
	- 管理图像:观看、搜索和整理
	- 打印和编辑图像
- Digital Photo Professional
	- 浏览、处理和编辑RAW图像

● 需要访问Internet, 由此产生的任何ISP帐户费用和访问 费用必须另行支付。

## <span id="page-159-0"></span>■ 软件说明书

使用软件时请参阅该说明书。可从软件(部分软件除外)的帮助 系统访问该说明书。

## 使用连接线连接计算机

## ■ 检查您的计算机环境

可在以下计算机上使用该软件。有关系统要求和兼容性的详细 信息(包括在新操作系统下的支持情况),请访问佳能网站。

![](_page_159_Picture_287.jpeg)

\* 通过Wi-Fi将图像发送至计算机时,请在["检查您的计算机环](#page-127-0) [境"](#page-127-0)(□128)中查看系统要求。

> ● 请访问佳能网站查看最新的系统要求,包括支持的操 作系统版本。

## ■ 安装软件

有关软件安装说明,请参[阅"安装软件"](#page-128-0)(□129)。

## 将图像保存至计算机

下面以Windows 7和Mac OS X 10.8为例进行说明。 要了解相机的其他功能,请参见相关软件的帮助系统(某些软 件除外)。

![](_page_159_Picture_288.jpeg)

![](_page_159_Picture_25.jpeg)

![](_page_160_Picture_0.jpeg)

## *1* 将相机连接至计算机。

● 关闭相机,打开盖子(1)。按照图示 方向将USB连接线的小插头完全插 入相机的端子(2) 。

● 将USB连接线的大插头插入计算机 的USB端口中。有关计算机USB连 接的详细信息,请参阅计算机的使

● 选择[从Canon相机中下载图像],然

![](_page_160_Picture_3.jpeg)

![](_page_160_Figure_4.jpeg)

![](_page_160_Picture_5.jpeg)

![](_page_160_Picture_457.jpeg)

![](_page_160_Picture_7.jpeg)

![](_page_160_Picture_8.jpeg)

可修改程序。

后单击 [确定 ] 。

用说明书。

CameraWindow 。 ● 按[1]按钮打开相机电源。 ● Mac OS:在相机与计算机之间建立 连接时,将显示CameraWindow。 ● Windows:按照以下步骤操作。 ● 在显示的屏幕中,单击[ ■ ]链接即

![](_page_160_Picture_9.jpeg)

#### *3* 将图像保存至计算机。

- 单击[从相机导入图像], 然后单击 [导入未传输的图像]。
- 图像将以单独的文件夹(按日期命 名)保存在计算机上的"图片"文 件夹内。
- 图像保存完毕后,关闭 CameraWindow,按[■]按钮关闭相 机电源,并拔下连接线的插头。
- 有关如何使用计算机观看图像的 详细说明,请参阅["软件说明](#page-159-0) [书"](#page-159-0) $(\Box 160)$ 。
- Windows 7:如果未显示步骤 2中的屏幕,请单击任务 栏上的 [ ]图标。
	- Mac OS: 执行步骤2后如果未显示CameraWindow, 请 单击Dock栏中的[CameraWindow] 。
	- 不使用软件,仅将相机连接至计算机也可将图像保存 至计算机,但会受到以下限制。
		- 连接相机和计算机后可能需要等待几分钟才能访问相 机中的图像。
		- 竖向拍摄的图像可能以横向保存。
		- 可能无法保存RAW图像(或者与RAW图像同时记录的 JPEG图像 ) 。
		- 图像的保护设置可能在保存至计算机后被解除。
		- 根据所使用操作系统的版本、使用的软件或图像文 件的大小,保存图像或图像信息时可能会出现一些 问题。
		- 软件中的某些功能可能不可用,例如短片编辑。

![](_page_160_Picture_458.jpeg)

![](_page_160_Picture_25.jpeg)

## <span id="page-161-1"></span>打印图像

▶静止图像 ▶ 短片

将相机连接到打印机后,即可轻松将所拍摄的图像打印出来。可 在相机上进行以下操作:指定要批量打印的图像、为冲印店设置 打印命令、为相册设置打印命令或准备用于相册的待打印图像。 此处以佳能SELPHY CP系列小型照片打印机作为示例进行说 明。显示屏幕和可用功能因不同的打印机型号而异。更多信息 另请参阅打印机的使用说明书。

## <span id="page-161-0"></span>轻松打印

▶静止图像 ▶ 短片

使用USB连接线将相机连接到兼容PictBridge的打印机(选购), 即可轻松将所拍摄的图像打印出来。

> *1* 确保已关闭相机和打印机的电 源。

![](_page_161_Picture_7.jpeg)

### *2* 将相机连接至打印机。

- 打开端子盖。按照图示的方向将 连接线的小插头完全插入相机的 端子。
- 将连接线的大插头插入打印机。有 关连接的其他详细信息,请参阅打 印机的使用说明书。

![](_page_161_Picture_11.jpeg)

![](_page_161_Picture_12.jpeg)

## *3* 打开打印机的电源。

- *4* 打开相机电源。 ● 按[下]|按钮打开相机电源。
- *5* 选择图像。
- 按[4][ )[按钮选择图像。
- *6* 打印图像。
- 按[ , ]按钮。
- 按[▲][ 》]按钮选择[打印], 然后按 [(關)] 按钮。
- 开始打印。
- 若要打印更多图像,可在打印完 成后从步骤 5开始重复执行上述步 骤。
- 打印完毕后,请关闭相机及打印机 的电源,并断开与连接线的连接。
- 有关兼容PictBridge的佳能品牌打印机(选购), 请参 [阅"打印机"](#page-151-0)(1152)。
- RAW图像无法打印。

![](_page_161_Picture_350.jpeg)

![](_page_161_Picture_26.jpeg)

![](_page_161_Picture_27.jpeg)

## <span id="page-162-0"></span>配置打印设置

## <span id="page-162-1"></span>■ 打印前剪裁图像

Q<sub>J 默认</sub>

门默认

同默认

| 野山

1 张

前掛

纸张设置

打印

画面

#### ▶静止图像 ▶ 短片

▶静止图像 ▶ 短片

![](_page_162_Picture_4.jpeg)

## *1* 访问打印屏幕。

● 按照"轻松打印"中步骤1-5<br>[\(](#page-161-0)□162)的操作选择图像后,按 [ , ] 按钮访问打印屏幕。

## *2* 进行设置。

● 按[▲][ 7]按钮选择项目, 然后按 [ ][ ]按钮选择选项。

![](_page_162_Picture_466.jpeg)

在打印前剪裁图像,即可打印所需的图像区域,而不必打印整 张图像。

## *1* 选择 [剪裁 ] 。

- 按照"配置打印设置"中步骤1<br>(□163)的操作访问打印屏幕后, 选择[剪裁],然后按[⑱]按钮。
- 将显示一个剪裁框,框内是要打印 的图像区域。

## *2* 根据需要调整剪裁框。

- 要调整框的大小,移动变焦杆。
- 要移动对焦框,按[▲][▼][◀][▶]按 钮。
- 按[⑨]按钮旋转框。
- 按[MENU]按钮后, 按[▲][▼]按钮 选择[确定],然后按[⑱]按钮。
- *3* 打印图像。
- 按照"轻松打印"中步骤6<br>(□162)的操作进行打印。
- 图像太小时或在某些纵横比条件下,可能无法剪裁图 像。
	- 对选中[日期标记图]时拍摄的图像进行剪裁, 可能导致 其日期无法正确打印。

![](_page_162_Picture_467.jpeg)

![](_page_162_Picture_24.jpeg)

## <span id="page-163-0"></span>■ 打印前选择纸张尺寸和布局

◎ 默认 图 默认 **Dj** 1张 单排

纸张设置

**FTED** 

**MENU** 

▶静止图像 ▶ 短片

## *1* 选择 [纸张设置 ] 。

*2* 选择纸张尺寸。

[圖] 按钮。

● 按照"配置打印设置"中步骤1<br>[\(](#page-162-0)□163)的操作访问打印屏幕后, 选择[纸张设置],然后按[⑱]按钮。

● 按[▲][ 7]按钮选择选项, 然后按

● 按[▲][ 7]按钮选择选项, 然后按

![](_page_163_Picture_507.jpeg)

DI 默认

DI 默认

副默认

# *3* 选择纸张类型。

- □ □ 紙类型 MENU 前页 **SET 下页**
- **DD D 紙紙计 Hill** 有边距 无边距 N-页面布局  $24$ 证件照片.. MENU 前页 SET 确定
- [圖] 按钮。

## *4* 选择布局。

- 按[▲][ 7]按钮选择选项。
- 选择[N-页面布局]时, 按[4][)按钮 指定每页打印的图像数量。
- 按[]按钮。
- *5* 打印图像。

#### 可选布局项

![](_page_163_Picture_508.jpeg)

## ■ 打印证件照片

 $\frac{1}{25}$ mm

 $\cdot 20$ mm

■

 $\mathbb{G}_\mathbb{N}$ 

**MENU** 

证件照片

短边

SET 剪裁

SET **T** 

▶静止图像 ▶ 短片

- *1* 选择 [证件照片 ] 。
- 按照"打印前选择纸张尺寸和布 局"中步骤1 – 4(1[164](#page-163-0))的操作选 择[证件照片],然后按[⑱]按钮。
- *2* 选择长边和短边的长度。
- $\bullet$  按[▲][▼]按钮选择项目。按[◀][▶] 按钮选择长度, 然后按[@]按钮。

## *3* 选择打印范围。

*4* 打印图像。

● 按照"打印前剪裁图像"中步骤2<br>(□163)的操作选择打印范围。

![](_page_163_Picture_24.jpeg)

用前须知

基本应用指南

 $\boxed{\infty}$ 

## 打印短片场景

# $12'00'' - 8 =$

![](_page_164_Picture_2.jpeg)

## ▶静止图像 ▶ 短片

- *1* 访问打印屏幕。
- 按照"轻松打印"中步骤1-5 (=[162\)](#page-161-0)的操作选择短片,然后按 [儒]按钮。
- 按[<][ )]按钮选择[A], 然后按 [ ]按钮。此屏幕将会显示。
- *2* 选择一种打印方式。
- 按[▲][ 7]按钮选择[ 啊, 然后按 [ ][ ]按钮选择打印方式。
- *3* 打印图像。

## ■ 短片打印选项

![](_page_164_Picture_372.jpeg)

- 要在打印过程中取消打印, 按[ ]按钮后, 选择[确定], 然后再次按[ ]按钮。
- 在兼容PictBridge的佳能品牌打印机中, CP720和CP730 及更早期的型号无法选择[证件照片]及[连续]。

## <span id="page-164-0"></span>添加图像至打印列表(DPOF)

#### ▶静止图像 ▶ 短片

可在相机上设置批量打印(二[167\)](#page-166-0)和冲印店打印命令。按照以 下方法,可从存储卡内选择要打印的图像(最多998张)并配置 打印份数等相关设置。这样设置的打印信息符合DPOF(Digital Print Order Format)标准。

## ● 不能在打印列表中选择RAW图像。

## ■ 配置打印设置

▶静止图像 ▶ 短片

可按照以下方法指定打印格式、是否添加日期或文件编号以及 其他设置。这些设置将应用于打印列表中的所有图像。

![](_page_164_Picture_373.jpeg)

• 按IMENUI按钮,然后在[A]选项卡 中选择[打印设置]。根据需要选择 并配置项目 $($  $\Box$ 31)。

![](_page_164_Picture_374.jpeg)

![](_page_164_Picture_24.jpeg)

![](_page_165_Picture_515.jpeg)

- $(\cdot|)$  在某些情况下,打印机或冲印店可能无法在打印中应 用所有的DPOF设置。
	- 如果使用的存储卡含有其他相机配置的打印设置,则 本相机可能显示[❶]以示警告。使用本相机更改打印设 置,可能会覆盖之前所有的设置。
	- 如果[日期]设置为[开],有些打印机可能会在图像上打 印两次日期。
	- 如果指定了[索引],则无法将[日期]和[文件编号]同时 设置为[开]。
		- 部分兼容PictBridge的佳能品牌打印机(选购)无法进行 索引打印。
		- 将按照在[¶]选项卡中设置的[日期/时间]格式(∭21) 打印日期。

## <span id="page-165-0"></span>■ 单张图像的打印设置

![](_page_165_Picture_8.jpeg)

 $2114$ 

 $\overline{m}$  $\triangle$   $\Box$   $\div$   $\Box$  1

#### ▶静止图像 ▶ 短片

## *1* 选择 [选择图像及打印份数 ] 。

● 按[MENU]按钮,在[凸]选项卡中选 择[选择图像及打印份数],然后按 [ ]按钮。

## *2* 选择图像。

- 按[4][ )按钮选择图像, 然后按 [ , [ ] ] ] 按钮。
- 可指定打印份数。
- 如果为图像指定索引打印,该图像 会以[✔]图标标示。 再次按[◉]按钮 可取消该图像的索引打印设置。将 不再显示[√]。

### *3* 指定打印份数。

100-0002

KET A MEND MAR

- •按[▲][▼]按钮指定打印份数(最多 99 张 ) 。
- 要对其他图像进行打印设置并指定 打印份数,请重复步骤2–3。
- 索引打印中不能指定打印数量。仅 可按照步骤 2的操作选择要打印的 图像。
- 完成设置后,按[MENU]按钮返回 菜单屏幕。

![](_page_165_Picture_516.jpeg)

![](_page_165_Picture_22.jpeg)

<span id="page-166-4"></span>![](_page_166_Picture_0.jpeg)

## 选择图像范围  $MENU \triangleq$

#### ▶静止图像 ▶ 短片

- 按照"单张图像的打印设置"中步 骤1(1[166](#page-165-0))的操作选择[选择图像 范围],然后按[ ]按钮。
- 按照"选择图像范围"中步骤2 3 (=[112](#page-111-0))的操作指定图像。
- 按[▲][ 7]按钮选择[命令], 然后按 [ ]按钮。

## <span id="page-166-1"></span>■ 所有图像的打印设置

![](_page_166_Picture_7.jpeg)

- ▶静止图像 ▶ 短片
- 按照"单张图像的打印设置"中步 骤1(二[166](#page-165-0))的操作选择[选择全部 图像1,然后按[ 图]按钮。
- 按[<][ )[按钮选择[确定], 然后按 [圖]按钮。

## ■ 清除打印列表中的全部图像

![](_page_166_Picture_12.jpeg)

- 按照"单张图像的打印设置"中步 骤1(二[166](#page-165-0))的操作选择[清除所有 打印选择],然后按[ ]按钮。
- 按[( ][ )]按钮选择[确定], 然后按 [圖]按钮。

![](_page_166_Picture_15.jpeg)

<span id="page-166-0"></span>■ 打印添加至打印列表的图像(DPOF)

#### ▶静止图像 ▶ 短片

- 将图像添加至打印列表(□[165](#page-164-0)-=[167](#page-166-1))时,如果相机与兼容 PictBridge的打印机连接,将显示此 屏幕。按[▲][▼]按钮选择[开始打 印], 然后按[ ]按钮, 即可轻松打 印添加至打印列表的图像。
- 如果暂停DPOF打印作业, 恢复打 印后会从下一张图像开始打印。

## <span id="page-166-3"></span>将图像添加至相册

#### ▶静止图像 ▶短片

可在本相机中设置相册:从存储卡内选择要使用的图像(最多 998张),并将图像传输至计算机上的相机软件,这些图像将被 储存到专用文件夹中。在线定制相册或使用您自己的打印机打 印相册时,此功能非常便利。

## <span id="page-166-2"></span>■ 选择一种选择方式

![](_page_166_Picture_440.jpeg)

● 按[MENU]按钮, 在[ **E**]选项卡中选 择[相册设置],然后选择图像的选 择方式。

![](_page_166_Picture_441.jpeg)

![](_page_166_Picture_26.jpeg)

![](_page_167_Picture_0.jpeg)

• 完成设置后, 按[MENU]按钮返回 菜单屏幕。

 $\boxed{\infty}$ 

![](_page_168_Picture_0.jpeg)

使用相机时的帮助信息

## 故障排除

如果您认为相机有问题,请首先查看以下各项解说,若仍未解 决您的问题,请与佳能热线中心联系,有关联系方式请查阅本 产品合格证上的佳能 (中国 )网站或佳能热线中心的相关信息。

## 电源

*10*

按电源按钮没有任何反应。

- 确认电池已充满电(□19)。
- 确认以正确的方向插入电池(↓↓20)。
- 确认存储卡/电池仓盖完全关闭(①20)。
- 如果电池端子脏污,电池性能将会下降。尝试用棉签清洁端子,然 后再将电池重新插入若干次。

电池电量迅速耗尽。

- 低温条件下电池性能会下降。请尝试稍微对电池进行保暖,例如将 其放入口袋中,确保不要让端子接触到任何金属物体。
- 如果电池端子脏污,电池性能将会下降。尝试用棉签清洁端子,然 后再将电池重新插入若干次。
- 如果这些措施不起作用,电池充电后仍很快耗尽,表示电池寿命已 到。请购买新电池。

镜头没有收回。

● 请勿在开机状态下打开存储卡/电池仓盖。 关闭盖子,打开相机电 源,然后再次关闭(口20)。

电池膨胀。

● 电池膨胀属正常现象,并非安全问题。但是,如果电池膨胀到无法 再装入相机内时,请与佳能热线中心联系。

## 在电视机上显示

电视机上图像扭曲或不显示图像(QQ[153\)](#page-152-0)。

![](_page_168_Picture_273.jpeg)

![](_page_168_Picture_21.jpeg)

#### 拍摄

#### 无法拍摄。

● 处于播放模式(1[101](#page-100-0))时,请半按快门按钮(1127)。

无任何显示(〔1〕37)。

低光照下屏幕显示异常(〔〔129〕。

#### 拍摄时屏幕显示异常。

● 注意,以下显示问题不会记录至静止图像但会记录至短片。 - 在荧光灯或LED照明光源下,屏幕可能闪烁并出现横纹。

#### 图像中没有添加日期标记。

- 进行[日期标记图]设置(□21)。请注意, 日期标记不会自动添加 至图像,只有在进行[日期/时间]设置(↓↓46)后才会添加。
- 在无法配置日期标记的拍摄模式(1[183](#page-182-0))下,不会添加日期标记  $(\Box 46)$ .

按下快门按钮时屏幕上闪烁[\$],无法进行拍摄(∭37)。

半按快门按钮时显示[❷](∭37)。

- 将[影像稳定器模式]设为[常开](1190)。
- 升起闪光灯并将闪光模式设为[\$](①37)。
- 提高ISO感光度(∭74)。
- 请将相机安装到三脚架上或采取其他措施保持相机稳固。此外, 使 用三脚架或采取其他措施固定相机时,应将 [影像稳定器模式 ]设为 [关](口90)。

#### 拍摄的图像没有对焦。

- 完全按下快门按钮拍摄之前,请先半按快门按钮对焦被摄体(①27)。
- 确保被摄体在对焦范围内(□[195](#page-194-0))。
- 将[自动对焦辅助光]设为[开](①∫57)。
- 确认关闭了不需要的功能(微距拍摄等)。
- 尝试使用对焦锁或自动对焦锁拍摄(①82、①86)。

半按快门按钮时,不显示自动对焦框且相机不对焦。

● 要显示自动对焦框且让相机正确对焦,半按快门按钮前,尝试以被 摄体上存在高对比度的区域为中心进行构图。或者尝试反复半按快 门按钮。

#### 拍摄的被摄体太暗。

- 升起闪光灯并将闪光模式设为[2](↓↓↓87)。
- 使用曝光补偿(∭73)调整亮度。
- 使用校正对比度(鶣76、鶣[119](#page-118-0))调整对比度。
- 使用自动曝光锁或点测光(1173)。

#### 被摄体太亮,高光区域曝光过度。

- 降下闪光灯并将闪光模式设为[⑧](凵34)。
- 使用曝光补偿(∭73)调整亮度。
- 使用自动曝光锁或点测光(∭73)。
- 减弱照射被摄体的光强度。

尽管闪光灯闪光,但拍摄的图像仍太暗(凵37)。

- 在闪光范围(∭[195\)](#page-194-0)内拍摄。
- 通过使用闪光曝光补偿或更改闪光输出光量(↓↓88、↓↓94)来 调整亮度。
- 提高ISO感光度(口74)。

使用闪光灯拍摄时,被摄体太亮,高光区域曝光过度。

- 在闪光范围(□[195\)](#page-194-0)内拍摄。
- 降下闪光灯并将闪光模式设为[62](134)。
- 通过使用闪光曝光补偿或更改闪光输出光量(①88、①94)来 调整亮度。

#### 闪光灯拍摄时出现白点。

● 这是闪光灯发出的光线反射尘埃或空气中的颗粒所致。

#### 图像显得粗糙。

- 降低ISO感光度(□74)。
- 在某些拍摄模式下,高ISO感光度可能会导致图像显得粗糙(①61)。

![](_page_169_Picture_739.jpeg)

![](_page_169_Picture_48.jpeg)

被摄体出现红眼(凵53)。

- 将[防红眼灯]设为[开](凵57)。将在使用闪光灯拍摄时开启防红眼 灯(↓↓3)。为获得最佳效果,让被摄体直视防红眼灯。同时,在 室内场景中拍摄时尝试增加光源的亮度,并在更近的范围内拍摄。
- 使用红眼校正功能编辑图像(1,[120](#page-119-0))。

记录到存储卡的时间过长,或连续拍摄的速度变慢。

• 使用相机对存储卡讲行低级格式化(1[145](#page-144-0))。

拍摄设置或FUNC.菜单设置不可用。

● 根据拍摄模式的不同,可用的设置项目也不同。请参阅"各 种拍摄模式下可使用的功能"、"FUNC.菜单"和"拍摄选项  $\dagger$ " (H $177 - 1183$  $177 - 1183$ ).

不显示婴幼儿或儿童图标。

● 如果在面部信息中没有设置出生年月,则不会显示婴幼儿和儿童图 标(1148)。如果设置出生年月后仍不显示这些图标,请重新注册 面部信息(〔148)或确保日期/时间设置正确(〔1[142](#page-141-0))。

#### 拍摄短片

显示的已拍摄时间不正确,或者记录中断。

● 使用相机格式化存储卡,或更换为支持高速记录的存储卡。注意, 即使显示的已拍摄时间不正确,存储卡上短片的长度也与实际记录 时间相同(口[144](#page-143-0)、口[195\)](#page-194-1)。

显示[❶]且拍摄自动停止。

- 当相机无法快速将数据记录至存储卡时,相机的内存缓冲器会变 满。可尝试采取以下措施:
	- 使用相机对存储卡进行低级格式化(①[145](#page-144-0))。
	- 降低图像画质(囗54)。
	- 更换为支持高速记录的存储卡(①[195](#page-194-1))。

无法进行变焦。

● 在[29](1164)和[5](11)模式下拍摄短片时无法进行变焦。

被摄体看起来扭曲。

● 在相机前快速通过的被摄体可能会出现扭曲。这不属于故障。

## 播放

#### 无法进行播放。

● 如果使用计算机对文件进行了重新命名或更改了文件夹结构,则可 能无法播放图像或短片。有关文件夹结构和文件名的详细信息,请 参阅["软件说明书"](#page-159-0)(1160)。

播放停止或声音短时中断。

- 更换为已使用本相机执行低级格式化(①[145\)](#page-144-0)的存储卡。
- 如果将短片复制到读取速度慢的存储卡,播放时可能会发生短时中 断。
- 在计算机上播放短片时,如果计算机的性能不足,可能会发生丢帧 和声音短时中断的情况。

播放短片时没有声音。

- 如果已开启[静音](□[141](#page-140-0))或短片中的声音微弱时, 请调整音量  $($  $\Box$  $142)$ .
- [45(□64)或[<71)模式下或者将[录音]设置为[关闭] ([=](#page-37-0)38)时拍摄的短片在播放时没有声音,因为在这些模式下不记 录声音。

## 存储卡

无法识别存储卡。

● 在插入存储卡(□26)的情况下重新启动相机。

![](_page_170_Picture_554.jpeg)

![](_page_170_Picture_35.jpeg)

#### 计算机

无法将图像传输至计算机。

- 尝试通过连接线将图像传输至计算机时,请按照以下方法减慢传输 速度。
	- 按[▶]按钮进入播放模式。按住[MENU]按钮的同时按[▲]和 [(☞)]按钮。在下一显示屏幕中,按[◀][▶]按钮选择[B],然后按 [ ]按钮。

#### Wi-Fi

按[▲]按钮无法访问Wi-Fi菜单。

- Wi-Fi菜单在拍摄模式下不可用。切换至播放模式,然后重试。
- 在播放模式下的详细信息显示、放大显示或索引显示期间,无法访 问Wi-Fi菜单。请切换至单张图像显示以及详细信息显示以外的观看 模式。同样,在根据指定条件下的编组播放或筛选图像显示期间, 无法访问Wi-Fi菜单。取消编组或筛选图像播放。
- 用连接线将相机连接至打印机、计算机或电视机时,无法访问Wi-Fi 菜单。断开连接线的连接。
- 使用放大显示或索引显示时,即使在播放模式下也不会显示[(♥)]。 切换至单张图像显示,然后重试。通过指定搜索条件显示图像时, 同样不会显示[(♥)]。取消筛选图像播放。
- 通过连接线将相机连接至打印机或计算机时,不会显示[(\*p)。断开 连接线的连接。

#### 无法添加设备 /目的地。

- 最多可将20个连接信息项添加至相机。首先,从相机中删除不需要 的连接信息, 然后添加新设备/目的地(Q[139](#page-138-0))。
- 要添加智能手机,请先在智能手机上安装专用应用程序 CameraWindow(La[124](#page-123-0)).
- 要添加计算机,请先在计算机上安装CameraWindow软件。同时请 检查计算机和Wi-Fi环境及设置(凵[128](#page-127-0)、凵[130](#page-129-0))。
- 请勿在微波炉、蓝牙设备或其他以2.4 GHz频段运行的设备等Wi-Fi 信号干扰源附近使用相机。
- 使相机更靠近尝试连接的设备(例如接入点),并确保设备之间没有 其他物体。

#### 无法连接至接入点。

● 确认将接入点频道设置为相机所支持的频道(↓↓[193\)](#page-192-0)。请注意,建 议手动指定所支持的频道,而不是自动分配频道。

#### 无法发送图像。

- 目标设备的可用存储容量不足。增加目标设备的存储空间并重新发 送图像。
- 目标相机的存储卡的写保护滑块处于锁定位置。将写保护滑块滑至 解锁位置。
- RAW图像无法发送。在[���]模式下,只发送JPEG图像。

#### 无法调整图像大小以进行发送。

- 不能将图像调整为大于其原始大小分辨率设置的尺寸。
- 不能调整短片大小。

图像的发送时间较长。 /无线连接中断。

- 发送多张图像时可能需要较长时间。尝试将图像大小调整至[M2]或 [§],以缩短发送时间(〔〔[137](#page-136-0)〕。
- 发送短片可能需要较长时间。
- 请勿在微波炉、蓝牙设备或其他以2.4 GHz频段运行的设备等Wi-Fi 信号干扰源附近使用相机。 请注意, 即使显示[7,1], 发送多张图像 时可能仍需要较长时间。
- 使相机更靠近尝试连接的设备(例如接入点),并确保设备之间没有 其他物体。

想要在对相机进行处理或将相机交至他人之前删除Wi-Fi连接 信息。

• 重置Wi-Fi设置([140\)](#page-139-0)。

![](_page_171_Picture_34.jpeg)

## 屏幕提示信息

如果显示错误提示信息,请按照以下方法解决。

#### 拍摄或播放

没有存储卡

● 存储卡的插入方向可能错误。按照正确的方向重新插入存储卡  $(\square$  20).

存储卡锁起

● 存储卡的写保护滑块处于锁定位置。将写保护滑块切换到解锁位置  $(\Box 20)$ .

#### 不能记录

● 拍摄时相机中没有插入存储卡。要进行拍摄,请以正确的方向插入 存储卡(1120)。

存储卡错误(∭[145\)](#page-144-0)

● 如果已对支持的存储卡(∭2)进行了格式化,并将其以正确的方 向(1120)插入后仍出现相同的错误提示信息,请联系佳能热线中 心。

#### 存储卡容量不足

● 存储卡上没有足够的可用空间拍摄(①34、①359、①372、 □ 92)或编辑图像(□[117](#page-116-0))。请删除不需要的图像(□[113\)](#page-112-0)或插 入有足够可用空间的存储卡(1120)。

请为电池充电(①19)

#### 没有图像

● 存储卡上没有可显示的图像。

保护!(Q[111](#page-110-0))

#### 不能确认的图像 /不兼容的JPEG/图像太大 /无法播放MOV

- 不支持的图像或数据已损坏的图像无法显示。
- 曾在计算机上编辑过或重命名的图像,或者使用其他相机拍摄的图 像可能无法显示。

不能放大 /此图像无法进行关联播放 /不能旋转 /不能修改图像 / 不 能修改 /无法指定类别 /不能指定的图像 /没有识别信息

● 曾在计算机上重命名或编辑过的图像,或者使用其他相机拍摄的图像 可能无法使用以下功能。注意,标记星号(\*)的功能对短片不可用: 编辑识别信息\*(凵[108](#page-107-0))、放大\*(凵[109](#page-108-0))、关联播放\*(凵[110\)](#page-109-0)、 旋转\*(①[115\)](#page-114-0)、收藏图像(②[116](#page-115-0))、编辑\*(①[117\)](#page-116-0)、打印列 表\*(1[165\)](#page-164-0)和相册设置\*(1[167\)](#page-166-3)。

选择范围不正确

● 指定图像选择范围(1[112](#page-111-0)、11[115](#page-114-1)、11[167\)](#page-166-4)时,尝试选择最后 一张图像之后的图像作为第一张图像,或者正好相反。

超过最多指定张数

- 在打印列表(∭[165\)](#page-164-0)或相册设置(∭[167\)](#page-166-3)中选择的图像数量超过了 998张。请选择小于或等于998张图像。
- 打印列表(↓↓[165\)](#page-164-0)或相册设置(↓↓[167\)](#page-166-3)的设置无法正确保存。请减 少选择图像的数量,然后重试。
- 在保护(①[111](#page-110-0))、删除(②[113\)](#page-112-0)、收藏图像(③[116\)](#page-115-0)、打印列表 (1[165\)](#page-164-0)或相册设置(1[167\)](#page-166-3)中选择的图像数量超过了500张。

#### 命名错误 !

● 无法创建文件夹或记录图像,因为已达到存储卡支持的最大文件 夹编号(999),且文件夹中的图像已达到最大图像编号(9999)。在 [个]选项卡中,将[文件编号]改为[自动重设](□[145\)](#page-144-1)或格式化存储  $\pm$ ( $\Box$ [144\)](#page-143-0)。

#### 镜头出错

- 在镜头正在移动时将其握住,或在多尘、多沙的环境下使用相机, 则可能出现此错误信息。
- 如果频繁显示此错误信息,可能表明相机损坏。这种情况下,请与 佳能热线中心联系。

![](_page_172_Picture_666.jpeg)

![](_page_172_Picture_34.jpeg)

检测到相机错误 (错误编号 )

- 如果拍摄后立即显示此错误提示信息, 图像可能尚未保存。请切换 至播放模式查看图像。
- 如果频繁显示此错误信息,可能表明相机损坏。这种情况下,请记 下错误编号(Exx),然后与佳能热线中心联系。

#### 文件错误

● 即使将相机连接到打印机,使用其他相机拍摄的照片或经过计算机 软件更改的照片也可能无法正确打印(凵[162](#page-161-1))。

#### 打印错误

● 检查纸张尺寸设置(∭[164](#page-163-0))。如果设置正确时仍显示此错误提示信 息,请重新启动打印机,再次在相机上完成设置。

#### 墨水收集器已满

● 请与佳能热线中心联系请求协助以更换墨水收集器。

#### Wi-Fi

#### 连接失败

- 未识别出接入点。检查接入点设置(∭[130](#page-129-0))。
- 未发现设备。关闭相机电源后再打开,并重新尝试连接。
- 检查想要连接的设备并确定该设备可以随时连接。

#### 无法确定接入点

● 同时按下了多个接入点的WPS按钮。尝试重新连接。

#### 找不到接入点

- 检查并确保接入点已开启。
- 手动连接至接入点时,确保已输入了正确的SSID。

#### 密码不正确/Wi-Fi安全设置不正确

 $\bullet$  检查接入点安全设置 $($  $\Box$ [130](#page-129-0))。

#### IP地址冲突

● 重新设置IP地址,以避免与另一个IP地址冲突。

#### 已断开 /未收到文件 /发送失败

- 您可能处于Wi-Fi信号受到阻碍的环境。
- 避免在微波炉、蓝牙设备和其他以2.4 GHz频段运行的设备周围使用 相机的Wi-Fi功能。
- 使相机更靠近尝试连接的设备(例如接入点),并确保设备之间没有 其他物体。
- 检查已连接的设备,确认其未处于错误状态。

#### 发送失败

#### 存储卡错误

● 即使以正确的方向插入已格式化的存储卡,但仍出现相同的错误提 示信息时请联系佳能热线中心。

#### 未收到文件

#### 存储卡容量不足

● 目标相机存储卡上没有足够的可用空间接收图像。删除图像来获得 更大的存储卡空间,或插入一张有足够空间的存储卡。

#### 未收到文件

#### 存储卡锁起

● 用于接收图像的相机的存储卡的写保护滑块位于锁定位置。将写保 护滑块滑至解锁位置。

#### 未收到文件

命名错误 !

● 在用于接收文件的相机上,当达到最大文件夹编号(999)和最大图像 编号(9999)时,该相机将无法接收图像。

#### 请检查网络设置

● 检查设置, 确保计算机能以当前的网络设置连接至Internet。

## 用前须知 基本应用指南 高级指南*1* 相机的基本知识 *2* 自动模式/混合式自动模式 *3* 其他拍摄模式 5 Tv、Av、M、C1和C2模式 *7* Wi-Fi功能 *8* 设置菜单 *9* 附件 *<sup>10</sup>* 附录 索引 *4* P模式

![](_page_173_Picture_43.jpeg)

## 屏幕显示信息

## 拍摄 (信息显示 )

#### 取景器上也显示相同的信息。

![](_page_174_Figure_3.jpeg)

- (1) 拍摄模式(1[177\)](#page-176-0)、场景图 标(口38)
- (2) 闪光模式(L....]87)、LED灯  $(\mathbb{L}158)$  $(\mathbb{L}158)$
- (3) 闪光曝光补偿 /闪光输出光量 (LJ88、 LJ94)
- (4) 测光方式(1.173)、暗部修 复(日76)
- (5) 驱动模式(1186)、自动包 围曝光拍摄(1175)、对焦 点包围曝光(1181)
- (6) 白平衡(1177)、汞灯校正  $(\mathbb{L}$  54)
- (7) 我的色彩(1178)
- (8) 省电模式(口[143\)](#page-142-0)
- (9) 自拍(145)
- (10) 相机抖动警告(口37)
- (11) 红眼校正(□53)
- (12) 影像稳定器模式图标  $\mathbb{Q}(40)$
- (13) 电池电量(口[175\)](#page-174-0)
- (14) 静止图像压缩率(口90)、
- 分辨率(L. 153) (15) 可拍摄张数(凵[194\)](#page-193-0)\*
- (16) 短片画质(口54)
- (17) 数码变焦倍率(囗41)、 数码长焦附加镜(凵82)
- (18) 剩余拍摄时间(口[195\)](#page-194-1)
- (19) 柱状图(口[103\)](#page-102-1)
- (20) 对焦范围(1179)、自动对 焦锁(口86)
- (21) 眨眼检测(口56)
- (22) 自动对焦框(口82)、点测 光AE区框 $($  $\Box$ 73)
- (23) 日期标记(口46)
- (24) 动态范围修复(口76)
- (25) 自动曝光锁(口73)、 闪光曝光锁(138)

\* 在[**Ø**J]模式下,表示可拍摄张数。

## <span id="page-174-0"></span>电池电量

屏幕上会出现图标或提示信息,显示电池的电量状态。

![](_page_174_Picture_852.jpeg)

(26) 快门速度(口92、口93)

(32) 混合式自动模式(凵36)

(27) 光圈值(193) (28) 电子水准仪(1.155) (29) 曝光量(——193) (30) ISO感光度(LL 74) (31) 网格线(具96)

(33) 变焦条(口34) (34) 回自动(口43) (35) 防风屏(口70) (36) 时区设置(口[142\)](#page-141-1) (37) 影像稳定器(口90) (38) 手动对焦指示(1.180) (39) 曝光补偿量(——173)

![](_page_174_Picture_853.jpeg)

![](_page_174_Picture_34.jpeg)

#### <span id="page-175-0"></span>播放 (详细信息显示 )  $(2)(3)$  ( 4) ( 5) ( 6) ( 7) ( 8) ( 9) (10 ) ▟▖▚ ( 1 )  $\overline{2014/08/08}$  10:00:00 $\overline{-}$  (11) (12) (13) (14)  $(15)$  $\blacksquare$  P 1/125 F4.0  $\blacksquare$ 10  $\blacksquare$  200  $(20)(21)$ (16 ) (17) (18) (19) (20) (21 P 1/125 F4.0  $\boxtimes$  10  $\boxed{}$   $\cong$  200  $\boxed{}$   $\cong$   $\cong$  2%  $\frac{2}{3}$   $\cong$   $\frac{2}{3}$ 永忠  $(29)$  $(30)$ 3 图 21/<sub>3</sub> \* YEA2 Av ♥ (22) (24) (26) (28) **DE NEW OF THE AUTHORY AND ARREST AND ALL AGOS X 3456 3.66MB** (23 ) (25 ) (27 ) (1) 短片(1.134、1.[101](#page-100-1)) (13) 光圈值(口93)、 图像画质(短片) (2) 当前图像编号 /图像总数  $\Box$  53,  $\Box$  54,  $\Box$  71) (3) 柱状图(口[103\)](#page-102-1) (14) 曝光补偿量(口73)、曝光 (4) 电池电量(口[175\)](#page-174-0) 偏移量(囗69) (5) Wi-Fi信号强度(1[137\)](#page-136-1) (15) ISO感光度(1174)、播放 (6) 图像编辑(1[117](#page-116-0))、短片压 速度(口64) 缩(口[122\)](#page-121-0) (16) 测光方式(口73) (7) 收藏图像(口[116](#page-115-0)) (17) 闪光灯(1187)、闪光曝光 (8) 保护(口[111](#page-110-0)) 补偿(QQ88) (9) 文件夹编号 - 文件编号 (18) 白平衡(1177)  $(145)$  $(145)$ (19) 白平衡校正(1177)、汞灯 (10) 拍摄日期/时间(口21) 校正(1154)、创意拍摄效 果 $($  $\Box$  $60)$ (11) 拍摄模式(囗[177\)](#page-176-0) (20) 我的色彩(口78、口[119](#page-118-1)) (12) 快门速度(口92、口93) (21) 对焦范围(口79) (22) 红眼校正(153、口[120\)](#page-119-0)

- (23) 高ISO降噪(口75)
- (24) 动态范围修复(口76) (25) 暗部修复(凵76)、校正对
	- 比度(口[119](#page-118-0))
- (26) 图像画质 /帧频 (短片) (LJ53、 LJ54、 ↓↓171)、图像编辑(↓↓[117](#page-116-0))
- (27) 编组播放(凵[107\)](#page-106-0)
	- 在电视机上观看图像时,有些信息可能无法显示  $\mathbb{Q}$ [153\)](#page-152-0).
- (28) 压缩率(图像画质)(口90)/ 分辨率(1153、1154、 [=](#page-70-0)71)、摘要短片  $(\Box$ 36), RAW $(\Box$ 89), MP4(短片 )
- (29) 静止图像: 分辨率(口[194\)](#page-193-0) 短片: 播放时间(1[195\)](#page-194-1)
- (30) 文件大小
- 用前须知 基本应用指南 高级指南*1* 相机的基本知识 *2* 自动模式/混合式自动模式 *3* 其他拍摄模式 5 Tv、Av、M、C1和C2模式 *7* Wi-Fi功能 *8* 设置菜单 *9* 附件 *<sup>10</sup>* 附录 索引 *4* P模式
	- $\mathbb{Z}$

## ■ 短片操作面板一览

按[照"观看"](#page-100-1)(〔1101)中描述的方法访问短片操作面板,可在 该面板中执行以下操作。

![](_page_176_Picture_493.jpeg)

\* 显示当前帧前后约 4秒的帧。

![](_page_176_Picture_4.jpeg)

## 功能和菜单列表

## <span id="page-176-0"></span>各拍摄模式下可使用的功能

#### Av/Tv设置(凵92、凵93)

#### 光圈值

\*'/C1\*'/M/Av/Tv/P/af/AUTO/۞/&/?\/\ **/ ☆/ ☆/ ? / \*/ \*/ ※/ HDR / ☆) / 』/ の/ ☆/ / / / / / / / / / / / / / / / ) 역** / 금료 / 공료

#### 快门速度

\*''/C1\*''/M/Av/Tv/P/æ''/AUTO/۞/'&/?\/`L\/ / / / / / / / / / / / / / / / **) 평/ 글자/** 

#### 程序偏移(<u>[</u>]73)

\*' / C1\*' / M / Av / Tv / P / at / AUTO / ۞/ / & / ?\ / ① / **心/心/割/举/番/戀/HDR/訓/島/面/入/口/2/胃/果/**  $\frac{100}{22}$ / $\frac{100}{22}$ / $\frac{100}{22}$ 

#### 自动对焦锁(当指定到[<u>周</u>|按钮时(<u>〔</u>〔186))

\*' / C1\*' / M / Av / Tv / P / △'' / AUTO / ◇\j / & / � / ஂL`/ **◎/③/開/容/番/▒/HDR/@/感/回/③/口/@/胃/貝/** - 1백 / <sub>미</sub>류 / <sub>성</sub>류

#### 移动自动对焦框(瓜83)

\*' / C1\*' / M / Av / Tv / P / at / Auto / K) / & / � / `L` / **心/心/割/举/背/器/HDR/â/感/同/07/复/口/24/胃/只/** / /

![](_page_176_Picture_494.jpeg)

![](_page_176_Picture_19.jpeg)

#### 面部选择(∭85)

\*' / C1\*' / M / Av / Tv / P / ሬሞ / AUTO / ¢ካ / ଭ / ቁ / ኂ′ ( / / / / / / / / / / / / / / / **/ - 원/ 금**류 / 했다

#### 自动跟踪对焦(∭84)

\*' / C1\*' / M / Av / Tv / P / ጬ / AUTO / ۞ / ଭ / � / ℃ / - ⓒ/ ⓒ/ ? / ? / ? / ? / ▒ / HDR / . 1 / 』 / *⑤* / ③ / / / 2 / 2 / / <mark>, / / / /</mark> / **/ - 역** / 금료 / 공료

#### 调整自动对焦框大小(∭83)

\*' / C1\*' / M / Av / Tv / P / △" / AUTO / ◇\j / & / � / ஂ\_C / - ③/ ③/ 图/ 答/ 書/ ※/HDR/ @ / *』/ | | | | ○* / ②/ | / 2 / ②/ 體/ 門/ - ) - (4) / - (2) / - (2) / - (2) / - (2) / - (2) / - (2) / - (2) / - (2) / - (2) / - (2) / - (2) / - (2) / - (2) / - (2) / - (2) / - (2) / - (2) / - (2) / - (2) / - (2) / - (2) / - (2) / - (2) / - (2) / - (2) / - (2) / -

#### 曝光补偿(∭73)

\* 1 / \* 1 / / / / / / / / / / / **/ ☆/ ☆/ ? / ? / \* / \* / ※ / HDR / ♂ / .4 / [0] / ゑ / [2 / ゑ / 讀 / 興 /**  $\frac{10M}{22}$  /  $\frac{1}{207}$  /  $\frac{1}{607}$ 

#### 自动曝光锁(记录期间)/曝光补偿( $\Box$ ] 96)\* $^{\scriptscriptstyle 2}$

\*' / C1\*' / M / Av / Tv / P / ጬ'/ AUTO / ♂} / ≪ / � / ℃/ / **/☆/☆/簡/挙/●/纞/HDR/æ/♪/⑦//③///////②/麗/県/ ) ™ / 금<sup>등</sup> / 공** 

#### 自动曝光锁/闪光曝光锁( $\Box$ [69、 $\Box$ [73、 $\Box$ [88)\*3

\*' / C1\*' / M / Av / Tv / P / 4' / AUTO / ۞ / ۞ / ① / **/ ☆/ ☆/ ? / ☆/ \*/ ※/ HDR/ ☆)/ ♪/ の/ ☆/ / / / / / △/ 胃/ 貝/ / - 영**/ 글로/ 《콘

#### 驱动模式( $\Box$ 86)

#### $\Box$

\* 1 / \* 1 / / / / / / / / / / / **心/心/踊/塗/客/戀/HDR/@/感/回/③/口/②/胃/胃/** · ) / 글로 / 했로

#### $\triangleq$

C2/C1/M/Av/Tv/P/扉/AUTO/OI/&/@/①/②/ **心/ 雷/ 寧/ 魯/ ※/ HDR/ 5 N/ 勇/ 661/ 象/ [2] / 24/ 夏/ 雲/ 雲/** 三四/ 泰平

#### $\Box$

√<br>ן<br>2∗ 1/C1\*1/M/Av/Tv/P/AUO/①j/《/?//① - 03/ 03/ 图 / 答 / 卷 / ▒ / HDR / 63 / 禹 / [○] / 金 / [⊿ / @ / 體 / 門 /

 / / \*4\*1 / \* 1 / / / / / / / / / / / **☆/☆/簡/挙/\$/※/HDR/해/劇/60/②/〓/2/2/程/胃/**  $\frac{100}{24}$ / $\frac{100}{27}$ / $\frac{100}{27}$ 

#### 对焦范围( $\Box$ ]79、 $\Box$ ]86)

A

\* 1 / \* 1 / / / / / / / / / / / **☆/☆/簡/※/●/※/HDR/ス / ♪/ / 07/ ▲/ロ/@/翻/唄/**  $M/M = 77.47$ 

#### $M/MF$

\*' / C1\*' / M / Av / Tv / P / at / Auto / K) / & / ?\ / `\_( / - ☆/ ☆/ 簡/ ※/ ※/ ※/HDR/ お/ ♪/ (で)/ ※/ 【■/ ② / 謂 / ■/ · - 백 / 글론 / 했론

#### 闪光灯(<u>[</u>]87)

 $\mathbf{4}^{\mathsf{A}}$ 

<u>\*'</u> / C1\*' / M / Av / Tv / P / ♂" / AUTO / ◇)」/ ® / ℃ / **☆/☆/聞/答/卷/▒/HDR/●/③/〇/③/口/@/胃/貝/ / 포기 / 공**기 공동

![](_page_177_Picture_556.jpeg)

 $m \rightarrow \ell \neq \ell \neq \ell \neq n$ 

![](_page_177_Picture_30.jpeg)

#### $\ddot{\bullet}$

\*' / C1\*' / M / Av / Tv / P / △" / AUTO / ◇\j / & / � / ℃ / **/☆/☆/簡/※/者/▒/HDR/해/劇/fon/③/口/@/麗/県/** 

 / / \*1 / \* 1 / / / / / \* 5 / \* 5 / / / / 7心/心/簡\*5/音/番/戀/HN/ひ/過/回/鼻/□/24/

/ ºਦ਼ / º≌ / ਛਾ / ≪<br>)<br>2\*' / C1\*' / M / Av / Tv / P / జt / AUTO / ۞/ ∕९ / � / ப⁄ / **☆/☆/簡/※/番/綴/HDR/部/感/同/③/耳/②/胃/胃/**  $M/M = 7/37$ 

#### 闪光曝光补偿(凵88)

\*' / C1\*' / M / Av / Tv / P / At / AUTO / ۞/ / ۞ / ① / **/ ☆/ ☆/ ? / \*/ \*/ ※/ HDR / ぶ/ 』/ の/ ▲/ フ/ △/ ア/ 尸/ 只/**  $\frac{100}{24}$ / $\frac{100}{24}$ / $\frac{100}{24}$ 

#### 更改显示( $\square$ 29)

\*' / C1\*' / M / Av / Tv / P / ፚቑ / AUTO / ¢ካ / �� / � / ෑ⁄ / **心/心/關/管/當/綴/HDR/@/感/回/②///////②//胃//男**/  $M/M = 7/37$ 

- \*1 选项因指定的拍摄模式而异。
- \*2 当指定到[*5*5]按钮时(11)96)。
- \*3 在 [ ]闪光模式下,闪光曝光锁不可用。
- \*4 在[MF]、自动对焦锁或[▒]模式时,设置为[♨]。
- \*5 不可用,但在某些情况下会切换至[½]。

#### FUNC.菜单

#### 动态范围修复( $\Box$ ]76)

#### $\bigcap$

\* 1 / \* 1 / / / / / / / / / / / ☆/☆/簡/※/番/綴/HDR/為//4/【〇/金/口/2//程/里/

 / / \*1 / \* 1 / / / / / / / / / / / **心/心/割/響/響/器/HDR/為/周/同/ / / / / / / / / / / / / / / / /**  $\frac{100}{200}$  /  $\frac{100}{200}$  /  $\frac{100}{200}$ 

, / ଭ<sub>%</sub><br>2\*<sup>1</sup> / C1\*<sup>1</sup> / M / Av / Tv / P / <sub>2</sub>\*\* / AUTO / ◇}] / © / {?} / <u>^</u>\_ / ☆/☆/雷/※/番/繇/HN/為/点/の/▲////2/胃/胃/  $\frac{100}{22}$ / $\frac{2}{27}$ / $\frac{2}{80}$ 

#### 暗部修复( $\Box$ 76)

#### $\bigcap$

\*' / C1\*' / M / Av / Tv / P / At / AUTO / CJ} / & / ?\ / `\_C / / / / / / / / / / / / / / / / 1/<sub>●</sub>™/&™<br>™<br>2\*<sup>1</sup>/C1\*'/M/Av/Tv/P/&™/AUTO/◇功/&/?™/L^/

**/ ③/ ④/ 图/ 举/ 令/ ※/HDR/ 新/ 禹/ (6)/ ▲/厂/ / 2/ 厚/ 県/**  $\frac{10M}{24}$  /  $\frac{10M}{24}$  /  $\frac{10M}{24}$ 

## 用前须知 基本应用指南 高级指南*1* 相机的基本知识 *2* 自动模式/混合式自动模式 *3* 其他拍摄模式 *4* P模式

5 Tv、Av、M、C1和C2模式 *7* Wi-Fi功能

**8** 设置菜单

*9* 附件

*<sup>10</sup>* 附录

索引

# $\boxed{\infty}$

#### ISO感光度(QQ74)

#### 顯

 $C2^{*1}/C1^{*1}/M/Av/Tv/P/A^{*1}/AUTO/\sqrt{N}/\&/\%$ ☆/☆/簡/※/器/▒/HDR/ŵ/想/fo1/◎/口/@/麗/興/ 9磬/晶型/ 線

#### 嗯/嗯/嗯/嗯/啊

 $C2^{*1}/C1^{*1}/M/Av/Tv/P/AH0/C1/vR/A$ ☆/☆/?/?/答/卷/戀/HDR/為/*▲/00/多/口/2/胃/胃/* ■ ノニュノミュ

#### 白平衡(177)

#### **AVB**

 $C2^{*1}/C1^{*1}/M/Av/Tv/P/A^{1}/AUTO/\sqrt{3}1/\&\sqrt{9}/11/$ ☆/☆/簡/挙/●/▒/HDR/●/◎//③/DD/▲/口/@/翻/県/ 9磬/晶型/ 線

#### 

 $C2^{*1}/C1^{*1}/M/Av/Tv/P/AII0/\sqrt{31}/N/M1$ ☆/☆/?/?/答/答/▒/HDR/?》/*▲/[o]/☆/口/@/胃/*胃/ ■樂/ 晶型/ 読

#### $\frac{1}{2}$

 $C2^{*1}/C1^{*1}/M/Av/Tv/P/AII0/\sqrt{N}/N/K/2$ ☆/☆/?/?/答/》/▒/HDR/③/*△/〇/》/【/2/】/*/// ■ / 一 / 表

#### 白平衡校正(177)

 $C2^{*1}/C1^{*1}/M/Av/Tv/P/AII/AlTO/\sqrt{31}/N/\sqrt{10}$ ☆/☆/電/※/●/※/HDR/▲/@//●//□/2/2/胃/胃/ ■■/ 二四/ 読

#### 我的色彩(178)

#### கொ

 $C2^{*1}/C1^{*1}/M/Av/Tv/P/A^{*1}/AUTO/\sqrt{3}l/\&/\%/2.7$ ☆/☆/簡/※/※/※/HDR/ŵ/』の/100/※/12/2/第/費/ "喂/量"/ &

 $\frac{2}{3}$  /  $\frac{2}{3}$  /  $\frac{2$ 

C2<sup>\*1</sup>/C1<sup>\*1</sup>/M/Av/Tv/P/ <del>J</del>/AUTO/①/②/《/?/① ☆/☆/雷/※/●/※/HDR/ふ/』の/◎/■/□/2/胃/胃/ ●樂/ ■ / 黎

#### 包围曝光(175、181)

#### EQEF

C2<sup>\*1</sup>/C1<sup>\*1</sup>/M/Av/Tv/P/。甲/AUTO/①/N/气/轨/① ☆/☆/雷/※/※/▒/HDR/③//身/⑦/③////②/麗/県/ "鬃/晶"/ &

#### $\mathbb{Z}$

C2<sup>\*1</sup>/C1<sup>\*1</sup>/M/Av/Tv/P/。甲/AUTO/③1/氡/输/①/ **心/心/割/率/客/器/HR/â/♪の/◎/■///2//2//////** ■ / 二八 / 3四

 $ZF$ 

C2<sup>\*1</sup>/C1<sup>\*1</sup>/M/Av/Tv/P/晶/AUT0/③I/氡/@/① **☆/☆/?/\*/\*/\*/※/HN/ス)/♪/07/▲////2/////** ■ / 一 / 太

#### 自拍(45)

 $C$  of F

C2\*1/C1\*1/M/Av/Tv/P/晶/AUT0/CJ1/氡/@/LC/ ☆/☆/雷/※/※/▒/HDR/●/◎//③//////△/胃/胃/ "兴/晶"/《

![](_page_179_Picture_185.jpeg)

田前猫如

![](_page_179_Picture_30.jpeg)
#### $59/59/60$

 $C2^{*1}/C1^{*1}/M/Av/Tv/P/AII/0/\sqrt{31}/N/M1$ ☆/☆/簡/挙/書/▒/HDR/ŵ/♪♪/foi/ま/口/@/鬱/県/ "喂/量"/ &

#### 自拍设置(145)

#### 延识\*4

 $C2^{*1}/C1^{*1}/M/Av/Tv/P/AII/O/\sqrt{3}l/R/N/10/10$ ◎/◎/翻/寧/魯/鬱/HDR/鷸/鳳/@7/創/■//2/@/麗/県/ ■ 型/ 二基/ 装置

#### 拍摄数量\*5

 $C2^{*1}/C1^{*1}/M/Av/Tv/P/AII/O/\sqrt{31}/M/A$ ☆/☆/簡/挙/各/鬱/HDR/ひ/愚/◎/②/■/@/翻/県/ ■ / 一

#### 测光方式(273)

 $\lceil \circledast \rceil$ 

 $C2^{*1}/C1^{*1}/M/Av/Tv/P/AII/O/\sqrt{31}/N/M^2$ 《公/《公/雷/卷/※/※/HDR/ぶ》/禹/【○】/ ③/【■/⑧/瞿/■/ >哔/급환/瑟

#### $\begin{bmatrix} 7 \\ 1 \end{bmatrix}$

 $C2^{*1}/C1^{*1}/M/Av/Tv/P/AII/O/\sqrt{31}/N/M$ **心/心/雷/率/雷/戀/HN/為/劇/同/劇/口/劇/胃/男/** ■ / 二四 / 表

#### 静止图像纵横比(152)

#### $16:9$

 $C2^{*1}/C1^{*1}/M/Av/Tv/P/\sqrt{10}/AUTO/\sqrt{10}/N/\sqrt{10}/U$ ☆/☆/間/※/●/鬱/(HR/ホ1/鼻/[히/ミ/口/@/麗/門/ →蝉/晶\*/ &

#### $3.2/1.1/4.5$

 $C2^{*1}/C1^{*1}/M/Av/Tv/P/F/AlITO/\sqrt{37}/N/37/12$ ☆/☆/雷/※/●/※/HDR/ふ/息/@/②/▲/Z/@/瞿/貝/  $\lim_{\longrightarrow} \frac{1}{2} \int \frac{1}{2} \frac{1}{\sqrt{2}} \int \frac{1}{2} \frac{1}{2} \frac{1}{\sqrt{2}}$ 

#### $4:3$

 $C2^{*1}/C1^{*1}/M/Av/Tv/P/AII/(N/\sqrt{3}1/8)/N/10$ ☆/☆/簡/※/※/※/HDR/ŵ/♪/⑦/◎/▲/■/@/麗/県/ "樂/書"/ 處

#### 分辨率(0.53)

C2<sup>\*1</sup>/C1<sup>\*1</sup>/M/Av/Tv/P/a甲/AUT0/۞/《/?// ☆/☆/簡/※/●/※///lDR/ŵ/*♪/で*7/*▲/ロ/@/翻/*男/ "喂/量"/ &

 $M1/M2/S$ 

C2<sup>\*1</sup>/C1<sup>\*1</sup>/M/Av/Tv/P/■/AUT0/③J/&/?/℃/ ☆/☆/雷/※/●/※/HDR/ふ/人,の/③/口/△/胃/胃/ 944/二四/28

#### $M$

**C2/C1/M/Av/Tv/P/周/AUTO/③/冬/新/エンジ/** ☆/蘭/響/器/戀/HDR/論/島/661/●/口/24/瞿/県/県/  $\frac{1}{2}$  /  $\frac{1}{20}$ 

**压缩率(190)** 

#### $\mathbf{A}$

C2<sup>\*1</sup>/C1<sup>\*1</sup>/M/Av/Tv/P/。■/AUT0/③J/氡/@/①/ **☆/☆/割/※/☆/※/HDR/ズ/♪/@//☆////////////////////////** ■ / ■ / ※

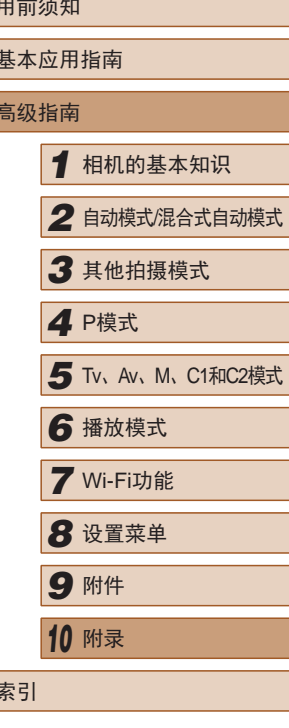

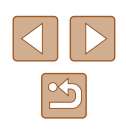

### $\blacksquare$

\*1 / \*1 / / / / / / / / / / / **/☆/☆/簡/※/者/▒/HDR/해/感/foi/③/口/②/麗/碧/ ) 빵/ 글로/ 셨** 

#### 图像类型(□89)

#### JPEG / 2001 / 留。

\*' / C1\*' / M / Av / Tv / P / 4' / AUTO / ۞ / ۞ / ① / / / / / / / / / / / / / / / / - ) <u>(My / 금</u>료 / 공료

#### 短片画质(1154、1171)

#### $E_{FHD}$   $GOP$

\*1 / \*1 / / / / / / / / / / / **☆/☆/簡/挙/番/綴/HDR/郝/劇/同/盒/口/@/瞿/貝 ) 백/ 금** / 공

#### $E_{FHD}$  30 $P$

\*1 / \*1 / / / / / / / / / / / / / / / / / / / / / / / / / / **) 원/급<sup>통</sup>/** *승* 

#### $E_{HD}$  30P

\*1 / \*1 / / / / / / / / / / / |/☆/簡/答/發/服/ū/d/\*\*/07/\_/2/2/09/胃/ / / /

#### EVGA BOP

\*1 / \*1 / / / / / / / / / / / / / / / / / / / \*6 / / / / / / /  $\frac{1}{2}$  /  $\frac{1}{2}$  /  $\frac{1$ 

#### **EVGA** 120P

C2/C1/M/Av/Tv/P/晶/AUTO/Cly/&/@/工/@/ / / / / / / / / / / / / / / /  $\frac{1}{2}$ / $\frac{1}{2}$ 

#### **FOVGA 240P**

C2/C1/M/Av/Tv/P/魂/AUTO/③1/&/@/10/63/ **心/ 簡/ 容/ 器/ 機/ HDR/ 為/ / / つう/ ミ/ / / / / / / / / / / / / / / /** / / / / / / / /  $\frac{1}{2}$  /  $\frac{1}{60}$ 

- \*1 选项因指定的拍摄模式而异。
- \*2 白平衡不可用。
- \*3 可在1 5的范围内设置:反差、锐度、颜色饱和度、红色、绿色、 蓝色和肤色。默认值:3。这些设置适用于所有模式。
- \*4 在无法选择拍摄张数的模式下不能设置为0秒。
- \*5 在无法选择拍摄张数的模式下为1张(无法更改)。
- \*6 与纵横比设置同步, 自动设置(二64)。

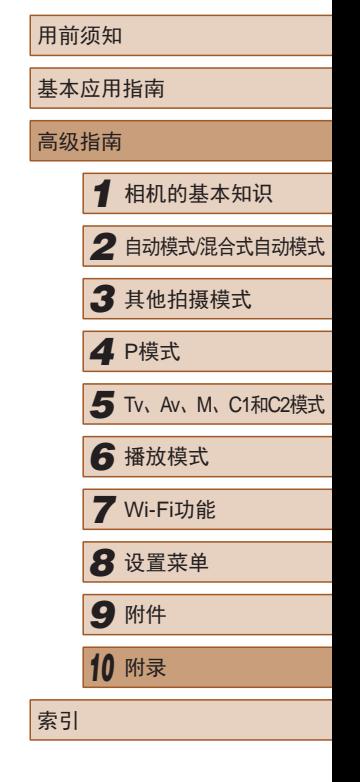

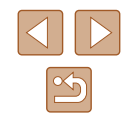

### 拍摄选项卡

#### 自动对焦框(∭82)

面部优先 \* 1

\*\*/C1\*\*/M/Av/Tv/P/*d*#/AUTO/◇功/&/�/℃/ **☆/☆/簡/挙/者/▒/HDR/為//同/意/口/②/謂/男/ / - 영화 / - 영화**<br>기타 / 3년

自动跟踪对焦

\*\*/C1\*\*/M/Av/Tv/P/AUT0\*\*/۞/<\\^\\ 19/02/02/图/答/番/器/HDR/副/晶/同/盒/■/2/ **罗/•贾/•** / 言/ 《

自由移动 /中央 \* 4

\*\*/C1\*\*/M/Av/Tv/P/AU70/۞/<\\/\\/\^ **心/心/間/挙/審/綴/HDR/静/感/同/意/[〇]/盒/[二/24/瞿/貝/ / - 영**/ 글로/ 《콘

数码变焦(<u>∭</u>41)

标准

\*2/C1\*2/M/Av/Tv/P/&P/AUTO/۞/\&/?\/\ / / / / / / / / / / / / / / / 개 / <sub>-</sub> <sup>-</sup> / *-* / - <sup>-</sup>

关

\*2/C1\*2/M/Av/Tv/P/d™/AUTO/۞/《/?》/ **/☆/☆/闇/挙/者/▒/HDR/ᡬ》/禹/【8】/▲/【4/2/2/瞿/貝** - 백/ <sub>--</sub>론/ 《론

#### $1.6x/2.0x$

\*2/C1\*2/M/Av/Tv/P/au/Auto/<\)/&/\$/^\}/ **心/心/割/举/審/器/HDR/訓/馬/[6]/▲/[7/24/胃/胃/**  $\frac{100}{200}$  /  $\frac{100}{200}$  /  $\frac{100}{200}$ 

#### 自动对焦点放大( $\Box$ 56)

开

\*\*/C1\*\*/M/Av/Tv/P/AU/AUTO/<ン}/ �/?/ ??/ **☆/☆/間/挙/番/▒/HDR/為//同/③//口/②/胃/胃/**  $\frac{10M}{24}$  /  $\frac{10M}{24}$  /  $\frac{10M}{24}$ 

关

\*\*/C1\*\*/M/Av/Tv/P/a=/AUTO/۞/&/?/① **/☆/☆/簡/※/兆/▒/HDR/해/劇/60/ / / / / / / / / / / / / / / / / /** / /

### 伺服自动对焦(凵84)

开

\*2/C1\*2/M/Av/Tv/P/au/Auto/۞/\Q\/\$ **☆/☆/簡/挙/者/▒/HDR/為//勇/[on/ミ/口/24/體//果/ › M/ / 금료 / 공료** 

关

 $*^2$  / C1\*2 / M / Av / Tv / P / ঐষ / AUT0\*<sup>5</sup> / মে $\jmath$  / ᡧ / ষ্∂ / **10/02/02/間/管/番/器/HDR/額/感/回/回/上/回/24/** 第/陳/樂/급자/ 《

连续自动对焦(∭85)

开

\*\*/C1\*\*/M/Av/Tv/P/*d*#/AUTO/۞/&/?/① **/ ۞/ ۞/ / ۞/ / ۞/ ۞/ / ۞/ ۞/ / ۞/ ③/ / 2/ / ②/ 體/ /貝/ / - 원/ 금**료/ 공료

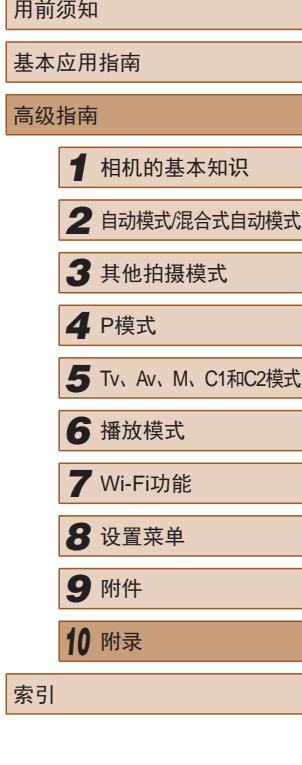

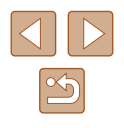

#### 关

\*2/C1\*2/M/Av/Tv/P/AU/AUTO/۞/Q\/\$//? **☆/☆/簡/挙/器/搬/HDR/해/劇/同/ / / / / / / / / / / / / / / / /** / / / / / / / / / / / /  $\frac{100}{24}$  /  $\frac{100}{24}$  /  $\frac{100}{24}$ 

#### 自动对焦辅助光 $(\Box$  57)

#### 开

\*\*/C1\*\*/M/Av/Tv/P/*d*#/AUTO/۞/٩/٩/辽/ - ☆/ ☆/ 翻 / ※ / ※ / ※ / HDR / ぶ / 』 / 【○ / ▲ / 【■ / ▲ / 瞿 / 早 /  $\mathcal{P}\overset{\text{def}}{=}$  /  $\mathcal{P}\overset{\text{def}}{=}$  /  $\mathcal{R}$ 

#### 关

\*\*/C1\*\*/M/Av/Tv/P/a=/AUTO/C}j/&/?\/`\_/ / / / / / / / / / / / / / / / - 백/ <sub>=</sub>루/ &로

#### 手动对焦点放大(凵80)

#### 关

\*\*/C1\*\*/M/Av/Tv/P/*d*#/AUTO/۞/《/?》 **/☆/☆/雷/※/●/※/HDR/為//♪/【8】/▲/【2】/2/磨/閉/貝 ) 빵/ 글로/ 셨** 

2x/4x<br>**C2\*<sup>2</sup>/ C1\*<sup>2</sup>/ M/ Av/Tv/P/ A**U70/ QJ/ (& / � / `L`/ **心/心/間/管/審/器/HDR/@/感/同/◎//■/②////②//// 개월/금** / 경

#### 安全手动对焦( $\Box$ |80)

#### 开

\*2/C1\*2/M/Av/Tv/P/AF/AUTO/۞/Q\/\$//? - ③/ ③/ 翻 / 举 / 審 / ▒ / HDR / ä ) / *▲* / [o] / ゑ / [z] / ゑ / 謂 / 門 / / /

#### 关

\*\*/C1\*\*/M/Av/Tv/P/&\*/AUTO/۞/≪/?/′£/ **☆/☆/聞/※/※/綴/HDR/為//同/③/口/②/胃/胃/ / - 원/ 금**료/ 공료

#### 记住变焦/手动对焦设置(凵81)

#### 变焦记忆

开

 $C2/C1/M/Av/Tv/P/AUT0/\sqrt{2}v/\sqrt{2}V/\sqrt{2}$  / / / / / / / / / / / / / / / /

#### 关

C2/C1/M/Av/Tv/P/晶/AUTO/Cly/&/@/①/@/ **◇2/图/答/卷/缀/HDR/@/感/OD/盒/口/@/翻/貝/嗅/**  $\mathbb{R}^{\overline{\mathcal{P}} \times \overline{\mathcal{P}}}$ 

#### 手动对焦记忆

#### 开

 $C2/C1/M/Av/Tv/P/AH/ALTO/C1/R/2/VC/C2/$  / / / / / / / / / / / / / / / /

#### 关

C2/C1/M/Av/Tv/P/a<sup>3</sup>/AUTO/Cly/&/@/LC/@/ ☆/ 图/ 答/ 番/ ※/HDR/ 51/ 4,/ [O]/ 2/ [Z / 2/ 肥 / 貝 / 嶼/  $\frac{1}{2}$  /  $\frac{1}{8}$ 

# 基本应用指南 高级指南*1* 相机的基本知识 *2* 自动模式/混合式自动模式 *3* 其他拍摄模式 5 Tv、Av、M、C1和C2模式 *7* Wi-Fi功能 *8* 设置菜单 *9* 附件 *<sup>10</sup>* 附录 索引 *4* P模式

用前须知

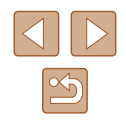

#### 手动对焦峰值设置( $\square$ 30)

#### 峰值

/ 关

\*2/C1\*2/M/Av/Tv/P/AU/AUTO/۞/Q\/\$ - 02/ 02/ 雷/ 答/ 審/ 器/ HDR / 高/ / 身/ [で] / 盒 / [2] / 28 / 翻 / 哩 /  $M/M \rightarrow \pi$ 

#### 级别

#### / 低

\*2/C1\*2/M/Av/Tv/P/AF/AUTO/۞/Q\/\$//? **◇ 2/ ◇ / 簡 / 挙 / 審 / 戀 / HDR / @ / ⊿ / 〇 / ゑ / 口 / ゑ / 謂 / 興 / ) ッ** / 글로 / 했로

#### 颜色

红色 /黄色 /蓝色

\*2/C1\*2/M/Av/Tv/P/AU/AUTO/۞/Q\/\$ - ⓒ/ ⓒ / 翻 / 挙 / 審 / ▒ / HDR / ㎝ / 鳰 / [o] / 盞 / [z] / 2 / 層 / 県 / **/ - ) / 금**료 / 공료

闪光灯控制( $\square$ 53、 $\square$ 57、 $\square$ 88、 $\square$ 89、 $\square$ 94)

#### 闪光模式

自动

\*2/C1\*2/M/Av/Tv/P/&"/AUTO/۞/۞/\$/①/ - 63/ 63/ 图 / ※ / ※ / ※ / HR / 34 / 』 / 661/ ※ / 12 / 24 / 翻 / 県 / **개월/ 클로/ 성분** 

#### 手动

\*2/C1\*2/M/Av/Tv/P/ap/AUT0/۞/Q\/\$//? **心/心/割/率/器/删/為/刷/身/同/盒/口/2/磨/磨/**  $\frac{1}{2}$  /  $\frac{1}{2}$  /  $\frac{1$ 

#### 闪光曝光补偿

\*2/C1\*2/M/Av/Tv/P/au/Auto/<\)/&/\$/^\}/ **心/心/割/举/審/器/HDR/訓/馬/[6]/▲/[7/24/胃/胃/**  $\frac{1}{2}$  /  $\frac{1}{2}$  /  $\frac{1$ 

### 闪光输出

#### 最小 /中等 /最大

\*2/C1\*2/M/Av/Tv/P/af/AUTO/۞/&/\$//`j/ / / / / / / / / / / / / / / / **/ 2월 / 금**류 / 공품

### 快门同步

前帘同步

\*2/C1\*2/M/Av/Tv/P/&\*/AUTO/۞/۞/\$/? **☆/☆/留/※/※/▒/HDR/③/***▲/〇/***②/////②/胃/**見/ **/ / 가** / 공

#### 后帘同步

\*2/C1\*2/M/Av/Tv/P/ap/AUT0/۞/Q\/\$//?/\\_/ / / / / / / / / / / / / / / /  $\frac{100}{2}$ / $\frac{100}{27}$ / $\frac{100}{27}$ 

#### 红眼校正

开

关

\*2/C1\*2/M/Av/Tv/P/*a*t/AUTO/۞/۞/? ☆/☆/簡/答/卷/▒/HDR/③/過/〇/③////24/胃//果/  $\frac{1+\frac{1}{2}}{\sqrt{2}}$ / $\frac{1}{\sqrt{2}}$ / $\frac{1}{\sqrt{2}}$ / $\frac{1}{\sqrt{2}}$ 

\*2/C1\*2/M/Av/Tv/P/&\*/AUTO/۞/۞/℃/ **/☆/☆/簡/※/%/▒/HDR/해/感//07/③//////②/體//**異/ **/ 패/ 플/ 셨** 

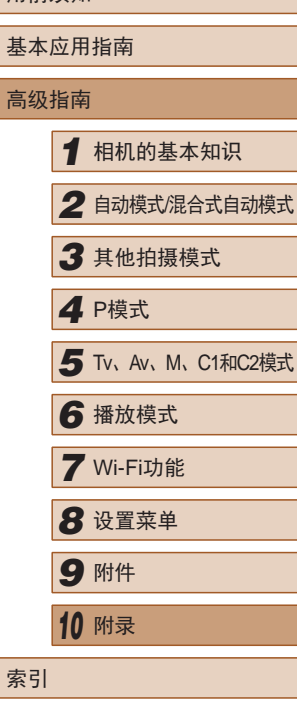

用前须知

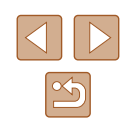

#### 防红眼灯

#### 开/关

\*2/C1\*2/M/Av/Tv/P/&P/AUTO/C\j/&/\$\/`L\/ **心/心/踊/容/番/▒/HDR/@//身/ [6]/盒/口/@/體/県/ 개월/ 금**환/ 경찰

#### 安全闪光曝光

#### 开

\*2/C1\*2/M/Av/Tv/P/&P/AUTO/۞/۞/\$/? **/ ☆/ ☆/ ? / \*/ \*/ \*/ ▒ / HDR / ♂1 / ♪/ / で1 / ゑ / ̄/ / ゑ / 夢 / 早 /**  $\frac{10M}{24}$  /  $\frac{10M}{24}$  /  $\frac{10M}{24}$ 

#### 关

\*2/C1\*2/M/Av/Tv/P/AF/AUTO/۞/Q\/\$//? / / / / / / / / / / / / / / / **/ / 가능** / 있다

#### 设置ISO自动功能(<u>〔</u>〔175〕

#### ISO上限

\*2/C1\*2/M/Av/Tv/P/AUO/OJ/QJ/&/?\/\ / / / / / / / / / / / / / / / **/ - 역** / - 로 / 공료

#### ISO变率

\*2/C1\*2/M/Av/Tv/P/AU/AUTO/۞/Q\/\$/? **心/心/割/举/審/機/HDR/訓/劇/同/創/////2/////////// ) 백/ 글루/ 경** 

#### 高ISO降噪(<u>〔</u>〔175〕

#### 低/标准\*/高

\*2/C1\*2/M/Av/Tv/P/au/Auto/<\\/\&/\^\/\ **心/心/雷/举/番/器/HDR/勐/鼻/66//全/口/24/胃/胃/**  $\frac{1}{2}$  /  $\frac{1}{2}$  /  $\frac{1}{2}$  /  $\frac{1}{2}$ 

#### 汞灯校正(∭54)

#### 开/关\*

C2/C1/M/Av/Tv/P/。 AUTO/①/冬/@/①/ / / / / / / / / / / / / / / / /

#### 点测光AE区(<u>L</u>\_\_|73)

#### 中央

\*2/C1\*2/M/Av/Tv/P/au/Auto/۞/۞/%/?/ **心/心/雷/率/番/器/HDR/机/通/66/全/口/24/雷/項/**  $\frac{100}{24}$  /  $\frac{100}{24}$  /  $\frac{100}{24}$ 

#### 自动对焦点

\*2/C1\*2/M/Av/Tv/P/au/Auto/۞/③//</? ☆/☆/雷/※/番/繇/HN/為/点/の/▲////2/胃/胃/  $\frac{100}{22}$ / $\frac{2}{27}$ / $\frac{2}{80}$ 

#### 安全偏移( $\Box$ 93)

开

\*2/C1\*2/M/Av/Tv/P/af/AUTO/۞/Q\/\$/? ☆/☆/割/※/※/※/Ⅲ/☆/♪/◎/▲/□/▲///▲// **) 패/ 글로/ 공료** 

## 用前须知 基本应用指南 高级指南*1* 相机的基本知识 *2* 自动模式/混合式自动模式 *3* 其他拍摄模式 5 Tv、Av、M、C1和C2模式 *7* Wi-Fi功能 *8* 设置菜单 *9* 附件 *<sup>10</sup>* 附录 索引 *4* P模式

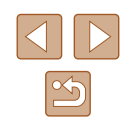

#### 关

\*\*/C1\*\*/M/Av/Tv/P/*d*#/AUTO/۞/&/?/① **/☆/☆/間/挙/者/鬱/HDR/해/感//の/意/口/@/麗/貝**/ · ) / 글로/ 《코

#### 录音(<u>〔</u>〔169)

录音

自动

\*\*/C1\*\*/M/Av/Tv/P/a=/AUTO/۞/《/?》 **☆/☆/簡/※/※/綴/HDR/為/感/同/③/////②/謂/男/ ) 백/ 급<sup>통</sup> / 중** 

手动

\*2/C1\*2/M/Av/Tv/P/AU/AUTO/۞/Q\/\$ / / / / / / / / / / / / / / / **) 평/ 급<sup>류 /</sup> 중** 

关闭

\*2/C1\*2/M/Av/Tv/P/2™/AUTO/۞/《/?》/ **心/心/踊/塗/番/戀/HDR/@/感/回/◎//■/②////②//// ) 평/ 글<sup>부</sup>/ 《** 

级别

 $0 - 47^* - 63$ 

\*2/C1\*2/M/Av/Tv/P/AU/AUTO/۞/Q\/\$\/?\/\ **心/心/聞/容/審/譏/|DR/@//od/01/2/17/2/胃/胃/**  $M/M \rightarrow \pi$ 

#### 风声抑制 /衰减器

防风屏:自动

\*\*/C1\*\*/M/Av/Tv/P/a=/AUTO/۞/&/?/① **82/62/閉/容/器/器/HDR/51/具/FOT/盒/口/@/胃/胃/ ) 떡 / 글론 / 했론** 

防风屏:关

\*2/C1\*2/M/Av/Tv/P/ap/AUT0/۞/Q\/\$//?/^U/ - 62/ 62/ 雷/ 举/ 審/ 器/HDR/ 31/ 鼻/ [6] / 金/ [7 / 金/ ] / / 早/ | 男/ **/ - 역** / - <mark>-</mark> 7 / - 공

衰减器:关

\*2/C1\*2/M/Av/Tv/P/aT/AUTO/۞/《/?》/ - 63/ 63/ 图 / ※ / 卷 / ※ / HDR / 31 / 禹 / [6] / 金 / [2] / @ / 體 / 『見 / **) 백/ 글**론 / 就론

衰减器:开

\*2/C1\*2/M/Av/Tv/P/ap/AUT0/۞/Q\/\$//? / / / / / / / / / / / / / / / **) - 역/ 급<sup>류 /</sup> < 주** 

#### 拍摄后确认图像(∭57)

显示时间

关

\*2/C1\*2/M/Av/Tv/P/&\*/AUTO/۞/«/?/? **☆/☆/簡/※/%/▒/HDR/해/感/③/07/③/口/@/麗/県/ 개시 / 공지 / 공** 

快速

\*2/C1\*2/M/Av/Tv/P/&\*/AUTO/۞/≪/?/′£/ - 63/63/閉/答/卷/※/HDR/51/*晶/[6*7/盒/口/魚/體/嘌/  $\frac{100}{22}$ / $\frac{100}{22}$ / $\frac{100}{22}$ 

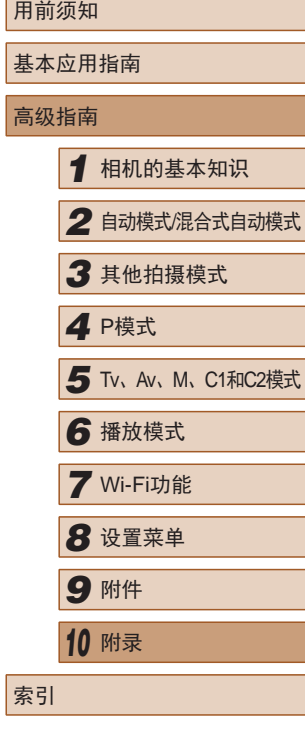

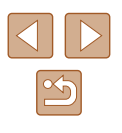

#### 2 秒/4 秒/8 秒 /继续显示

\*\*/C1\*\*/M/Av/Tv/P/*d*#/AUTO/۞/&/?/① / / / / / / / / / / / / / / /  $\frac{100}{24}$  /  $\frac{100}{24}$  /  $\frac{100}{24}$ 

#### 显示信息

关

\*\*/C1\*\*/M/Av/Tv/P/a=/AUTO/۞/《/?》 **/☆/☆/雷/※/●/※/HDR/為//♪/【8】/▲/【2】/2/磨/閉/ / 2월 / 금**류 / 공품

#### 详细

\*2/C1\*2/M/Av/Tv/P/&\*/AUTO/۞/\&/?\/\ - 63/ 63/ 图 / ※ / ※ / ※ / HDR / 31 / 』 / 66 / ③ / 2 / 24 / 慶 / 県 / **개월/금** / 경

#### 眨眼检测( $\Box$ 56)

开

\*<sup>2</sup> / C1\*<sup>2</sup> / M / Av / Tv / P / ሬሞ / AUTO / ♡カ / �� / � / ෑ⁄ / **03/03/14/14/8/2007/03/4/00/2/2/2/20/2/20/2 개시 / 금**한 / 공론

关

\*2/C1\*2/M/Av/Tv/P/*d*#/AUTO/۞/&/?/① / / / / / / / / / / / / / / / · ) / 금료 / 했다

#### 自定义显示信息(∭96)

拍摄信息

\*\*/C1\*\*/M/Av/Tv/P/a™/AUTO/۞/&/?/① **/☆/☆/閉/※/※/器/HDR/▲//の/▲/ロ/@/瞿/貝**  $M/M = 77.4$ 

#### 网格线

\*2/C1\*2/M/Av/Tv/P/&#/AUTO/۞/≪/?/′∑/ **☆/☆/簡/挙/者/▒/HDR/③/感/回/③/口/②/胃/胃/ / - 원/ 금**료/ 공료

#### 电子水准仪

\*\*/C1\*\*/M/Av/Tv/P/a=/AUTO/۞/&/?/① **/☆/☆/簡/※/器/綴/HDR/為//身/fon/盒//2//2//磨/胃/** / /

#### 柱状图

\*\*/C1\*\*/M/Av/Tv/P/a=/AUTO/۞/&/?/① **82/62/閉/容/器/器/HDR/51/具/FOT/盒/口/@/跟/喂/** ·樂/ #7/ &

#### FUNC.菜单布局(ﷺ)

\*\*/C1\*\*/M/Av/Tv/P/*d*#/AUTO/۞/&/?/① / / / / / / / / / / / / / / / ·樂/ #7/ &

#### 倒转显示(凵20)

开 / 关

\*\*/C1\*\*/M/Av/Tv/P/a<sup>3#</sup>/AUTO/۞/&/?/① **/☆/☆/簡/※/%/▒/HDR/해/感//の/③//////②/麗/男/** ·樂/ #7/ &

#### 影像稳定器设置( $\square$ 90)

影像稳定器模式

关

\*2/C1\*2/M/Av/Tv/P/*d*t/AUTO/۞/《/?》 / / / / / / / / / / / / / / / **/ - 원/ 금**료/ 공료

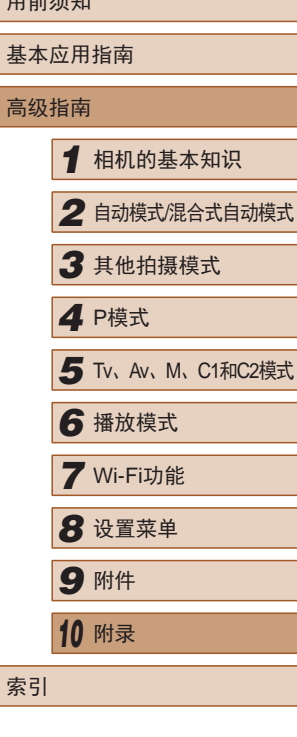

 $m \rightarrow \ell \pm \ell \pm \ell n$ 

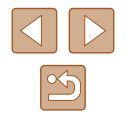

#### 常开

\*\*/C1\*\*/M/Av/Tv/P/*d*#/AUTO/۞/&/?/① **/☆/☆/間/挙/者/鬱/HDR/해/感//の/意/口/@/麗/貝**/  $M/M = 7/37$ 

仅拍摄时

\*2/C1\*2/M/Av/Tv/P/AU/AUTO/۞/&/?\/\ *03/03/图/管/器/器/HDR/31/晶/同1/盒/口/图/器/甲*  $\frac{10M}{22}$  /  $\frac{10M}{22}$  /  $\frac{10M}{22}$ 

动态影像稳定器

1

\*2/C1\*2/M/Av/Tv/P/*d*#/AUTO/Øj/&/?\/`C}/ **☆/☆/簡/挙/者/器/HDR/額/画/107/ミ/口/2/胃/甲** <mark>/ / 柴/ <sub>■</sub>=</mark><br>2.

\*2/C1\*2/M/Av/Tv/P/2™/AUTO/۞/《/?》/ / / / / / / / / / / / / / / / **) ッツ/ 급<sup>등 /</sup> 있** 

辅助构图(∭41)

大/中/小\*

\*\*/C1\*\*/M/Av/Tv/P/d™/AUTO/۞/《/?》/ **心/心/聞/挙/さ/戀/HDR/ひ/感/口/②/口/②/胃/貝/** - 백/ <sub>--</sub>론/ 《론

#### 用前须知 高级指南索引 *4* Tv 自动设置(<u>〔</u>〔143、〔〕[144〕 搜寻辅助 开 \*2/C1\*2/M/Av/Tv/P/&#/AUTO/۞/&/?/① **☆/☆/簡/※/%/▒/HDR/③//@/foil/ <u>/</u>//2//2/體/**見/ **/ - 원/ 금**료/ 공동 关 \*2/C1\*2/M/Av/Tv/P/&#/AUTO/۞/≪/?/′∑/ - ☆/ ☆/ 翻 / ※ / ※ / 綴 / IDR / ☆1 / *▲ / [6*] / <u>☆</u> / [2 / *@* / 體 / 門 / **/ - 영화 / - 영화** 自动变焦 面部/上半身/全身/手动 \*\*/C1\*\*/M/Av/Tv/P/*d*#/AUTO/۞/&/?/① **心/心/翻/塗/雷/▒/HDR/勐/鳳/[히/劇/口/風/磨/閉/貝 / - 영** / - 로기 / 공료 关 \*2/C1\*2/M/Av/Tv/P/&#/AUTO/۞/&/?/① **☆/☆/簡/※/器/腳/編/HDR/編/刷/fon/盒/層/偏/體/嘌/ / - ッツ / 금**료 / 공료 日期标记 $(\Box$ 46) 关

\*\*/C1\*\*/M/Av/Tv/P/&\*/AUTO/۞/≪/?/′£/ **③/③/開/答/卷/戀/HDR/③/***画/回***/③/////②/胃/胃/** / /

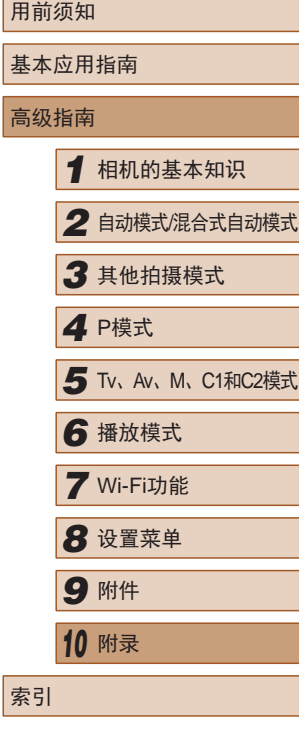

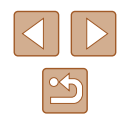

#### 日期

\*\*/C1\*\*/M/Av/Tv/P/*d*#/AUTO/۞/९/?? **心/心/割/率/書/器/HDR/為/局/同/盒/口/2/用/具/**  $\frac{100}{24}$ / $\frac{100}{24}$ / $\frac{100}{24}$ 

#### 日期和时间

\*2/C1\*2/M/Av/Tv/P/&P/AUTO/۞/\&/?\/\ *02/02/11/空/客/器/HDR/31/具/03/全/口/24/冒/*只/  $\frac{10M}{22}$  /  $\frac{10M}{22}$  /  $\frac{10M}{22}$ 

#### 摘要类型(■36)

#### 包括静止图像\*/无静止图像

C2/C1/M/Av/Tv/P/ / 10/70/①j/《/@/①/ **心/ 簡/ 容/ 器/ 器/ HDR/ 2 1/ 4,/ 66 / 全/ / / 24 / 誤/ 嗅/ 嗅/ ///////** 

#### 面部识别设置(□48)

开\*/关

\*2/C1\*2/M/Av/Tv/P/&P/AUTO/۞/\&/?\/\ **/☆/☆/雷/※/●/※/HDR/為//♪/【8】/▲/【2】/②/麗/県/ ) 빵/ 글로/ 셨** 

#### 设置快捷按钮(□96)

\*2/C1\*2/M/Av/Tv/P/a™/AUTO/۞/《/?》/ *☆/ 〈*? / 簡 / ※ / ※ / ▒ / HDR / ♂ / .4, / F67 / ゑ / [Z / ゑ / 麗 / 豐 / / /

#### 设置 , 按钮(□96)

\*2/C1\*2/M/Av/Tv/P/d™/AUTO/۞/《/?// - ☆/☆/簡/挙/者/鬱/HDR/해/感/661/意/[Z/@/麗/県/ **/ / / / / / / / / / //** //

#### 设置 回 按钮(□96)

\*\*/C1\*\*/M/Av/Tv/P/aT/AUTO/۞/&/?/① **☆/☆/留/挙/番/戀/HDR/祁/息/〇/②/二/②/謂/男/ ) 백/ 글론/ 갔론** 

### 保存设置(□98)

\*2/C1\*2/M/Av/Tv/P/ap/Auto/Oj/&/@/U/ ☆/☆/雷/※/番/▒/HDR/為/点/の/▲/口/▲/胃/胃/  $\frac{100}{24}$ / $\frac{100}{27}$ / $\frac{100}{28}$ 

- \*1 未检测到面部时的操作因拍摄模式而异。
- \*2 选项因指定的拍摄模式而异。
- \*3 仅在按[ ]按钮时可用( 13)。
- \*4 [P]、[Tv]、[Av]和[M]模式中为[自由移动], 其他模式为[中央]。
- \*5 在[AUTO]模式下检测到被摄体移动时为[开]。

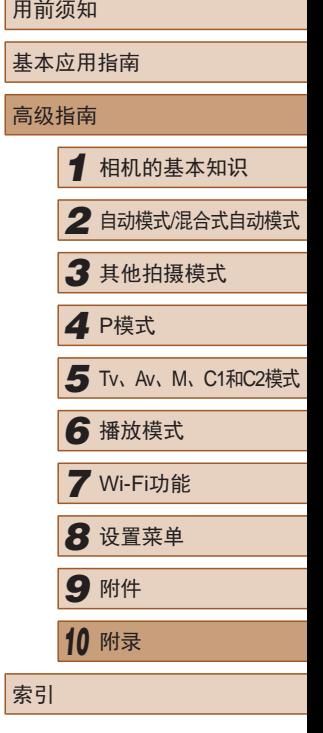

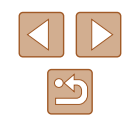

## 设置选项卡

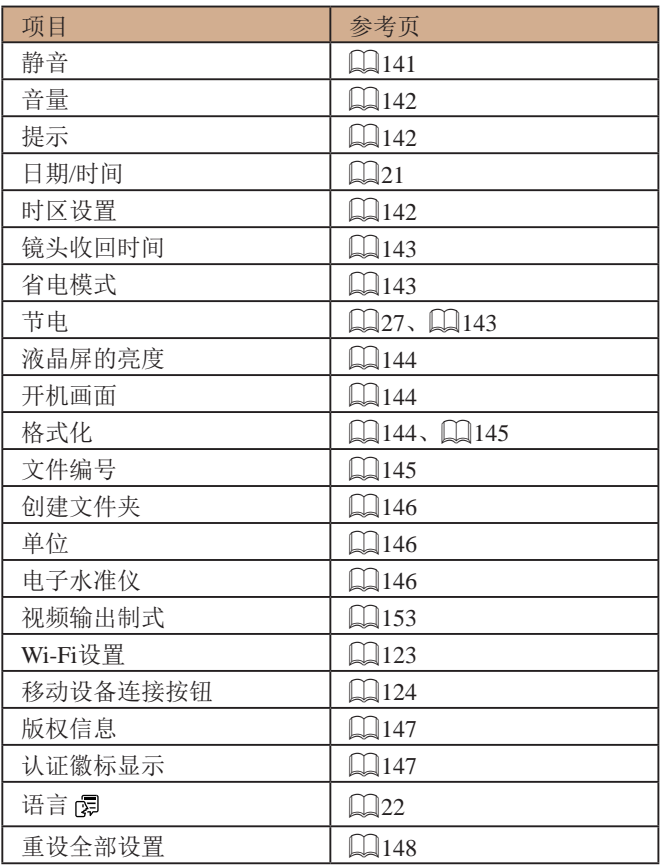

## 我的菜单选项卡

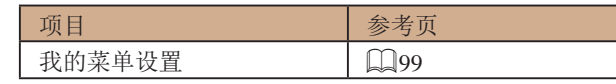

## 播放选项卡

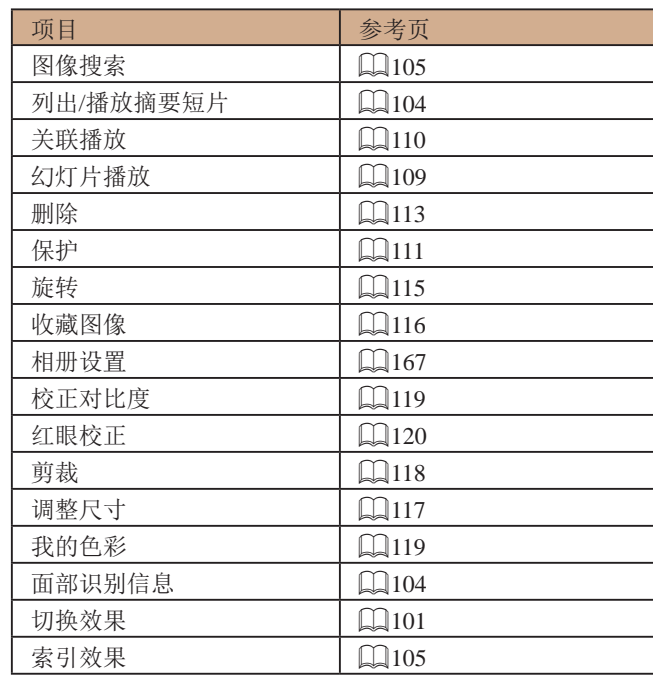

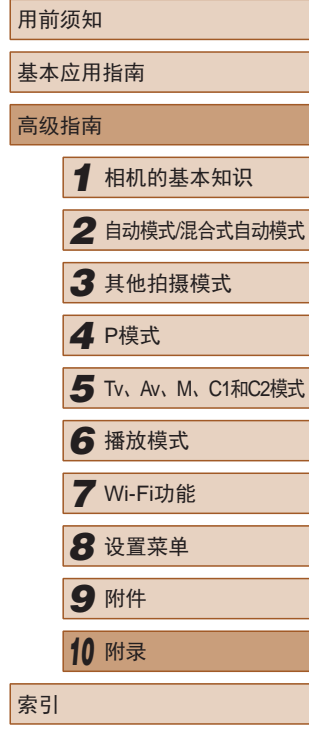

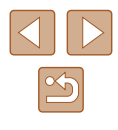

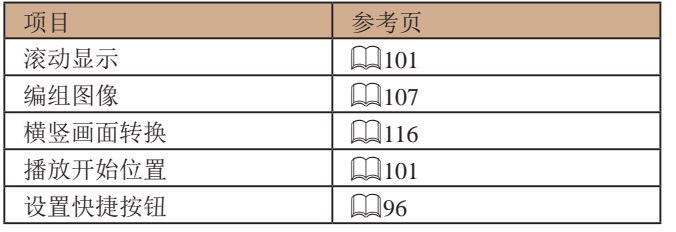

### 打印选项卡

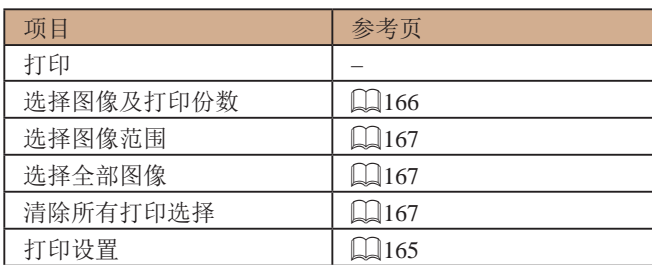

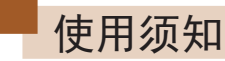

- 本相机属于高精度电子设备。避免相机跌落或使其受到强烈 冲击。
- 切勿使相机靠近产生强磁场的磁体、电动机或其他设备,否 则可能导致故障或删除图像数据。
- 如果相机或屏幕上沾水或粘附污垢,请用干燥的软布(例如 眼镜布 )擦拭。请勿用力擦拭。
- 切勿使用含有机溶剂的清洁剂清洁相机或液晶显示屏。
- 请用吹气刷除去镜头上的灰尘。如果难以清洁,请与佳能热 线中心联系。
- 为避免温度突然变化(将相机从寒冷的地方带到温暖的环境 时 )而导致相机内部形成结露,可将相机置于密闭的、可再 封口的塑料袋里,使其逐渐适应温度变化,然后再从袋里取 出相机。
- 如果相机上已形成结露,请立即停止使用。在这种状态下继 续使用相机可能会损坏相机。请取出电池和存储卡,待水分 完全蒸发之后再继续使用。
- 长期存放电池前,请将电池的剩余电量耗尽,然后将其从相 机中取出,放在塑料袋或类似保护盒中。如果将尚有剩余电 量的电池长期存放(约1年),可能会缩短电池寿命或影响其 性能。

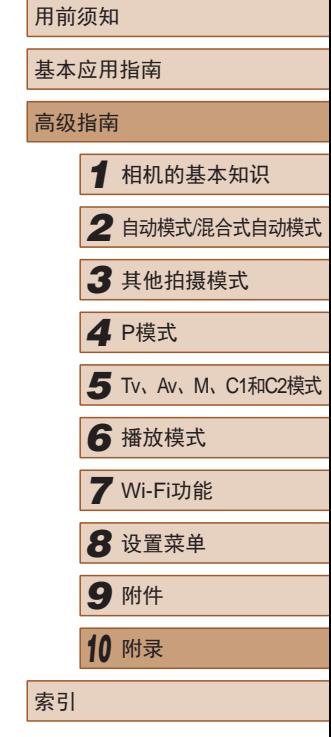

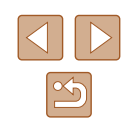

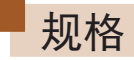

## 相机规格

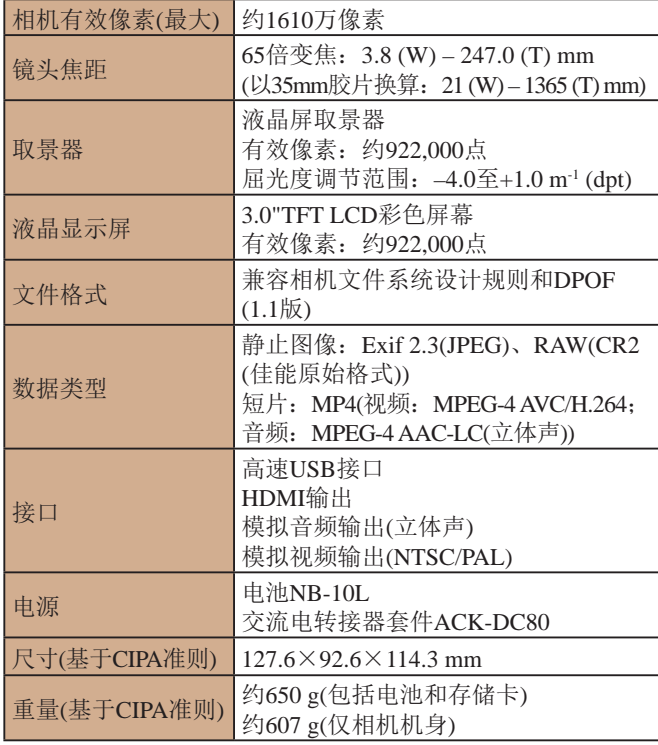

### **Wi-Fi**

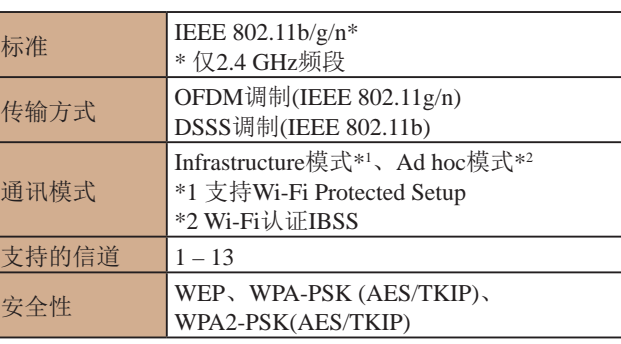

### 数码变焦焦距 ( 以35mm胶片换算 )

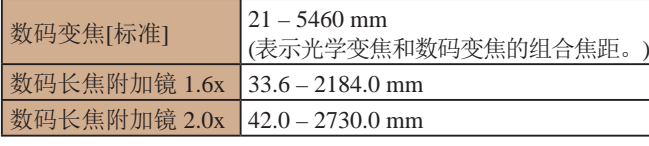

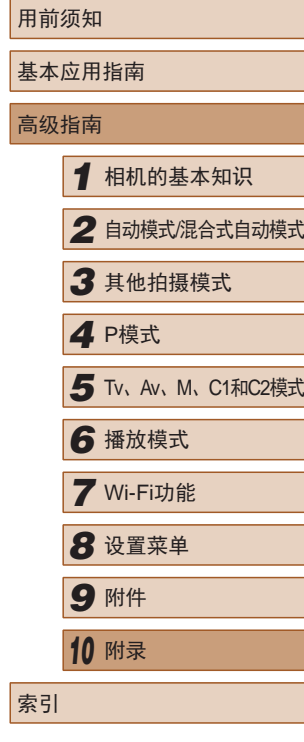

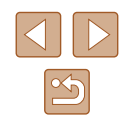

### ■ 可拍摄张数/记录时间、播放时间

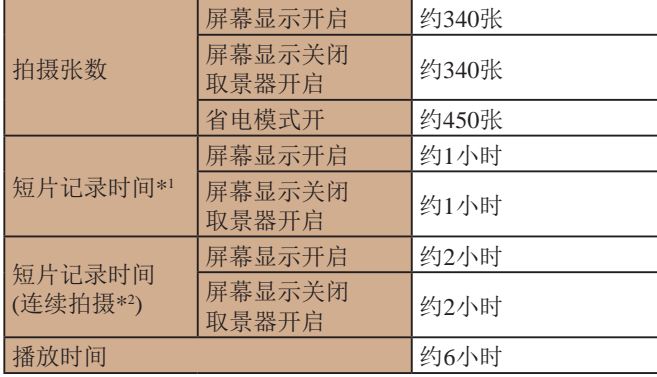

\*1 该时间基于以下条件: 相机处于默认设置, 并讲行正常的操作, 如 拍摄、暂停、打开和关闭相机电源及变焦。

\*2 该时间基于以下操作:反复拍摄最大短片长度(直到记录自动停止)。

- 可拍摄张数基于CIPA(日本相机与影像产品协会)的测试准则。
- 有些拍摄条件下,可拍摄张数和记录时间可能会少于上述 数值。
- 表中的数值为使用电量充足的电池时获得的可拍摄张数/时间。

### 布每张存储卡的可拍摄张数

纵横比为4:3时每张存储卡的可拍摄张数如下(152)。注意, 可拍摄的张数根据图像的纵横比而有所不同。

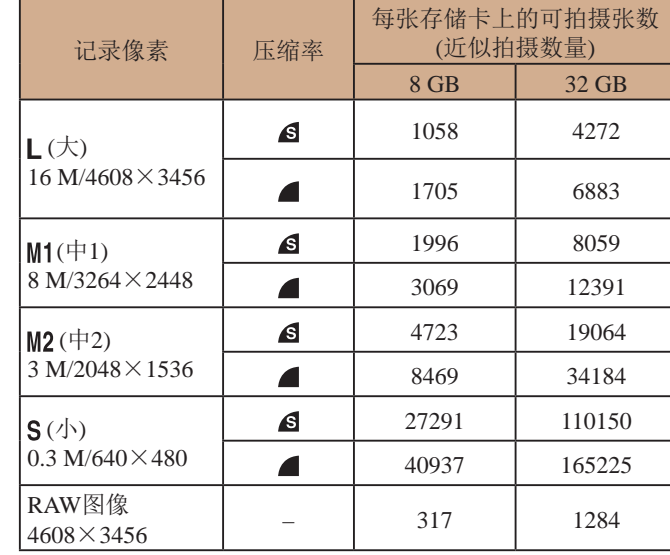

● 表中的测量值基于佳能公司的测试条件,根据被摄体、存储 卡和相机设置可能会有所不同。

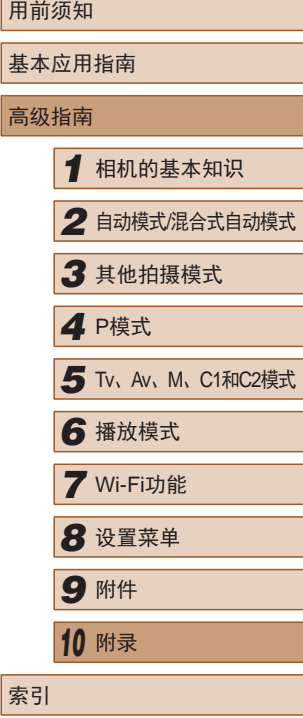

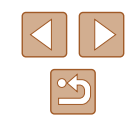

### <span id="page-194-0"></span>■ 每张存储卡的记录时间

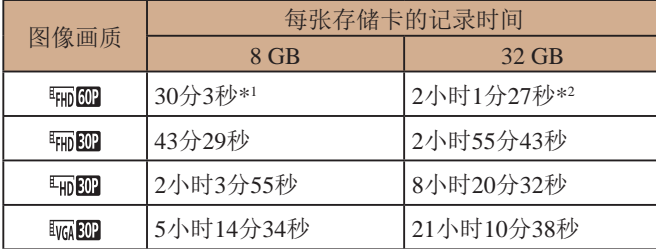

\*1 记录iFrame短片(Q70)时为26分22秒。

- \*2 记录iFrame短片(1170)时为1小时46分33秒。
- 表中的测量值基于佳能公司的测试条件,根据被摄体、存储 卡和相机设置可能会有所不同。
- 记录在以下情况下将自动停止: 短片的文件尺寸达到4 GB、 在[ ]、[ ]或[ ]模式拍摄时的记录时间达到约29 分59秒, 或在[ ] | | | 模式拍摄时的记录时间达到约1小时。
- 使用某些存储卡时,即使未达到最大短片长度,记录也可能 停止。建议使用SD Speed Class(传输速率级别)6或更高级别 的存储卡。

### ■ 闪光范围

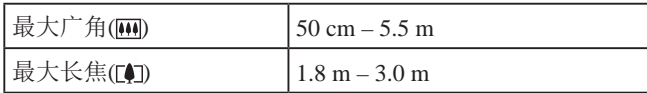

### ■ 拍摄范围

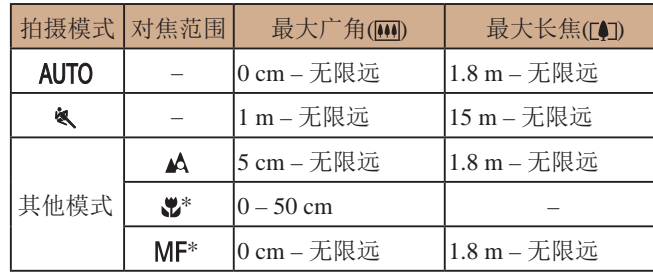

\* 某些拍摄模式下不可用。

### ■ 连续拍摄速度

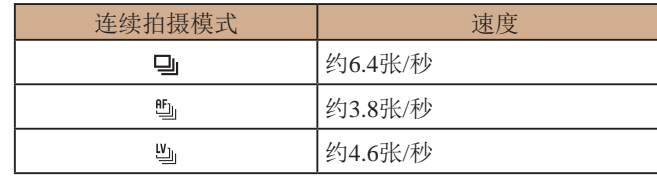

● 使用佳能测试标准指定的8 GB UHS-I存储卡。请注意可拍摄 张数会因被摄体、存储卡品牌和其他因素而有所不同。

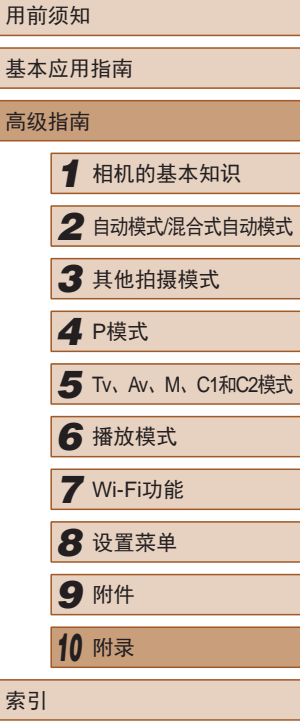

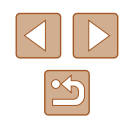

### ■快门速度

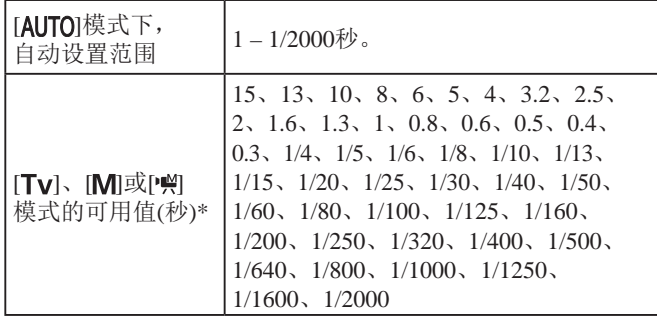

\* 在[ ]模式下,1/25秒及更慢的快门速度不可用。

### ■ 光圈

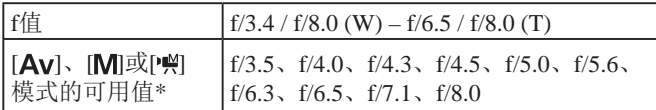

\* 根据变焦位置,某些光圈值可能不可用。

### ■ 电池NB-10L

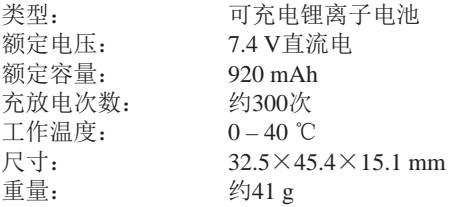

### ■ 电池充电器CB-2LCC

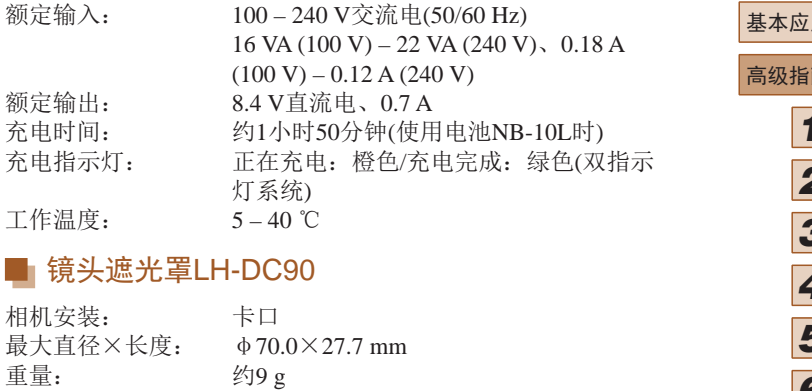

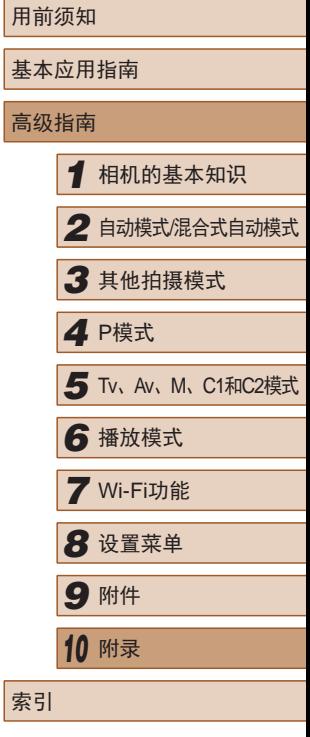

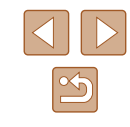

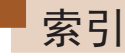

#### 数字和字母

Av (拍摄模式) 93 C1/C2 (拍摄模式) 98 CameraWindow (计算机) [160](#page-159-0) CameraWindow (智能手机) [124](#page-123-1) DPOF [165](#page-164-1) FUNC.菜单 基本操作 [30](#page-29-0) 列表 [179](#page-178-0) FUNC.菜单布局 97 GPS信息显示 [103](#page-102-0) HDMI连接线 [152](#page-151-0) 、[153](#page-152-1) iFrame短片 (短片模式) 70 ISO感光度 74 M (拍摄模式) 93 P (拍摄模式) 72 PictBridge [152](#page-151-0), [162](#page-161-0) RAW 89 SD/SDHC/SDXC存储卡 → 存储卡 Tv (拍摄模式) 92 Wi-Fi菜单 [126](#page-125-0) Wi-Fi功能 [123](#page-122-1)

#### A

暗部修复 76

#### B

白平衡 (色彩) 77 包装内物品 [2](#page-1-0) 保护 [111](#page-110-1) 曝光 补偿 73 闪光曝光锁 88 自动曝光锁 73 背带 → 相机带 编辑 红眼校正 [120](#page-119-1) 剪裁 [118](#page-117-1) 校正对比度 [119](#page-118-2) 调整图像尺寸 [117](#page-116-1) 我的色彩 [119](#page-118-2) 编辑或删除连接信息 [139](#page-138-0) 变焦 [23](#page-22-0)、[34](#page-33-0)、[41](#page-40-2)、81 播放 → 观看 C 菜单 基本操作 [31](#page-30-0) 列表 [177](#page-176-0)

测光方式 73 程序自动曝光 72 重设全部设置 [148](#page-147-1) 创意滤镜 (拍摄模式) 62

记录时间 [195](#page-194-0) 错误提示信息 [173](#page-172-0) D 打印 [162](#page-161-0) 单色 (拍摄模式) 66 低光照 (拍摄模式) 61 电池<br>→ 日期/时间(日期/时间电池) 充电 [19](#page-18-0) 电量 [175](#page-174-0) 节电功能 [27](#page-26-1) 省电模式 [143](#page-142-3) 电池充电器 [2](#page-1-0) 、[151](#page-150-0) 电视机显示 [153](#page-152-1) 电源 [151](#page-150-0) → 电池 → 电池充电器 电子水准仪 55 电子转盘 [106](#page-105-0) 端子 [153](#page-152-1) 、[154](#page-153-0) 、[162](#page-161-0) 短片 编辑 [121](#page-120-0) 记录时间 [195](#page-194-0) 图像画质 (分辨率 /帧频) [54](#page-53-2) 对焦 对焦记忆 81 面部优先 85 手动对焦峰值 80 伺服自动对焦 84

创意拍摄 59 存储卡 [2](#page-1-0)

自动对焦点放大 56 自动对焦框 82 自动对焦锁 86 对焦点包围曝光 81 对焦范围 手动对焦 80 微距 79 对焦锁定 82 对图像进行地理位置标记 [138](#page-137-0) 多区域白平衡 [54](#page-53-2) F 防风屏 70 放大显示 [109](#page-108-1) 分辨率 (图像大小) [53](#page-52-2) 附件 [151](#page-150-0) G 汞灯校正 [54](#page-53-2) 构图辅助 [41](#page-40-2) 查找 [41](#page-40-2) 锁定 [42](#page-41-0) 故障排除 [169](#page-168-0) 观看 [24](#page-23-0) 单张图像显示 [24](#page-23-0) 电视机显示 [153](#page-152-1) 放大显示 [109](#page-108-1) 关联播放 [110](#page-109-1) 幻灯片播放 [109](#page-108-1) 索引显示 [105](#page-104-2) 跳转显示 [106](#page-105-0) 图像搜索 [105](#page-104-2)

# 用前须知 基本应用指南 高级指南*1* 相机的基本知识 *2* 自动模式/混合式自动模式 *3* 其他拍摄模式 5 Tv、Av、M、C1和C2模式 *7* Wi-Fi功能 *8* 设置菜单 *9* 附件 *<sup>10</sup>* 附录 索引 *4* P模式

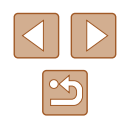

关联播放 [110](#page-109-1) 过度曝光修复 76

#### H

海报效果 (拍摄模式) 62 黑白图像 78 红眼校正 [53](#page-52-2) 、[120](#page-119-1) 幻灯片播放 [109](#page-108-1) 混合式自动 (拍摄模式) [36](#page-35-1)

#### J

极鲜艳色彩 (拍摄模式) 62 家用电源 [154](#page-153-0) 剪裁 [118](#page-117-1) 、[163](#page-162-0) 将图像保存至计算机 [160](#page-159-0) 将图像发送至其他相机 [136](#page-135-0) 将图像发送至智能手机 [124](#page-123-1) 交流电转接器套件 [151](#page-150-0) 、[154](#page-153-0) 校正对比度 76 、[119](#page-118-2) 节电功能 [27](#page-26-1)

#### K

快捷按钮 96

#### L

立体声影音连接线 [151](#page-150-0) 、[154](#page-153-0)

#### M

面部识别 [48](#page-47-1) 面部选择 85 面部优先 (自动对焦框模式) 83 面部自拍 (拍摄模式) 67 默认设置 → 重设全部设置

### P

拍摄 拍摄日期/时间 → 日期/时间 拍摄信息 96 、[175](#page-174-0) 屏幕 菜单 → FUNC.菜单、菜单 图标 [175](#page-174-0) 、[176](#page-175-0) 显示语言 [22](#page-21-1)

### Q

取景器 [28](#page-27-0) 全部删除 [115](#page-114-1)

#### R

人像 (拍摄模式) 61 日期 /时间 更改 [21](#page-20-1) 日期 /时间电池 [22](#page-21-1) 设置 [21](#page-20-1) 世界时钟 [142](#page-141-3) 添加日期标记 [46](#page-45-1) 柔焦 (拍摄模式) 65 软件 安装 [129](#page-128-0) 、[160](#page-159-0) 将图像保存至计算机 [160](#page-159-0) S

色彩 (白平衡) 77 删除 [113](#page-112-1) 闪光曝光锁 88 闪光灯 关闭闪光灯 87 慢速同步 87 闪光曝光补偿 88 闪光灯开 87 声音 [141](#page-140-1) 省电模式 [143](#page-142-3) 时钟 [33](#page-32-0) 世界时钟 [142](#page-141-3) 收藏图像 [116](#page-115-2) 手动 (短片模式) 95 手动对焦 (对焦范围) 80 数码变焦 [41](#page-40-2) 数码长焦附加镜 82 衰减器 70 伺服自动对焦 84 搜索 [105](#page-104-2) 搜寻辅助 [44](#page-43-1) T

调整图像尺寸 [117](#page-116-1) 跳转显示 [106](#page-105-0) 通过接入点连接 [130](#page-129-0) 图像 保护 [111](#page-110-1) 播放 → 观看 删除 [113](#page-112-1) 显示时间 57

图像画质 → 压缩率(图像画质)

#### W

外接麦克风 [155](#page-154-0) 腕带 → 相机带 网格线 96 微距 (对焦范围) 79 微缩景观效果 (拍摄模式) 64 文件编号 [145](#page-144-2) 我的色彩 78 、[119](#page-118-2)

#### X

显示语言 [22](#page-21-1) 相册设置 [167](#page-166-4) 相机 重设全部设置 [148](#page-147-1) 相机带 [2](#page-1-0) 相机接入点模式 [134](#page-133-0) 笑脸 (拍摄模式) 66 携带相机旅行 [142](#page-141-3) 旋转 [115](#page-114-1) 雪景 (拍摄模式) 61

#### Y

压缩率 (图像画质) 90 焰火 (拍摄模式) 61 遥控拍摄 [138](#page-137-0) 移动设备连接按钮 [124](#page-123-1) 影像稳定器 90 影音连接线 [154](#page-153-0)

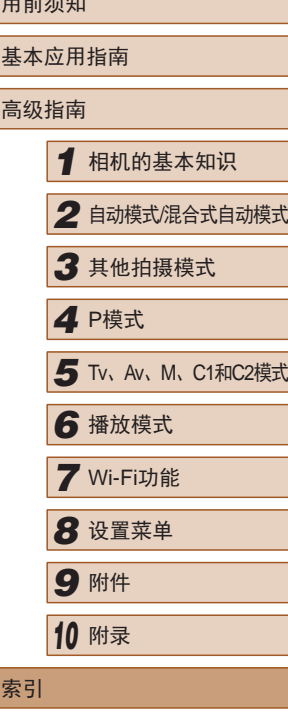

 $T<sub>0</sub>$ 

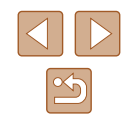

鱼眼效果 (拍摄模式) 63 运动 (拍摄模式) 60

#### Z

眨眼检测 56 眨眼自拍 (拍摄模式) 67 直流电连接器 [154](#page-153-0) 指示灯 [33](#page-32-0) 、57 中央 (自动对焦框模式) 82 自定义白平衡 77 自动包围曝光拍摄 75 自动对焦框 82 、83 自动对焦锁 86 自动跟踪对焦 (自动对焦框模 式) 84 自动快门 (拍摄模式) 66 自动模式 (拍摄模式) [23](#page-22-0) 、[34](#page-33-0) 自动曝光锁 73 自拍 [45](#page-44-1) 2秒延时自拍 [45](#page-44-1) 面部自拍 (拍摄模式) 67 眨眼自拍 (拍摄模式) 67 自定义自拍 [45](#page-44-1) 自由移动 (自动对焦框模式) 82 、83 棕褐色调图像 78 纵横比 [52](#page-51-1)

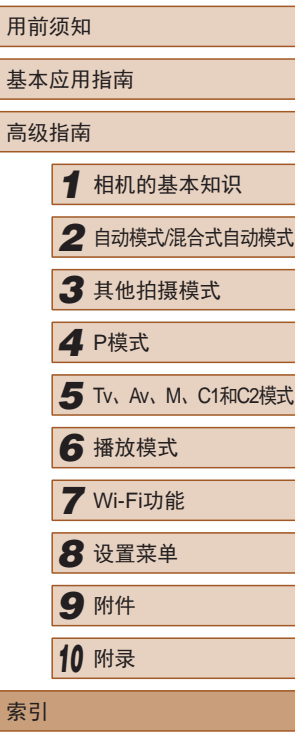

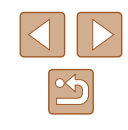

## Wi-Fi(无线LAN)注意事项

- 有关可以使用无线局域网的国家或地区
- 由于无线局域网功能的使用可能受到各个国家或地区的法 律等的限制,若有违反,可能会受到惩罚。因此,请在佳 能网站上确认可以使用无线局域网功能的国家或地区。 对于在除此以外的国家或地区使用无线局域网功能时导致 的问题等, 粉公司恕不承担任何责任。
- 以下行为可能会受到法律惩罚:
	- 改装或变动本产品
	- 取下产品的认证标签
- 根据国际汇兑和国际贸易法律法规,向日本以外的国家和地 区出口重要服务资源 (包括本产品 )时,需要获得日本政府的 出口许可 (或劳务交易许可 ) 。
- 本产品使用美国制造的加密软件,所以须遵守美国出口管理 条例,并且不得将本产品出口或携带至美国贸易禁运国家和 地区。
- 请务必牢记您使用的无线LAN设置。

错误操作本产品、受到无线电波或静电的影响、发生意外或 出现故障,均可能会改变或删除储存在本产品中的无线LAN 设置。为保险起见,请务必牢记无线LAN设置。请注意:因 拍摄内容恶化或消失导致的直接或间接的损害或收入损失, 佳能公司概不负责。

● 将本产品交至他人、进行处理或送修时,如有需要,请记录 本产品的无线LAN设置并将本产品重置为默认设置 (删除当 前设置 ) 。

● 对于因本产品遗失或失窃导致的损害,佳能公司不承担任何 赔偿责任。

对于因本产品遗失或失窃后,对本产品中已注册目标设备进 行未授权访问或使用而导致的损害或损失,佳能公司不承担 任何赔偿责任。

- 请务必按照本指南中的说明使用本产品。 请务必根据本指南中的各项准则使用本产品的无线LAN 功 能。如果未按照本指南中的各项说明使用该功能和本产品, 并因此造成任何损害或损失,佳能公司概不负责。
- 请勿在医疗设备或其他电子设备附近使用本产品的无线LAN 功能。

在医疗设备或其他电子设备附近使用无线LAN功能,可能会 干扰这些设备的正常使用。

### 无线电波干扰注意事项

● 本产品可能会受到来自其他发射无线电波的设备的干扰。为 避免干扰,务必在尽可能远离这些设备的场所使用本产品, 或不与这些设备同时使用本产品。

### 安全注意事项

由于Wi-Fi使用无线电波传输信号, 因此比使用LAN电缆时更加 需要注意安全。 使用Wi-Fi时,请牢记以下要点。

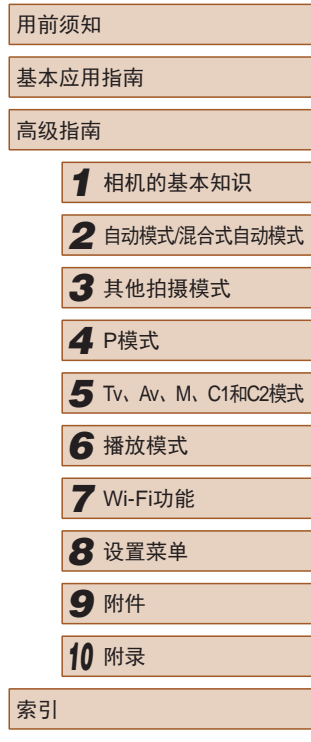

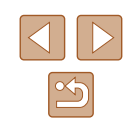

● 仅可使用已获得使用权限的网络。

本产品可搜索附近的Wi-Fi网络并在屏幕上显示搜索结果。 可能也会显示未获得使用权限的网络(未知网络)。但是,如 果试图连接或使用这些未知网络,则可能会被视为未经授权 的访问。请务必仅使用已获得使用权限的网络,切勿试图连 接其他未知网络。

如果未正确设置安全设置,可能会发生以下问题:

- 传输受到监控 心存恶意的第三方可能会监控Wi-Fi传输并试图获取您正在 发送的数据。
- 未经授权的网络访问

心存恶意的第三方可能会在未经授权的情况下访问您正在使 用的网络,进而窃取、篡改或毁坏信息。另外,您可能会沦 为其他未经授权网络访问行为的牺牲品,这些行为包括假冒 (他人假装合法用户来获取对未经授权信息的访问权)或跳板 攻击 (他人对您的网络进行未经授权访问,并以此为跳板以 掩盖其混入其他系统的行踪 )等。

为避免发生这类问题,请务必全面保护Wi-Fi网络的安全。 请仅在正确理解Wi-Fi安全性的前提下使用本相机的Wi-Fi 功 能,调整安全性设置时,请权衡风险和便利性。

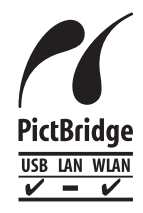

本相机可以通过Wi-Fi从兼容PictBridge的打印 机进行打印。PictBridge技术标准使数码相机、 打印机和其他设备之间可以轻松实现直接连 接。另外,新标准DPS over IP可在网络环境下 实现PictBridge连接,本相机也支持此标准。

### 商标和许可

- Microsoft、Windows是微软公司(Microsoft Corporation)在美 国和 /或其它国家 (地区 )的商标或注册商标。
- Macintosh、Mac OS是苹果公司(Apple Inc.)在美国和其它国 家 (地区 )注册的商标。
- App Store、iPhone和iPad是苹果公司(Apple Inc.)的商标。
- SDXC徽标是SD-3C, LLC.的商标。
- HDMI、HDMI徽标和High-Definition Multimedia Interface是 HDMI Licensing, LLC的商标或注册商标。
- iFrame徽标及iFrame标志是Apple Inc.的商标。
- Wi-Fi®、Wi-Fi Alliance®、WPA™、WPA2™和Wi-Fi Protected Setup™ 是Wi-Fi Alliance的商标或注册商标。
- N标记是NFC Forum, Inc.在美国和其他国家(地区)的商标或 注册商标。
- 所有其他商标均属其各自所有者的财产。
- 本器材配有Microsoft许可的exFAT技术。
- This product is licensed under AT&T patents for the MPEG-4 standard and may be used for encoding MPEG-4 compliant video and/or decoding MPEG-4 compliant video that was encoded only (1) for a personal and non-commercial purpose or (2) by a video provider licensed under the AT&T patents to provide MPEG-4 compliant video.No license is granted or implied for any other use for MPEG-4 standard.

本产品经AT&T MPEG-4标准的专利授权,可用于为提供 MPEG-4兼容视频而进行的MPEG-4兼容视频的编码和 /或仅 对(1)以个人和非商业用途为目的或(2) 经AT&T专利授权的视 频提供商所编码的MPEG-4兼容视频进行的解码。无论明示 或暗示,对MPEG-4标准的任何其它用途均不准予许可。

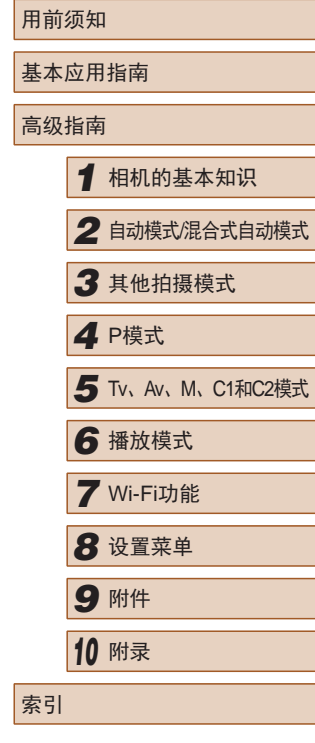

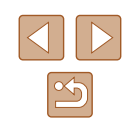

### ■免责声明

- 禁止对本指南进行未授权的复制。
- 所有测试结果均基于佳能的测试标准。
- 产品规格或外观等信息如有变更,恕不另行通知。
- 本指南中的图示和屏幕显示可能与实际设备略有不同。
- 除上述事项外,佳能公司不承担由于使用此产品造成的任何 损失。

### 本产品符合佳能CCS-C14-13标准

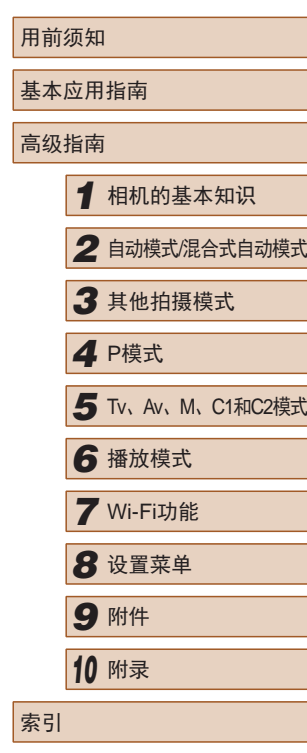

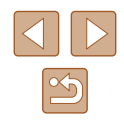